# Oracle Warehouse Management Cloud

**Implementation and Configuration Guide**

**Release 24A**

Oracle Warehouse Management Cloud Implementation and Configuration Guide

Release 24A

F88186-02

Copyright © 2024, Oracle and/or its affiliates.

Author: Oracle WMS Cloud Product Team

### **Contents**

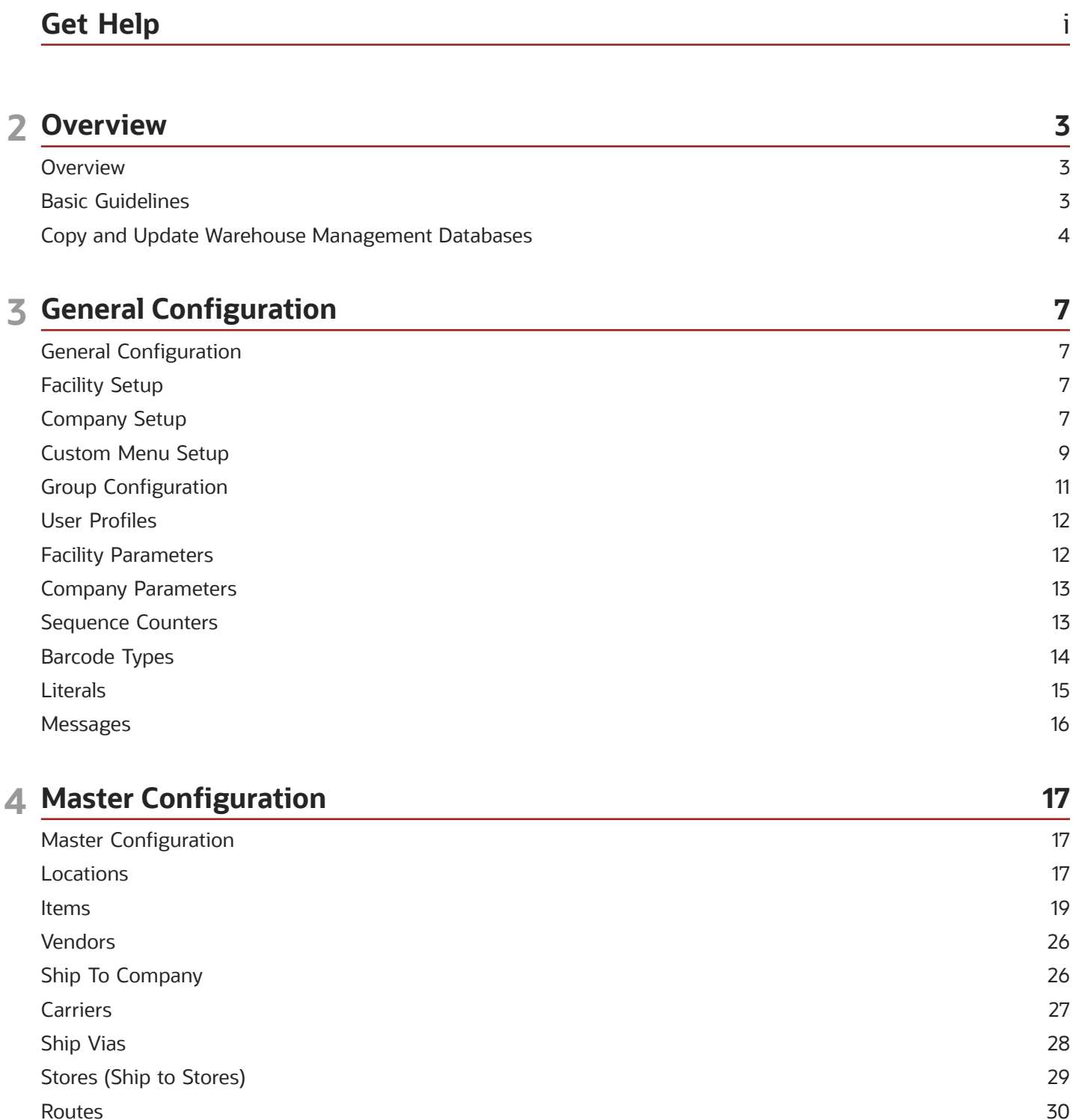

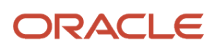

#### Assets

#### **5 Location Master**

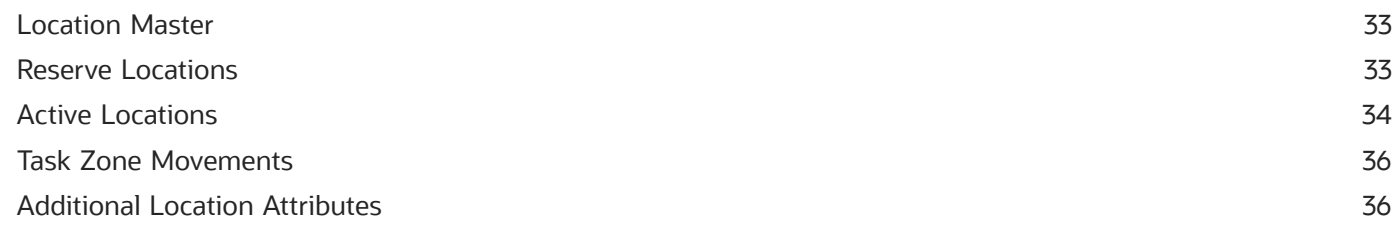

30

33

39

57

#### **6 Receiving Operations**

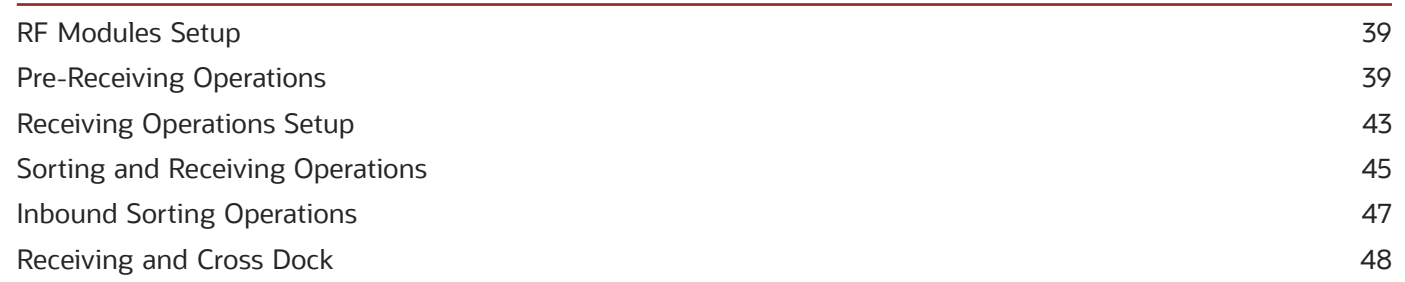

#### **7 Putaway Operations** 51 RF Modules Setup 51 Set Up Item Putaway Types 51 Set Up Location Size Types 52 53 Set Up Putaway Priority Set Up Putaway Rules 54 RF Putaway 55 Putaway Error Messages 56

#### 8 Inventory Control

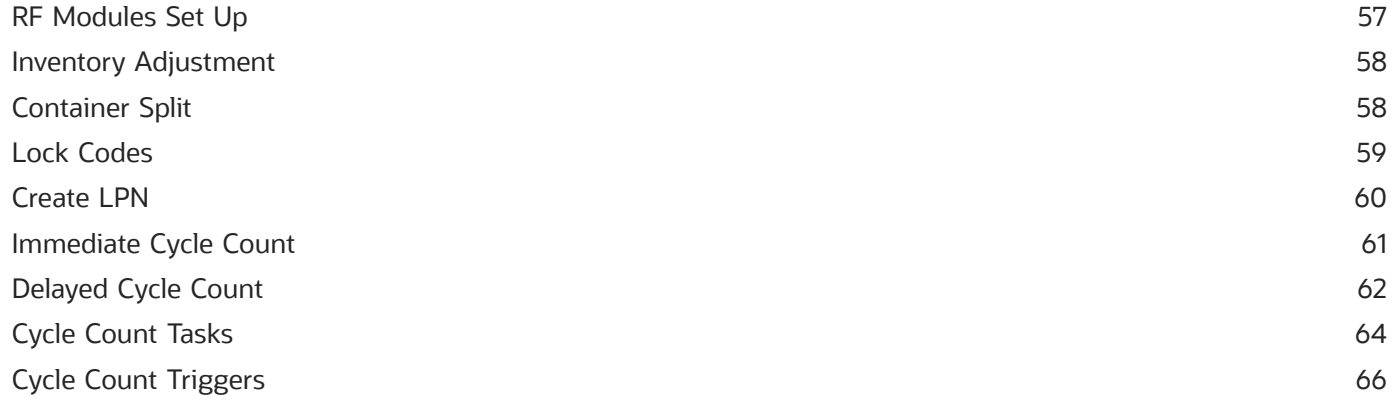

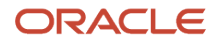

**Inventory Management Modules** 

#### 9 Configuring UOM

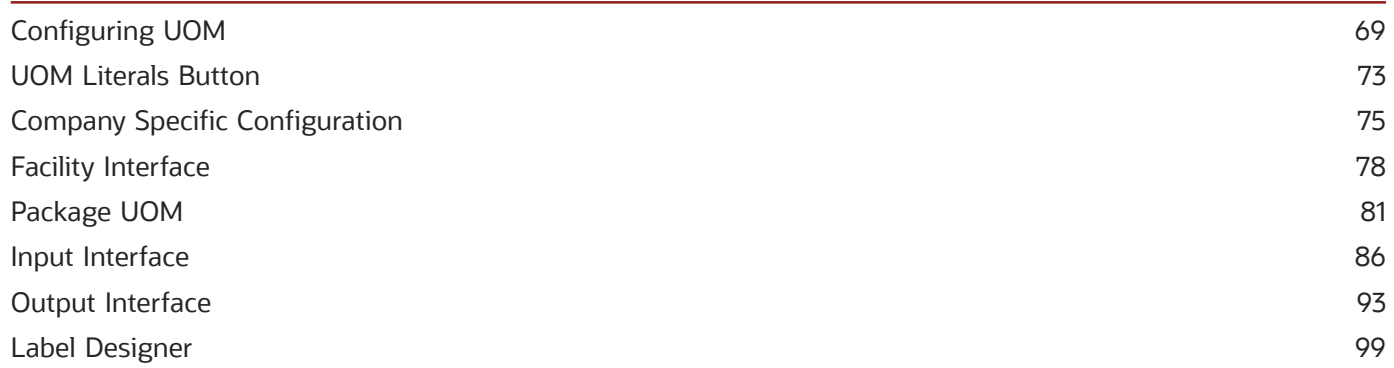

67

69

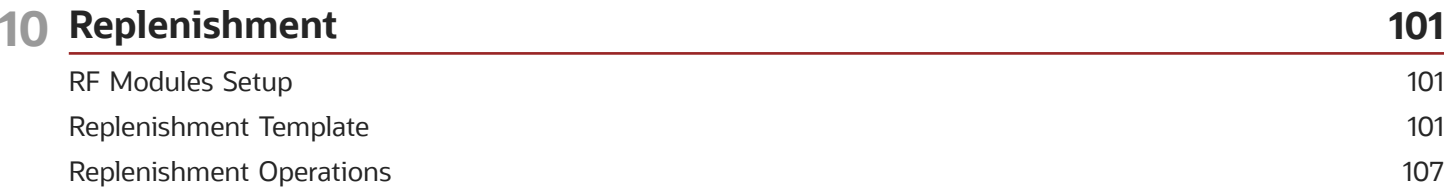

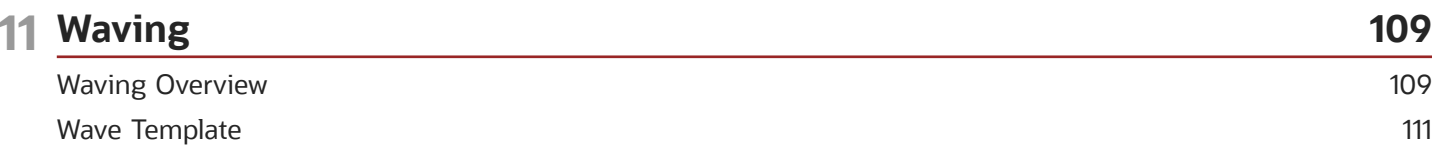

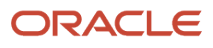

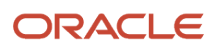

## <span id="page-6-0"></span>Get Help

There are a number of ways to learn more about your product and interact with Oracle and other users.

#### Get Help in the Applications

Access the online help from the user drop-down menu in the Warehouse Management application.

#### Get Support

You can get support at *[My Oracle Support](https://support.oracle.com/portal/)*. For accessible support, visit *[Oracle Accessibility Learning and Support](https://www.oracle.com/corporate/accessibility/learning-support.html#support-tab)*.

#### Get Training

Increase your knowledge of Oracle Cloud by taking courses at *[Oracle University](https://www.oracle.com/education/)*.

#### Join Our Community

Use *[Cloud Customer Connect](https://cloudcustomerconnect.oracle.com/pages/home)* to get information from industry experts at Oracle and in the partner community. You can join forums to connect with other customers, post questions, and watch events.

#### Learn About Accessibility

For information about Oracle's commitment to accessibility, visit the *[Oracle Accessibility Program](https://www.oracle.com/corporate/accessibility/)*. (if videos) Videos included in this guide are provided as a media alternative for text-based topics also available in this guide.

#### Share Your Feedback

We welcome your feedback about Oracle Warehouse Managment. If you need clarification, or find an error, you can direct your questions via a service request to *[My Oracle Support.](http://support.oracle.com)*

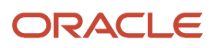

# **2 Overview**

### <span id="page-8-0"></span>**Overview**

These topics will serve as a guide to configure UI Modules for available Oracle® Fusion Cloud Warehouse Management functionalities needed for customer flows.

A summary of the specific functionality is provided in each section to help users decide on functionality that will be needed as well as what needs to be configured. The document follows a sequence based on the end-to-end flows (receiving to shipping), however configuration is not required to be done in this particular order. Any section can be configured at any time as long as prerequisites are met.

This guide will include some RF Transactions needed for specific flows but will not cover all RF Transactions.

### Basic Guidelines

#### **Assumptions**

- <span id="page-8-1"></span>• The customer will also use the RF Parameters document for additional RF Modules needed for the flow.
- The customer will have basic knowledge of Oracle Warehouse Management (WMS) Cloud.

#### Basic Terminology

- SuperUser: User created at the Parent Company Level. This user will have access and visibility over all companies in any facility he/she has access to.
- Child User: User created at a company level. This user will only have access to that specific company.

#### Configuration Guidelines

- Each topic has multiple tasks and multiple sub-tasks for configuration. A task will have a summary that will help clients determine if the particular configuration task is needed for the client flow.
- All task and sub-tasks are not required. Customers can decide what is needed for their specific flow. The summary and overview of a task should be used to determine if optional tasks are needed for the business flow.

#### Configuration

- When doing configuration for a specific client company, users need to make sure they are logged in under the correct client company level.
- Lock codes and Reason Codes are only configured at the 3PL Parent Company Level

#### UI Menu

- Existing Menus can be leveraged for new users. Additional Modules can be added to a User's Existing Menu if new functionality is required.
- Some UI Modules/Screens mentioned in configuration will have to be added to a user's menu prior to configuration. Section 'Custom Menu Set Up' will go over adding screens to a menu.

#### RF Menu

- RF Transactions that will be used for operations will have to be added to users' RF Menu.
- They will first be added in the "Screen Configuration" UI Module and then added to respective menus.
- These RF modules can be added as the configuration is being done.
- When adding and configuring RF Transactions, users need to make sure that they are at the correct company level:
	- If an RF Transaction is available in a SuperUser Menu, this RF Transaction will be added and configured at the 3PL Parent Company level
	- If an RF Transaction is available in a ChildUser Menu, this RF Transaction will be added and configured at the Client Company Level

#### Users

Users created at the Parent Company level will be able to operate on any company using the RF. Users will be logged in to a facility and will not have to specify a company for operations.

Users created at the Child Company level will only be able to operate for the specific client company.

#### 3PL Parent Company vs. Client Company

- Wave templates configured at the 3PL Parent company level can be used for any client company. Wave Templates configured at the client company level can only be used for that client company.
- Configuration for wave templates made at the 3PL Parent Company level will not be visible at the client company level.

Recommendation: If wave templates will not be shared across different client companies, configuration should be done at the client company level.

### Copy and Update Warehouse Management Databases

Oracle Cloud WMS supports cloning WMS databases. However, the cloning activity is strictly restricted to environments owned by a particular customer.

The following options are supported:

- <span id="page-9-0"></span>• Product to Test (P2T) - Copying the PROD environment to a non-Prod environment.
- Test-to-Test (T2T) For customers that have purchased multiple non-Prod environments, copying one non-Prod to another non-Prod.

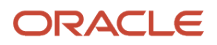

• Test-to-Production (T2P) - Copying a non-Prod environment to Production. **Though this option is available, it can only be requested before the WMS environment Go-Live and does require further approvals from customer management.**

There are other rules and guidelines that governs database cloning procedure, so please carefully review MOS document *[How Does Oracle Warehouse Management database copy and update process work across multiple](https://support.oracle.com/epmos/faces/DocumentDisplay?id=2519902.1&_adf.ctrl-state=9hh6u3osg_53&_afrLoop=293289505433380) [environments? \(Doc ID 2519902.1\)](https://support.oracle.com/epmos/faces/DocumentDisplay?id=2519902.1&_adf.ctrl-state=9hh6u3osg_53&_afrLoop=293289505433380)* before submitting a Service Request (SR) via Oracle Cloud WMS Support.

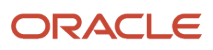

# **3 General Configuration**

### <span id="page-12-0"></span>General Configuration

These topics will walk you through General Configuration for Oracle WMS Cloud. Click on the topics in the left-pane for more details.

### <span id="page-12-1"></span>Facility Setup

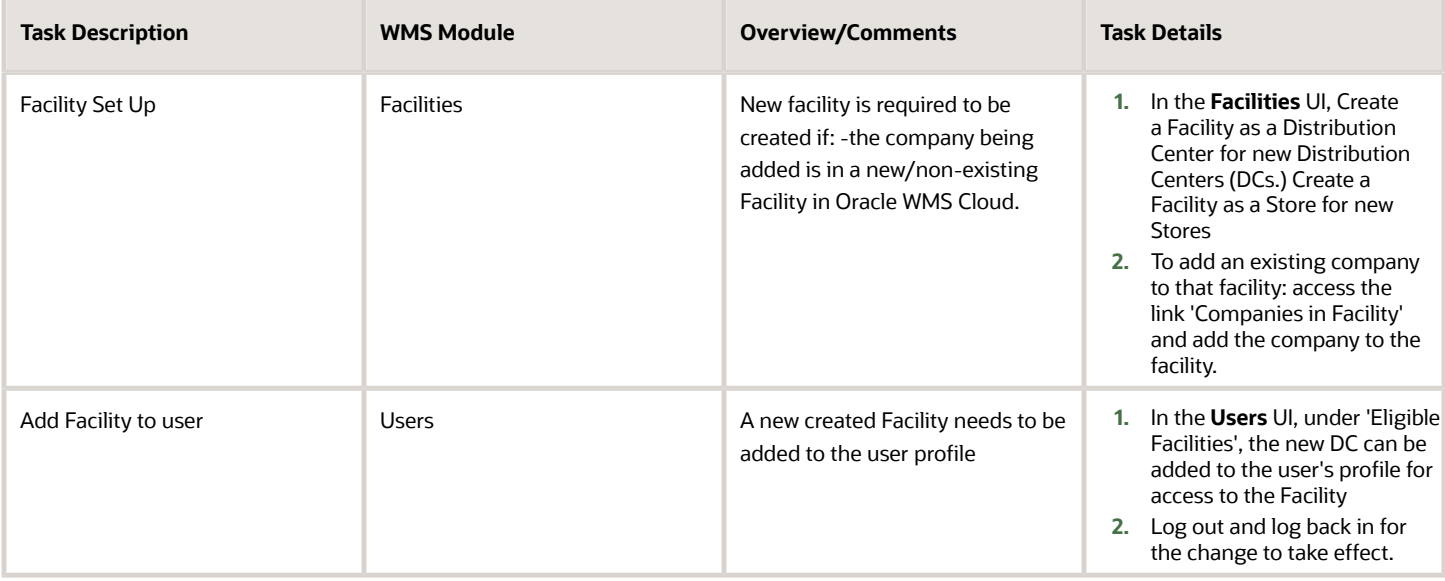

#### <span id="page-12-2"></span>Company Setup

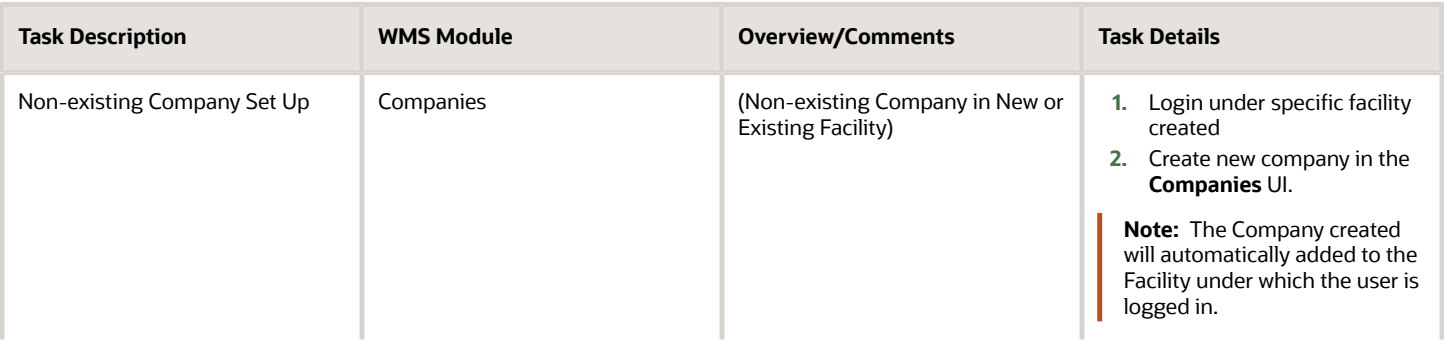

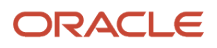

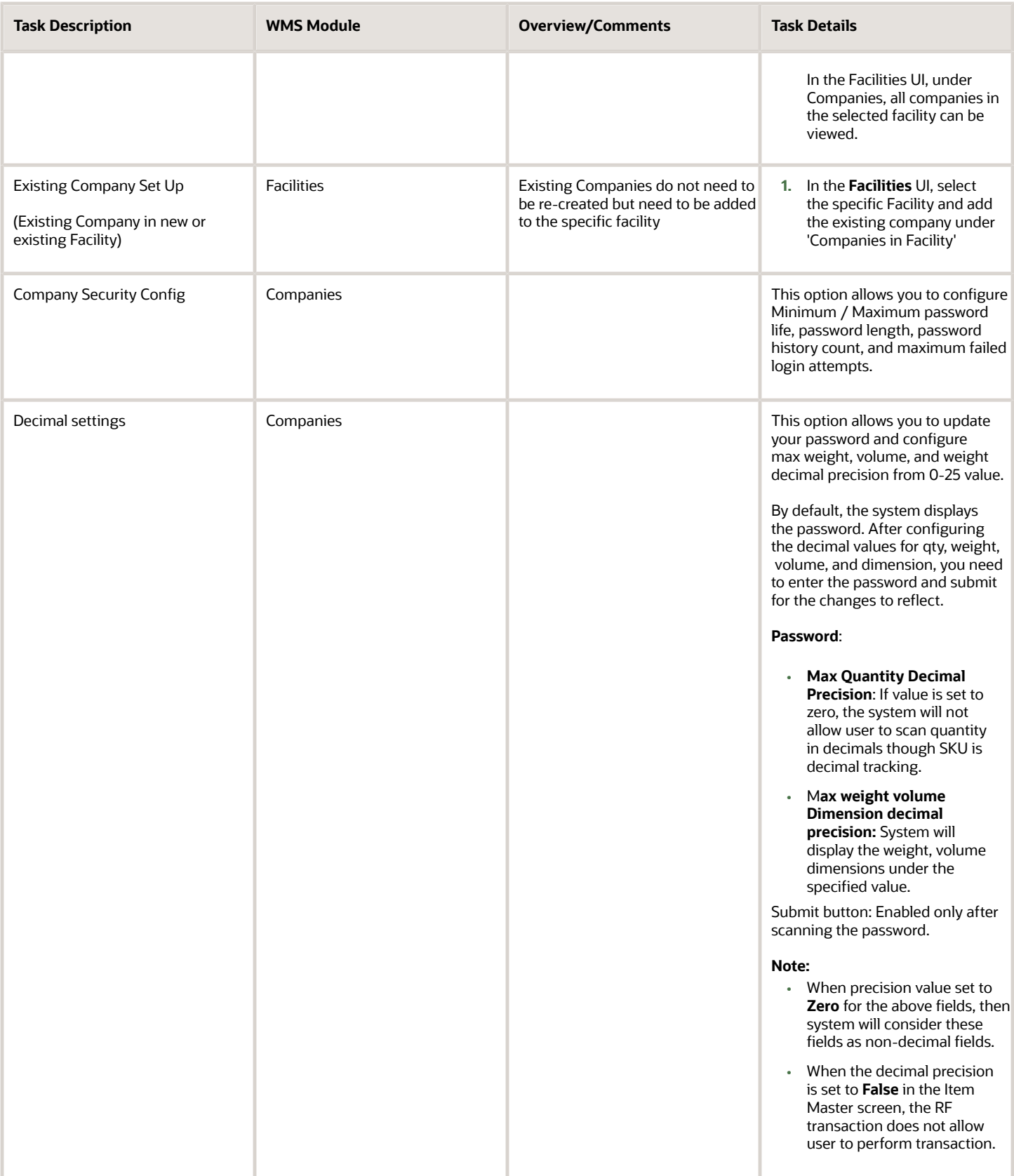

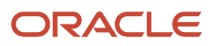

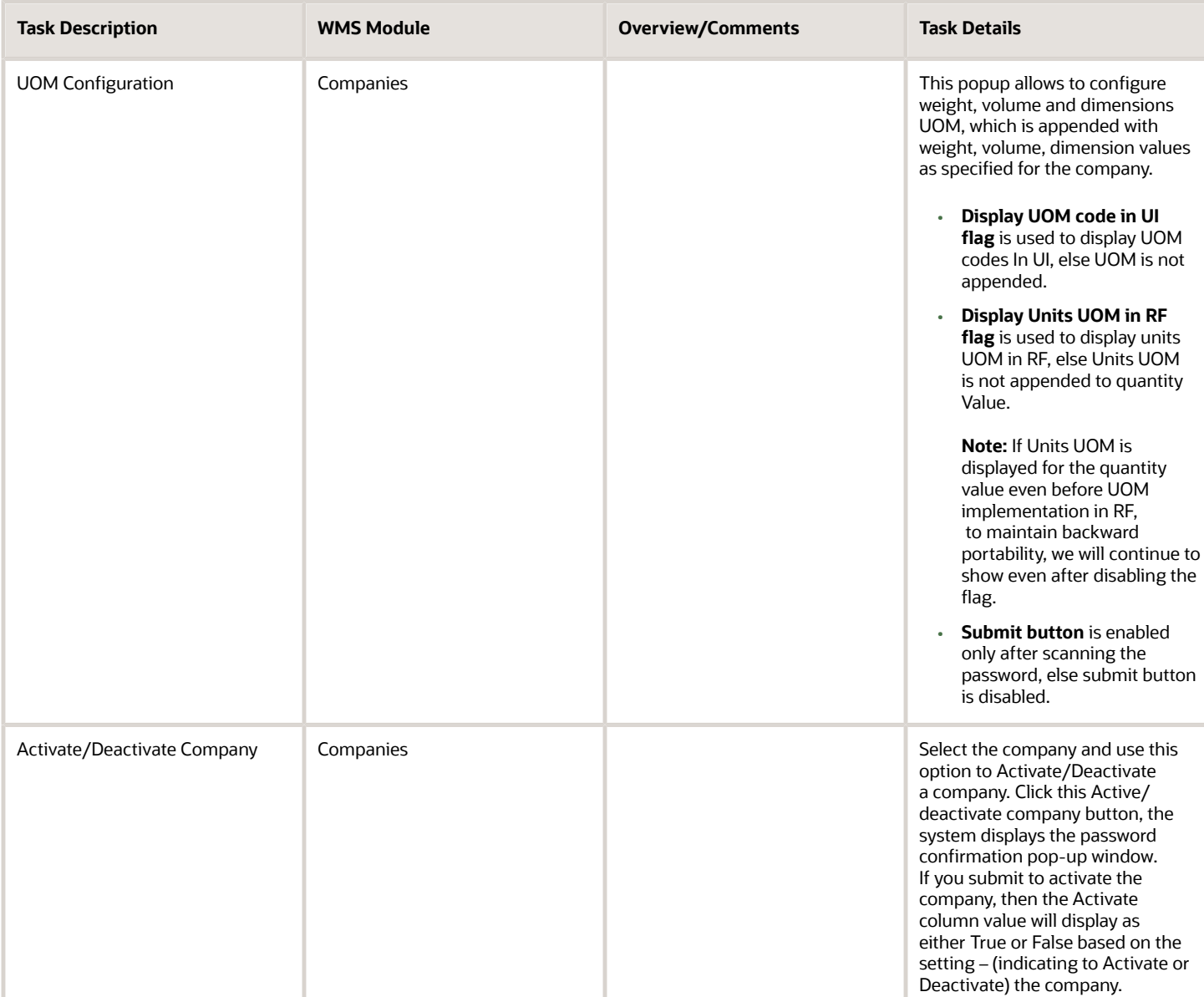

#### <span id="page-14-0"></span>Custom Menu Setup

Custom Menu Setup is required if new custom UI and RF menus are required for specific users/groups of users (i.e. Super User Menu, Inbound User Menu, Inventory Control Menu etc…)

#### **Note:**

- Existing Menus at the 3PL Parent Level can be used for users at the 3PL Parent Level (SuperUsers)
- Existing Menus for a specific existing client company can be used for users created at the specific client company level across different facilities
- For new companies: new users created at the new company level will require a new menu to be created if a custom menu is needed

All required screens/modules will need to be added in the **Screen Configuration** UI before they can get added to a menu. Required screens can be added as configuration is being done.

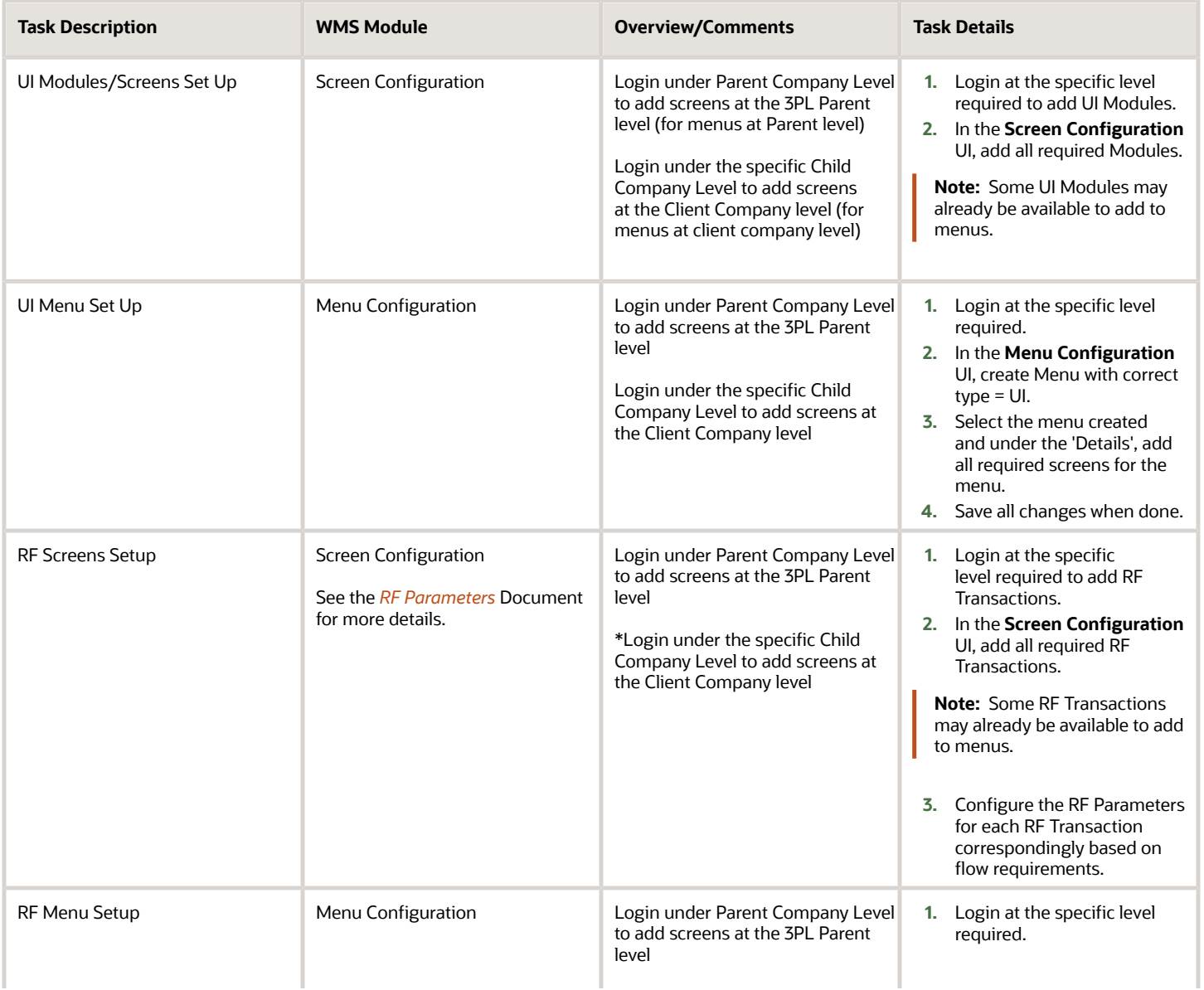

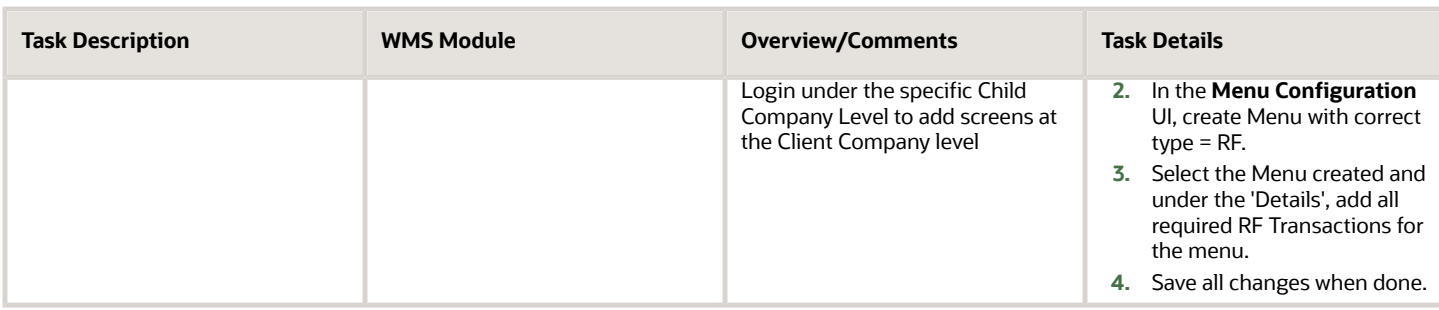

### <span id="page-16-0"></span>Group Configuration

Group Configuration will be used to set up User Groups (i.e. Super User Menu, Inbound User Menu, etc…). A user group will have an assigned UI and/or RF Menu. One or more groups can be assigned to each user.

Each user will have a default group. A user's default group will determine the user's RF Menu as well as the user's default UI Menu. The user will be able to switch from different UI Menus.

#### **Note:**

- Existing groups at the 3PL Parent Level can be used for users at the 3PL Parent Level (SuperUsers.)
- Existing Groups for a specific existing client company can be used for users created at the client company level across different facilities
- For new companies: new users created at the new company level will require a new group to be created if custom menus are needed

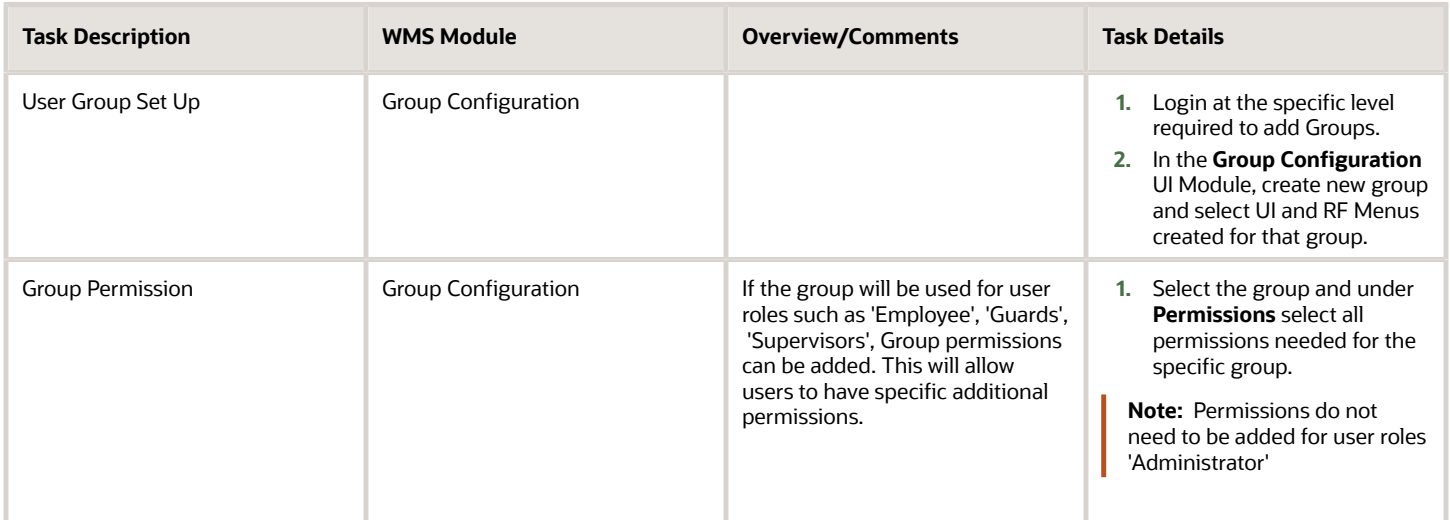

### <span id="page-17-0"></span>User Profiles

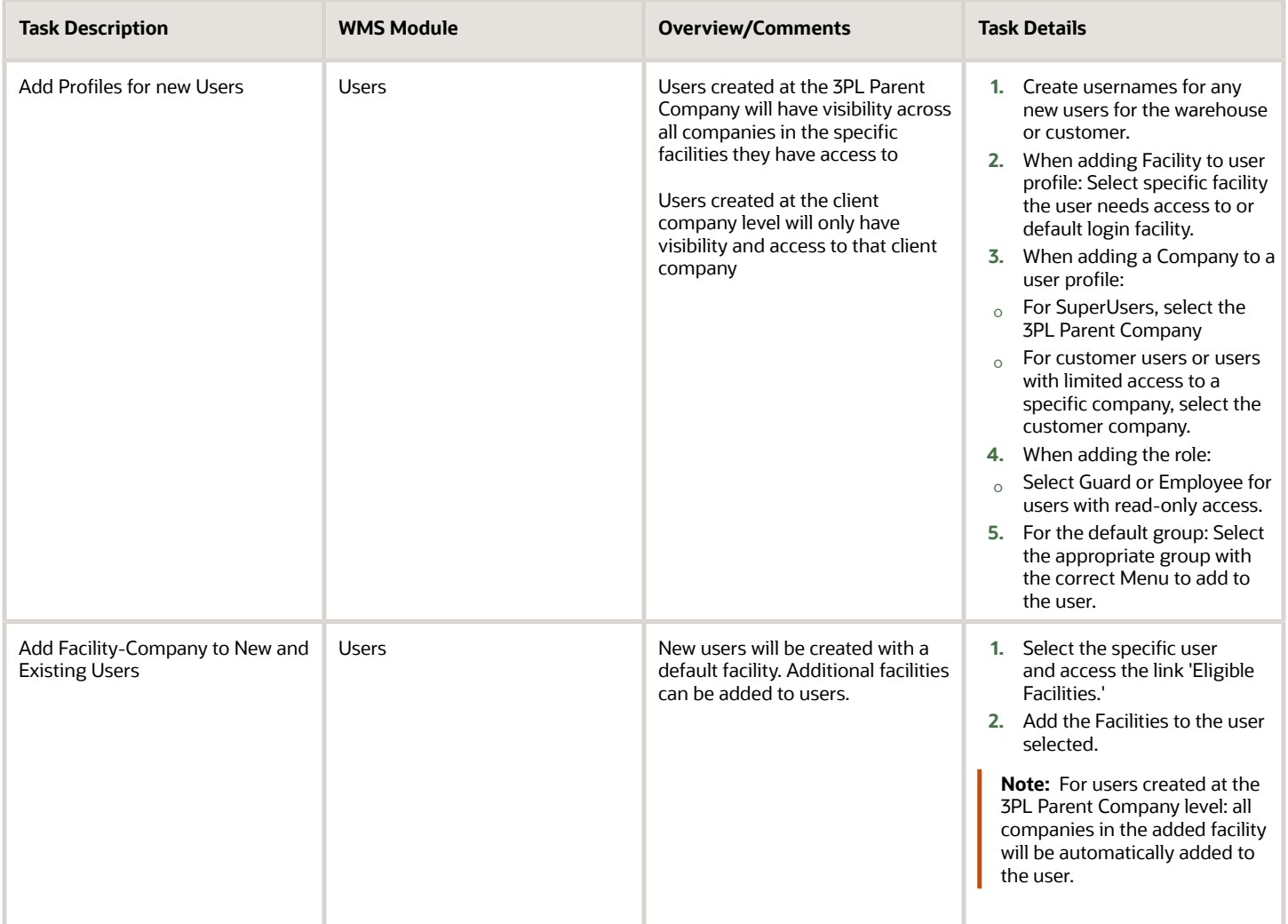

### <span id="page-17-1"></span>Facility Parameters

Facility paramters are used to configure system functionalities for Facility level operations. The configuration for Facility parameters will apply to all companies within the specific facility being configured. Examples of facility level parameters: - Shipping Load Assignment - Auto Load and Ship Option etc...

See the *[Facility Parameters](https://support.oracle.com/epmos/faces/DocumentDisplay?id=2473893.1)* document for available facility parameters with their definition.

Parameter Values will mostly include: (Yes, No, Y, N, TRUE, FALSE)

### <span id="page-18-0"></span>Company Parameters

Company parameters are used to configure system functionalities for Company level operations. The configuration for Company parameters will only apply to the specific client company being configured.

See the *[Company Parameters](https://support.oracle.com/epmos/faces/DocumentDisplay?id=2767047.1)* document for available company parameters with their definition.

Parameter Values will mostly include: (Yes, No, Y, N, TRUE, FALSE)

**Note:** For existing companies, if company parameters are already configured, the parameter values will be the same and are not required to be re-configured.

### <span id="page-18-1"></span>Sequence Counters

Sequence Counters are used to set up the generation of values for the different identifiers/numbers used in an end-toend process flow. For example, sequence counters include: License Plate Numbers, shipment numbers, load numbers, and any other identifier number generated automatically by the system.

The counter code and counter description will specify the name of the identifier (ex: OBLPN - Outbound Container --> This counter will be used to set up the generation of outbound license plate numbers).

- The prefix values will be used in every generated number sequence as a prefix. (ex: OC for Outbound Containers)
- The start and end Number fields will specify the values for the start and end number of the sequence number (ex: 1 to 1000)
- The sequence length will specify the number of characters that will get generated after the prefix
- The increment will be the value by which the sequence number will increase.
- The 'Append Facility Code to Prefix' flag can be checked to append the facility code to the sequence counter prefix.

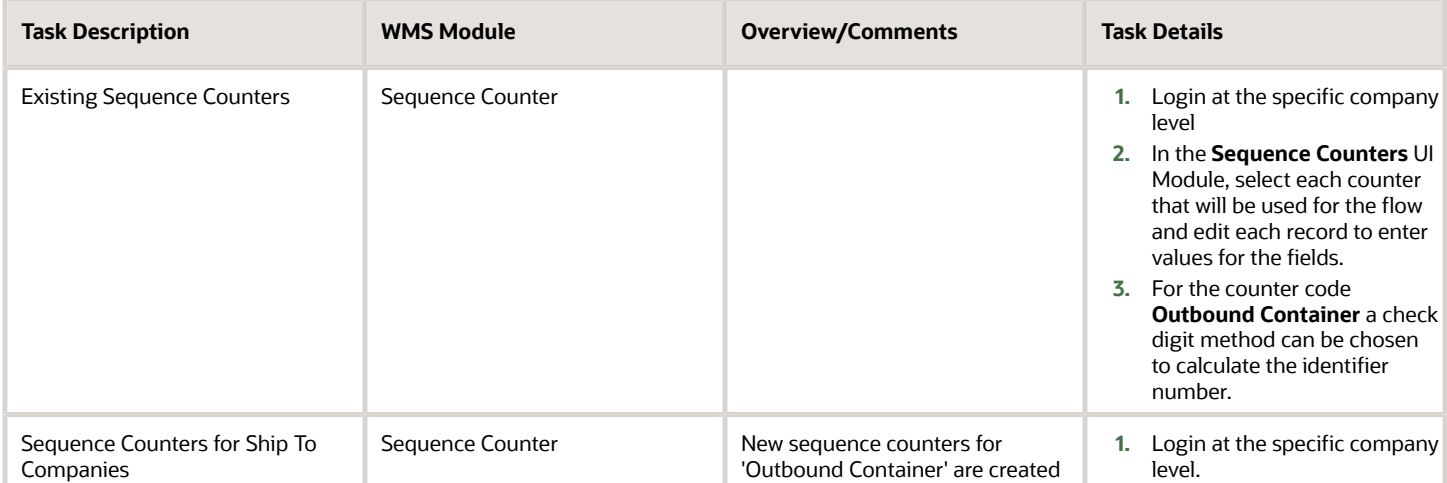

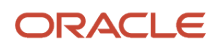

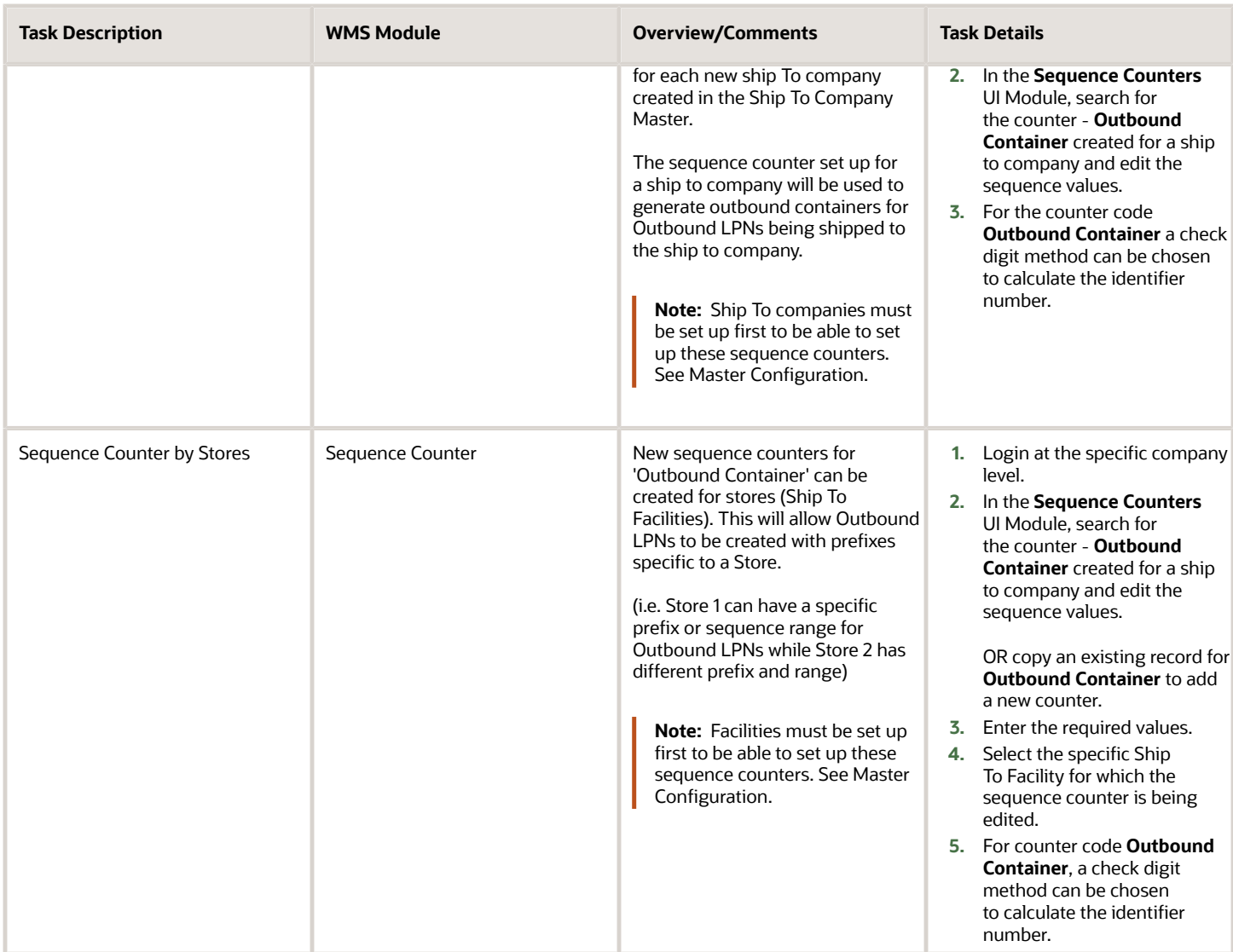

### <span id="page-19-0"></span>Barcode Types

Barcode Types are used to set up acceptable barcode formats for barcodes scanned with RF during warehouse operations. The barcode types can be used if it is required to restrict the format of certain barcodes. Barcode types can be set up to restrict formats of LPNs, Batch Numbers, etc...

There can be multiple formats for the same barcode types.

A barcode type will specify:

- A prefix (not required)
- The length of the barcode. Note: A length of -1 will indicate any length.

The 'numeric\_flg' will specify if a barcode type will only include numeric values.

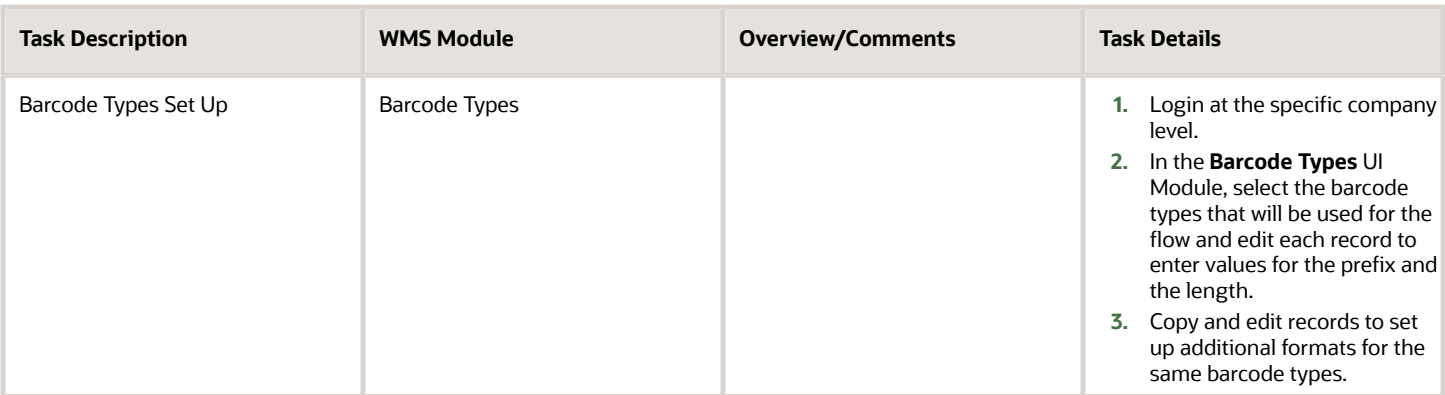

### <span id="page-20-0"></span>Literals

Literals are field names that are displayed in the UI on headers and the search/edit/create pop-up screen. These field names can be renamed appropriately specific to your business flow.

For example: In the item master, item parts (part\_b tp part\_f) can be used as item characteristics such as color, size, etc.. These fields can be renamed appropriately to reflect what they represent for you.

**Note:** You can also use the **Init Stage Interface** API to insert data into stage tables and run the interface to process Literals data. See the *[Integration API Guide](https://docs.oracle.com/en/cloud/saas/warehouse-management/22c/owmap/supported-entities.html#u30226504)* for more details.

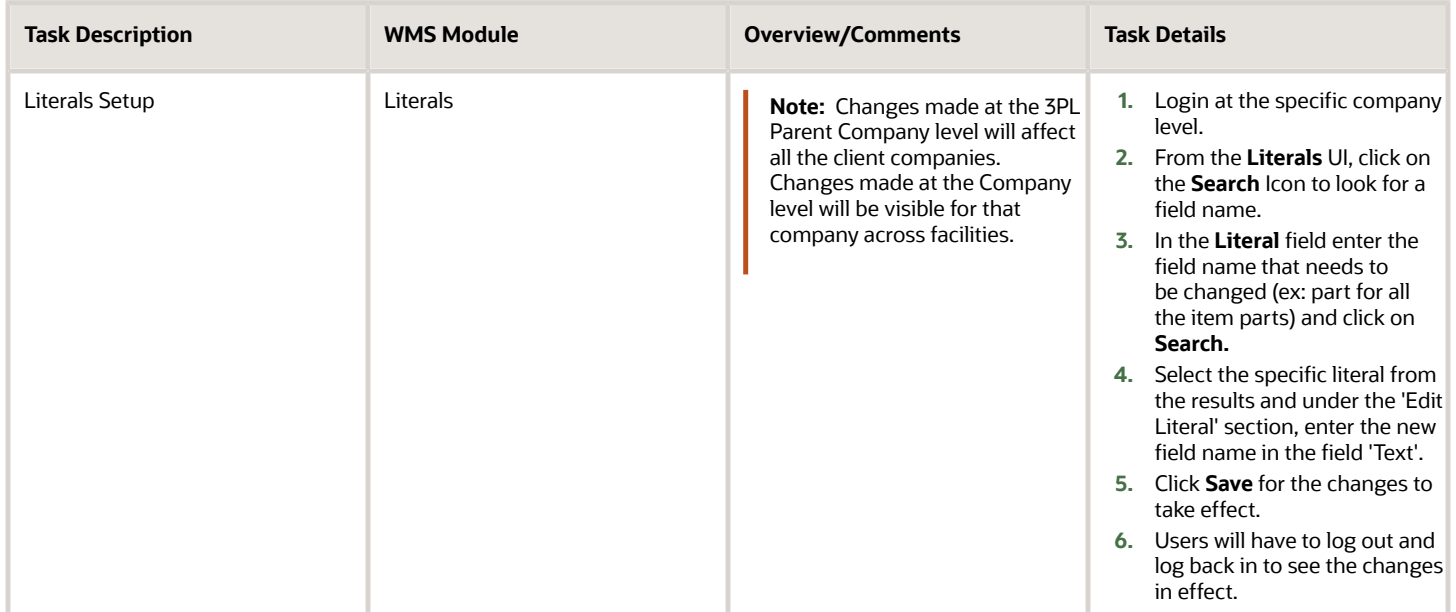

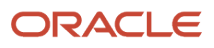

### <span id="page-21-0"></span>Messages

Messages are WMS Messages that are displayed on RF Screen during operations. These messages include informational messages such as messages for Inventory being received or picked, as well as error messages that prevent some operations.

These messages can be modified and worded differently, and they can also be disabled if required.

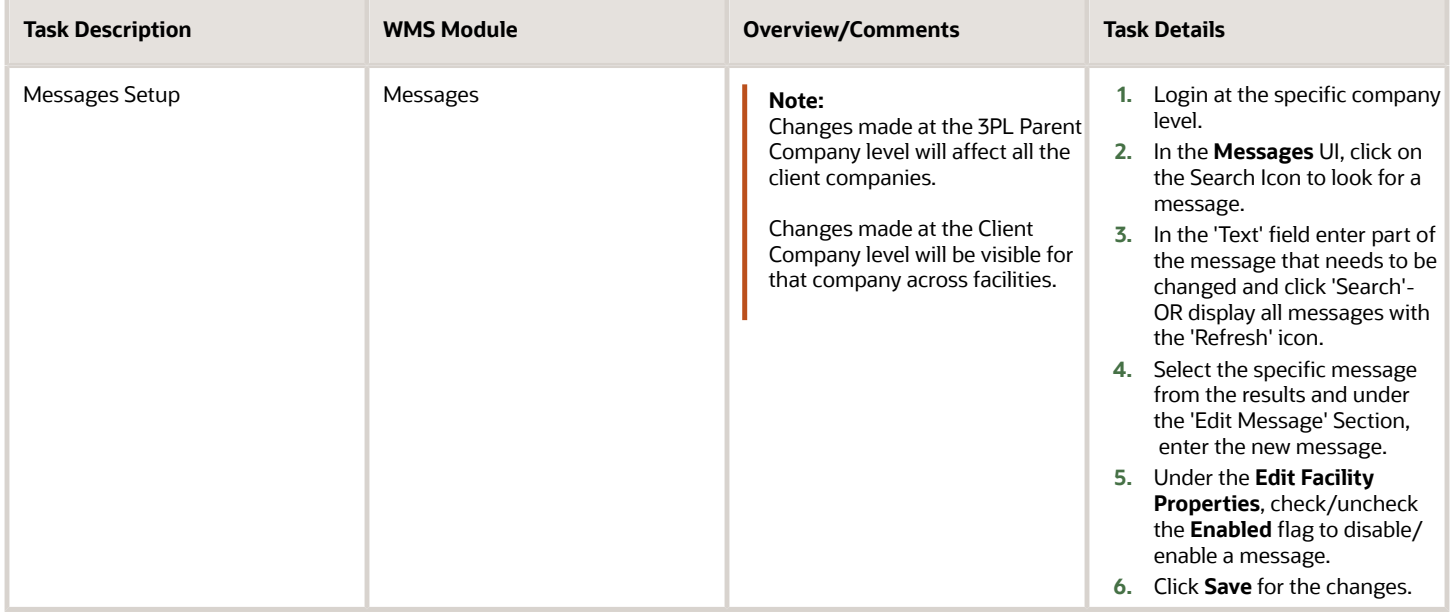

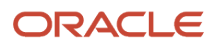

# **4 Master Configuration**

### Master Configuration

Location Master can be configured before or after all other WMS Configuration. There are some prerequisites for the location master:

- <span id="page-22-0"></span>**1.** Location Size types which define a group/area of locations that will be used to putaway group of items of similar characteristics. The location size types can be automatically created with the location master or before uploading the location master. See section 'Putaway Operations' for more details on Location Size Types.
- **2.** Replenishment zones which define a zone for a group of locations that will get replenished from the same reserve locations. See section 'Inventory Control' for more details on Replenishment zones.

Both location size types and replenishment zones do not need to be configured prior to the location master. If this information is available in the location master, these values will automatically get created in WMS. Rules can then be added afterwards in the other configuration sections.

### <span id="page-22-1"></span>Locations

The following are definitions for each type of location that can be configured:

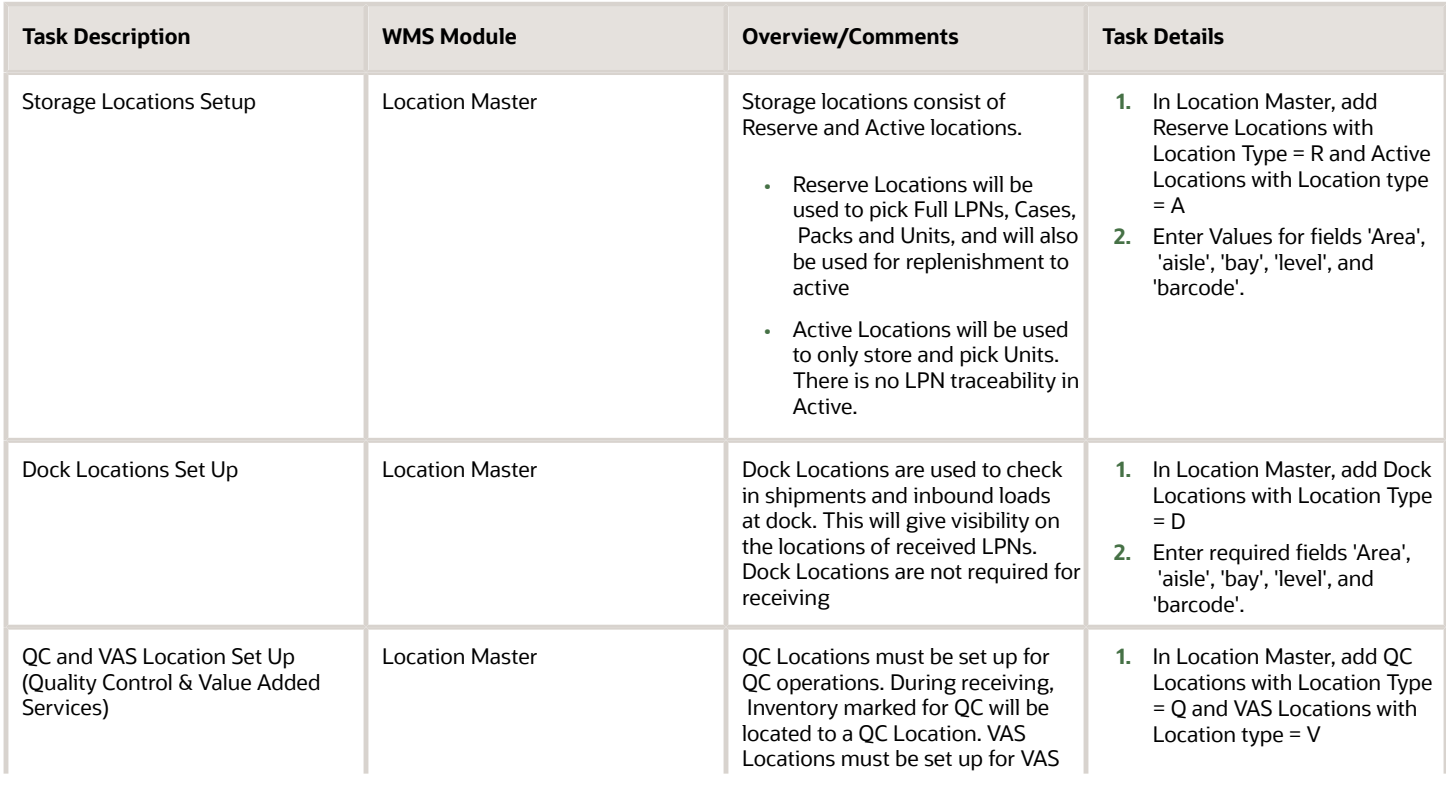

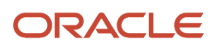

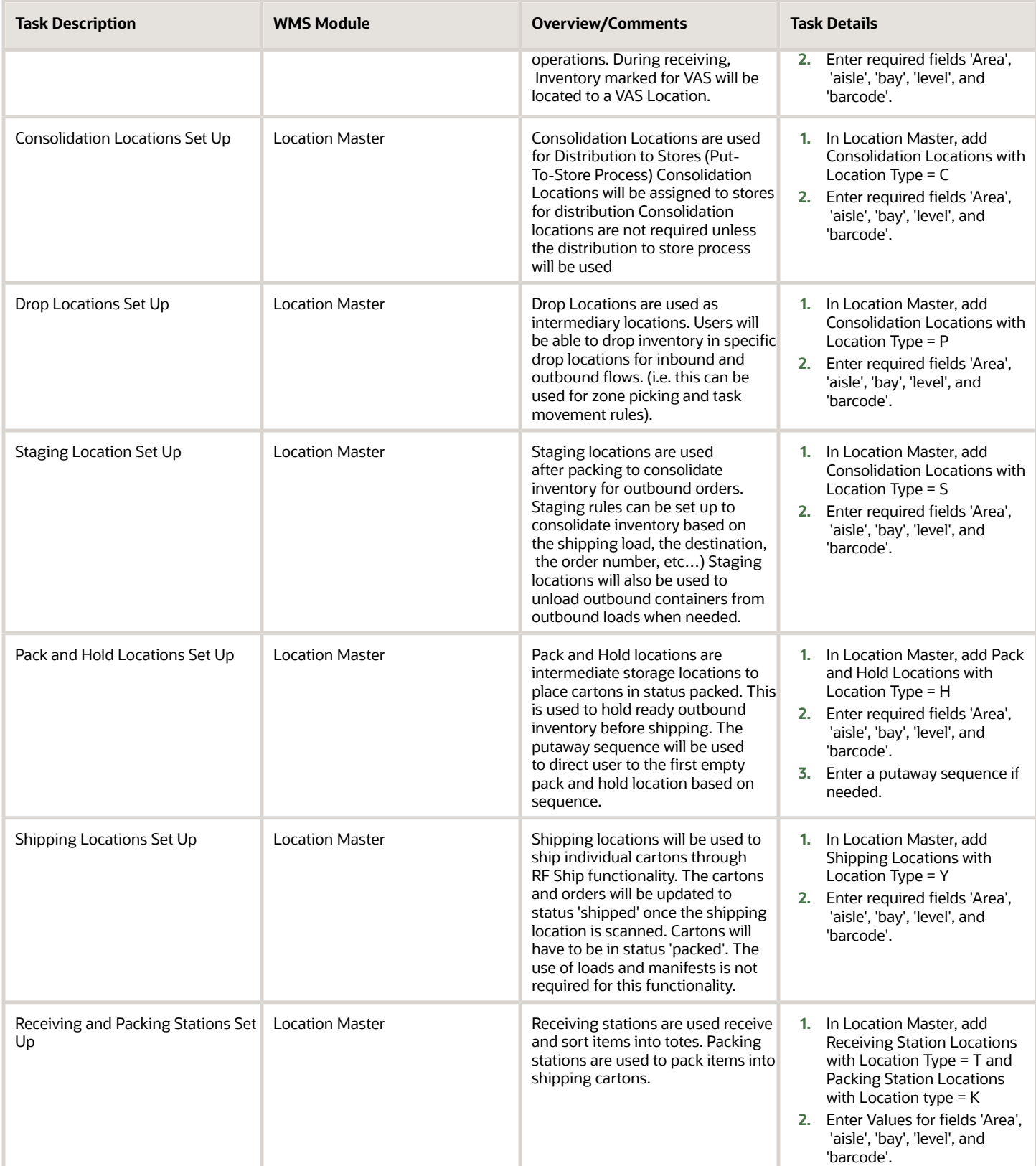

#### <span id="page-24-0"></span>Items

Item Master can be configured before or after all other WMS Configuration. There are some prerequisites for the item master such as Putaway Types and VAS Group Codes, but these can be configured with the item master.

Putaway types represent the groups of items with similar characteristics (i.e. item divisions.)

- **1.** Putaway types can be configured with the item master. When the item master is uploaded, putaway types will be automatically created. For UI Manual entry, putaway types must be configured prior.
- **2.** Putaway types can be created prior to uploading item master.

VAS Groups do not require to be set up for the item master.

All fields in item master are not required. Only the mandatory fields need to be set up. The additional informational fields can be left blank.

#### Item Master Setup

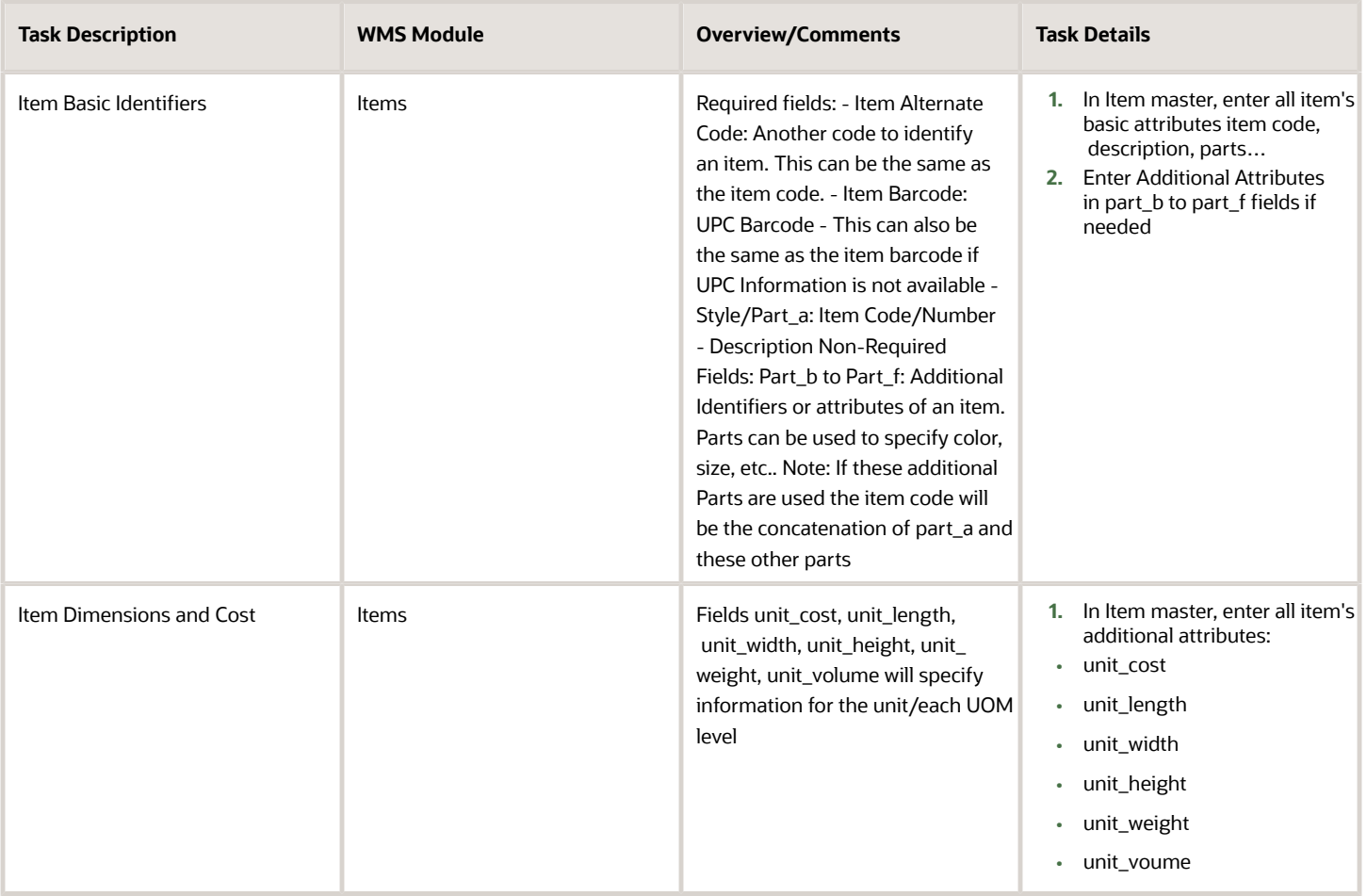

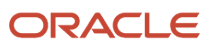

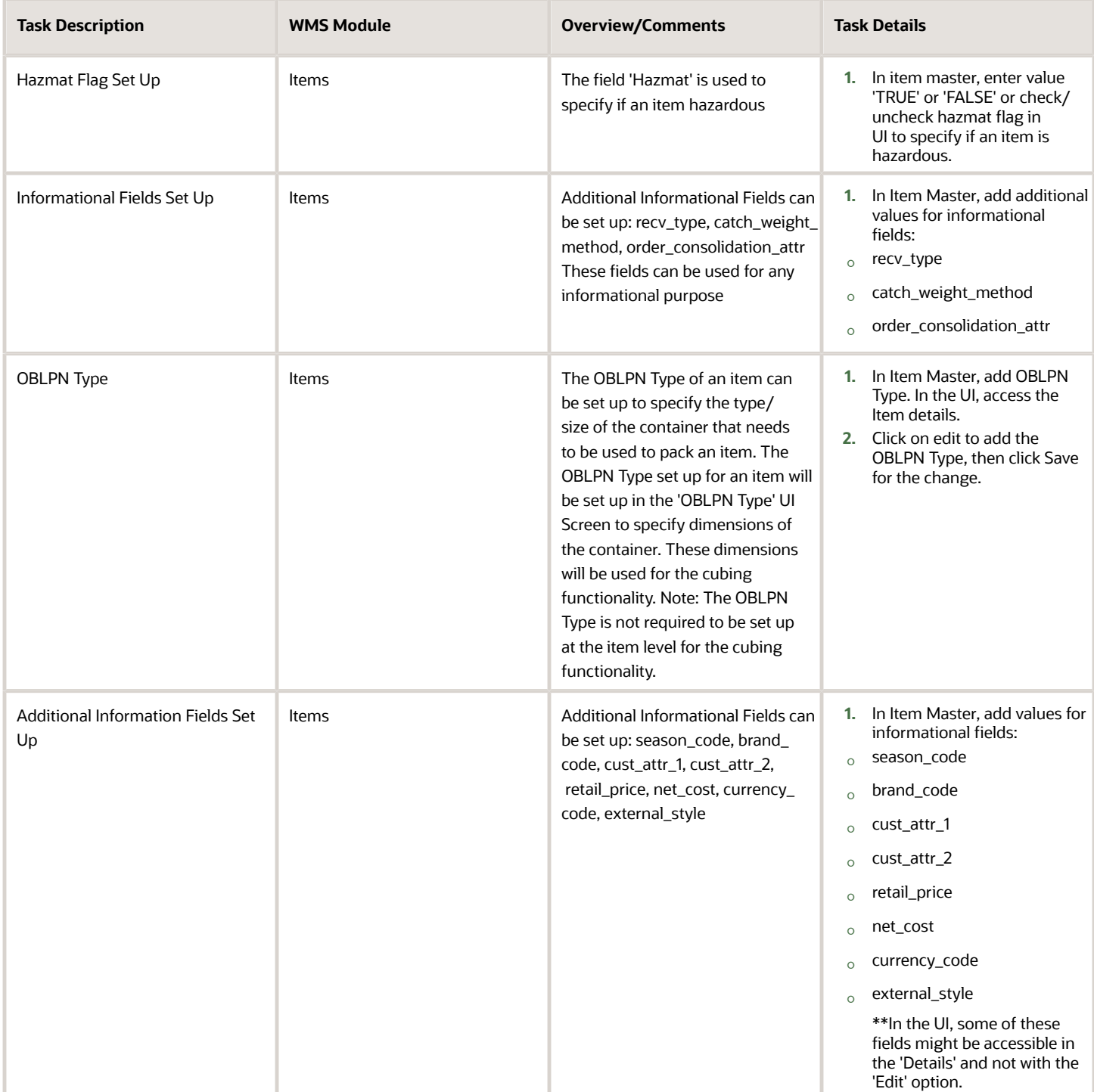

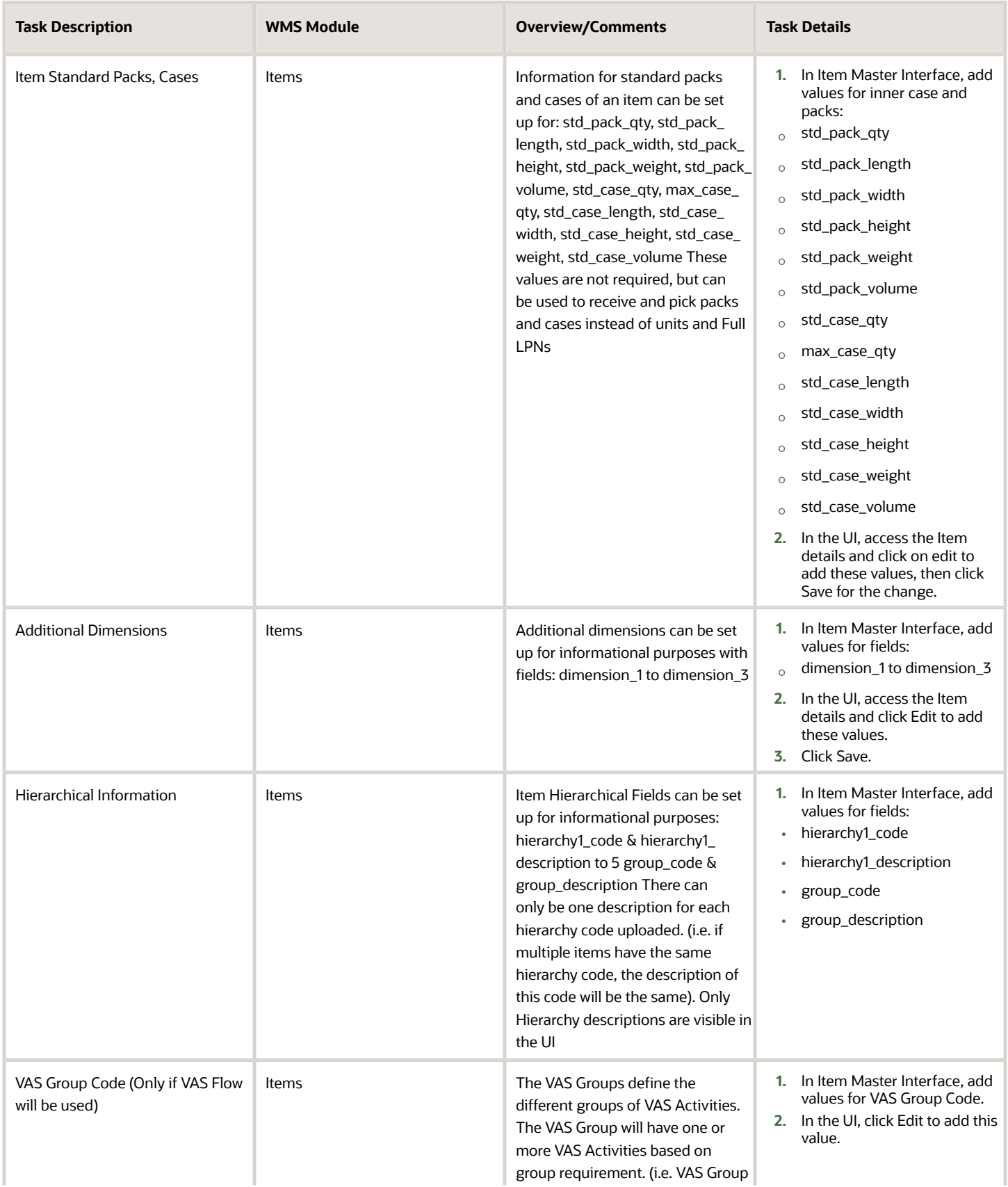

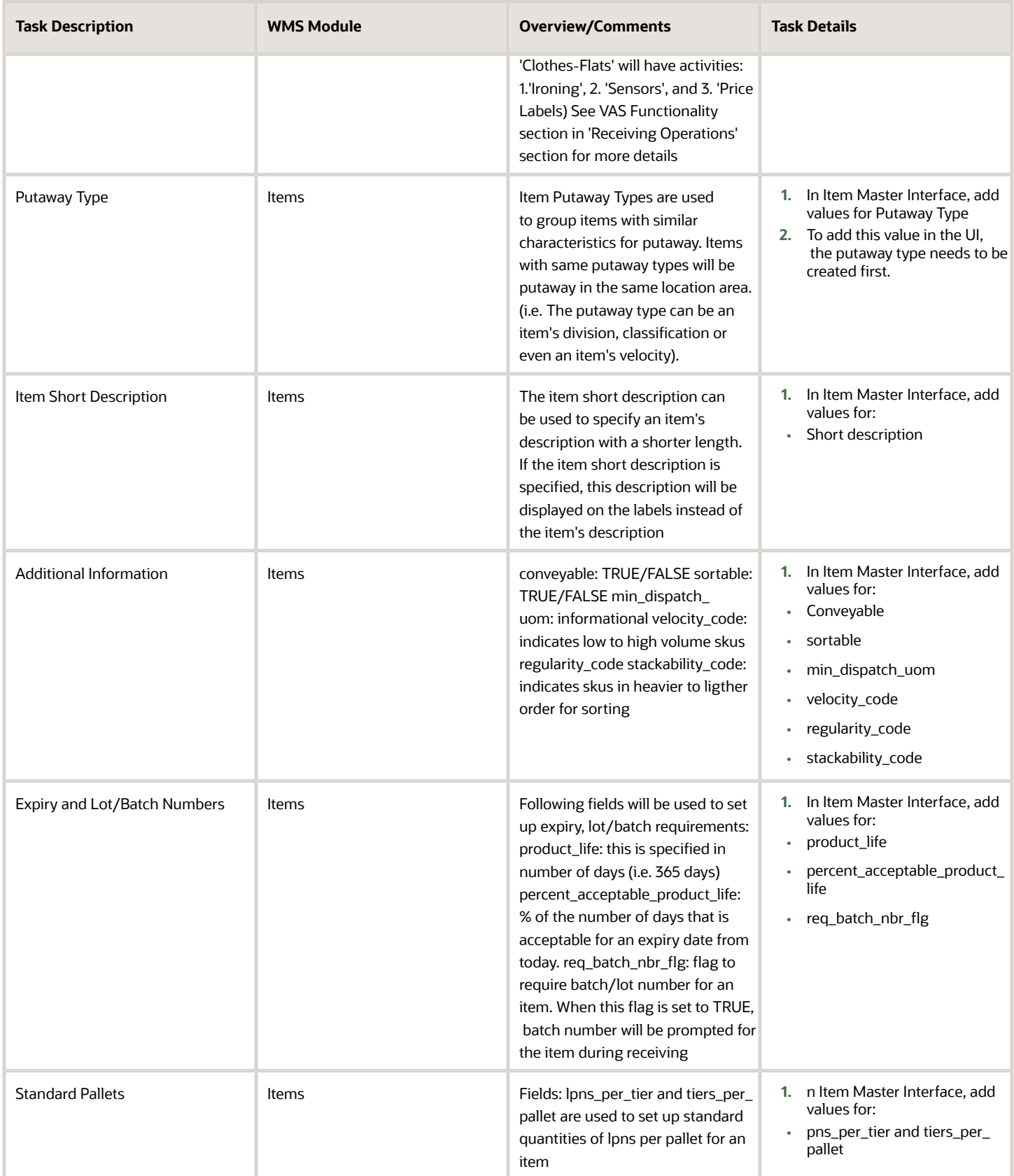

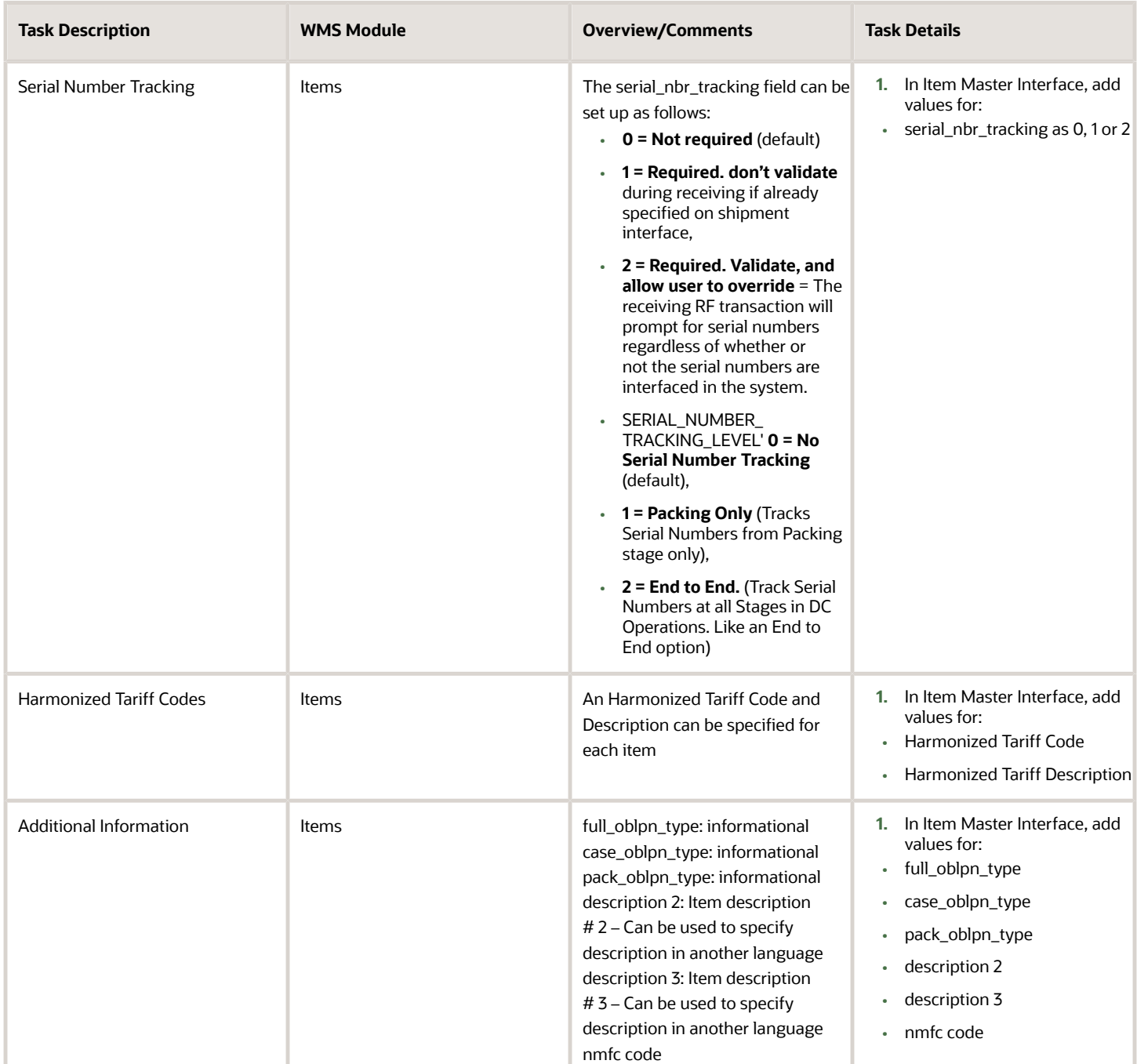

#### Item Facility Setup

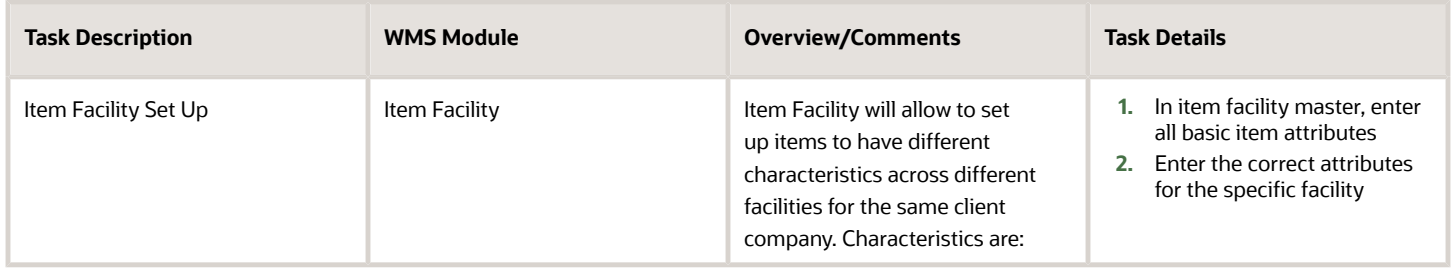

#### Item Barcode Setup

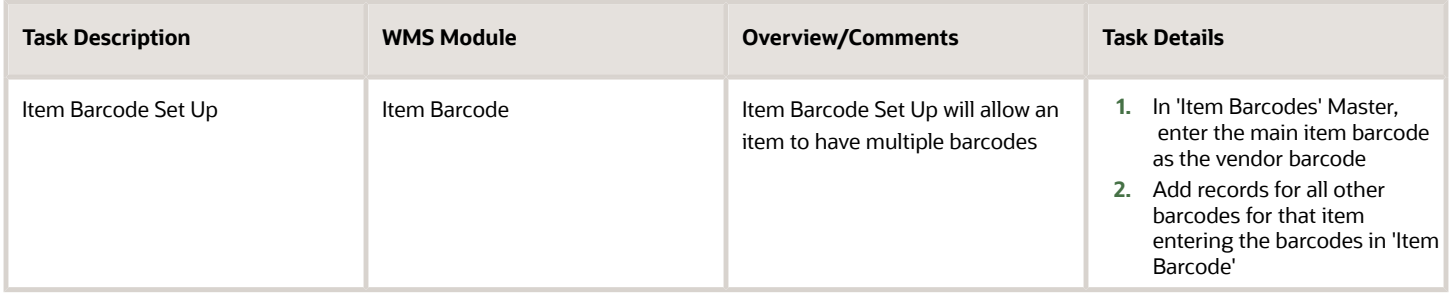

#### Item Prepack Setup

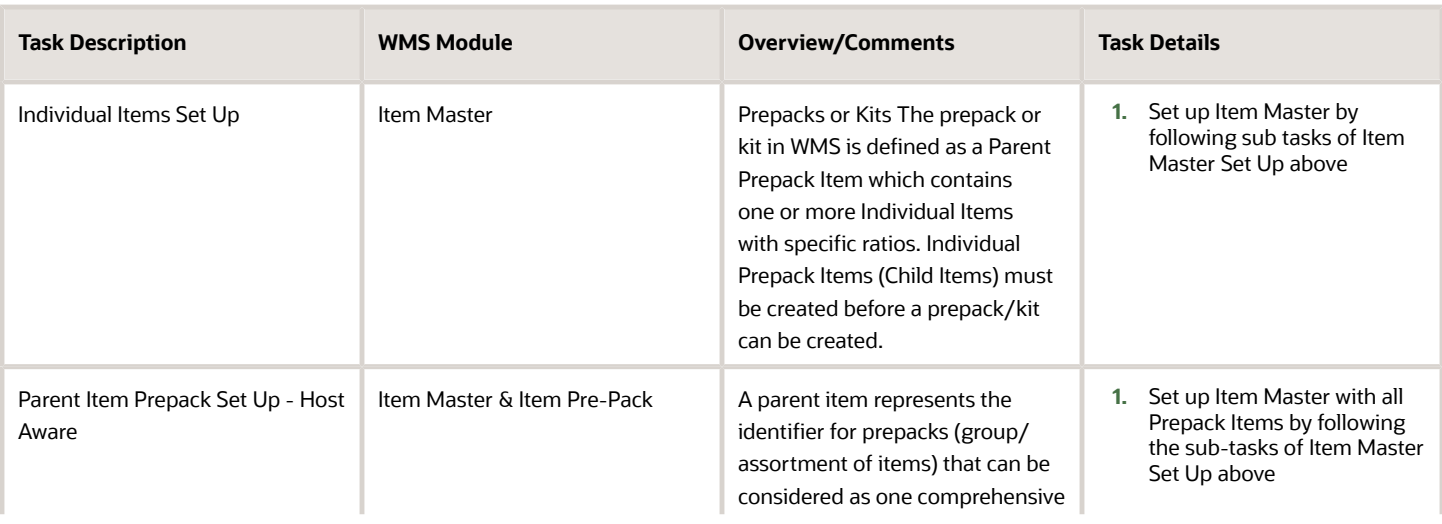

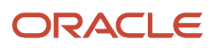

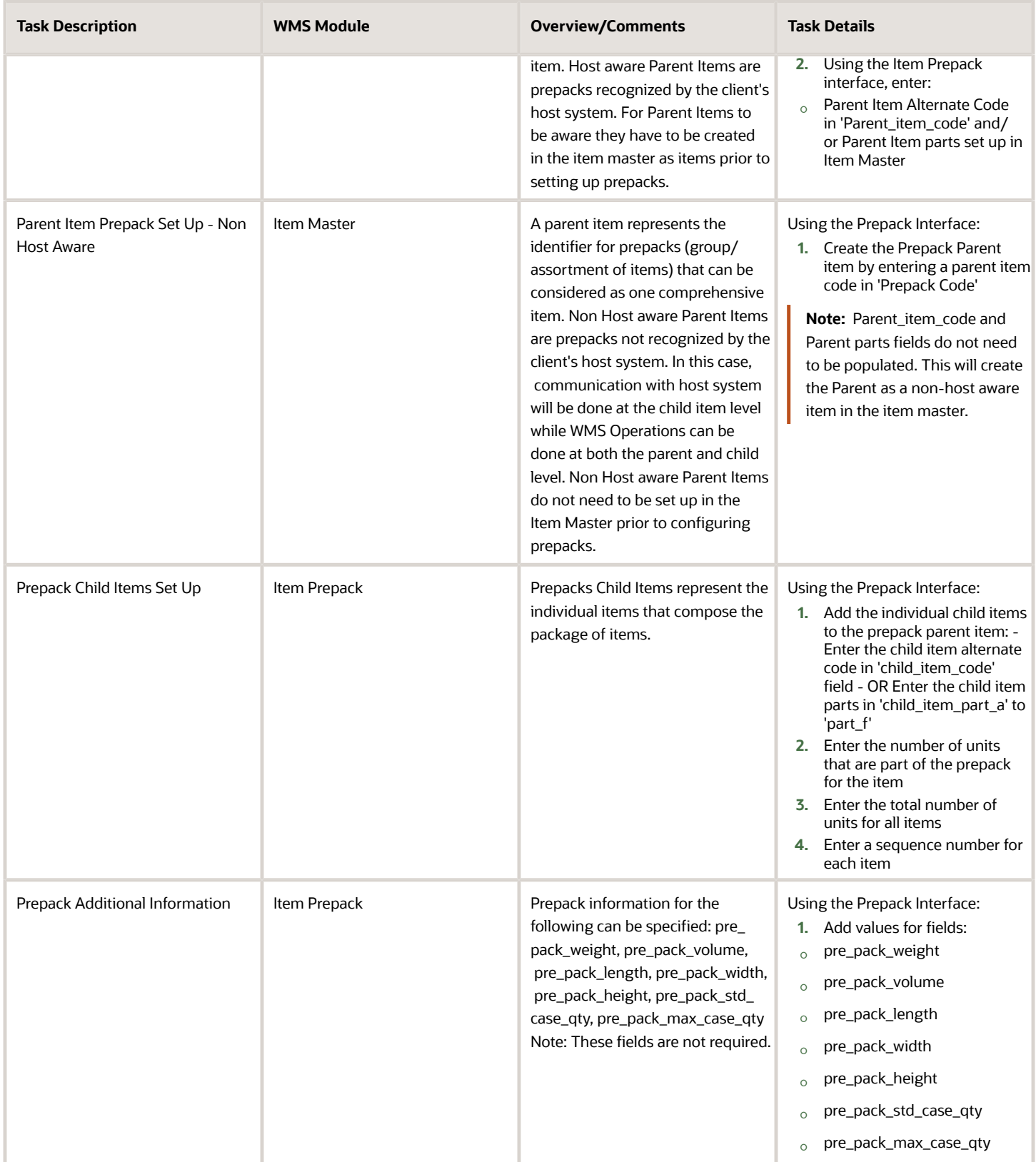

#### Interface Protected Fields

Fields in the Item Master can be locked to prevent updates for future item master uploads. For example, if an item master is loaded, and the host will continue sending item master files with missing data - (i.e. Missing dimensions if dimensions were taken upon receiving and then uploaded) - some fields can be locked from updates. The values in these fields will not get updated or removed with item master uploads.

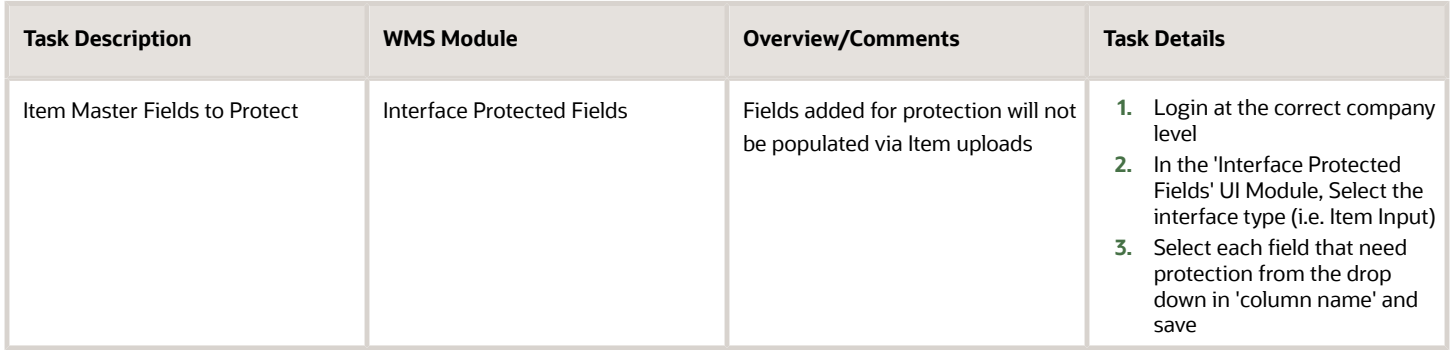

### <span id="page-31-0"></span>Vendors

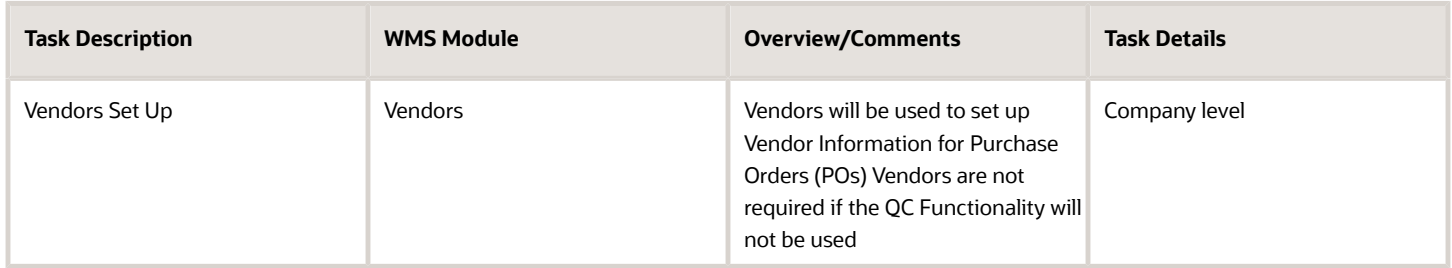

### <span id="page-31-1"></span>Ship To Company

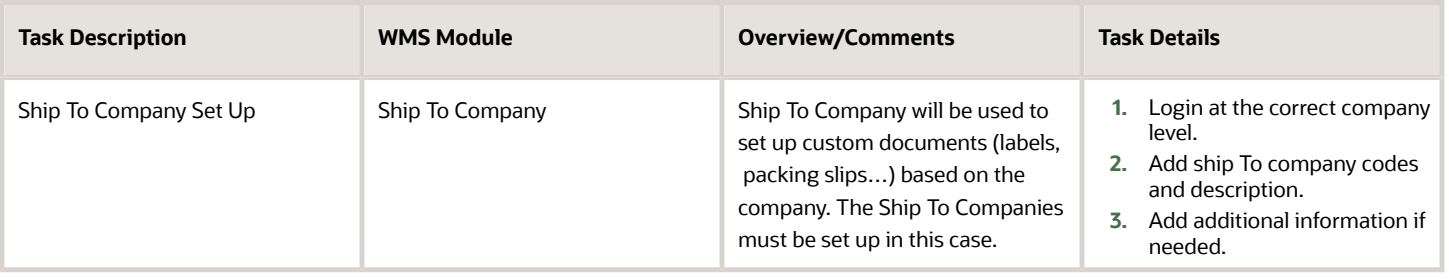

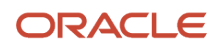

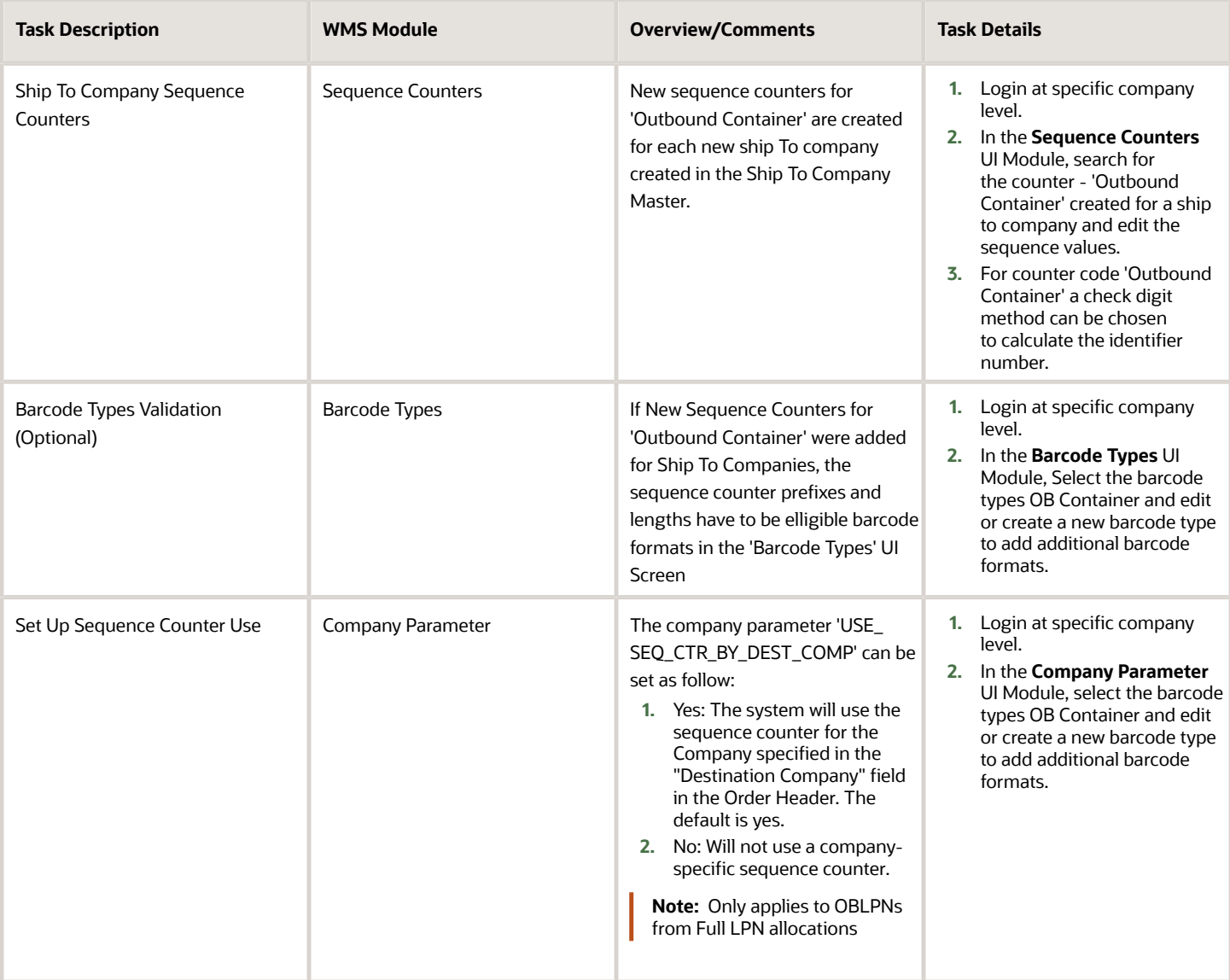

### <span id="page-32-0"></span>**Carriers**

Carriers can be set up in the Carrier Master if needed:

- If LTL Loads need to specify carrier Information
- If the WMS Parcel functionality will be used

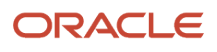

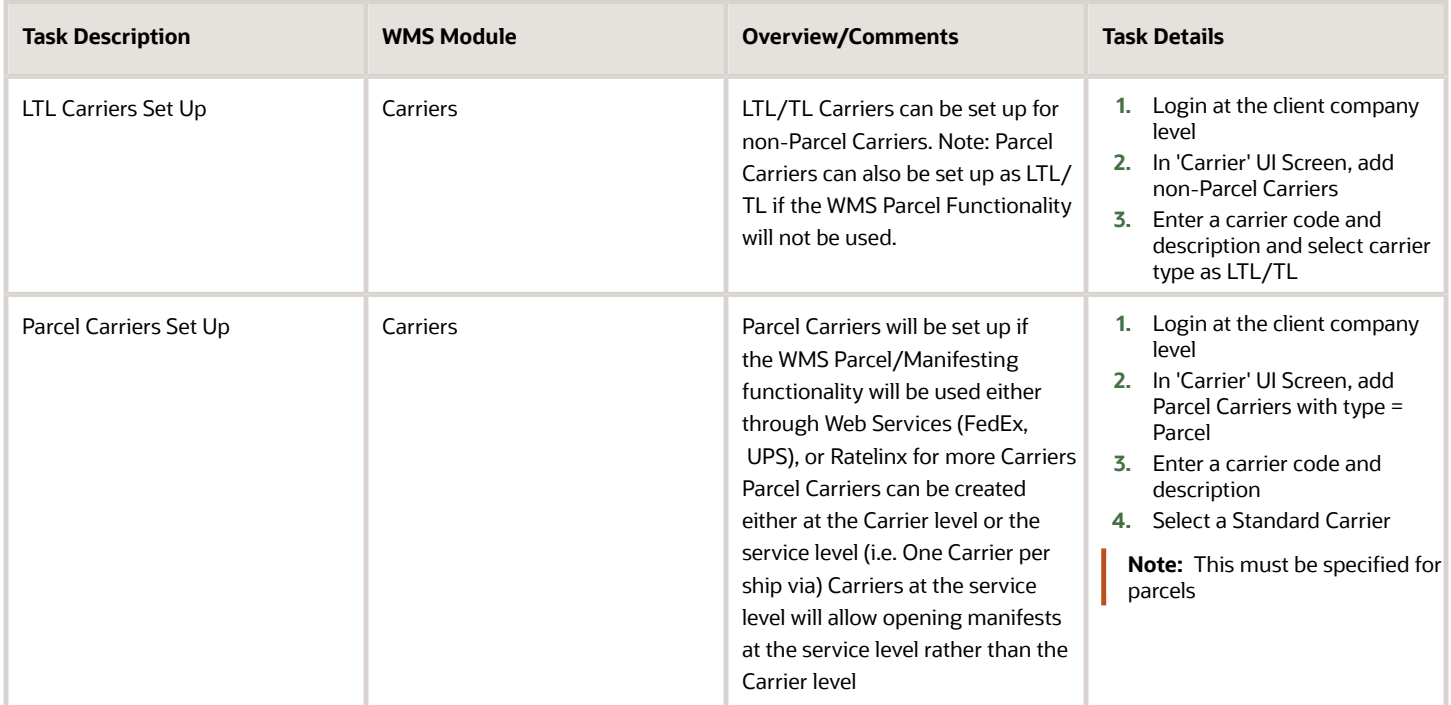

### <span id="page-33-0"></span>Ship Vias

Ship Vias will be used to set up shipping service levels for Carriers. Each ship via will be linked to an existing corresponding carrier. Parcel Ship Vias will have to be linked to Carriers of type = Parcel if the WMS Parcel functionality will be used. Ship Vias can be specified on orders.

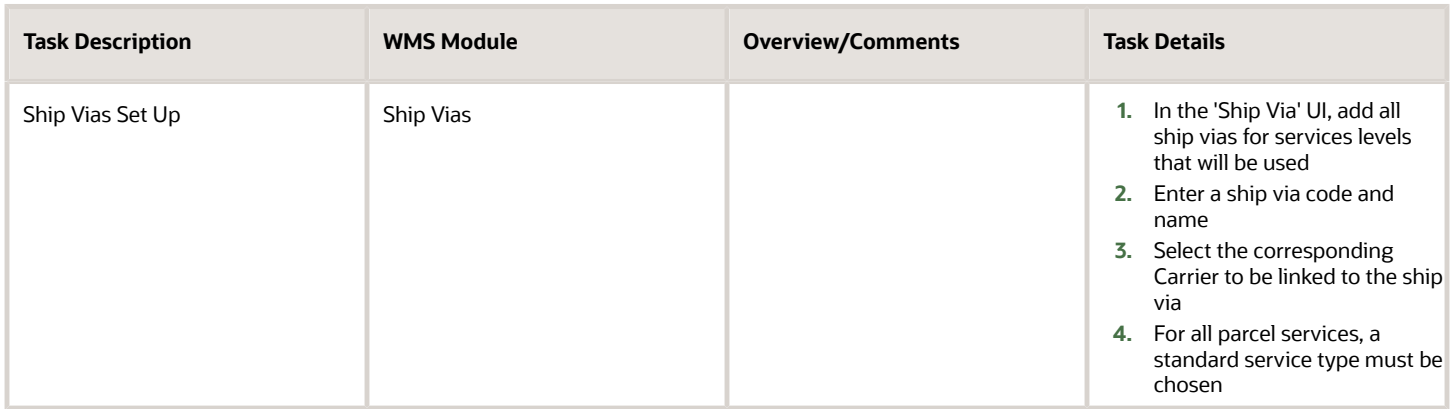

### Stores (Ship to Stores)

Store Master is used to set up all stores a client company will ship to. Setting up the store master will allow you to:

- <span id="page-34-0"></span>• Send orders to WMS with just the store number for the ship to information.
- Set up a default ship via for each store that needs to be used shipping if ship via is not provided on the order.
- Use the WMS Routing Functionality This will allow setting different routes with specific service levels with each route containing stores. Please see next section for more details on the routing functionality.

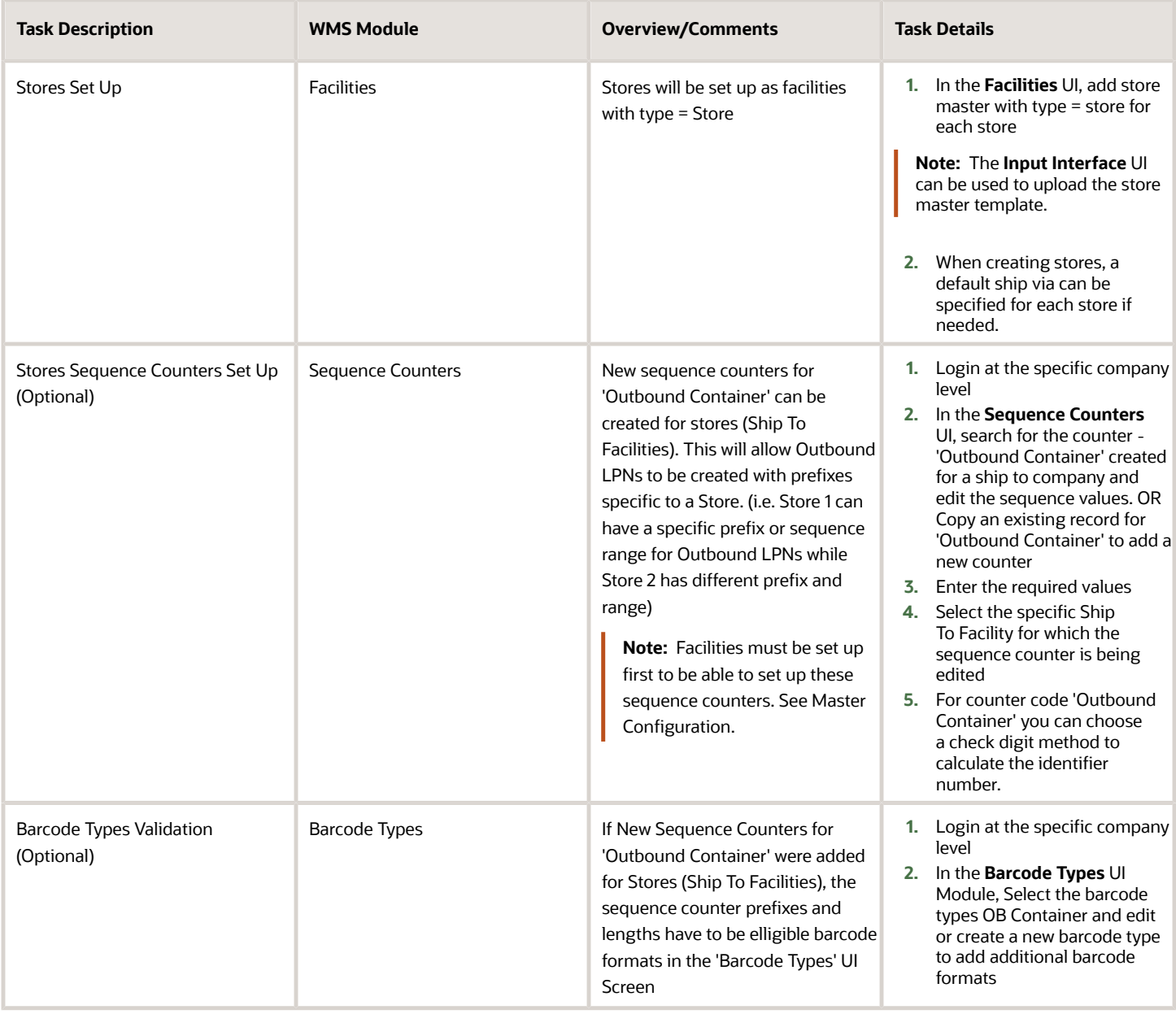

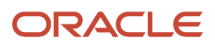

### <span id="page-35-0"></span>**Routes**

Route Master is used to set up routes a client company will use for shipping to stores. Routes are used to group different stores on the same path/itinerary to allow for better planning for shipping to stores. This will allow you to:

- Assign ship vias to routes. All stores on a specific route will use the same ship via.
- Assign stores to outbound shipping loads based on routes. (i.e. An outbound load will be assigned for each route used)
- Enable/disable a route based on shipping rates and plans

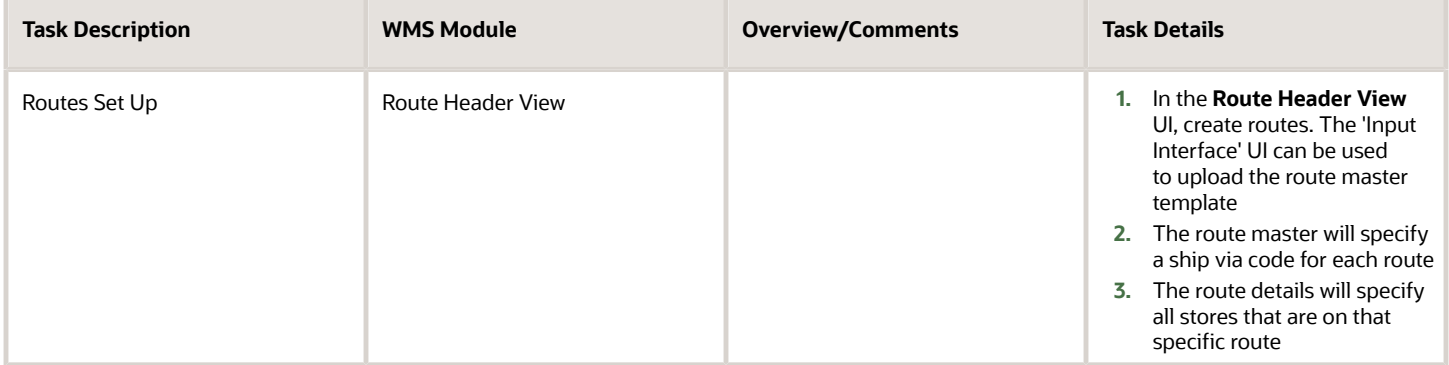

### <span id="page-35-1"></span>Assets

The asset management functionality is used to track totes or other types of assets/containers with unique ID. Assets can be linked to OBLPNs before shipping and the SHIPPED LOADS interface/file will be generated with this asset number. Assets can be considered as totes that can be received, used for picking and also shipped.

The Asset Master can specify all IDs for totes/containers that are used in a Warehouse. When the Asset functionality in 'ON', the system will only allow receiving, picking shipping of LPNs/Assets that are set up in the Asset Master. The LPNs scanned will be considered as assets.

Assets can be in the following statuses:

- "In Warehouse" is when the Asset is not in use but is in the warehouse.
- "In Use" is when the Asset is utilized for any transaction in the warehouse.
- "Shipped" is when the Asset is shipped out of the warehouse.
- "Cancelled" is when the user opts to cancel the Asset.
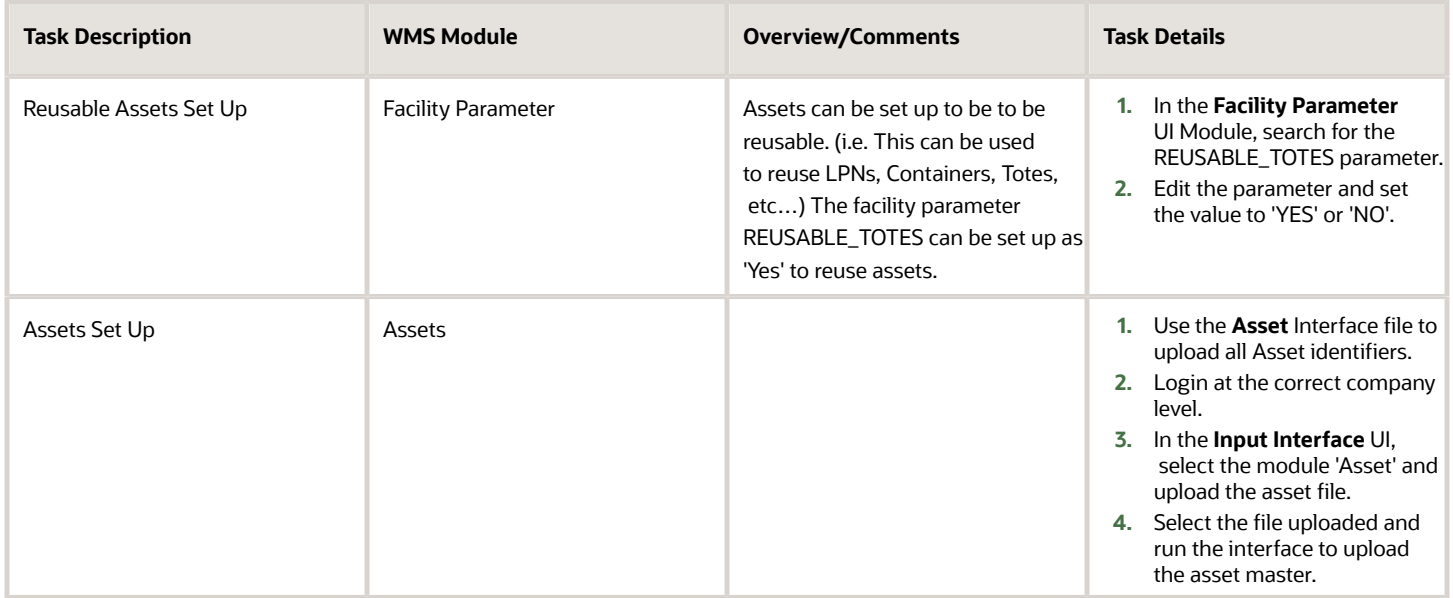

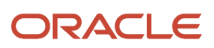

## **5 Location Master**

## Location Master

For more details on Location Master configuration and setup, refer to the following topics:

## Reserve Locations

Reserve Locations are used to pick Full LPNs, Cases, Packs and Units, and will also be used for replenishment to active.

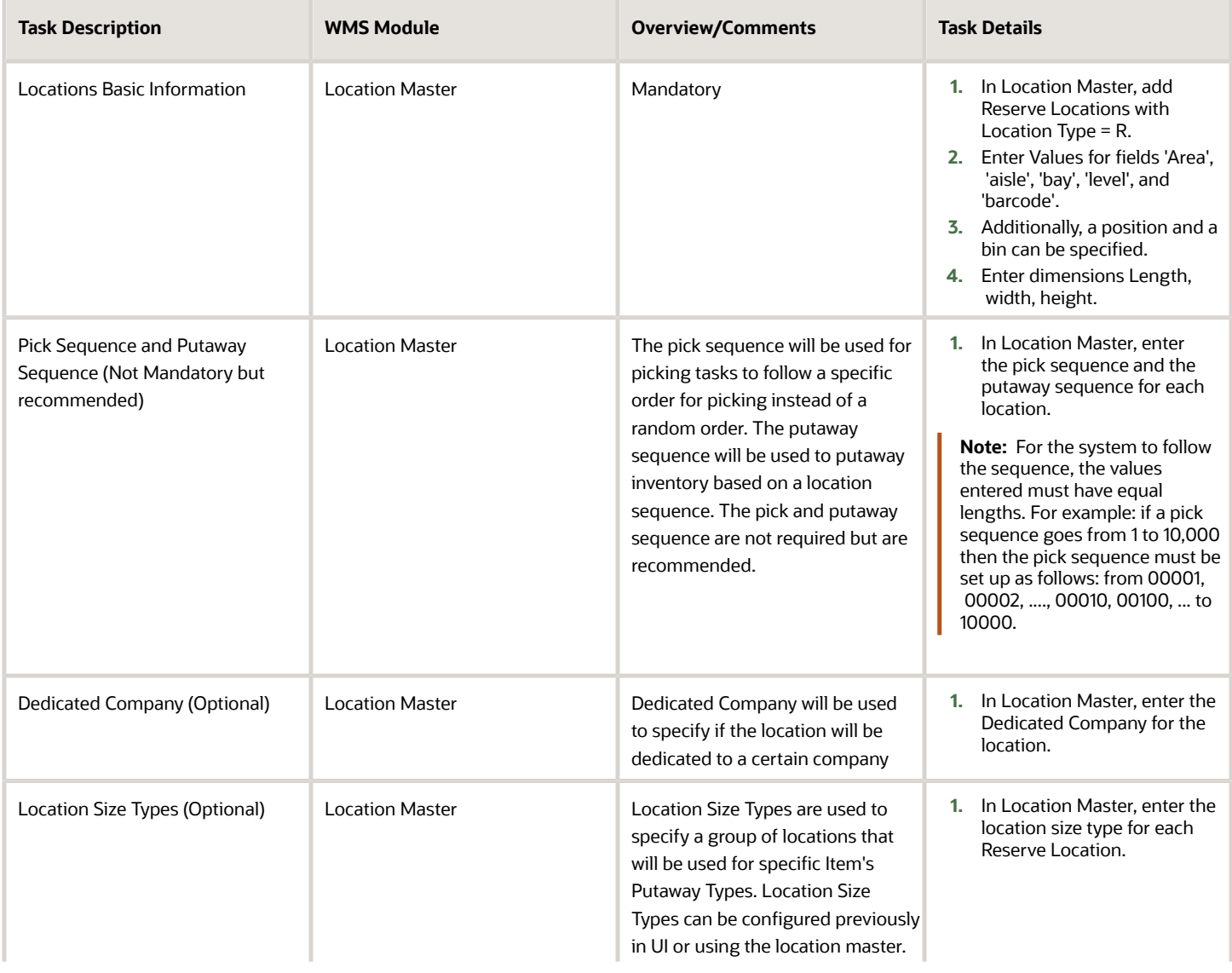

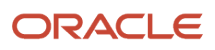

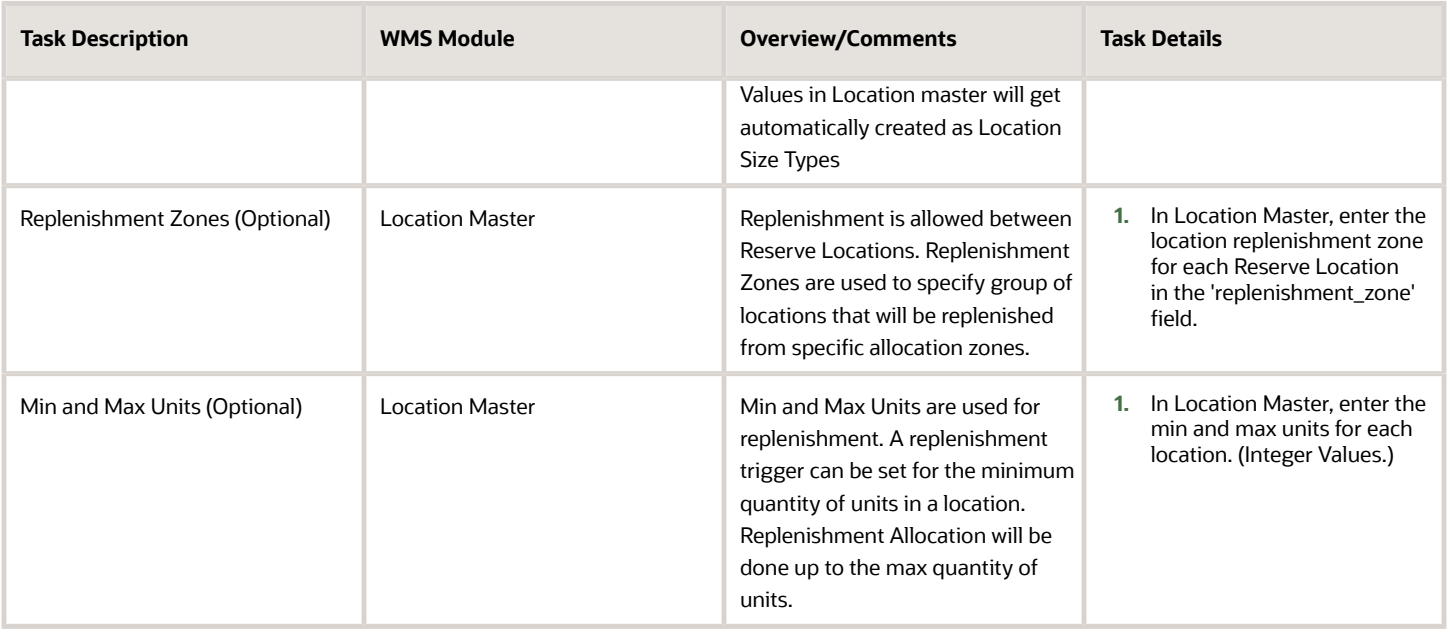

## Active Locations

Active Locations will be used to store and pick Units.

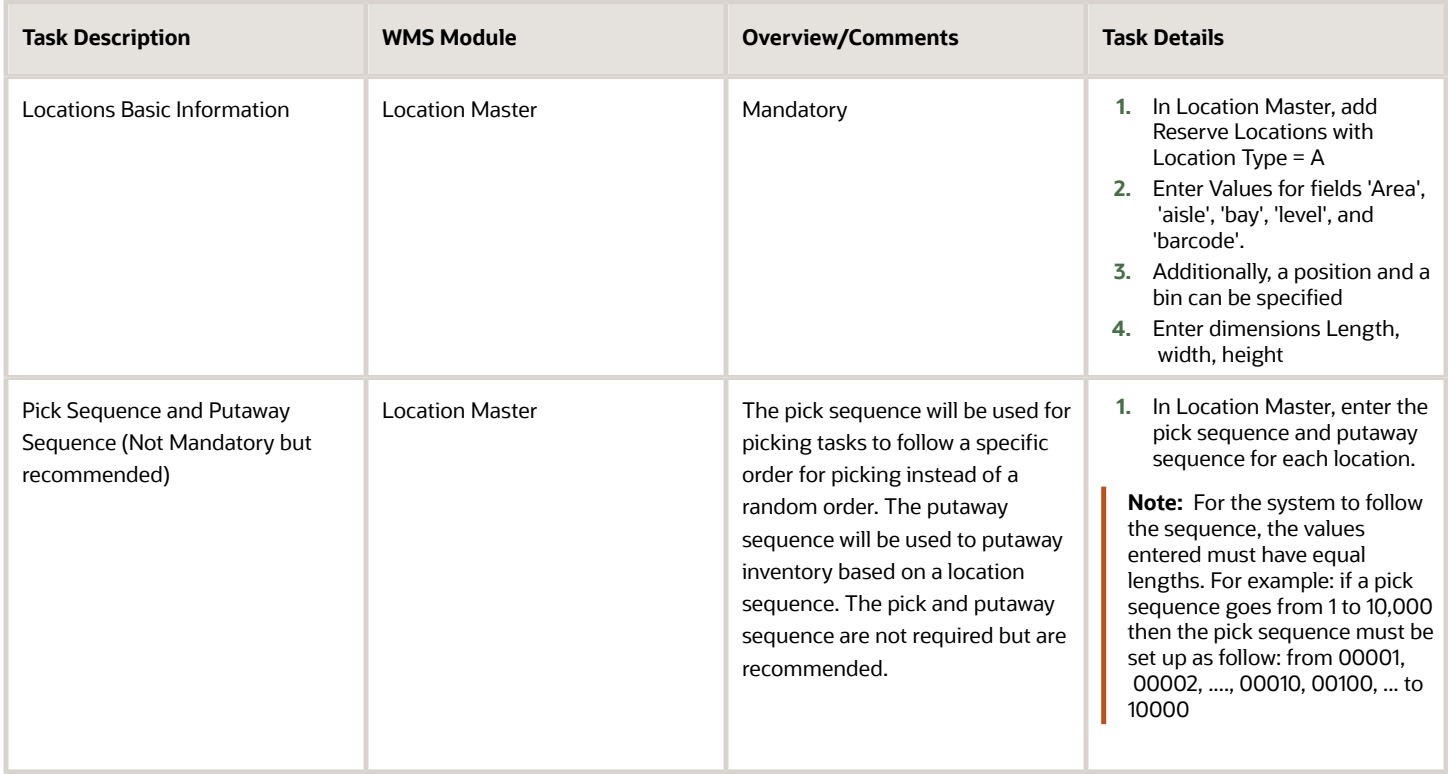

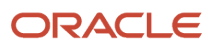

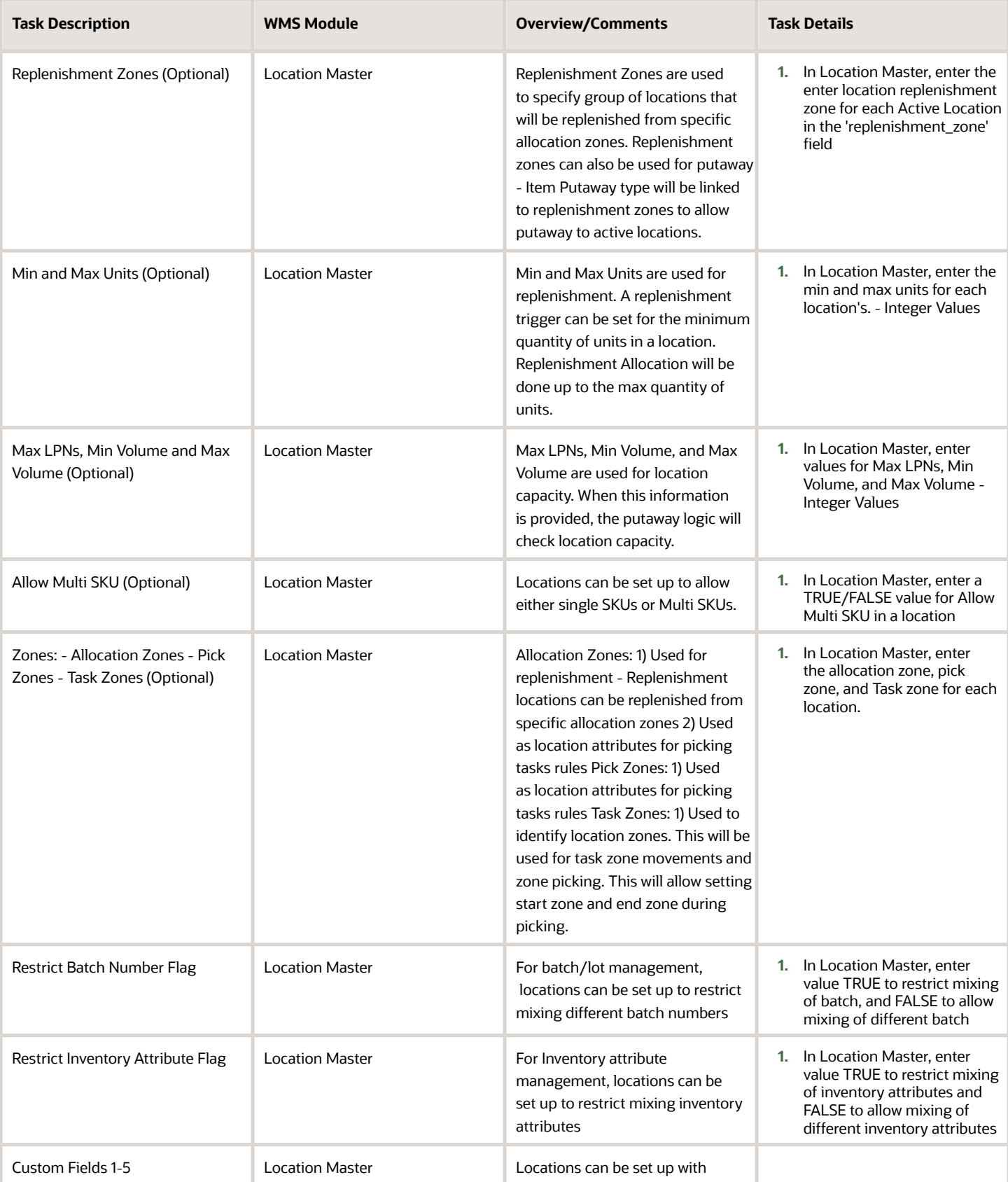

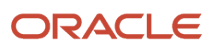

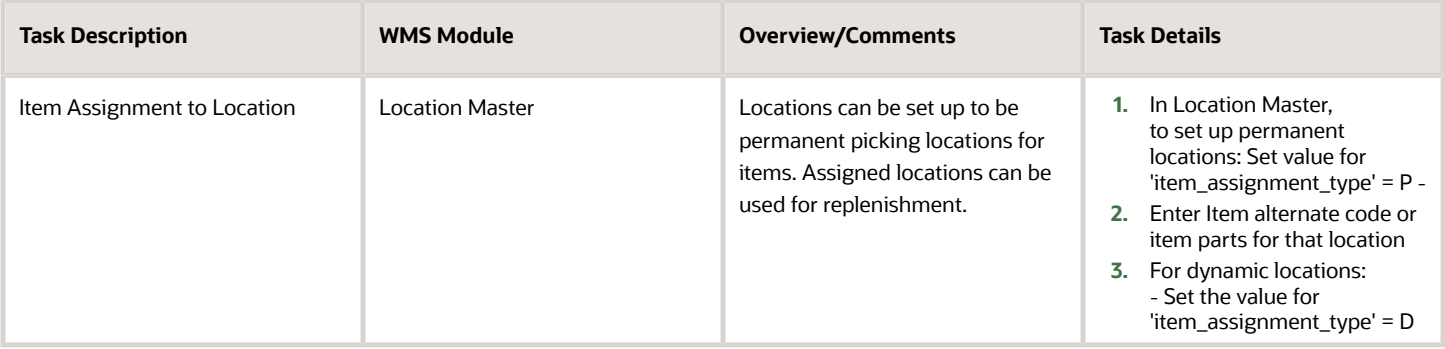

## Task Zone Movements

Task zones are used to group a set of locations for tasking and also to set up drop zones to be used with tasking. Task zones are used to be able to move inventory from one zone to the next. Task Zones can be used to set up Task Rules for different specific task movements from a specific "start zone" to a specific "end zone" using a specific sequence and equipment type.

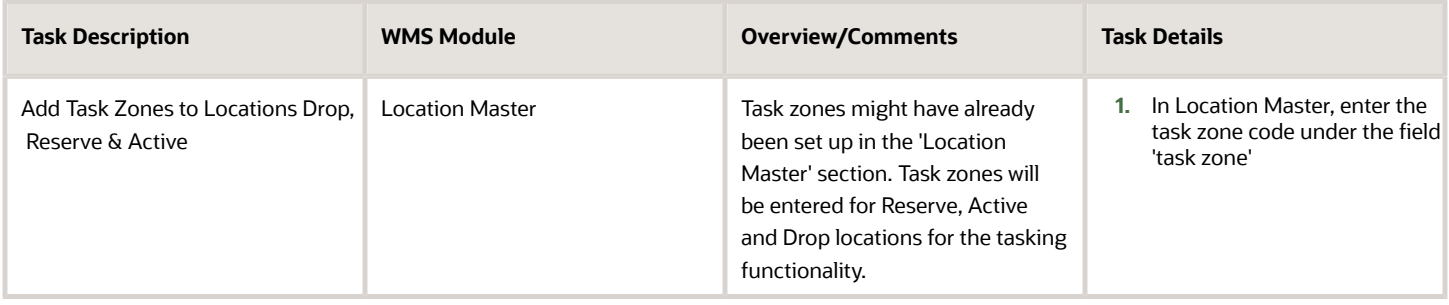

## Additional Location Attributes

MHE Configuration treats all induction points as a drop location in WMS.

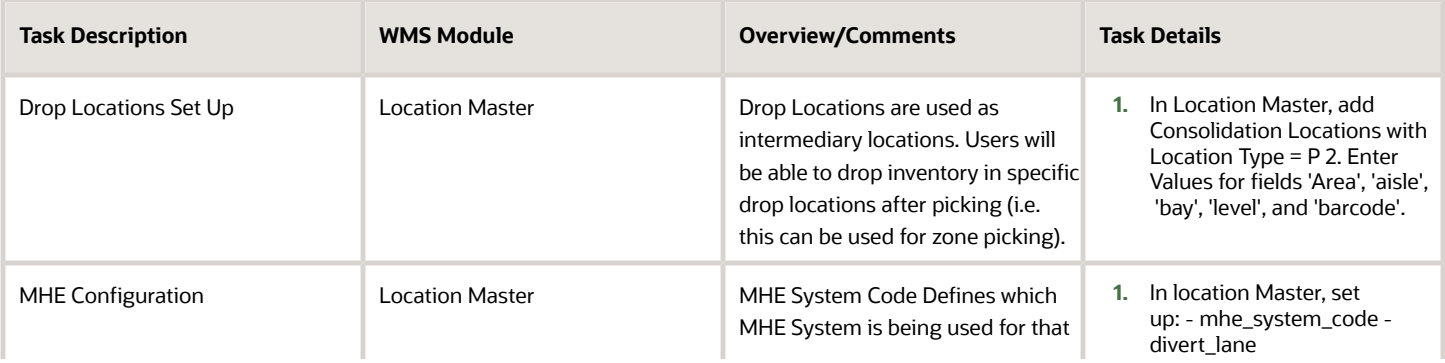

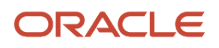

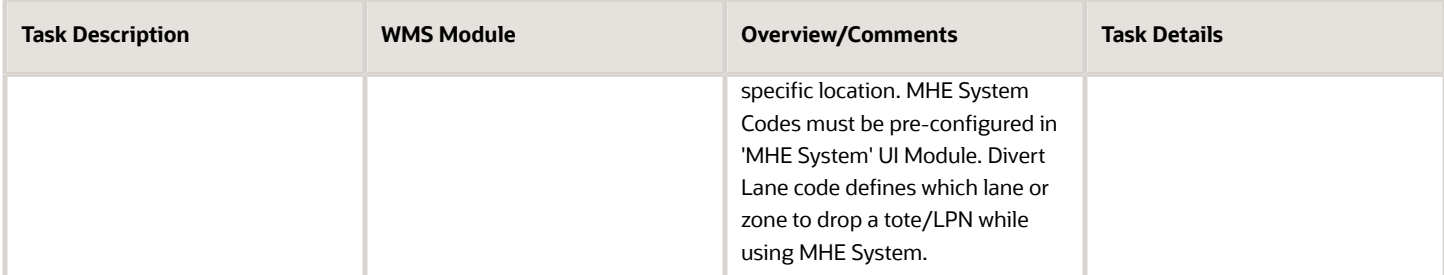

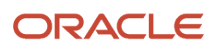

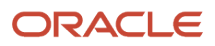

# **6 Receiving Operations**

## RF Modules Setup

WMS RF Receiving can be set up to receive Inventory at the Shipment Level or at the Load Level. Receiving Inventory at the Load level will allow receiving multiple shipments on a load at a time and from the same dock. The WMS RF IB Sorting Transaction can be used to sort LPNs to facilitate putaway after receiving.

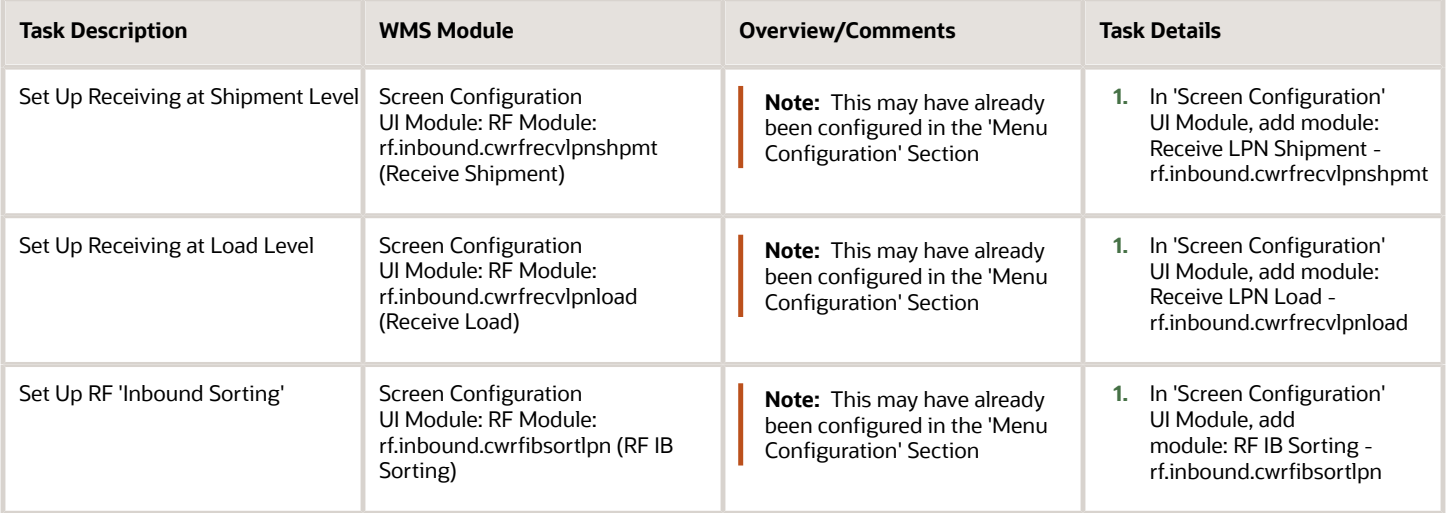

## Pre-Receiving Operations

### Quality Control (QC) Setup

The WMS QC functionality will allow marking for QC a number of LPNs per load on a Vendor.

**Note:** Vendors require Purchase Orders (POs) to be used. QC Rules are set up at the vendor levelLPNs rejected during QC will not be elligible for receiving.

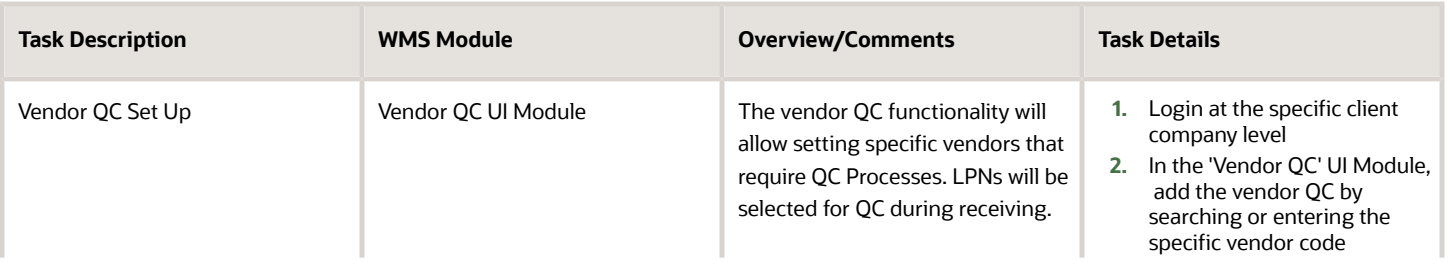

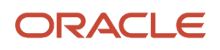

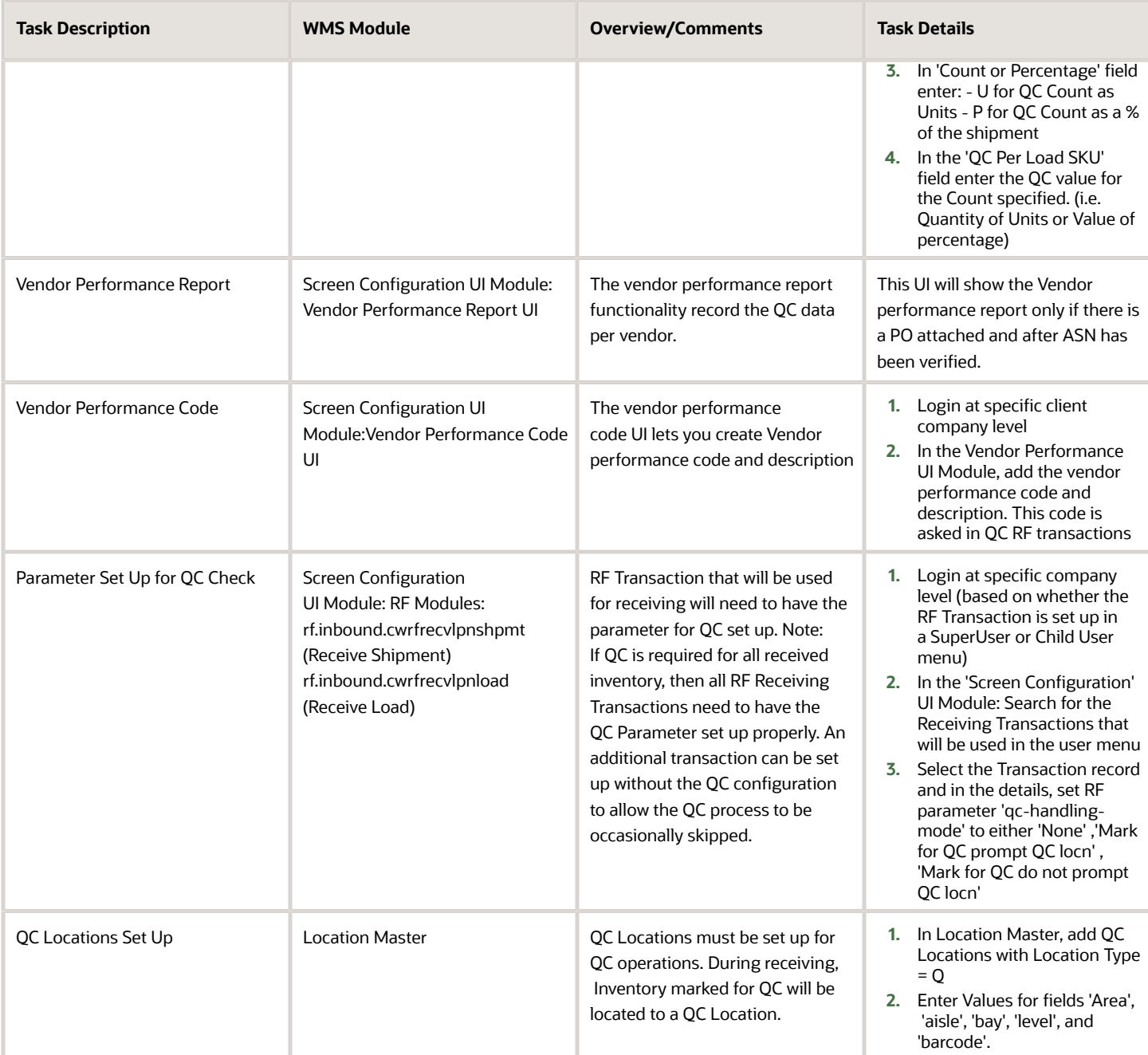

### Value Added Services Setup

The WMS VAS Functionality will allow marking LPNs for VAS during the receiving process. The VAS Requirements can be set up as follows:

• SKU Level (All LPNs with the specific SKU will be marked for VAS during receiving)

- Vendor Level (LPNs with the specific SKU will be marked for VAS if their shipment is linked to a vendor set up for VAS). Note: Vendors require Purchase Orders (POs) to be used.
- **1.** A WMS Activity will be set up for each VAS Activity required for inventory being received (i.e. Ironing, repacking, etc...)
- **2.** The VAS Groups define the different groups of VAS Activities. The VAS Group will have one or more VAS Activities based on group requirement.

For example, VAS Group 'Clothes-Flats' will have activities: (such as 'Ironing', 'Scensors', and 'Price Labels)

VAS Groups will be set up either at the SKU or Vendor Level depending of the Group's requirements.

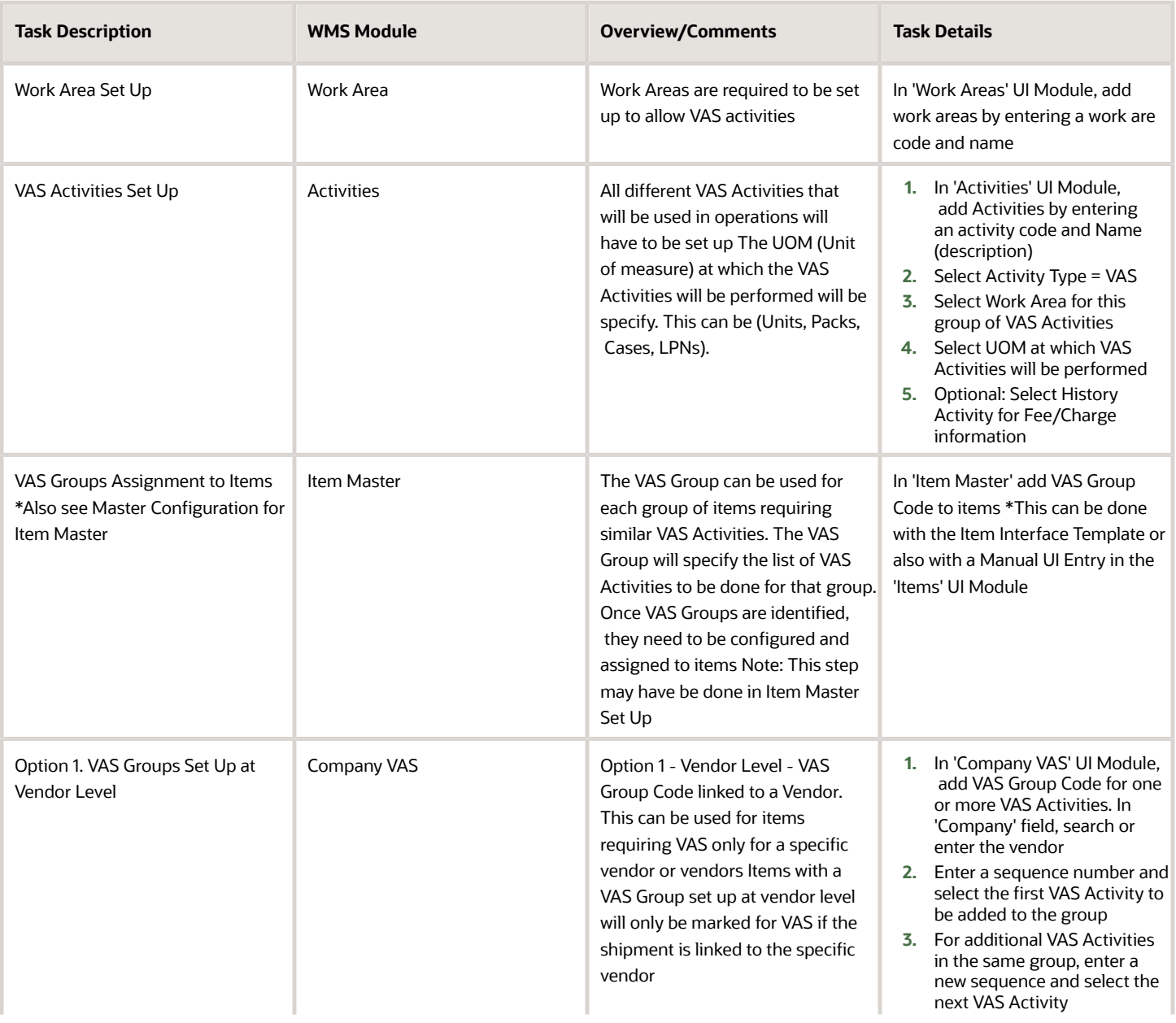

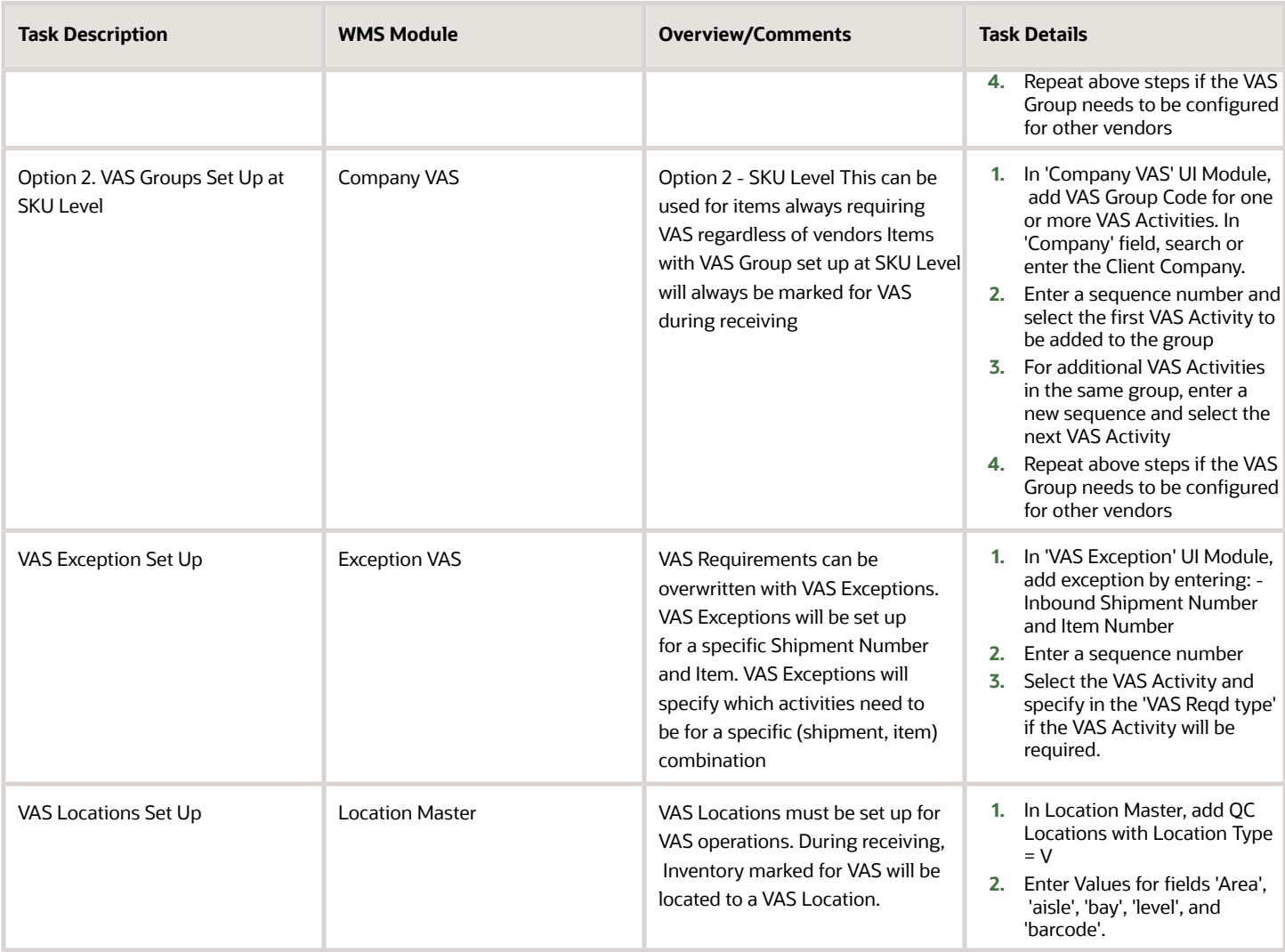

### Item Fields Pre-Receiving Setup

Item fields can be required to be populated prior to receiving. When required item fields are set up, WMS will prevent receiving when the fields are not populated for the Item being received. Receiving will be allowed once the fields are updated/populated.

This is done at the facility level. This configuration applies to all companies within a facility.

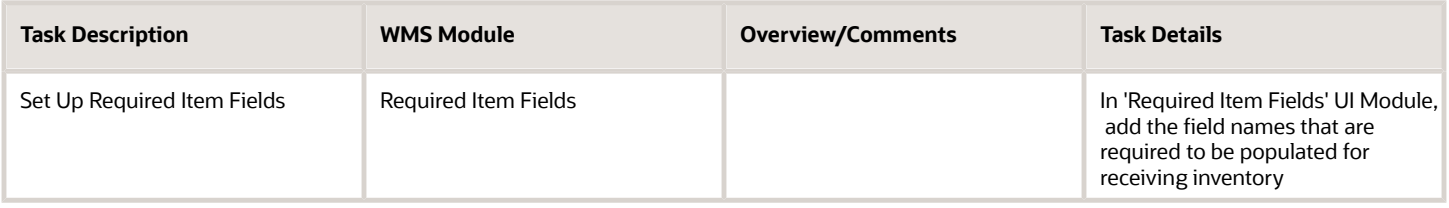

## Receiving Operations Setup

### Purchase Orders Requirements Setup

There is currently no configuration required to set up Purchase Orders.

- If Purchase Orders will be used for the flow, the Purchase Orders will have to be created prior to the Inbound shipments.
- - Purchase Orders can be created through Interface Integration, Manual Interface Upload, or Manual UI Entry

### Inbound Shipments Requirements Setup

Inbound shipments can be created with or without Purchase Orders.

• Inbound shipments can be created through Interface Integration, Manual Interface Upload, or Manual Entry

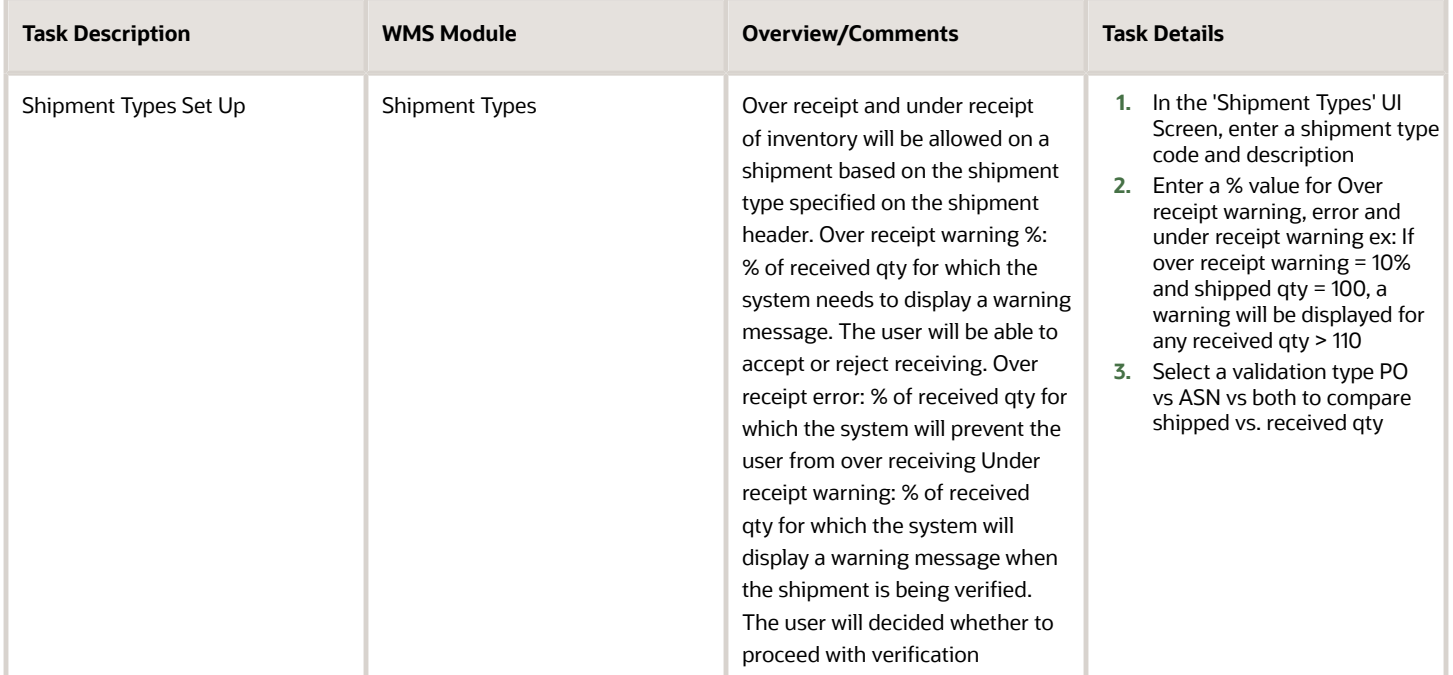

### Inbound Loads and Appointments

An Inbound Loads will be created for each Inbound Shipment. Inbound Loads can be used to ckeck in shipments at docks for receiving. Appointments can also be used to to schedule and manage receiving of shipments. This will also allow checking in loads to docks for receiving.

When shipments are checked in to docks, LPNs received will automatically be located at the dock location. This will give better visibility of LPNs in the WMS.

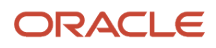

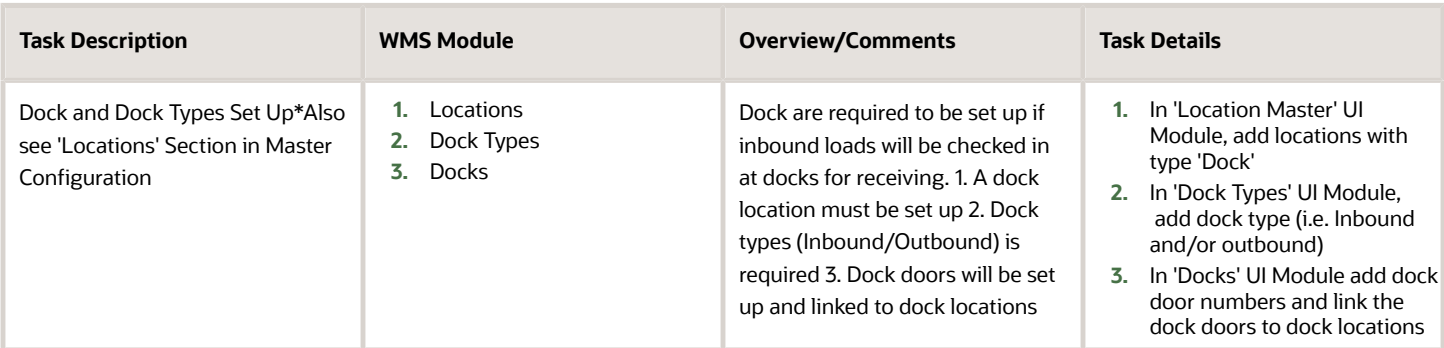

### RF Receiving

RF Receiving can also be set up to specify the UOM at which inventory will be receive, as well as whether cases received will be palletized.

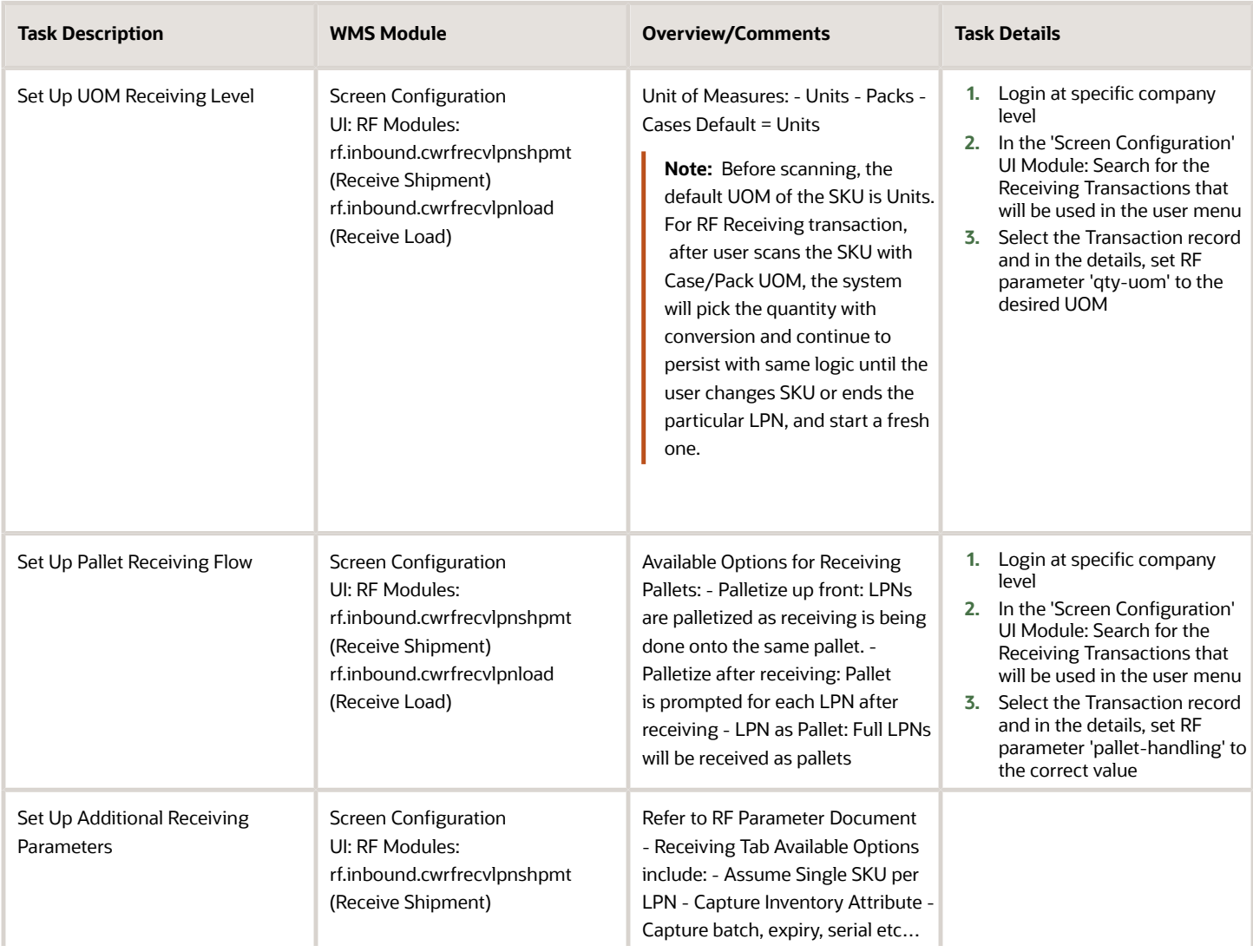

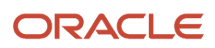

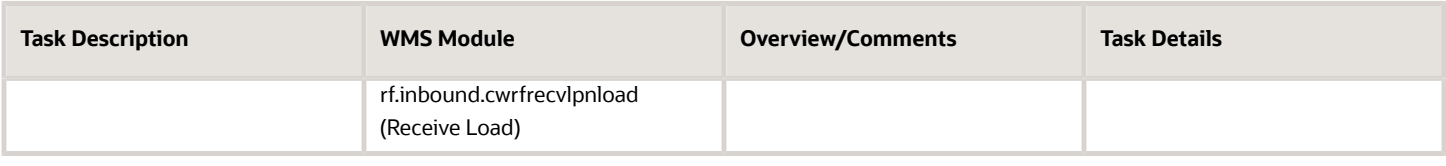

### Shipment Verification

Shipment Verification will be used in UI to generate a Receipt Confirmation File. Once receiving is done, inbound shipment can be verified in UI. Required fields for verification can be set up if needed. Users will not be able to verify shipments if any required values are missing on the shipment header.

(i.e. This can be used to restrict verifying shipments without specific reference numbers.)

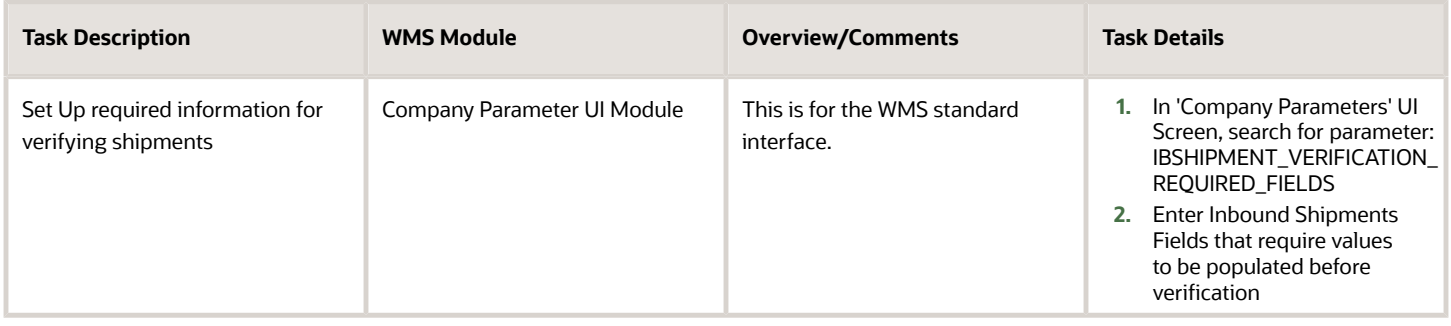

## Sorting and Receiving Operations

### Sorting While Receiving

To support the Direct to Consumer business, the Sort and Receive option helps the Warehouse sorting inventory into respective Inbound LPNs based on configurable rules. The Sort and Receive option allows you to scan each unit of the ASN and determine how to sort the item based on Rules Configured.

With this functionality you first sort the Inventory and then receive the Inventory to different Totes/LPNs simultaneously. You are directed to sort inventory into a specific tote/LPN. You also get the opportunity to mark the item being received as Damaged.

This functionality is for SKU Level ASN (i.e. Blind Receiving - LPN numbers are not sent on the ASN.) Inventory will be directed to Totes/LPN with matching criteria. When there is no matching criteria, you can enter a new LPN/Tote.

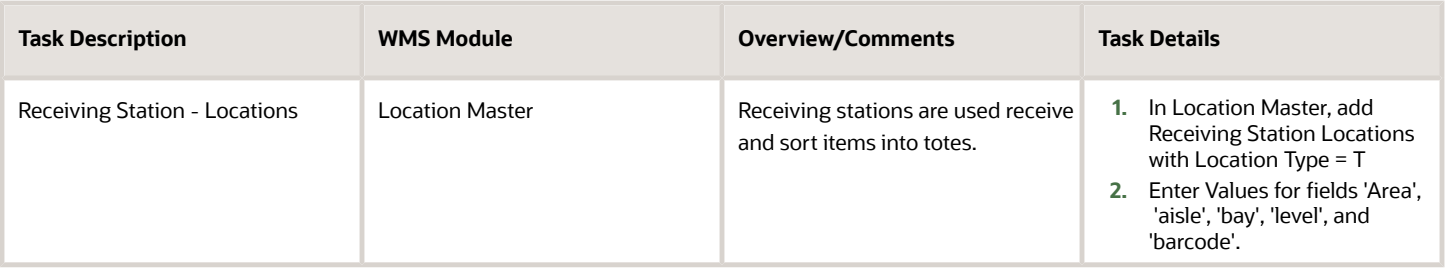

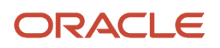

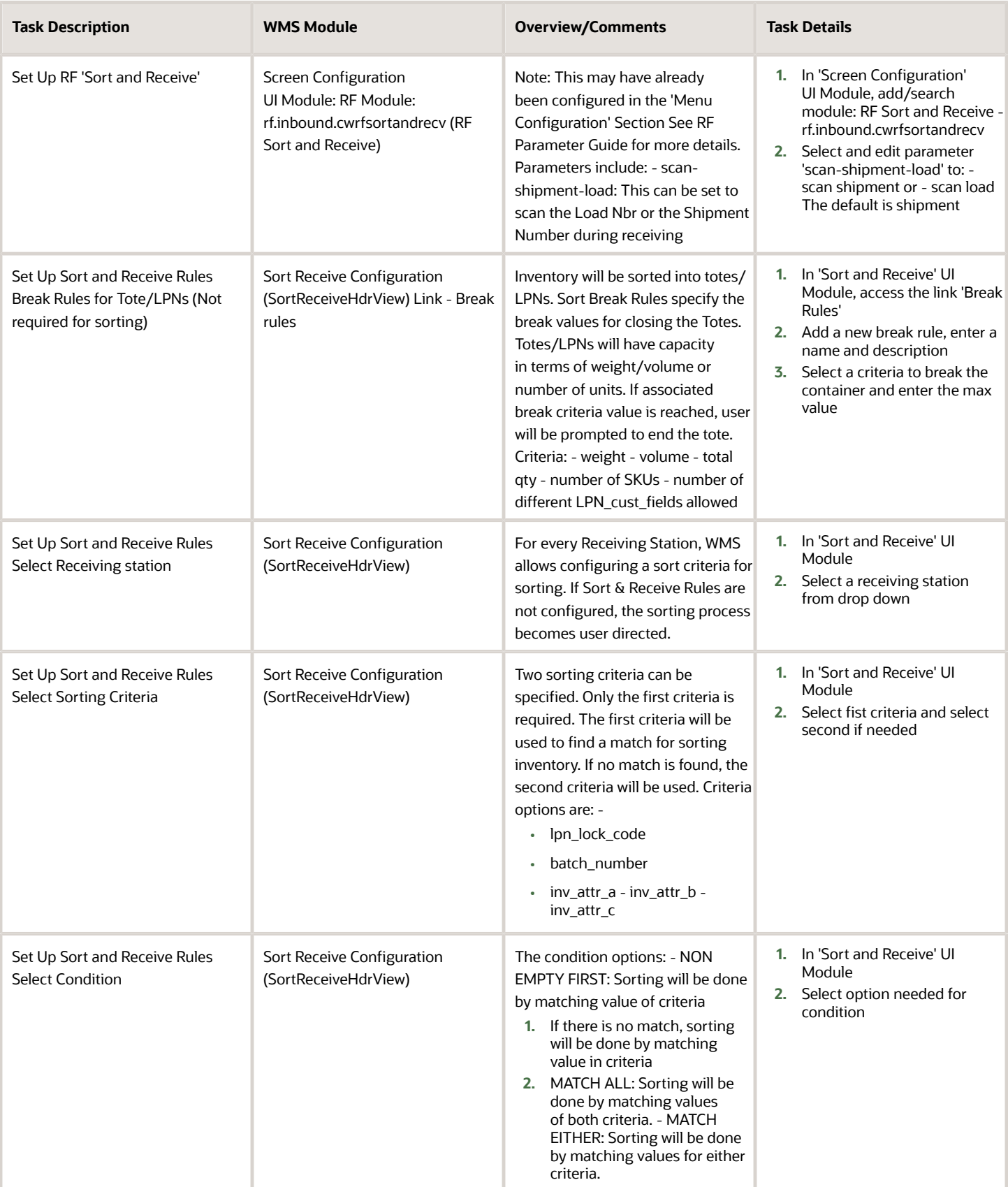

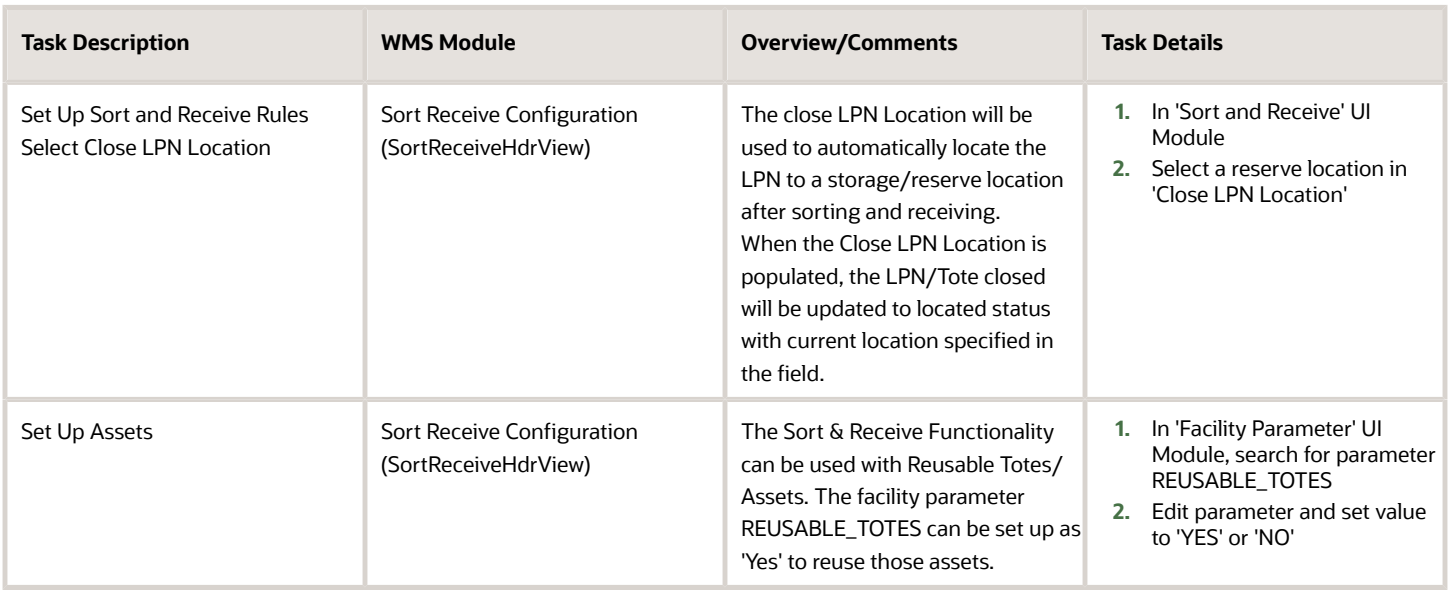

## Inbound Sorting Operations

### Inbound Sorting After Receipt

The Inbound Sorting functionality will provide the ability to sort inventory received to facilitate putaway using a pallet with multiple SKUs going to different locations. Inventory will be sorted/grouped based on the specified sorting criteria for a sorting zone. Multiple sorting zones can be configured with different criteria.

Inbound sorting will first call the directed putaway logic to find the destination location of an LPN. Then the sorting process will be done based on the destination location. For each sorting zones pallets will be created based on the specified criteria.

For example: If a sorting zone's criteria is the destination area, then LPNs will be sorted by Pallets depending on their destination location area based on putaway.

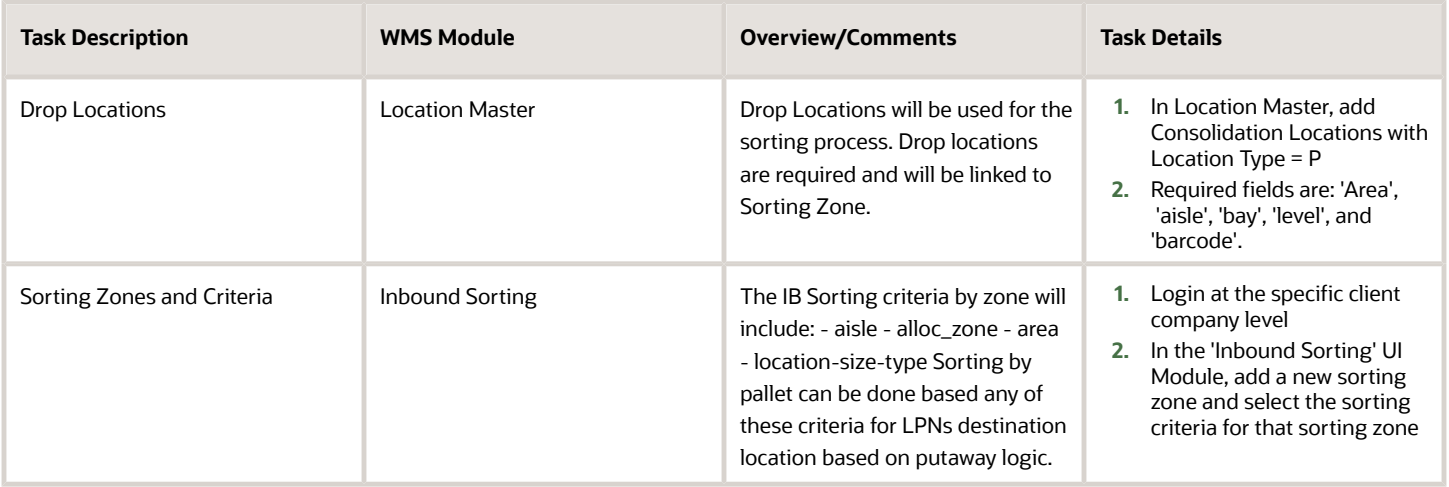

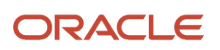

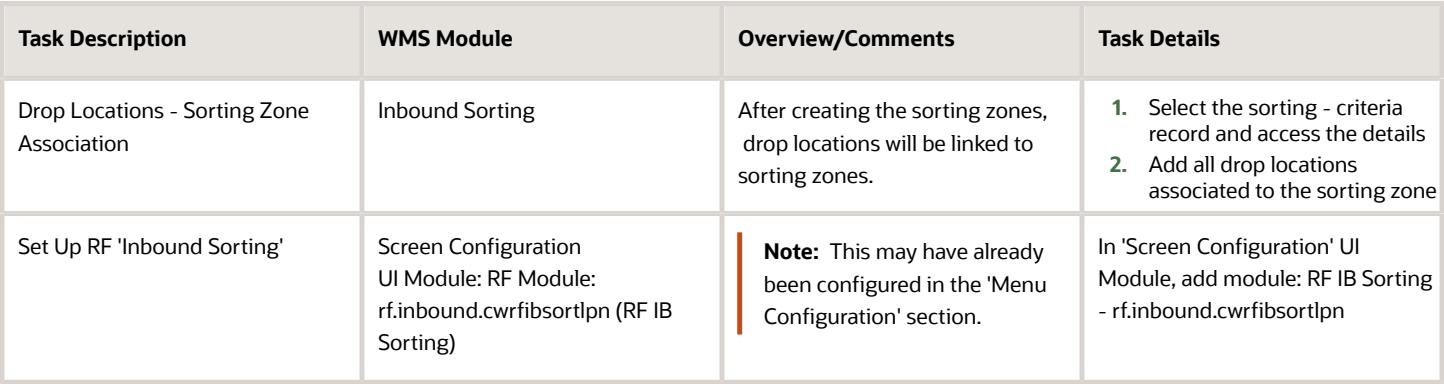

## Receiving and Cross Dock

### Cross Dock Functionality

The cross dock functionality will allow receiving and allocating the inventory to outbound orders during the receiving process. This will be done without having to locate the inventory to a location.

The cross dock functionality can work as follow for an LPN:

- **1.** WMS will try to allocate the LPN to an order that specifies a matching PO, ASN and/or Required LPN.
- **2.** If no orders have matching PO, ASN, or LPN number, WMS will try to allocated the LPN to any order with the same SKU with equal or greater quantity.

### Auto Create Xdock Orders

A cross dock or flowthrough order can be automatically created for a specific Inbound Shipment. Cross dock orders created from Inbound Shipments can only be created for facilities/stores defined in WMS.

If set up, when an Inbound shipment is populated with a cross dock facility, an outbound order will be created for the specific inbound shipment. Inventory received for that shipment can be easily allocated to the created order via cross dock or flowthrough.

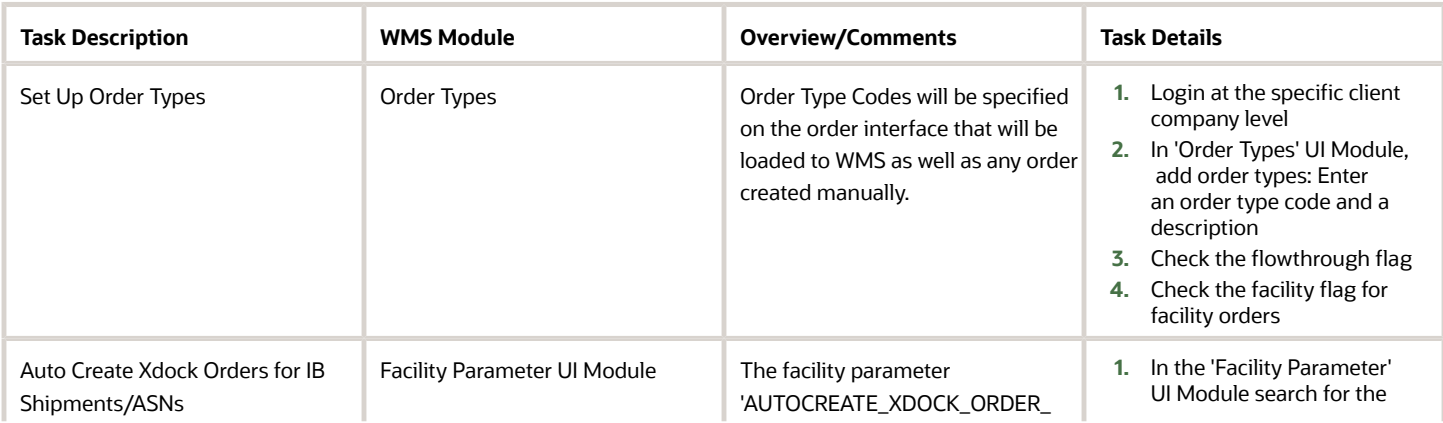

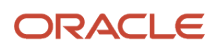

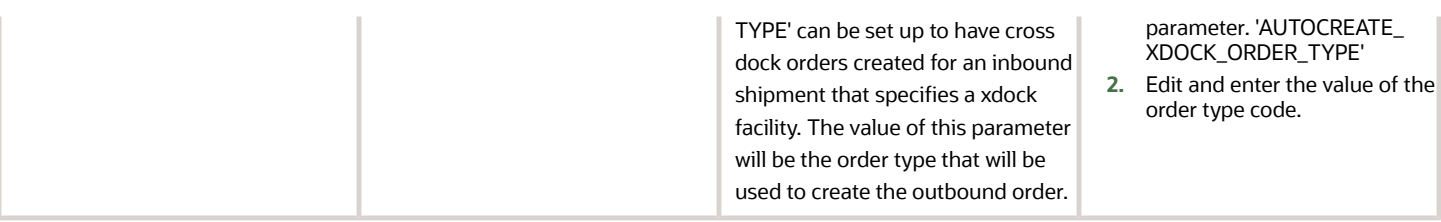

### Xdock Parameter

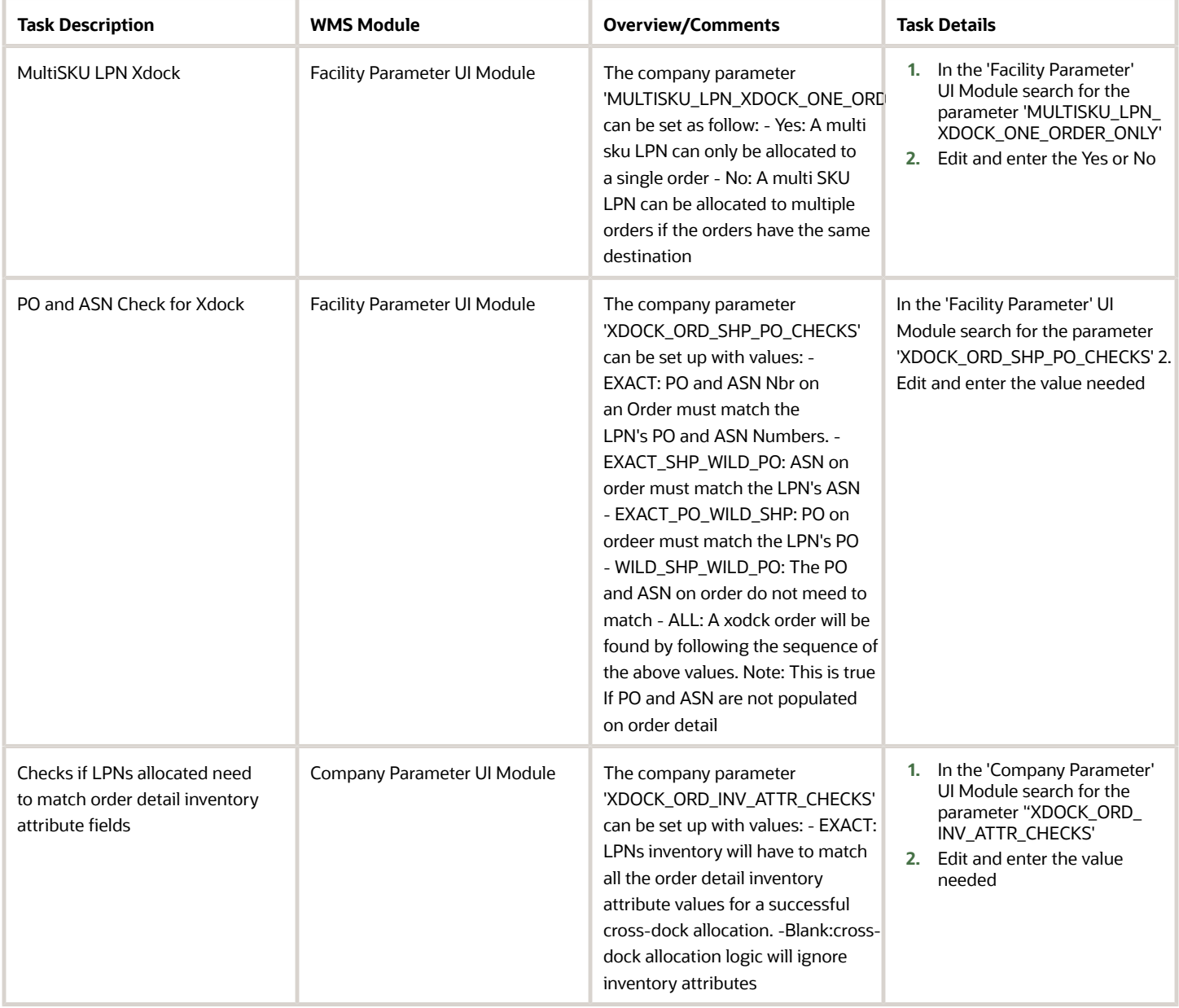

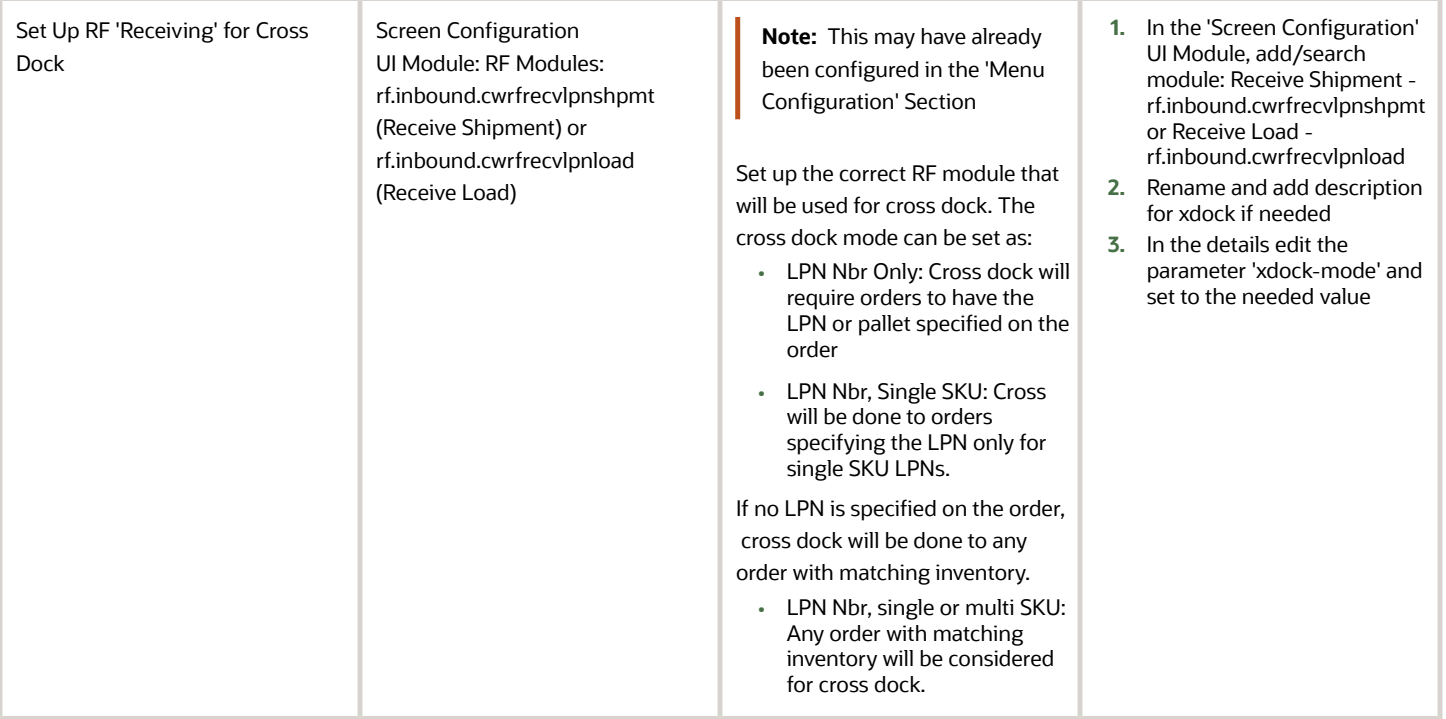

## **7 Putaway Operations**

### RF Modules Setup

WMS RF Putaway can be set up as

- **1.** System Directed Putaway or
	- The system will direct the user to the best putaway location based on the putaway rules.
- **2.** User Suggested Putaway.
	- The user will be able to choose the putaway location.

Available RF Modules to be added to menus:

• rf.inbound.cwrfputaway (Putaway) - This transaction will be configured as Directed or Suggested Putaway

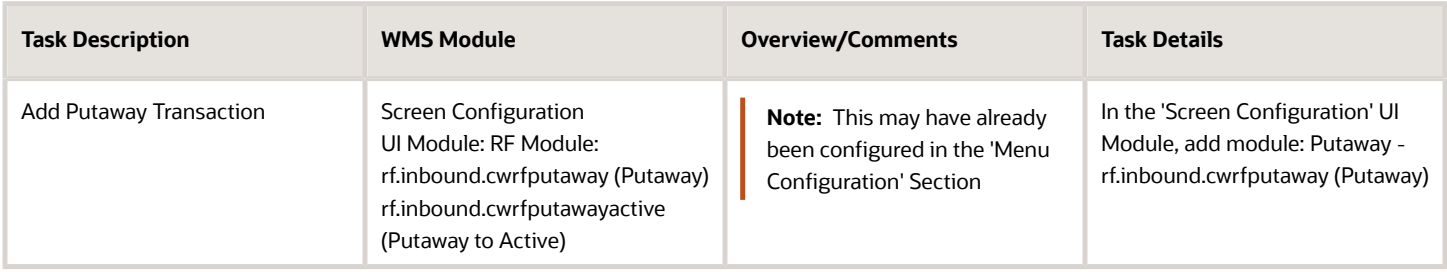

## Set Up Item Putaway Types

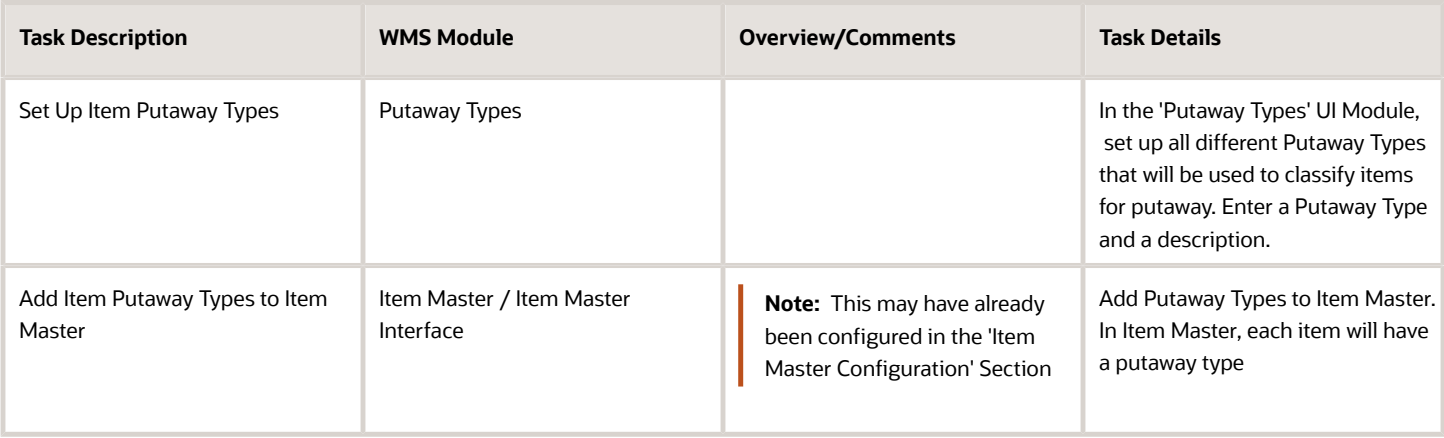

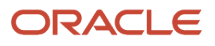

## Set Up Location Size Types

**Note:** The following might have already been configured with the location master.

Location Size Types are used to specify a group of locations that will be used for specific Item's Putaway Types. (i.e. Group of locations separated by Item's Division, or even group of location by levels for specific Item velocity.) Both Reserve and Active locations can be set up for putaway. Active locations that have replenishment zones set up can be used for putaway priority.

- Reserve Locations will have 'Location Size Types'
- -Active Locations will have 'Replenishment Zones

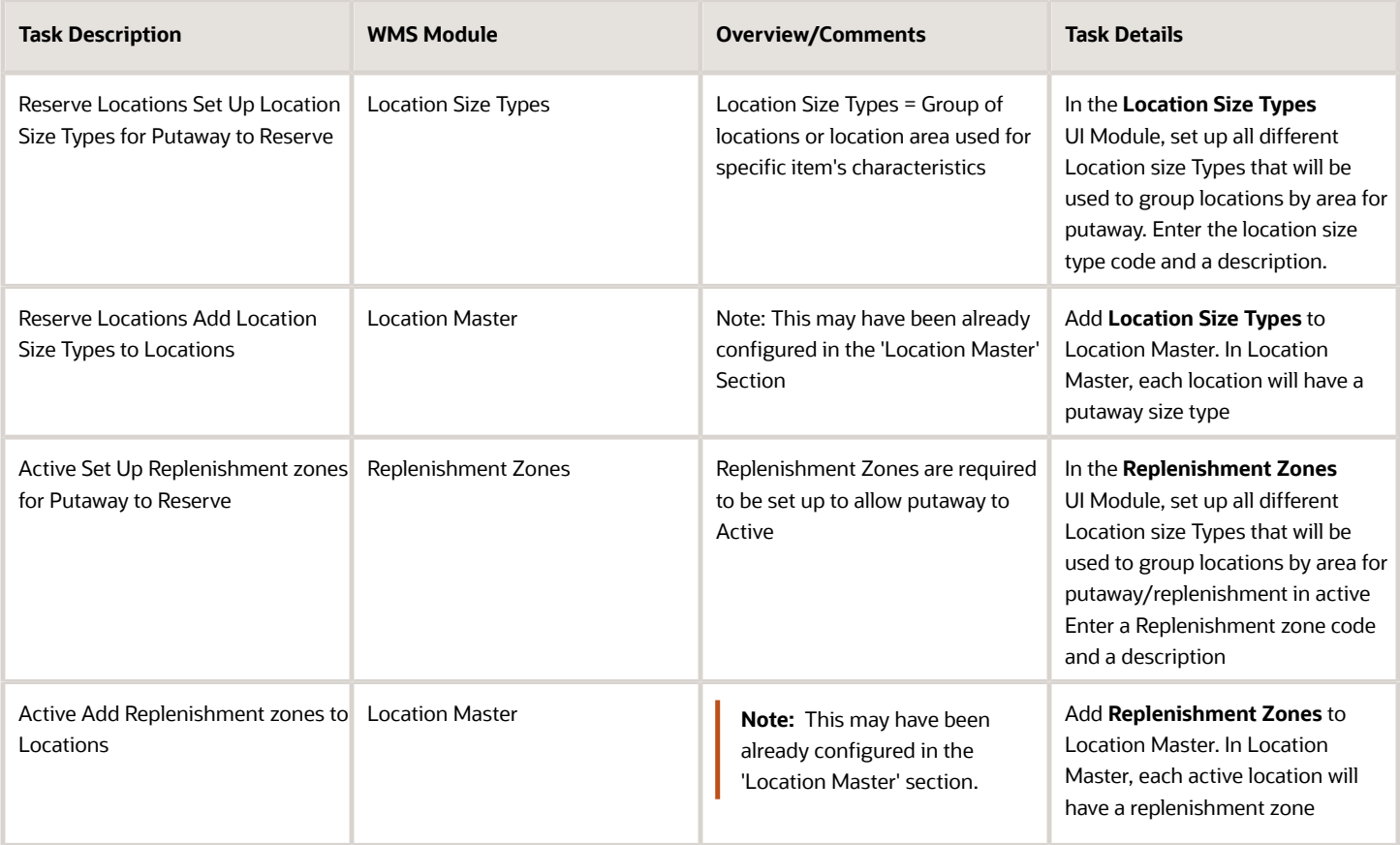

## Set Up Putaway Priority

The putaway priority will be used to link by sequence Item's putaway types to locations size types.

For Example:

- **1.** Putaway Type A Location Size Type A
- **2.** Putaway Type A Location Size Type B

In the above scenario, the system will first try to find an available location with Location Size Type A. A putaway method (location sequence or radial can be specified) for each putaway sequence priority.

- Location Sequence: Putaway logic is based off location putaway sequence
- Radial: Putaway Logic is based off items' assigned location. Putaway logic will build up inventory around the item's assigned location. A putaway search mode can also be specified for each putaway sequence priority within the location size type. (i.e. Empty location, least empty locations....)
- Consider FEFO Flag: Putaway will to a location will be restricted for inventory older or with same expiration date as the inventory currently in the location for the item being putaway.

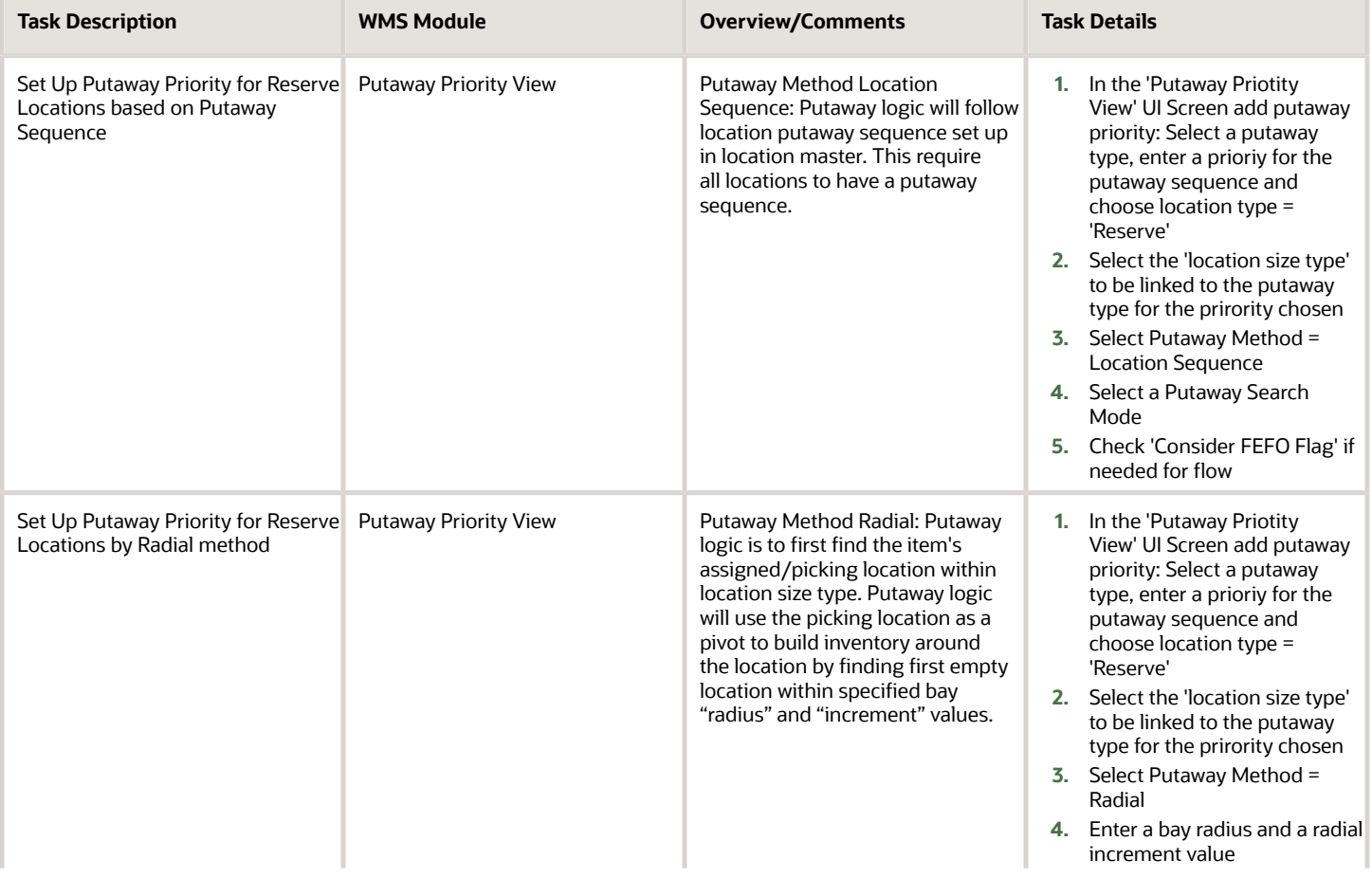

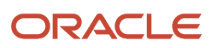

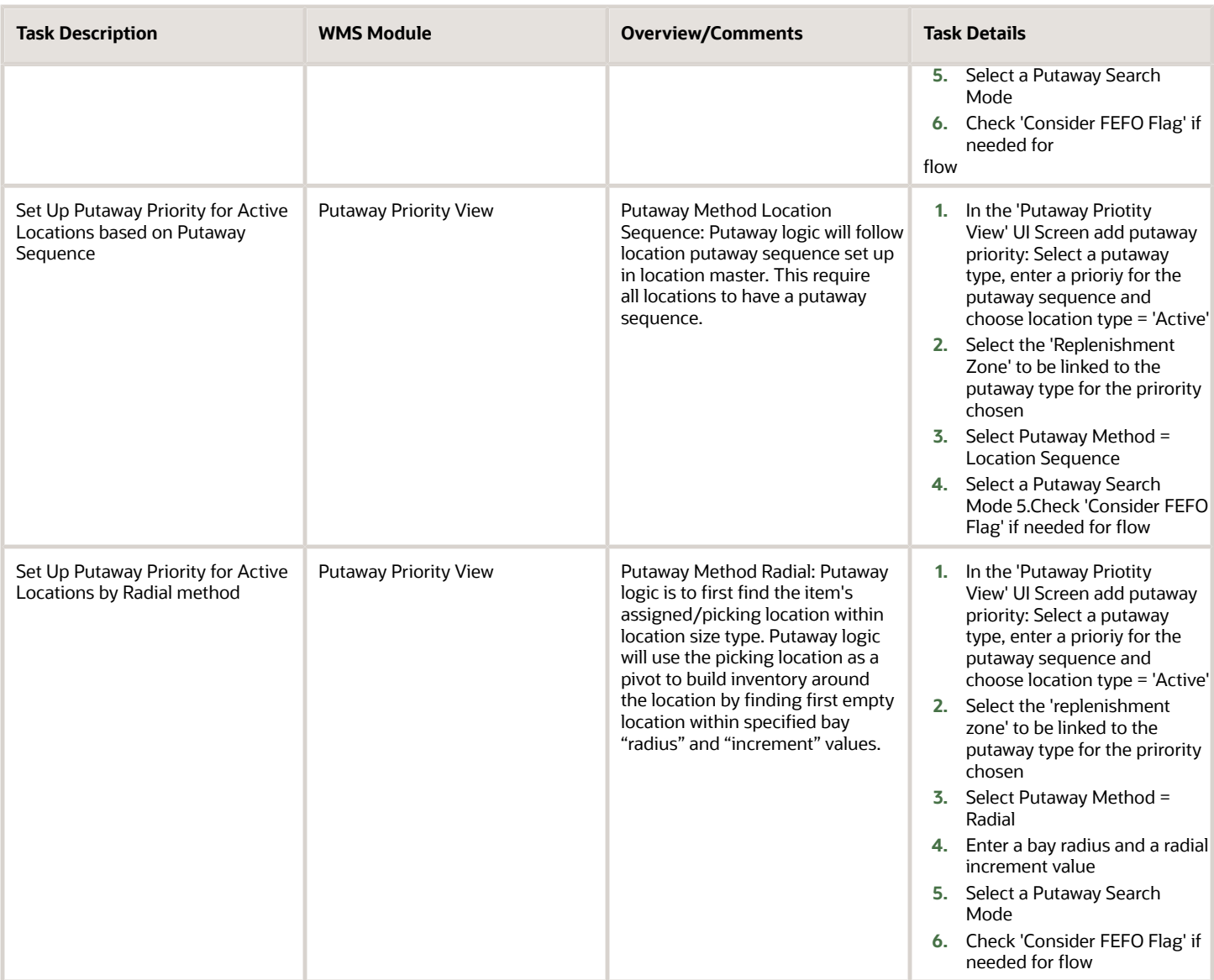

## Set Up Putaway Rules

Putaway Rules can be used to calculate an LPN's putaway type at receiving. The calculated putaway type (final putaway) will be used for the putaway logic. The final putaway type overwrittes the item's putaway type set up in item master.

Multiple Item Attributes can calculate the final putaway. For example:

If Item Velocity = A AND Item cost > 1000 THEN Final Putaway Type = PUTAWAY\_A)

Items attributes can be updated at any time. Final Putaway Type will be calculed for each LPN at receiving or during cartonizing process.

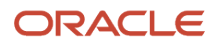

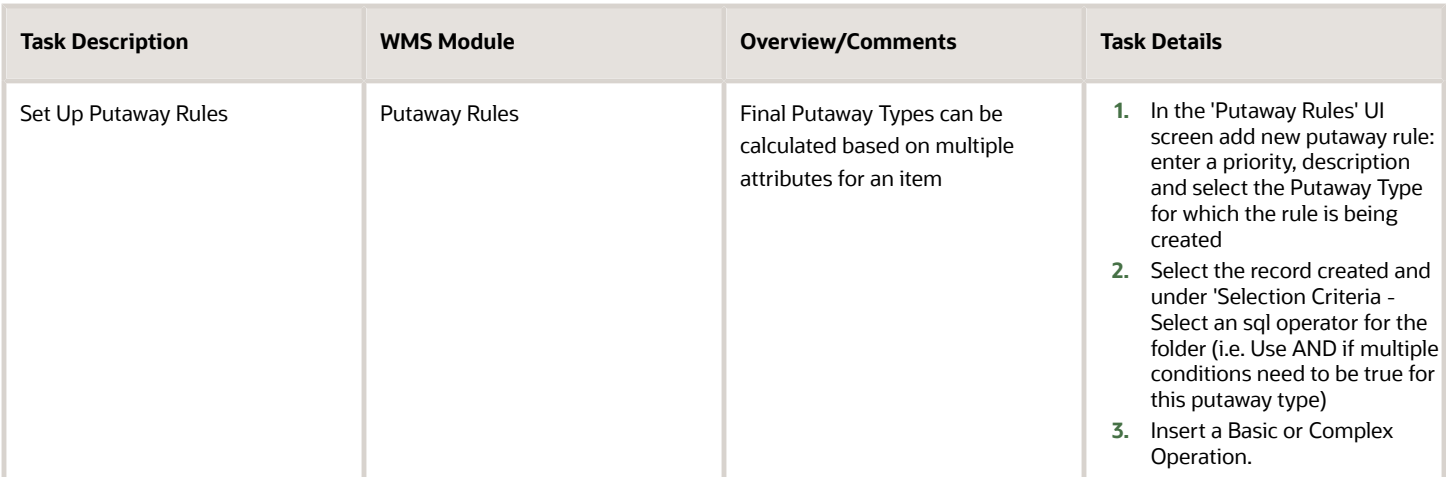

## RF Putaway

If Putaway rules and priorities are set up, the RF Putaway transaction can be set up to let the system direct to the best available location based on configuration. If Putaway rules and priorities are not set up, the RF Putaway transaction can be set up to let the user choose the putaway location.

Two Putaway Transactions can be set up to allow both system directed and user suggested putaway.

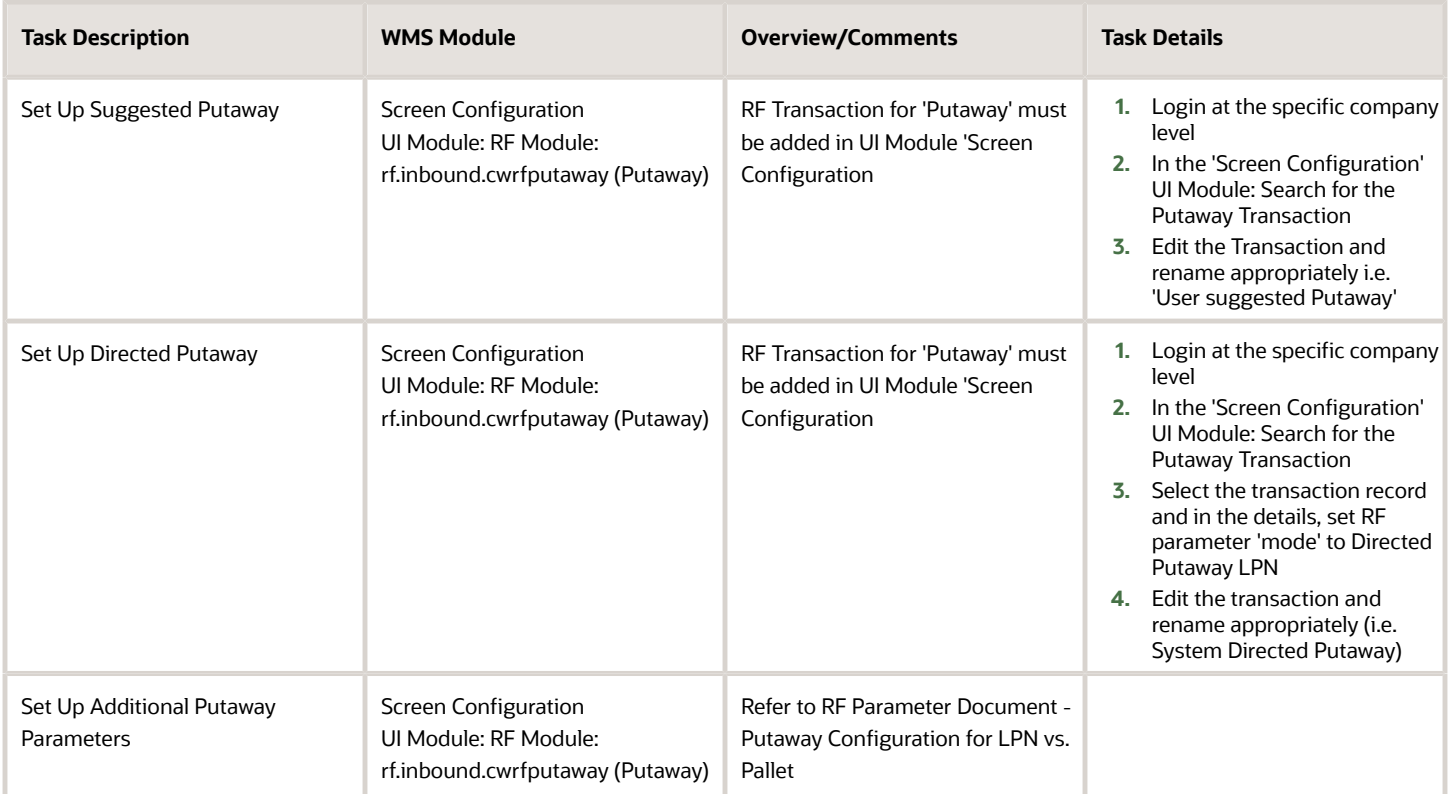

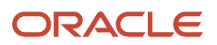

## Putaway Error Messages

During putaway error messages can be displayed to prevent users from putaway to wrong locations or locations that do not have a matching putaway type. These messages can be disabled and also set up to allow the user to proceed with putaway operations regardless of the putaway mismatch.

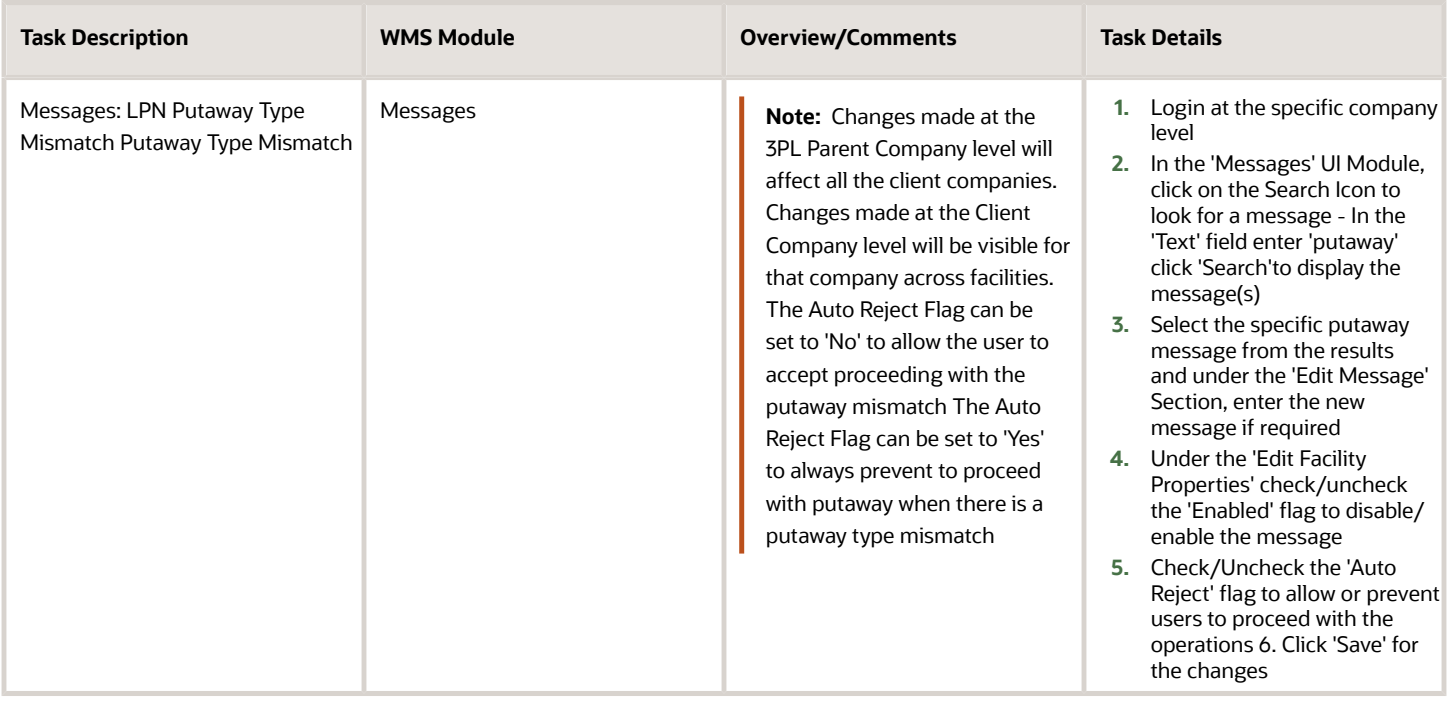

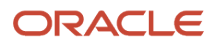

## **8 Inventory Control**

## RF Modules Set Up

Inventory Control operations include: - Modifying Inbound LPNs, Adding Lock Codes, Cycle Count…

RF Transactions need to be added for these operations.

**Note:** These RF Transactions may have already been configured in the 'Menu Configuration' Section

When adding the RF Transactions, Login at the correct company level (i.e. 3PL Parent Level or Client Company Level to add them to the correct meu).

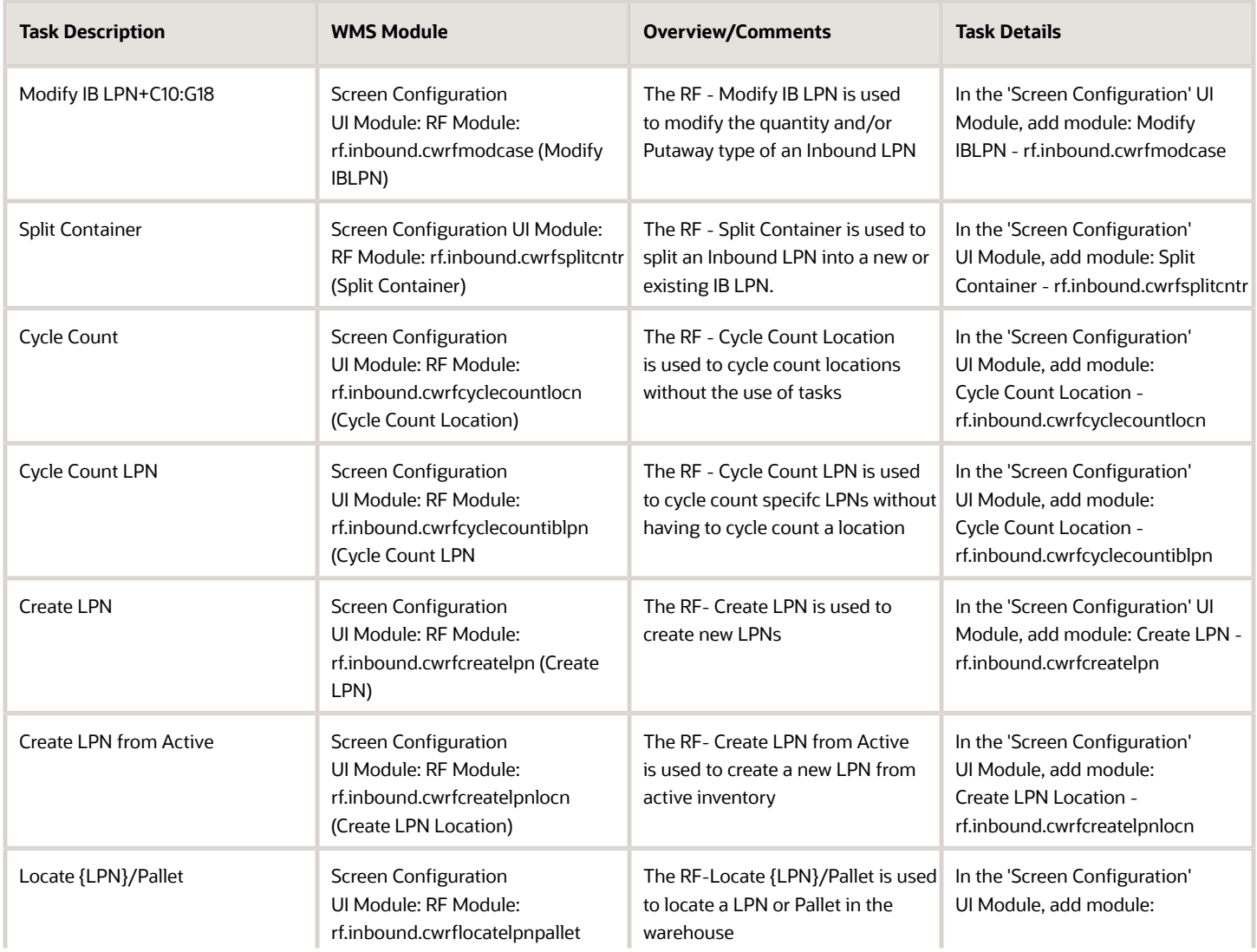

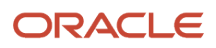

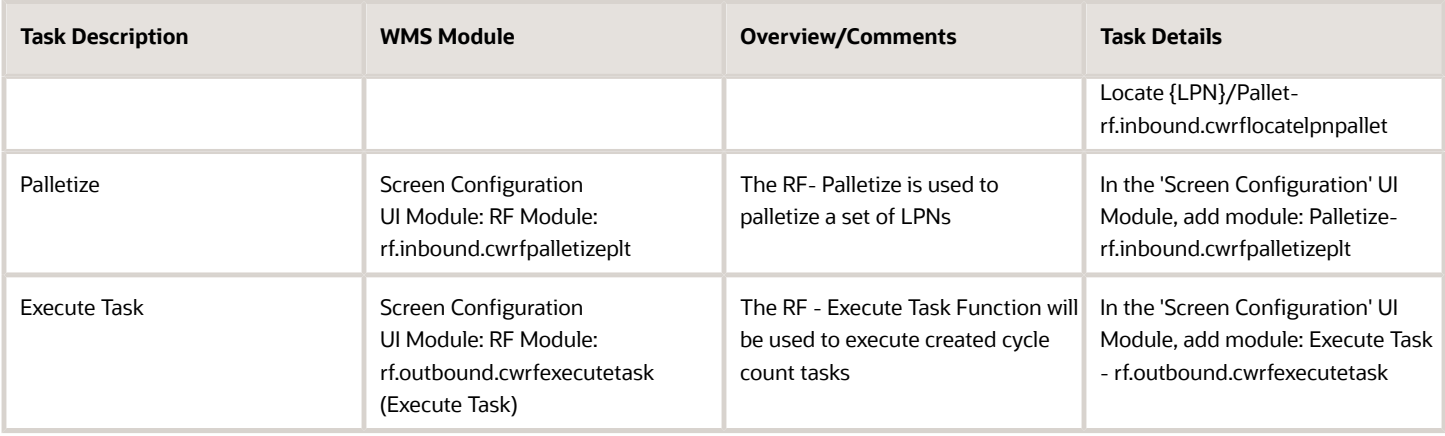

## Inventory Adjustment

Inventory can be modified through:

- RF Transaction Modify LPN: This will allow modifying an LPN Quantity and/or Putaway Type
- Through the UI Screen 'Active Inventory'

Modifying Inventory will require the use of reason codes that will be specified for each modification on the reason why inventory was modified (i.e. cycle count, damages, QA, etc..)

Reason Codes will be generated in Inventory History along with the history activity for inventory adjustment.

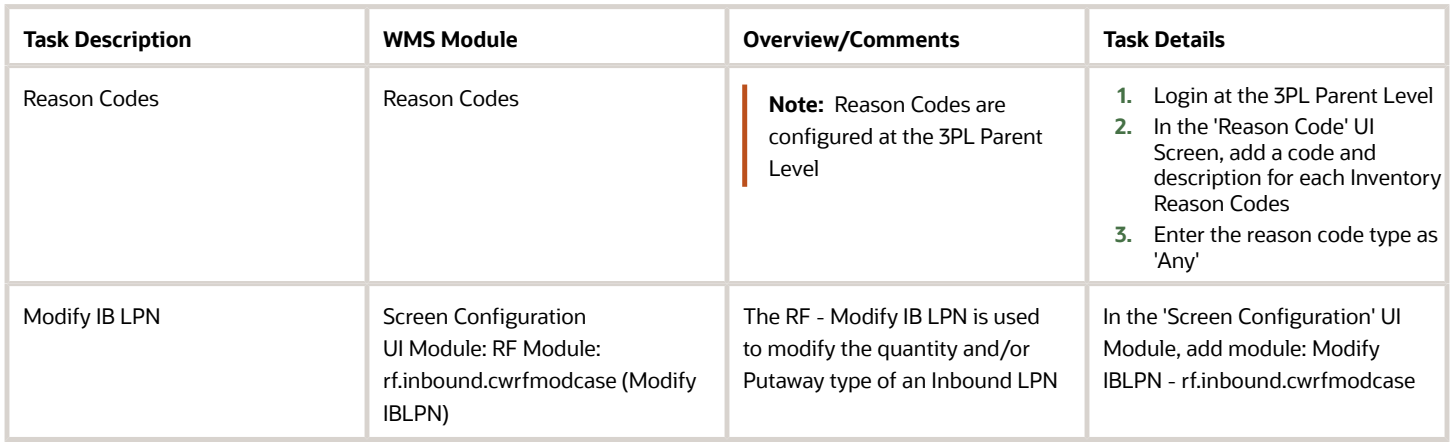

## Container Split

The RF - Split Container is used to split an Inbound LPN into a new or existing IB LPN.

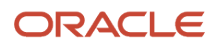

#### Two IB LPNs can be combined using the RF - Split transaction (i.e. A container can be fully split into another container).

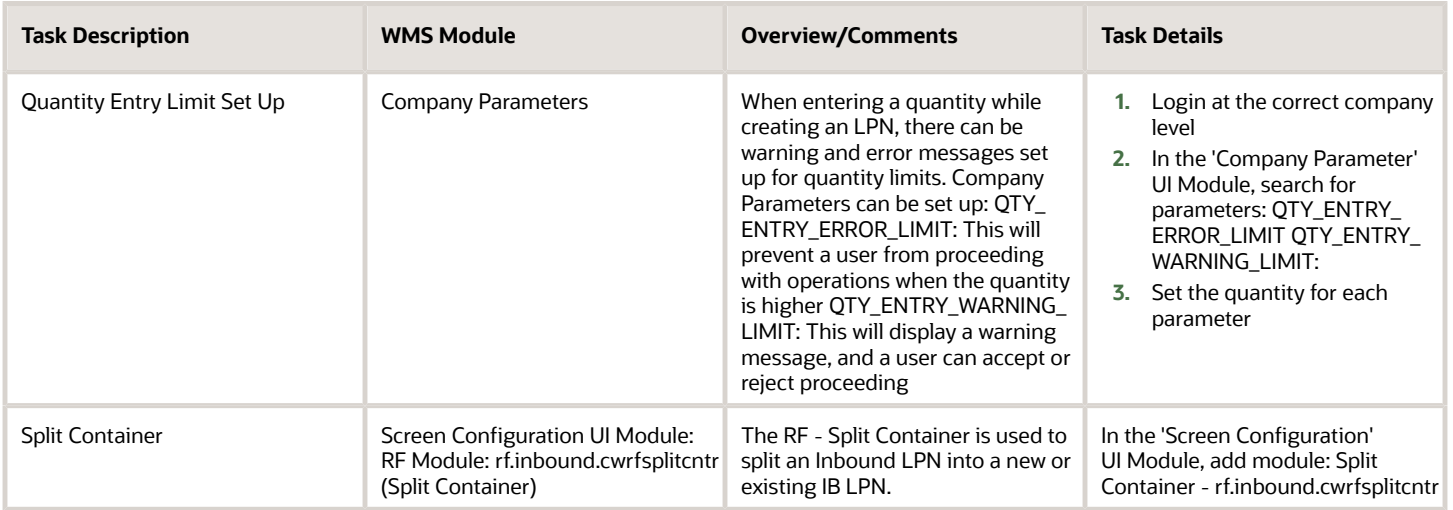

## Lock Codes

Lock Codes can be used to add a lock attribute to inventory either at the LPN Level or at the Batch/Lot level. Lock codes can serve as attributes or as inventory locks to prevent allocation.

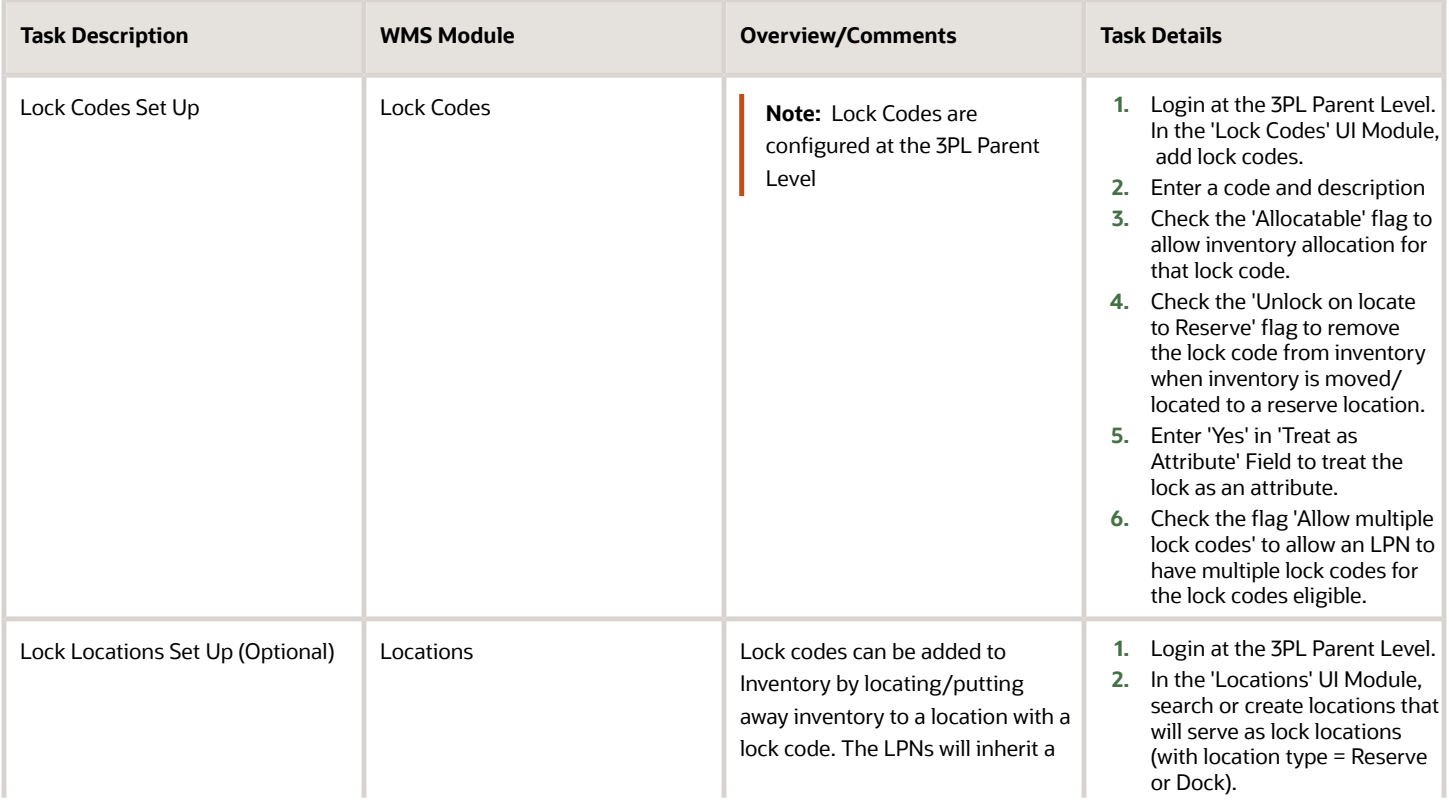

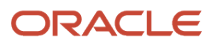

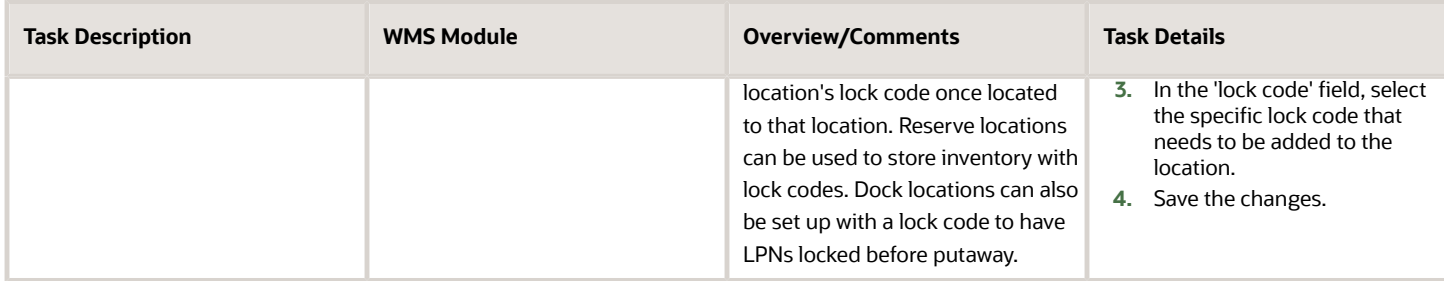

## Create LPN

LPNs can be created in WMS without the need of inbound shipment receipts. LPNs can also be created from current Active Inventory. This is used to move Inventory from an Active Location to another for any reason such as Damaged inventory or any other reason.

Reason Codes must be set up in order to Create LPNs from Active Inventory.

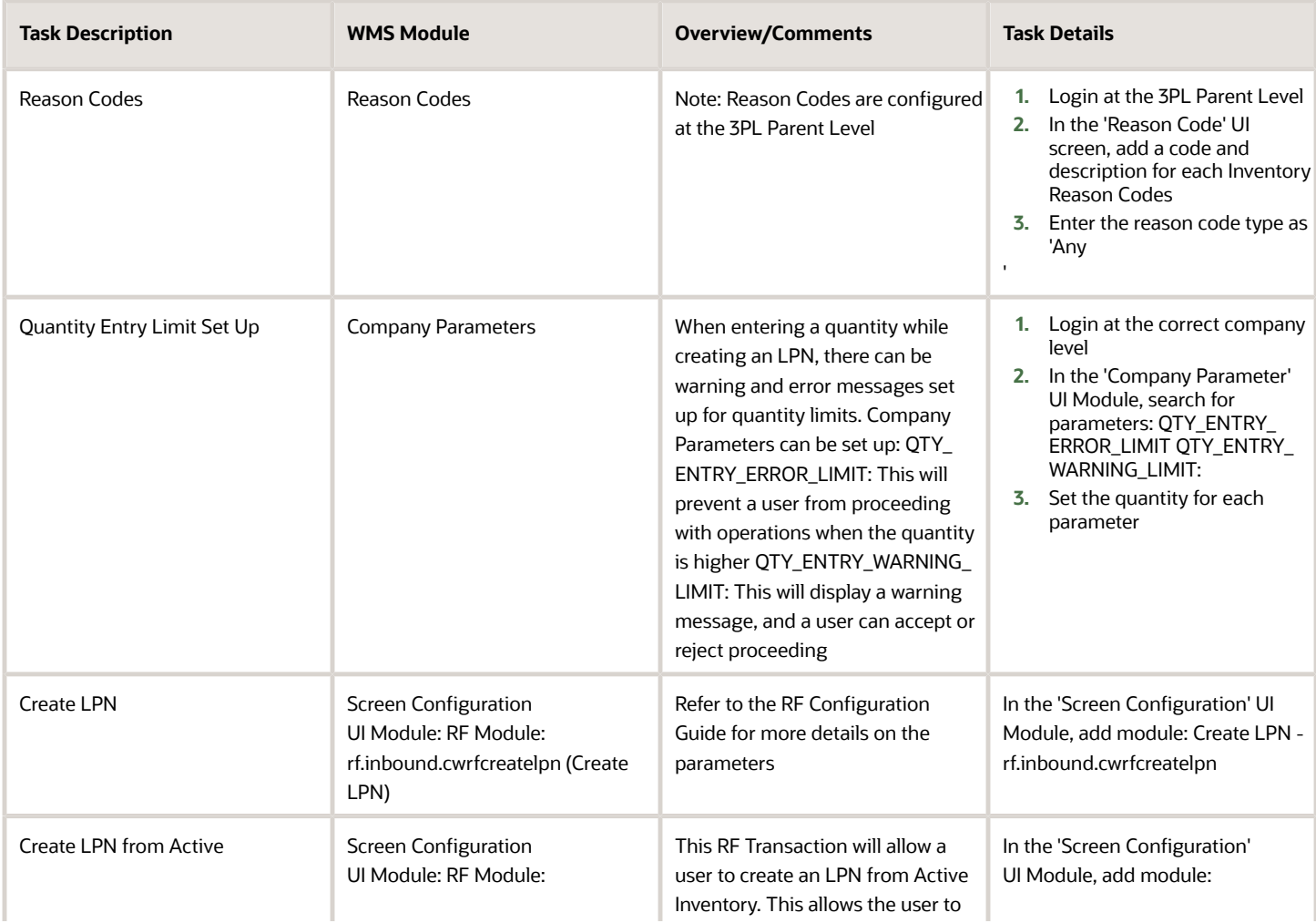

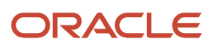

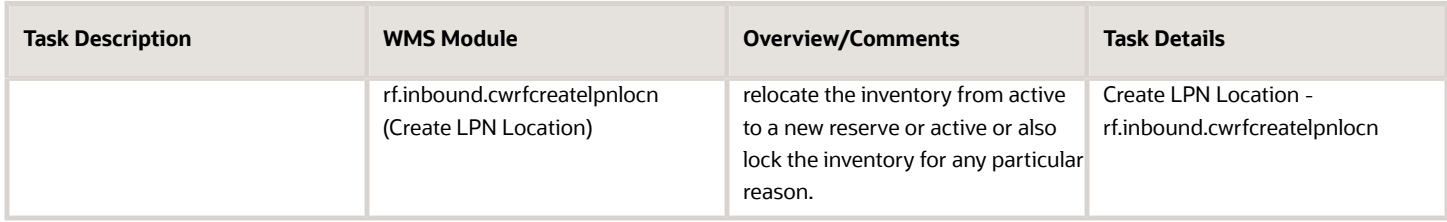

## Immediate Cycle Count

The RF - Cycle Count Location is used to cycle count locations without the use of tasks. The location will be scanned with the cycle count RF Transaction to initiate the cycle count process. Inventory will then be scanned either at the LPN level or the SKU Content Level. Inventory adjustments will be made immediately.

- LPN Level cycle count For Resereve Locations Each LPN will be scanned. For Active, SKU Qty will be entered.
- By SKU Count For Resereve Locations a SKU Qty will be entered for each LPN scanned. For Active, SKU Qty will be entered.
- By SKU Scan For reserve and active locations, Each unit in the location will be scanned.

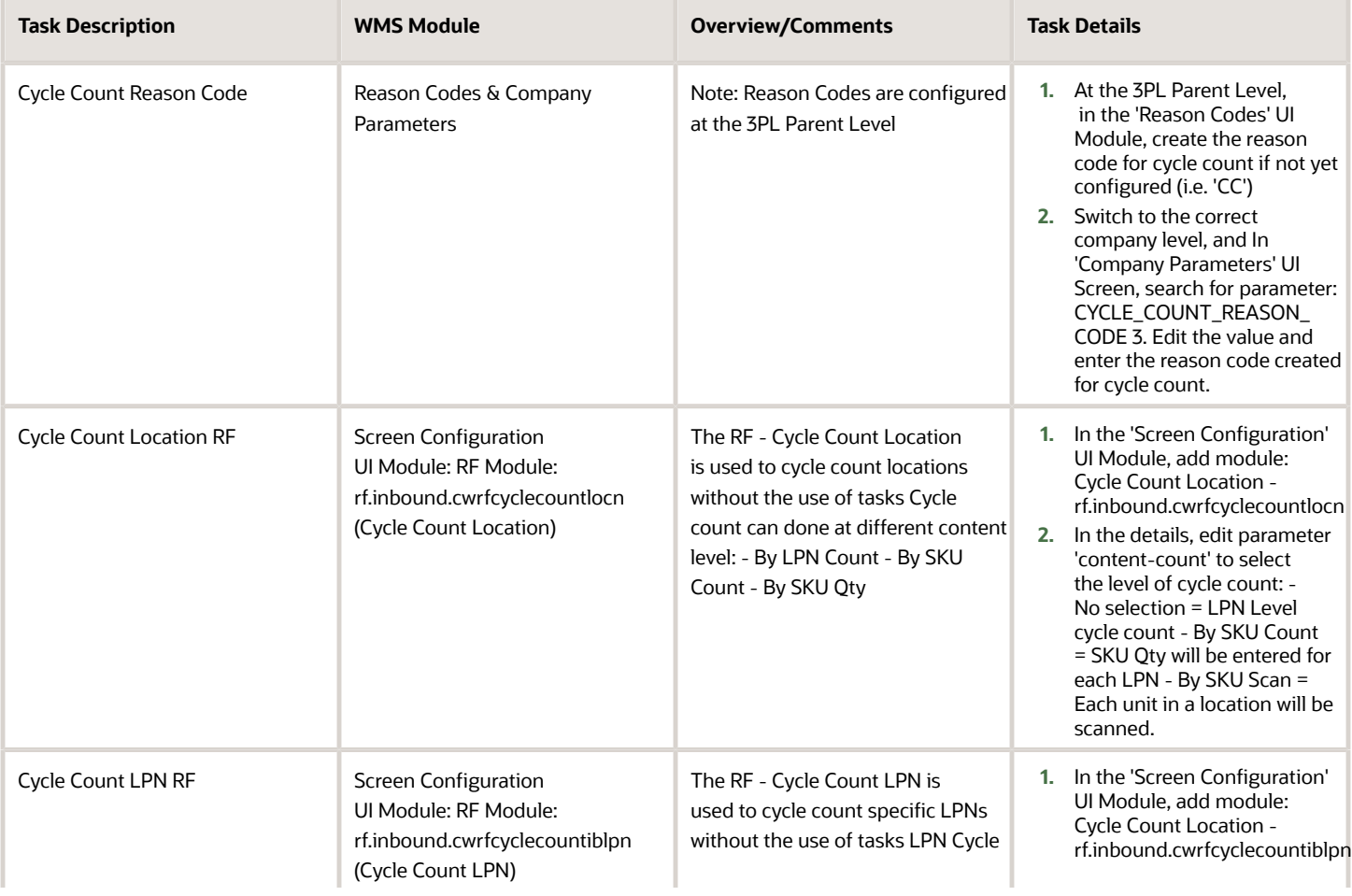

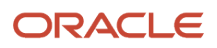

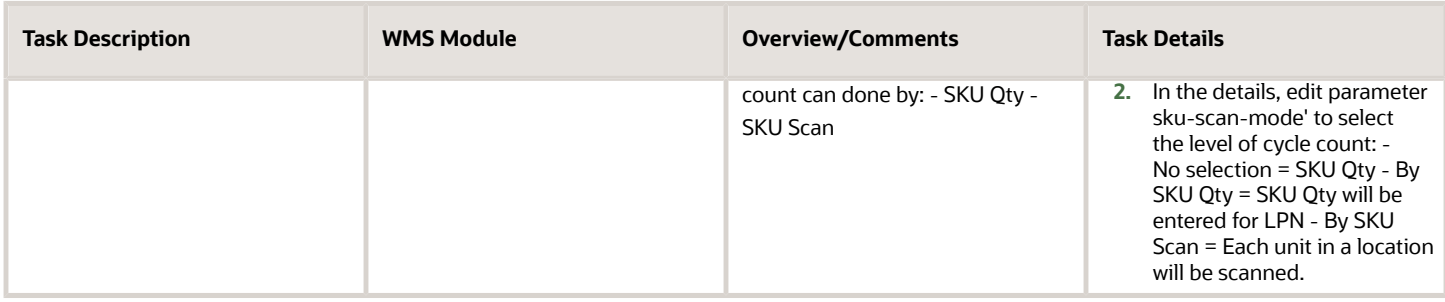

## Delayed Cycle Count

Delayed cycle count works as follows:

- Cycle count is done with the RF Cycle Count transactions
- Inventory Adjustment records are created in the UI Screen 'Cycle Count Adjustment'
- Adjustment records with discrepancies can be approved, rejected or cancelled

**Note:** When a record is approved, inventory is adjusted accordingly. \*When a record is rejected, a cycle count task is created for recount, and no inventory adjustment is made.When a record is cancelled, cycle count is cancelled (i.e. no inventory adjustment is made, and no cycle count task is created).

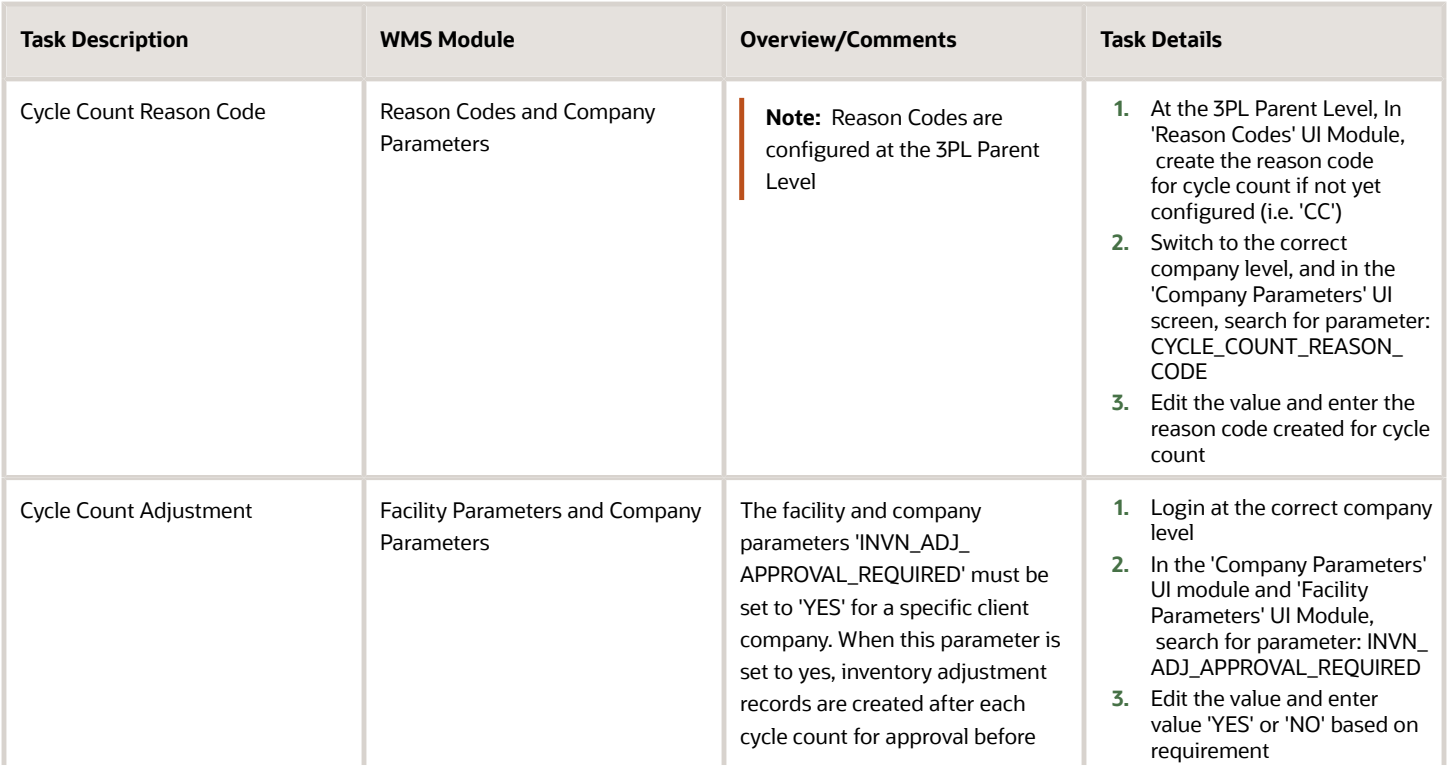

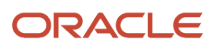

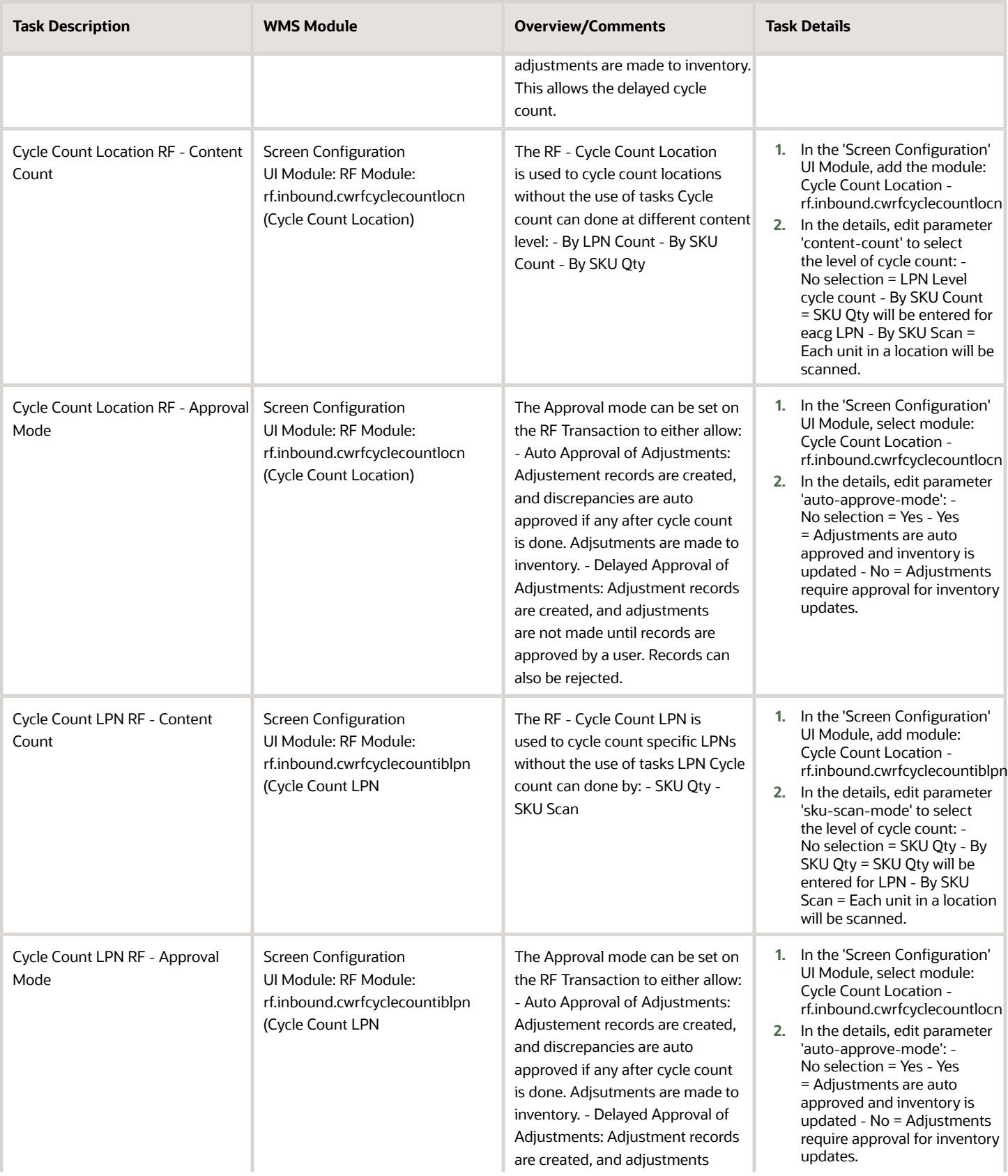

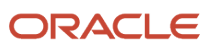

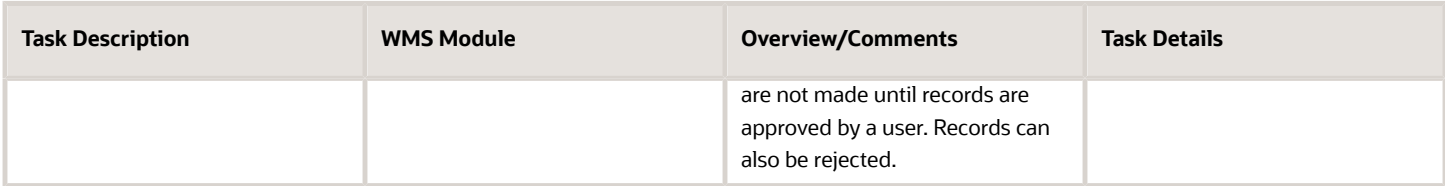

## Cycle Count Tasks

Cycle count tasks can be created based on item and location attributes. A cycle count wave template can be run to create cycle count tasks based on the configured conditions.

Tasks will be executed for cycle counts which can be either immediate or delayed based on the above configuration for immediate or delayed cycle count.

**Note:** Configuration for cycle count must be done for immediate or delayed cycle count.

### Cycle Count Adjustment Records for Approval

Cycle Count Adjustment records can be allowed for approval or rejection after cycle count tasks are executed. Cycle count adjustements are created after cycle count and require approval before any update to inventory.

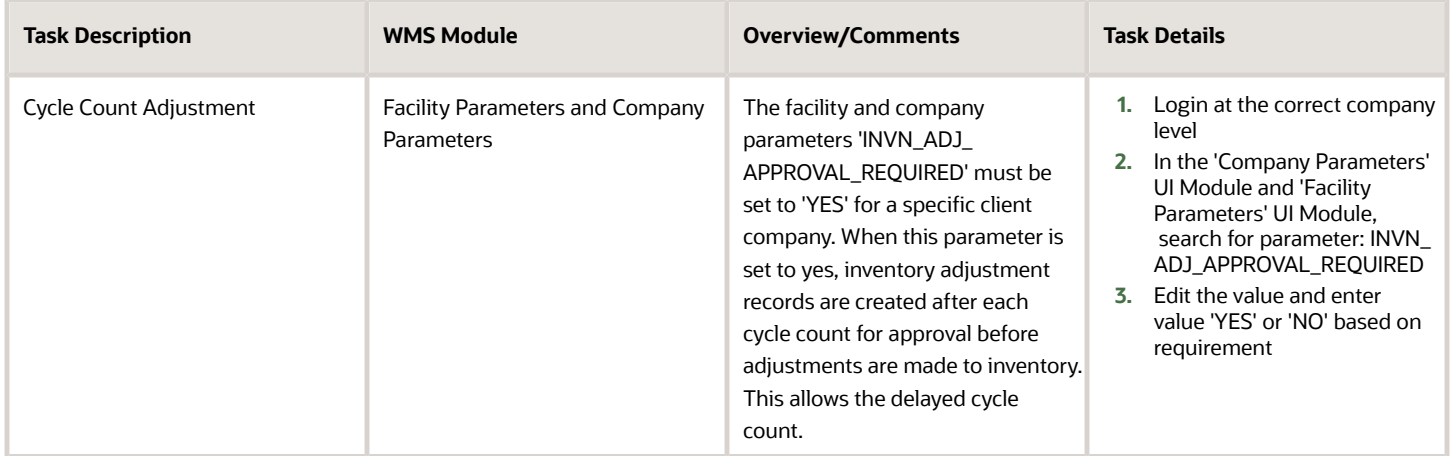

### Cycle Count Task Type Setup (Optional)

Cycle Count Task types represent the types or methods of cycle count (i.e. Cycle count at the LPN level or the location contents level.) Cycle Count Task types are listed/defined in the UI Module 'Task Types'. Cycle Count Task types are linked to the 'Cycle Count' RF Module which can be configured for delayed cycle count approval.

Cycle Count Task Types are as follows:

• - CC LOCATION: Task type for cycle count done by LPN Scan by default

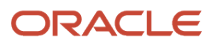

• - CC Location DTL: Task type for cycle count done at the location content level by default

The RF module in a task type details can be configured for approval mode. The auto approval mode must be configured accordingly to allow delayed cycle counts.

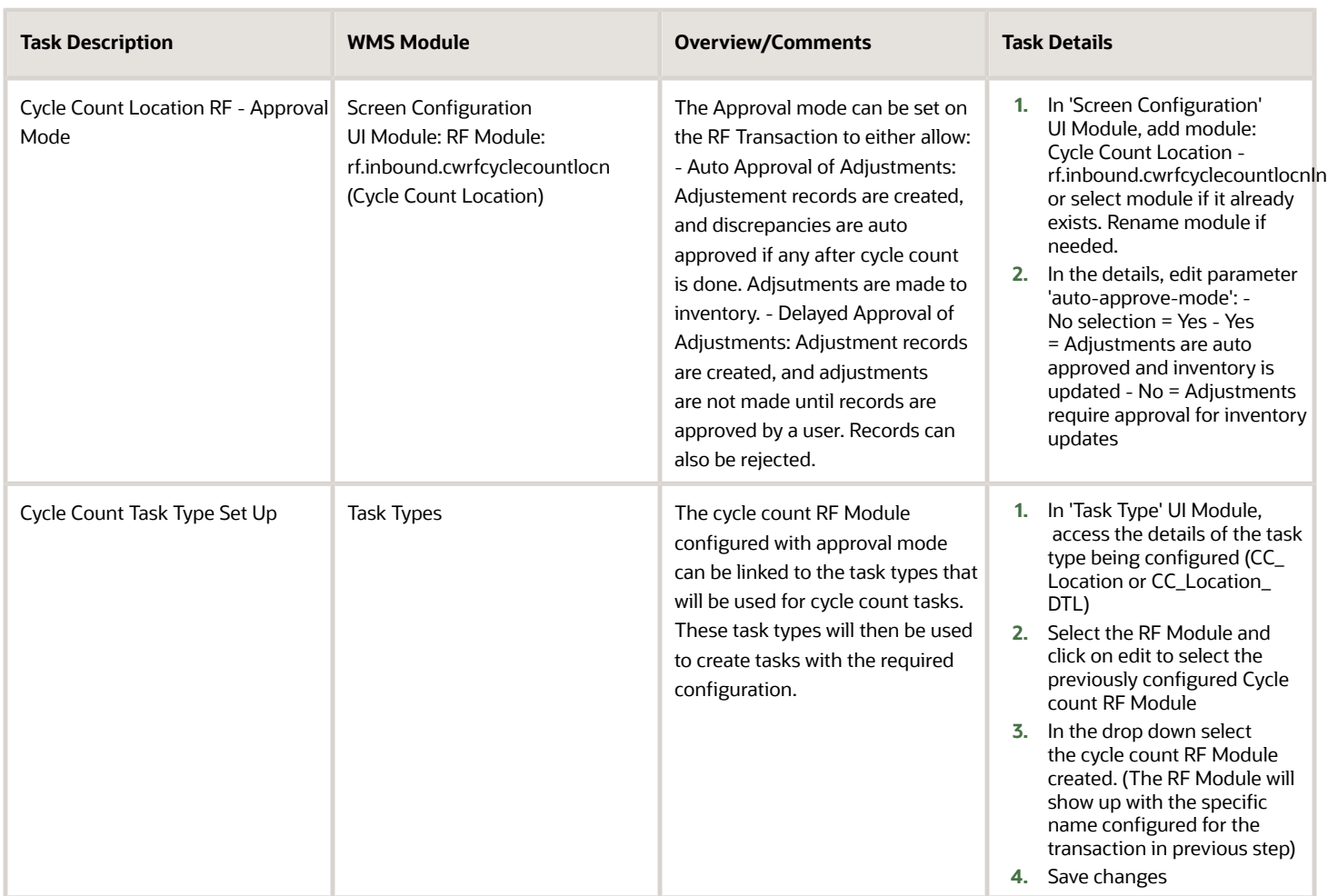

### Cycle Count Task Template

The cycle count task template will specify the task types that need to be created for cycle count tasks based on specific criteria. When the cycle count template is run, cycle count tasks will be created for the configured conditions. The conditions can be set for item or location attributes (i.e. Cycle count tasks to be created for items with specific velocity or for locations in a specific area etc..)

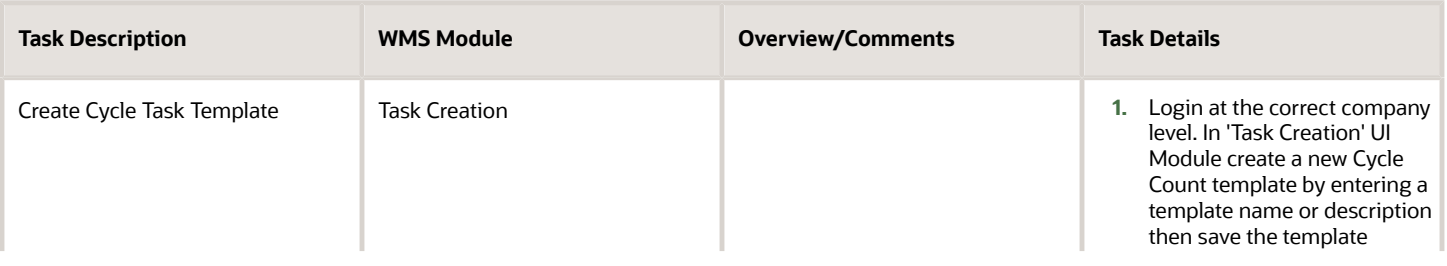

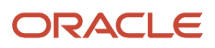

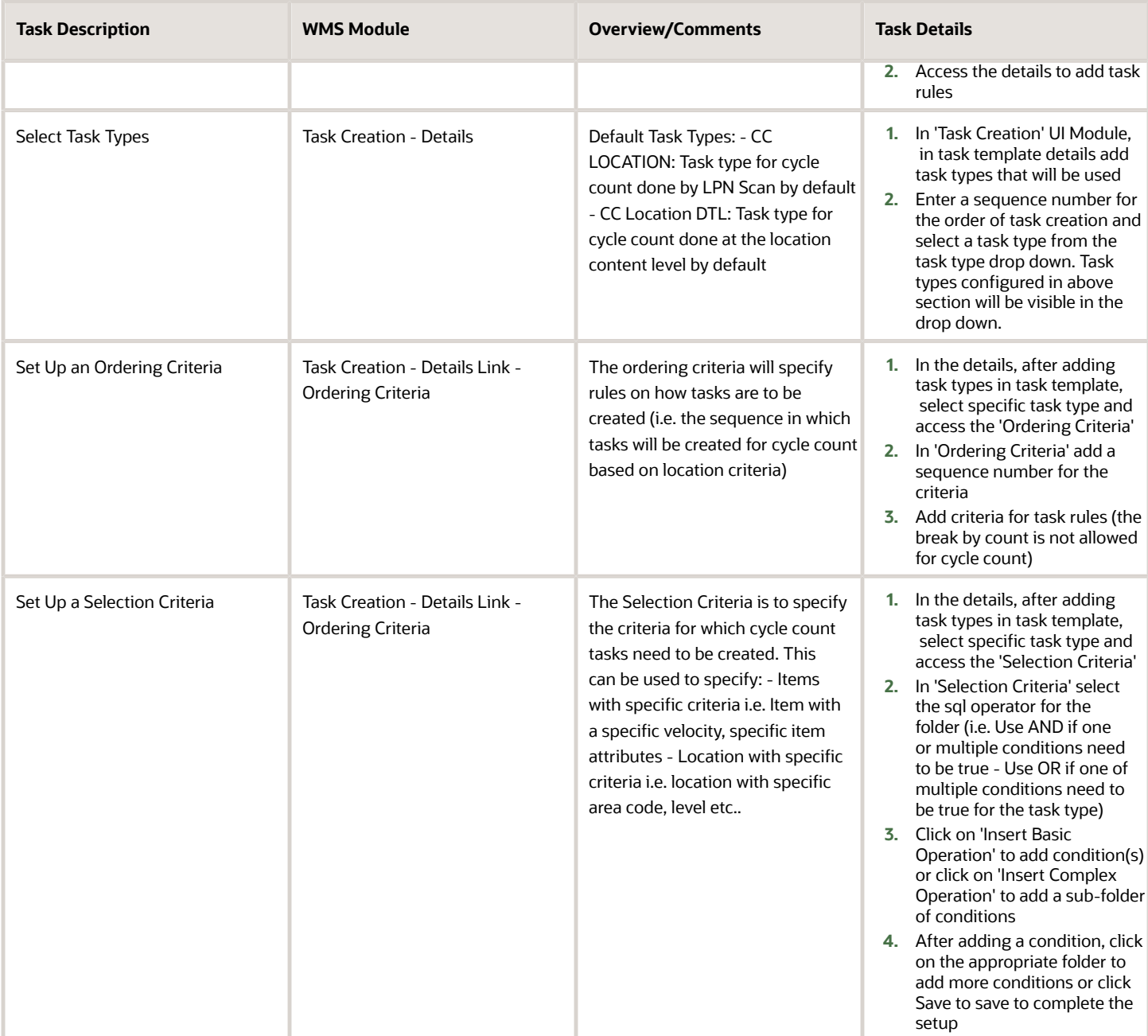

## Cycle Count Triggers

Cycle Count Triggers can be configured to trigger cycle count tasks to be create automatically. For example, this can be used to trigger the creation of a cycle count task after a short pick (i.e. Inventory is allocated, but is not physically present in location and the picker performs a short pick.)
#### Triggers include the following:

- Alternate Location for Putaway (i.e. User was directed to a specific location for putaway but location was full or not available for putway)
- Short Pick Full LPN (i.e. LPN allocated is not present in the location directed by system)
- Short Pick Partial LPN (i.e. Full Quantity allocated by system is not present in location)
- Short Pick Active (i.e. Units allocated from active location are not present in location)
- De-allocate IBLPN from UI
- Set Location 'To be counted' flag from location screen (i.e. Location is manually set for cycle count)

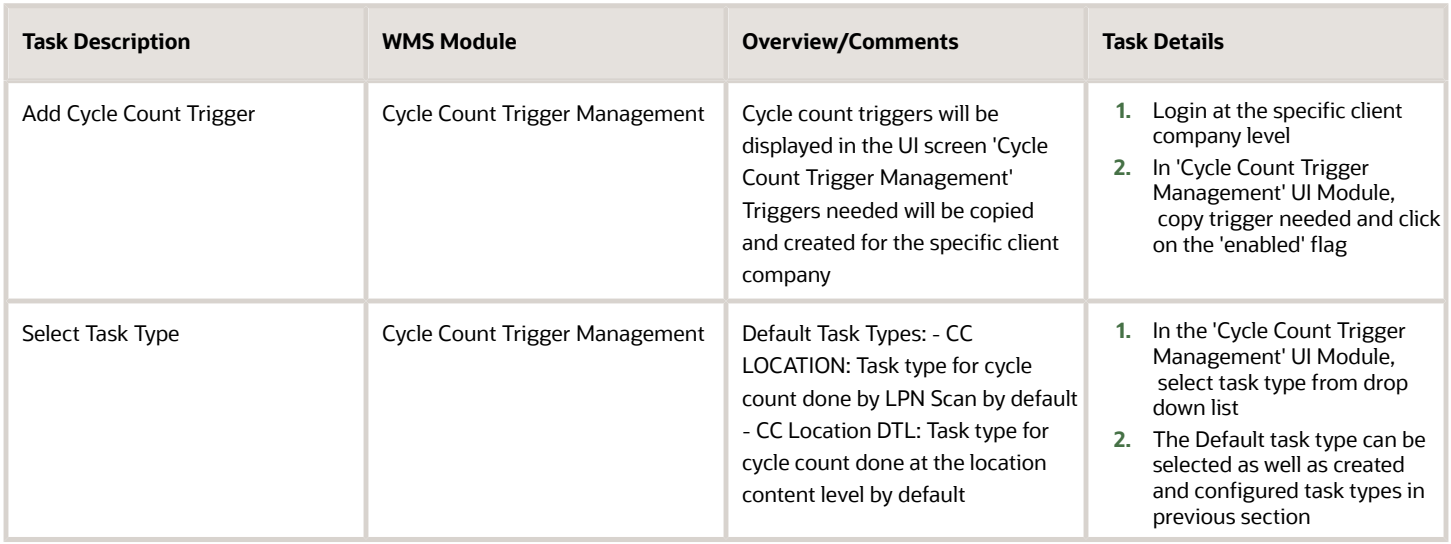

## Inventory Management Modules

The following UI modules can be added to a user's menu for inventory inquiry. There is no configuration required once these modules are added to a menu. A description of these modules is included below.

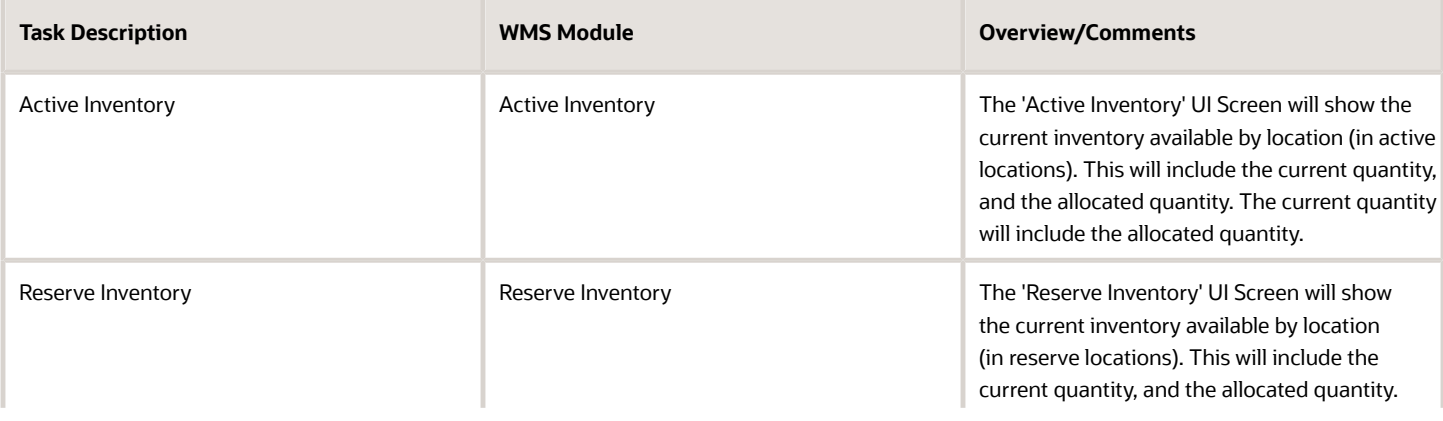

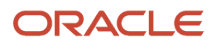

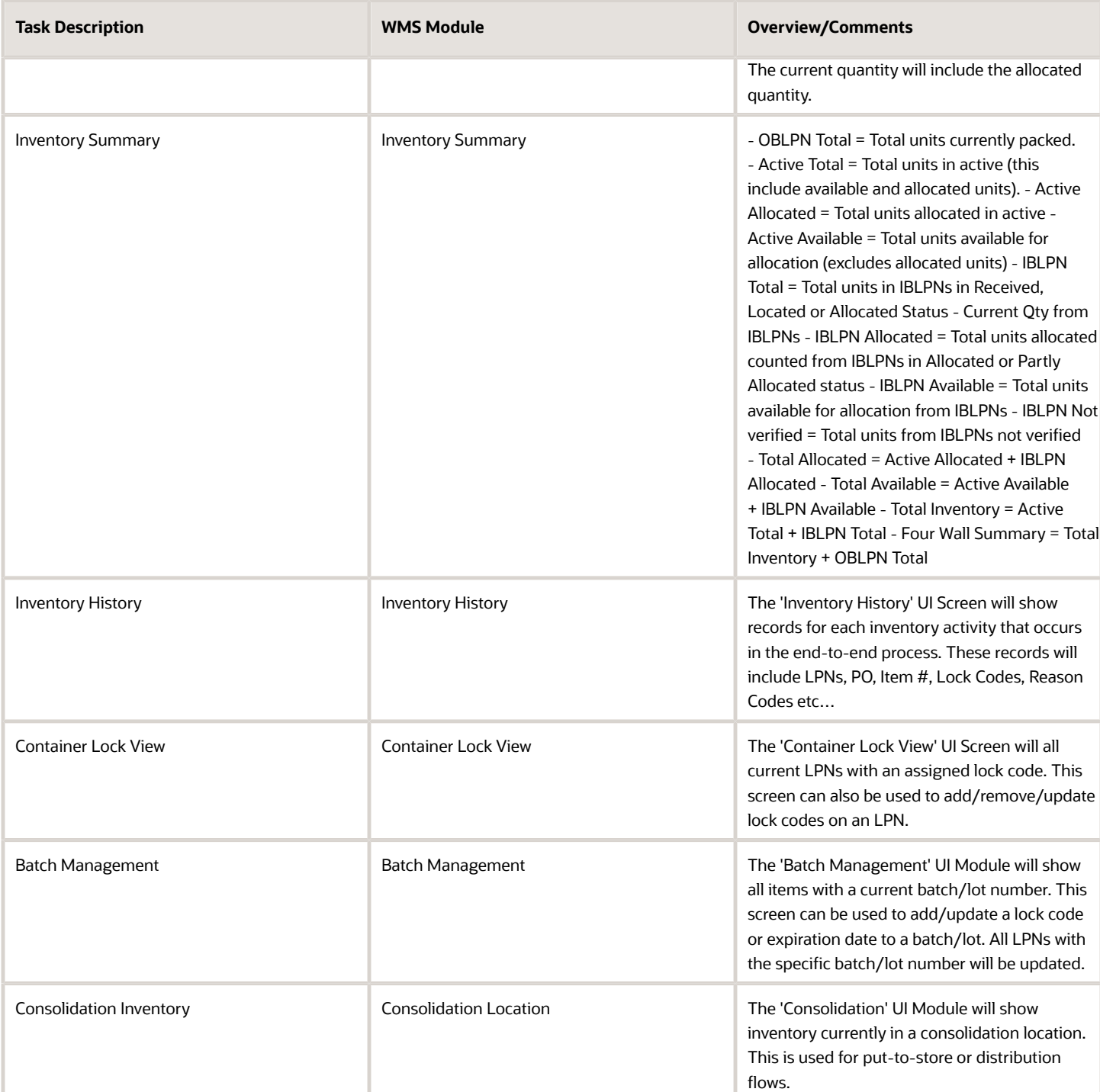

# **9 Configuring UOM**

## Configuring UOM

WMS Cloud extends the capability to track units of measure beyond discrete units, packs, and cases. Inventory can now be tracked in user defined units of measure belonging to unit of measure classes.

### UOM Class Screen

Inventory Managers may receive different inventory from vendors in different metrics. In order to better track inventory, a new **UOM Class** UI has been added as a first step to start tracking inventory. This is helpful in scenarios where your vendors send you different metrics. The addition of UOM Class entity provides groupings for UOM's, so you may want to add UOMs that belong on a same Class. For example, you could have a length class, and the UOM under this class could be centemeters, meters, or feet. Or you could have a volume class, and the UOM under this class could be cubic meters, or cubic feet.

A new UI module **UOMClassView** is available, where Warehouse Management users can define UOM Class.=

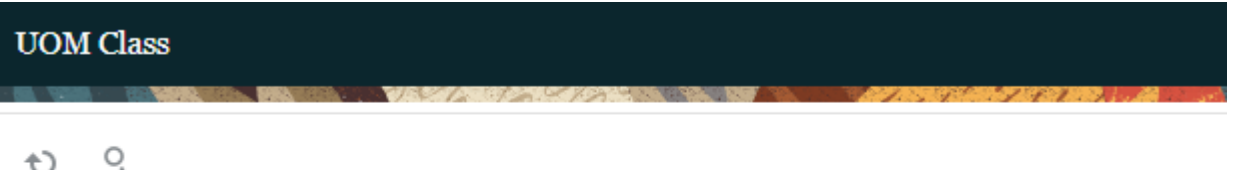

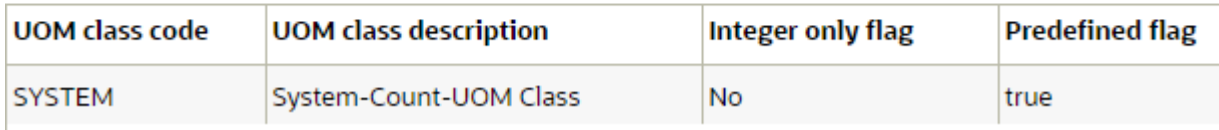

**Note:** The System Class code indicates UOM codes that already existed in Warehouse Management prior to 22B. System class codes are not editable and you can't add additional uom codes to this class code.

The following table provides descriptions for the fields included in the UOM Class UI:

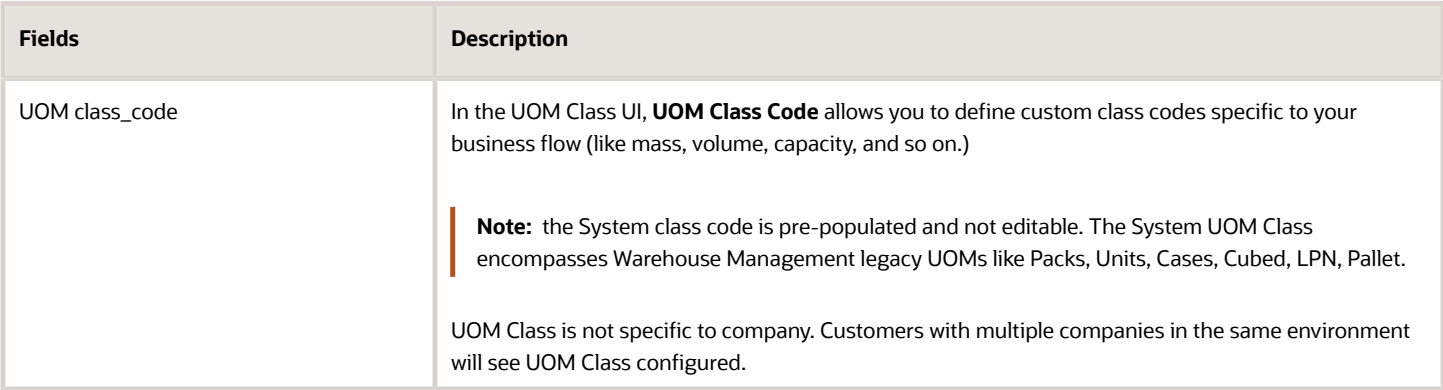

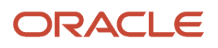

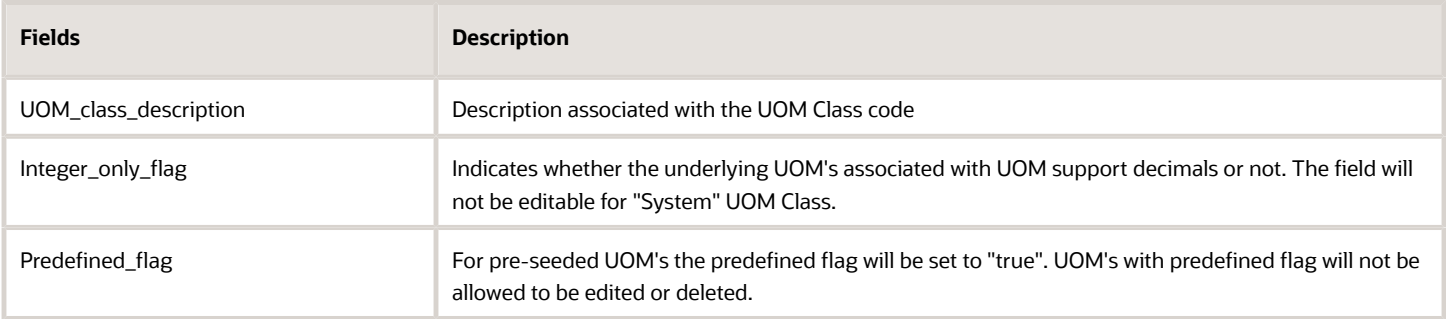

### Pre-Defined UOM Flag

A **predefined\_flag** is now available in the **UOM** UI that prevents users from deleting the standard UOMs from the UOM UI screen even if they have the delete permission enabled.

- The predefined UOMs for the predefined\_flag are defaulted to "True" and cannot be edited.
- Users can edit only the UOM description of the UOMs with Predefined\_flg as true. Check that the predefined UOMs cannot be edited except for the description (uom\_name).
- The predefined UOMs cannot be deleted.
- Verify that users are able to add, edit, delete UOM literals of the predefined UOMs if they have the required permission.
- If a user defined UOM is used in the facility or company, the UOM class of that UOM cannot be changed to some other class.

### UOM Configuration Screen

The Unit of Measure (UOM)UI module (**UomView**) gives you the flexibility to configure other UOMs in addition to the existing supported system class UOMs (cubed, cases, packs, pallets, LPNs, and units.)

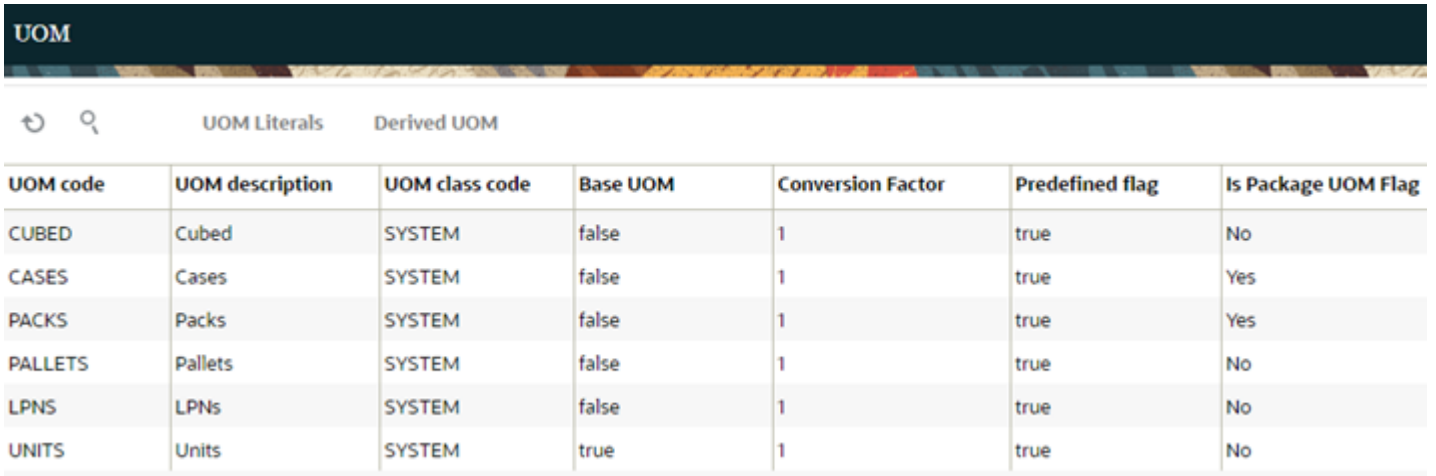

The **UOM** UI allows you to group and view additional UOMs that belong together in the same UOM Class.

In the following example, you can see all of the different UOM codes (measurement categories) that have been grouped as MASS:

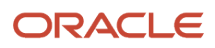

#### **UOMs**

Ð

°ó

**UOM Literals Derived UOM** 

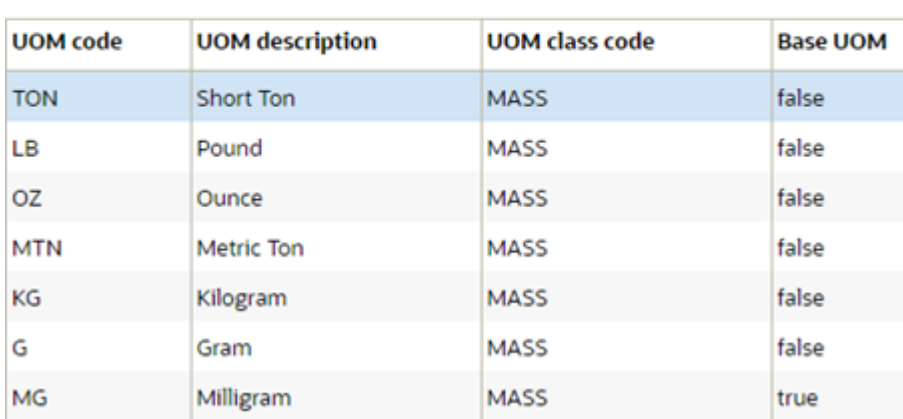

#### The following table describes the fields in the **UOM**UI:

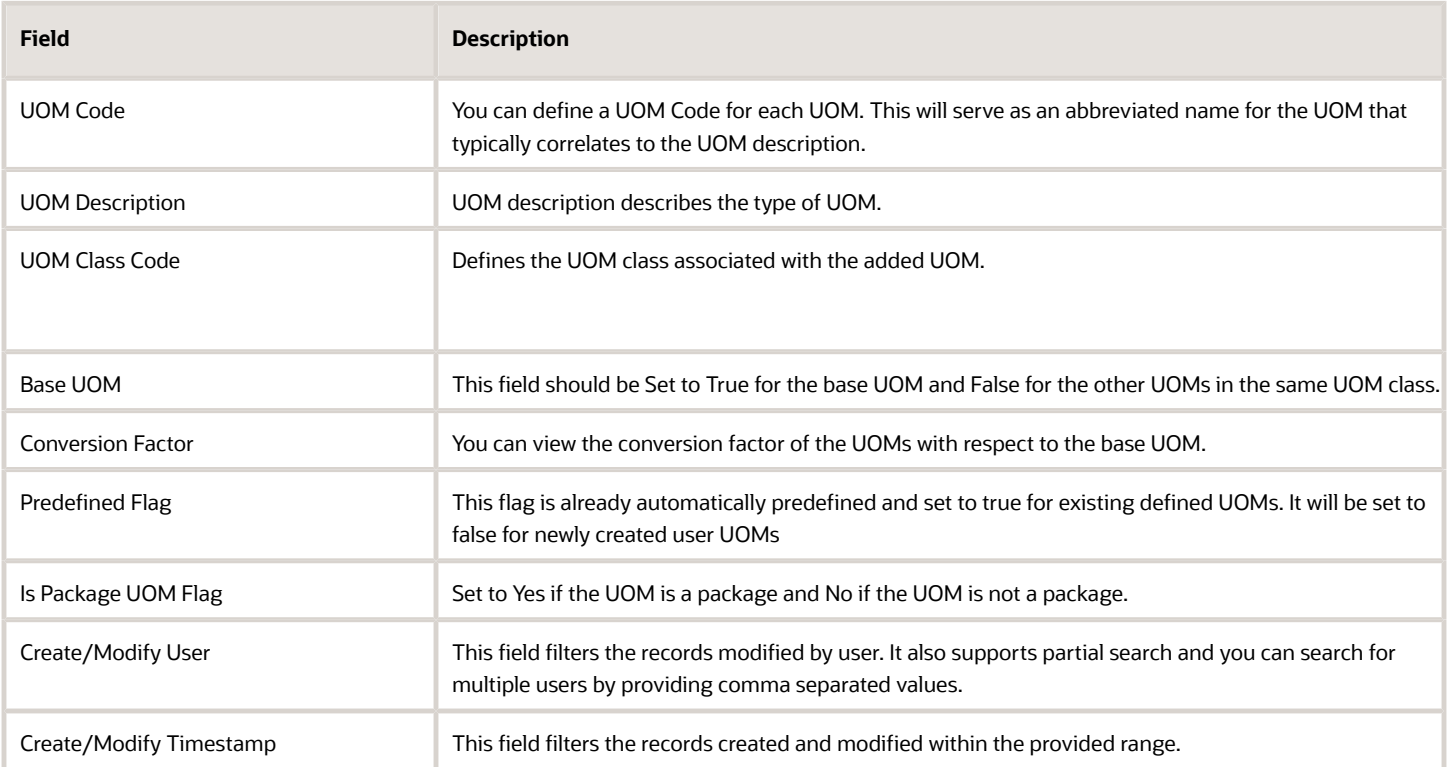

- Users should be able to view the system class UOMs by default upon launching the UOM configuration UI.
- System UOM Class encompasses our legacy UOMs like Packs, Units, Cases, Cubed, LPN, Pallet.

**Note:** The base UOM for the system class UOM is Units. The corresponding conversion factor for other UOMs is based on the system class UOM = 1.

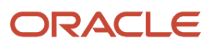

For example, where the UOM is 1 Millimeter, the corresponding conversion factor for Centimeter is 10.

### UOM Description Character Limit

To support integration with Inventory Management, the current UOM description character limit in Warehouse Management has been limited to 25 characters.

#### **UOM**

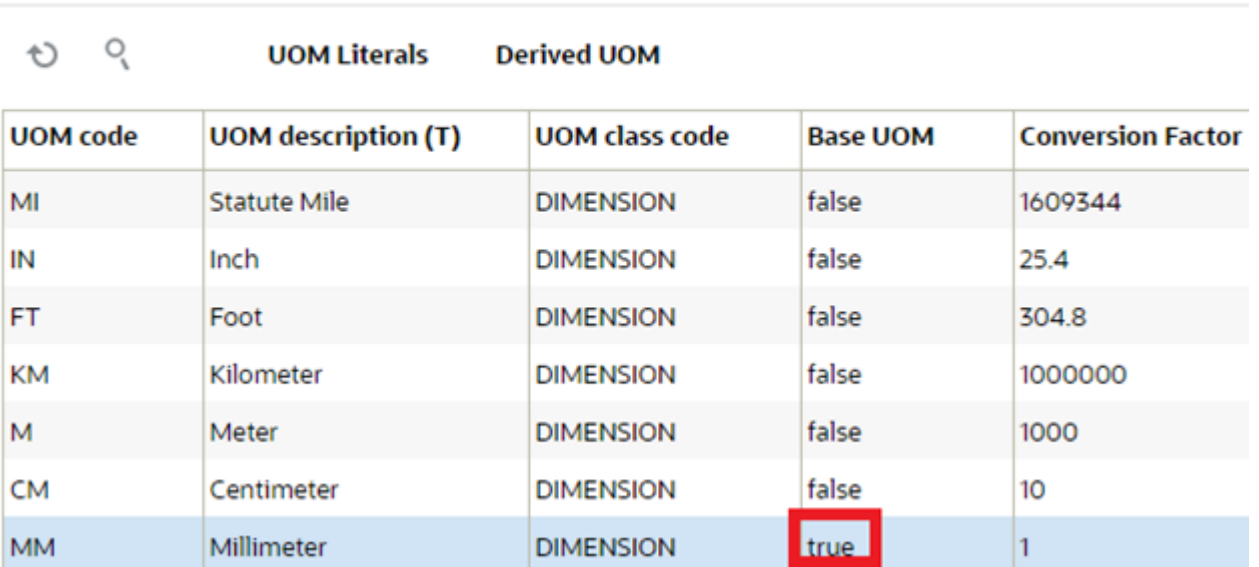

#### **Filter Options**

The UOM UI includes the following filter criteria:

- UOM Code- entry field
- UOM class- Dropdown
- UOM description

### Package UOM Flag in UOM UI

A Package UOM defines the way that a specific UOM is packaged (for example, Packs or Cases.)

From the UOM UI, you can configure a specific set of UOMs as a Package UOM using the **Is Package UOM Flag**. You can enable or disable the package UOM flag when you create or modify a UOM using the create/copy/edit pane.

**Note:** For system class UOMS, the package UOM flag should be enabled by default for Packs and Cases. The flag should not be editable for any UOM belonging to system class UOMs.

In order to perform CRUD operations, you must have the following assigned permissions:

- UOM/ Can create UOM
- UOM/ Can edit UOM (For the system class UOMs even if users have the edit permission enabled, they can only update the UOM names)

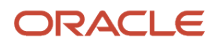

• UOM/ Can delete UOM

## UOM Literals Button

When translating UOM for different languages, the symbols displayed can vary from one language to another. To accommodate these variations, UOM attributes are now translated and you can now view UOMs per their selected default language. This will help with ease of use because you can make UI names specific to your language.

The following languages are supported:

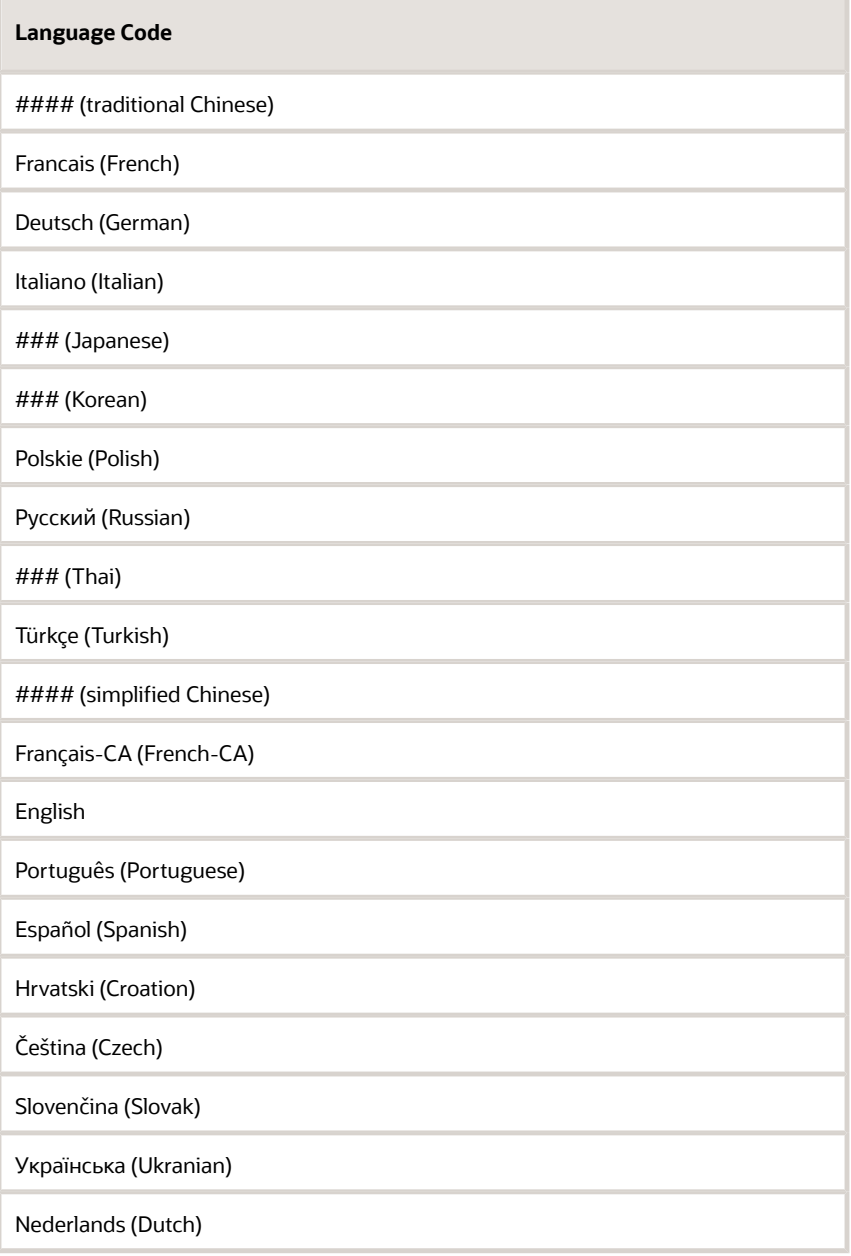

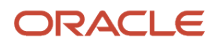

#### **Language Code**

Suomi (Finnish)

Norsk (Norwegian)

From the UOM UI, click the **UOM Literals** button to add a literal. The UOM Literals button includes the following details:

- The UOM literals button is available only when a UOM is selected
- The UOM Literals UI includes the following columns:
- UOM Code
- Language Code
- Translated UOM Code
- Translated UOM description
- Create User
- Mod User
- Create Timestamp
- Modify Timestamp

**Note:** From the **UOM Literals UI,** you candefine the language specific UOM codes, characters, and UOM code. This UI provides you the ability to define the UOM's specific to the language for particular UOM.

For example, let's say your UOM is "Cubed" and your Language Code is Español. You might want your Translated UOM code to be "Cub" and your Translated UOM description to be "Cubicado."

### Derived UOM Button

A **Derived UOM** button (accessible from the UOM UI) allows you to view the associated (preseeded) area and volume relative to the UOM dimension and volume.

From the UOM UI, you can click the **Derived UOM** button to view the derived area and volume for the selected unit of measure. The area and volume information is displayed based on the literals value defined against the respective UOM's.

To enable the Derived UOM button:

Assign the **" UOM/ Can Create Derived UOM"** Group Permission.

The following are the preseeded UOM options available from the Derived UOM UI:

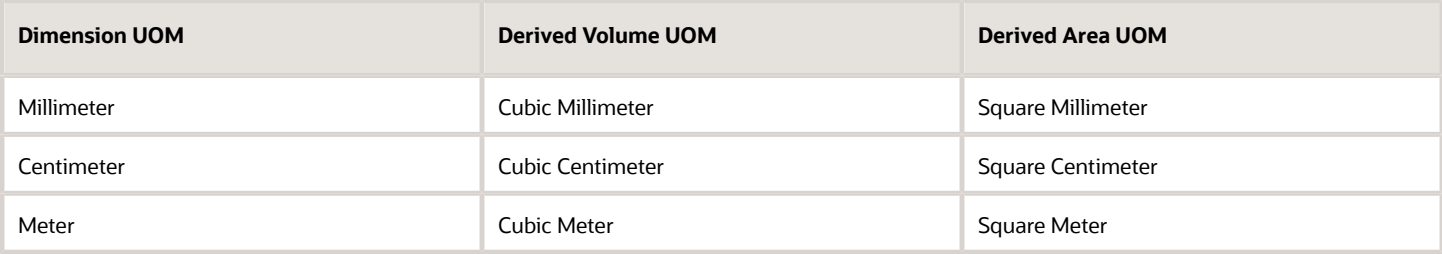

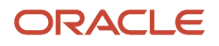

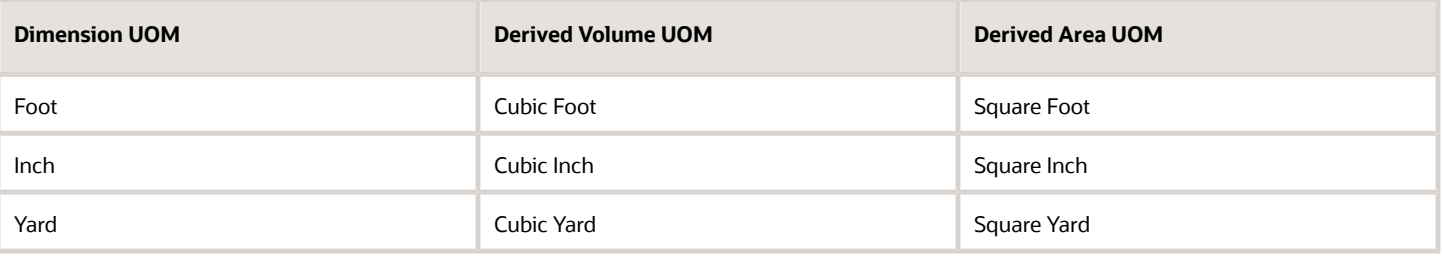

**Note:** If the predefined flag is set to **Yes**, you cannot change or delete the seeded values for Derived Volume UOM and Derived Area UOM against the dimension UOMs.

## Company Specific Configuration

### Configure UOM at the Child Company Level

A new **UOM configuration** allows you to add the UOM for Weight, Volume, and Dimensions at the child company level. This will help you reconcile the warehouse inventories with different UOM from various suppliers with common UOM at the company level across warehouses.

When the inventory is received with different UOM other than the configured UOM at the company level, the respective values are stored in the UOM defined at the company level.

#### **Note:**

- Once all the selected facilities are set to WMS managed, you can modify Weight, Volume, and Dimension UOMs across multiple facilities at a single instance.
- On changing UOM value at the company level, the system does not update the respective UOM value across facilities.
- When you remove any UOM value for Weight/Volume/Dimension at the company level, the value for the respective UOM is removed from all the associated facilities that are WMS managed.

### 3PL UOM Configuration

You now have the ability to define UOM at the facility and company level. When you are dealing with 3PL's the following will happen:

- Configuration that is set up at the parent company level will be copied to all of the child companies that are associated with the selected parent company.
- Child companies will not be able to change the Length, Width or Volume UOMs.
- The weight, volume, and dimension UOM at the facility level will be prepopulated with the values against the respective company, only if the facility is WMS managed.

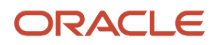

- When a child company is not populated with any of the UOMs then its associated facilities should be blank as well.
- You will be able to modify weight/volume dimension UOM for facilities of type Store, Distribution Center, and Site that are WMS managed.
- On changing UOM value at company level, the system does not update the respective UOM value across facilities.
- When you remove any UOM value for Weight/Volume/Dimension at the company level, the value for respective UOM is removed from all the associated facilities which are WMS managed.

### Configure Dimension, Weight, and Volume UOM in the Company UI

You now have the ability to set up a common UOM at the Company level. In scenarios where vendors send you inventory with different UOMs, having Company level common UOMs allows you to reconcile inventory across warehouses.

Now, when inventory is received in different UOMs, the inventory will be stored at the company level with common UOMs. When inventory is received with different UOMs at the company level, the respective values will be converted and then stored in the Company level UOM.

A new action button **'UOM Configuration'** is available in the Company UI to configure UOM at the Parent Company level.

**Note:** The UOM Configuration button is enabled by default for the **Administrator** role . If you are not an admin, then you must have set up the Permission in '**Company/Can update UOM configuration'.**

This action button is only available if the selected company is a Parent Company. Parent companies have the field set up with a \*. Once you configure UOM values for Weight/Volume/Dimension, the respective facilities associated with the parent company are pre-populated with same value.

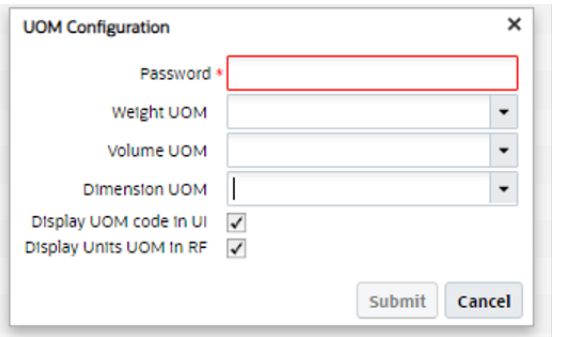

This new action button allows you to configure weight/volume/dimension UOMs.

### Display UOM Code in UI and Units in the RF

You can also display the UOM Code in the UI and display units in the RF.

- **Weight UOM** will display the UOM Code configured for **Weight class.**
- **Volume UOM** will display the UOM Code configured for **Volume class.**
- **Dimension UOM** will display the UOM Code configured for **Dimension class.**

#### **Display UOM Code in UI**:

For Weight/Volume/Dimension quantity fields in the UI:

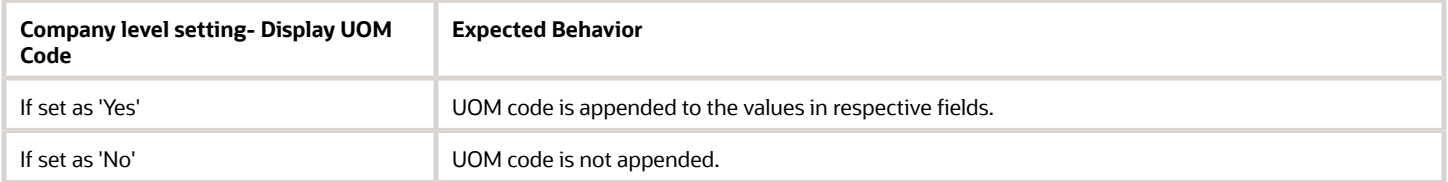

The default value is set to 'Yes'and theUOM code will be appended to the values. The UOM code is picked from item facility primary UOM for the quantity fields and if the item facility is not available, it is picked from item primary UOM.

For Weight/Volume/Dimension quantity fields with multiple UOM in the UI:

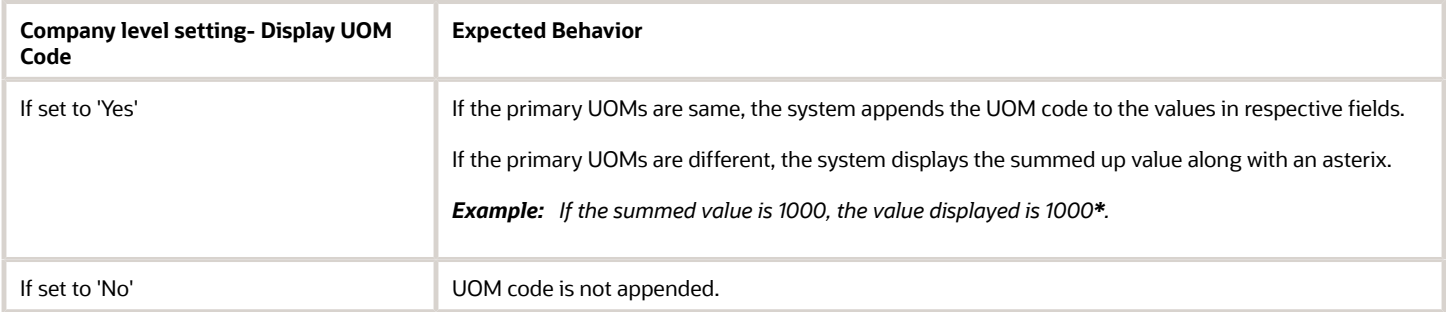

For Weight/Volume/Dimension quantity fields in CSV file:

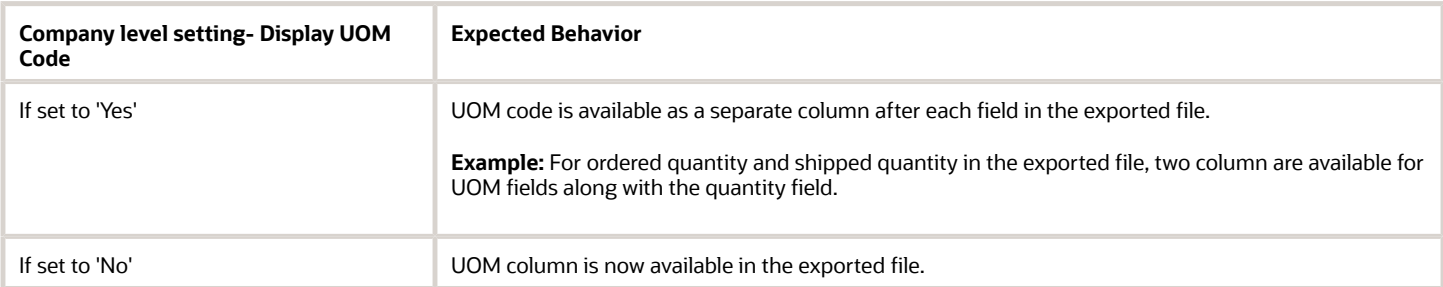

**Note:** Default values for UOM at the Company/Facility remains blank and once you configure values at company level, the system displays same values across all the associated facilities.

#### **Display Units UOM in RF**:

If this flag is enabled in the Company UI, then you can configure 'Units' to be displayed in the RF screens. The flag will also display quantity fields UOM. You can also disable the flag to exclude UOM information.

#### **Note:**

- If the UOM class is different for the item that you are scanning, the UOM associated with the item is displayed along with the quantity field.
- If the configuration is at the parent company level, all the child companies within the same parent company will have the same setting.
- If the selected company is a Parent company, the **UOM Configuration** action button is enabled and you can choose to display the UOM code in the RF screen by enabling the flag.

When new settings are carried over to the child companies associated with the parent company:

- Child companies are not allowed to change the value UOM values.
- If the **Display Units UOM in RF** box is disabled, all the child companies associated with the parent company will not display the UOM code.

The following group permission is required to access UOM Configuration:

• company/can configure UOM configuration

## Facility Interface

### Define Primary UOM for Item Facility

The warehouse deals with different inventory received from various vendors/suppliers that have multiple UOMs such as Units, Packs, Cases, and LPNs. that are supported in the system.

You now are able to see the UOM in the UI or RF screen. This is useful for scenarios where you have some vendors that send you inventory in different UOMs.

A new column **Primary UOM** is available at the facility level which allows you to add the primary UOM for an item in the item facility interface file and allows you to represent the inventory for the item and compute the transactions is terms of the selected UOM.

**Note:** The primary UOM set at the item level is maintained across all the facilities.

The Primary UOM for item facility is available in the following file formats:

- psv
- xls
- xml

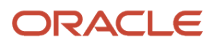

The system displays the following messages once the UOM configuration is complete:

- If you send an invalid UOM code which is not present in the UOM configuration, the system displays an error 'UOM code not found'.
- If you create a new item facility record but send a different Primary UOM code of any UOM class other than the selected primary UOM, the system displays an error 'Provided UOM does not match with the UOM class of item % for facility%.
- If you send a Primary UOM code other than that is present in the item facility record, the system displays an error 'Cannot change Primary UOM for item% in facility%'.
- If you try to delete a Primary UOM that is already in in Shipment, Purchase Order , or Work Order detail, the system displays an error 'Cannot delete Primary UOM for item% in facility%'.
- If you define the primary UOM for the item other than 'Units', the system displays an error 'Primary UOM cannot be set other than Units for System UOM class'.

### Configure UOM at the Facility Level

When you are a company with multiple facilities in different geographical locations, each facility may want to define different UOM for Weight/Volume/Dimension class. By allowing you to define UOM at the facility level, you have the flexibility to make transactions easily within your facility. A new action button in the Facility UI (**UOM Configuration**) allows you to configure UOM at the facility level.

**Note:** UOM values defined at the facility level takes precedence over company UOM.

The default for the **UOM Configuration** action button is enabled when the selected facility is associated with the company. You can select multiple facilities and define UOM across facilities in a single instance.

**Note:** If the selected facility is not associated with the company, then UOM Configuration action button is disabled.

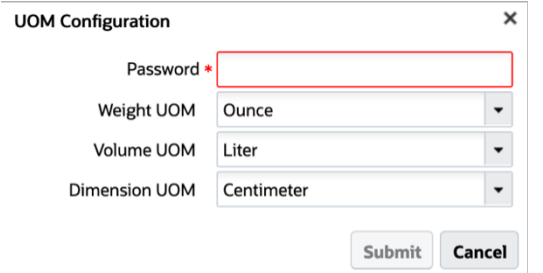

To enable the **UOM Configuration** button, assign the **Facility/UOM/ Configure UOM permission.**

**Note:** By default, this new permission is assigned to the Administrator role.

To configure values in the UOM Configuration for Weight/Volume/Dimension class:

- **1.** Click **UOM Configuration**.
- **2.** A pop-up window appears where you can define the Weight, Volume, and Dimension class based on the UOM configured in the new UOM UI screen:
	- **a.** The weight UOM drop-down should display the UOM's Code configured for Weight class.
	- **b.** The volume UOM drop-down should display the UOM's Code configured for Volume class.

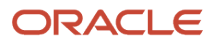

- **c.** The dimension UOM drop-down should display the UOM's Code configured for Dimension class.
- **3.** Click **Save** to save the changes.

#### **Note:**

- If the respective UOM class is defined with value at company level, you cannot save blank value against any of the UOM class.
- When you save UOM class for the facility and the associated company is not configured for the respective UOM class, the system displays an error message 'Cannot save value for %UOM class% as respective UOM is not defined at company level'.
- Default value for Weight/Volume/ Dimension UOM fields are pre-populated from respective company setting and you can select value against each UOM class and save the value.

### Item Facility Primary UOM Drop-Down

When defining a primary UOM in item facility UI, you can now choose any UOM as the primary UOM for the itemfacility.

For example: If the **Item Primary UOM** is UNITS (system class), you can choose the following as the primary UOM in the facility UI for an item:

- Packs
- Cases
- LPN
- Pallets
- Cubed

**Note:** When you choose a UOM in the system class, there is a flag that can be used to restrict the selection of UOM.

#### **Item UI**:

When you add a Primary UOM for a new item, each UOM that you created is displayed in the UI drop-down. If you want to choose a primary UOM belonging to system class, you must choose 'UNITS'. If you choose any other UOM from system class other than 'UNITS', the system displays an error **"Primary UOM cannot be set other than Units for System UOM class"**.

#### **Item Facility UI**:

If the item primary UOM is set as 'UNITS', in item Facility Primary UOM, you must choose 'UNITS'. If you choose any other UOM from system class other than 'UNITS', the system displays an error 'Primary UOM cannot be set other than Units for System UOM class'.

### Maximum for Primary UOM in the Item Interface

The system will allow a maximum of one configuration of Primary UOM, if both Primary UOM and Item Facility Primary UOM are the same.

When the Facility UOM is different from the Primary UOM and you try to update the Case or Pack quantity, the system will display an error in the item interface "Pack/Case Qty configured for item XYZ. Item Facility UOM for QAEST01 and item primary UOM must be same".

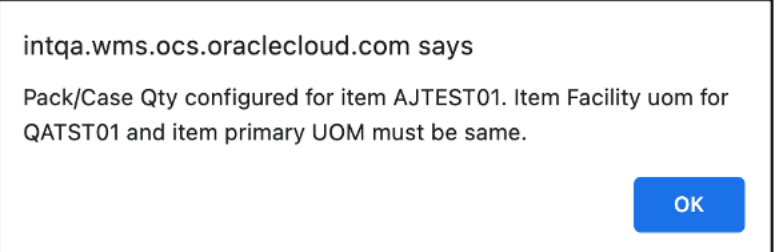

When the Facility UOM is different from the Primary UOM and you delete or make the Facility UOM the same as the Primary UOM, the system allows you to update the Case/Pack quantity greater than zero.

**Note:** For the **Item Input Interface** file, you can upload following the same process as the Item UI.

### Maximum for Item Facility Primary UOM in the Item UI

In the Item UI, the system will restrict configuration of standard pack or standard case quantity with value greater than zero is the item Primary UOM is different than item Facility UOM. The system displays an error 'Item has facility specific primary UOM configured for facility , cannot save' upon saving the item.

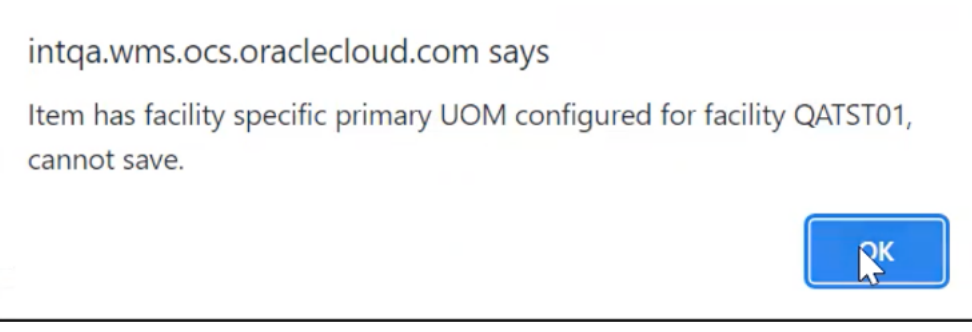

## Package UOM

### Define UOM at the Item Level

You now can define the Primary UOM for an Item in Item UI. By defining UOM at the item level, you can manage inventory in the warehouse better. When warehouses are dealing with various items, then having UOM for each items makes clear distinction about the properties of them.

You also now can configure UOM at the Pack and Case level. With support for UOM at the packs/case level, you can configure any UOM's which will help in floor operation for better understanding.

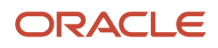

To help you manage UOM, the following three fields are now available in the Item UI:

- **Primary UOM** :Primary UOM field is displayed below the Barcode field in the Item UI.
- **Pack UOM**:Pack UOM is displayed below the Std Pack Qty field in the Item Detail UI.
- **Case UOM**:Case UOM is displayed below the Std Case Qty field in the Item Detail UI.

Three new filters have been introduced for the Item UI to filter items based on the UOM, each filters has all the UOM configured. On selecting specific UOM in the filter, the system displays items matching with the filter criteria.

### **UI Package UOM**

The following columns are available in the Item UI to define UOM:

- Primary UOM: Default value for primary UOM is set to Units.
- Pack UOM: Default value for Pack UOM is set as blank.
- Case UOM: Default value for Case UOM is set as blank.

The following column is available on the Item Facility entity to define the following UOM:

• Primary UOM: Default value for primary UOM is blank for item facility.

**Note:** By default, for existing items which were created, the Primary UOM is set as Units in the Item UI.

### Selecting Pack and Case UOM for an Item

When creating an item, you can choose UOMs that are configured as a **Package UOM** in the **UOM** UI screen and based on the **UOM class code**, the **Pack UOM** and **Case UOM** can be selected for an item. The system allows the UOMs that have '**is Package UOM Flag'** enabled for Pack UOM and Case UOM field. And, if the Primary UOM belongs to a nonsystem UOM class, then Pack UOM and Case UOM is fetched from Primary UOM class once **is Package UOM flag** enabled in the **UOM** screen.

- In the Pack UOM/Case UOM drop-down list, only the UOMs within the same class as the item Primary UOM is available for selection
- To configure Pack UOM/Case UOM, you have to provide values for Standard Pack Quantity and Standard Case Quantity, respectively
- Once the item is created, the default values are displayed as 'Packs' and 'Cases'
- For the **Item Input Interface** file, the validation has been introduced and you can upload following the same process as Item UI.

### Create Derived Volume and Area Dimension from Input Interface

You can derive the volume value and volume UOM based on the dimensions that were sent in the interface file. The system can now determine the volume UOM based on the dimensions from the input interface file.

You can support UOMs for dimension/volume and then the system can determine the volume based on the input from dimension UOM.

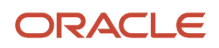

To create derived volume UOM and derived area UOM, Select the 'Derived UOM' action button. The following fields are available in the Create/Copy/Edit flow:

- Dimension UOM
- Derived Volume UOM
- Derived Area UOM

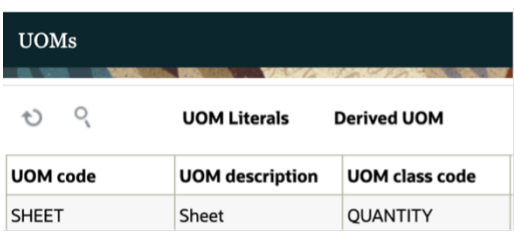

The following preceded entries define the Derived Volume, Derived Area UOMs:

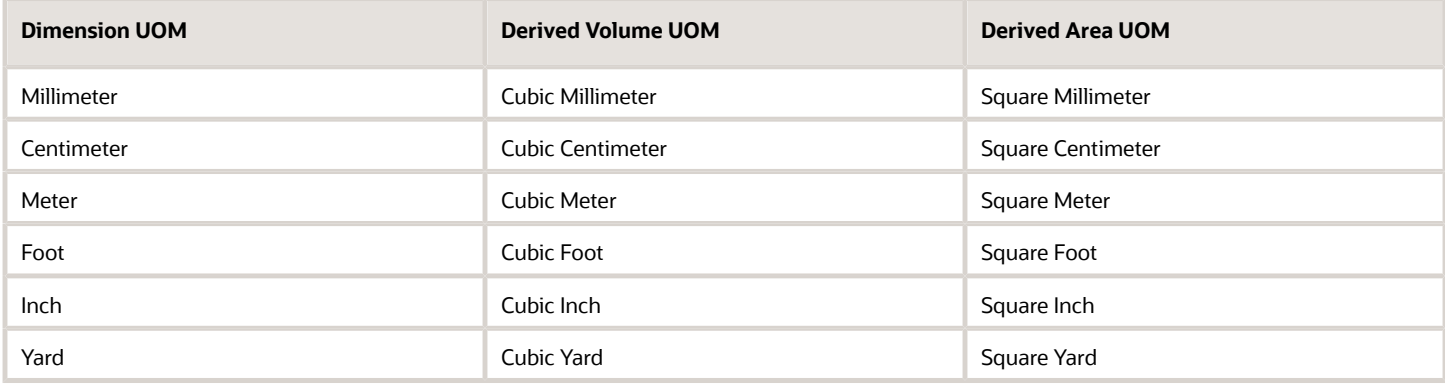

For the Predefined flag:

- Flag value is set as Yes for the seeded data.
- Flag value is set as No for user created derived Volume UOM and Area UOM.

**Note:** You are not allowed to change the flag value.

A child UI is available for you to configure the derived Volume UOM and Area UOM for dimension UOM class+.

The following permissions are required to control CRUD operations of derived UOM:

- UOM/ Can Create Derived UOM: On having "UOM/ Can Create Derived UOM" permission, you are allowed to create the derived Volume/ derived Area UOM against the dimension UOM.
- UOM/ Can Edit Derived UOM: On having "UOM/ Can Edit Derived UOM" permission, you are allowed to edit and save the derived Volume/ derived Area UOM against the dimension UOM.
- UOM/ Can Delete Derived UOM: On having "UOM/ Can Delete Derived UOM" permission, you are allowed to delete the derived Volume/ derived Area UOM against the dimension UOM.

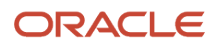

#### **Note:**

- By default, all three new permissions cannot be assigned to users (Except users with an administrator role).
- Users with group permissions enabled for their respective groups can perform the CRUD operations on derived UOM.

You can only select those dimension UOM for which the Derived Volume or Derived Area is not defined.

After selecting the dimension UOM:

- You can now select Volume description from the available volume UOMs in the derived volume UOM field.
- You can select area description from the available area UOMs in the derived Area UOM field.

**Note:** You cannot change or delete the seeded values for Derived Volume UOM and Derived Area UOM against the dimension UOM for which the predefined flag for the Dimension UOM is Yes.

### Define Primary UOM for Items in Item Interface

In order to better track inventory in the warehouse, you can define the Primary UOM for items through Item Interface and you can define the UOM against each item., Six fields are available on the Item Interface for (XML/PSV/XLS) formats:

- Primary UOM
- Pack UOM
- Case UOM
- *Weight UOM*
- *Volume UOM*
- *Dimension UOM*

#### **Note:**

- The conversion happens based on the Weight/Volume/Dimension UOMs set at the company level.
- Additionally, The Weight, volume and dimension UOMs is the same class as defined at the company UOM class.

### Sort Inventories Based on Primary UOM using Selection Criteria

**Item Primary UOM** and **Item Facility Primary UOM** selection criteriacolumns are available in multiple screens. These are useful for you to sort the inventories based on the primary UOM and you can represent the inventories handled within the warehouse with other UOM classes such as Quantity, Weight, Length, Volume, and Area.

The following screen contains the new selection criteria:

#### In the **Putaway Type Calc Rule** screen:

- **1.** Select **Final Putaway type**.
- **2.** Click **Selection Criteria**.
- **3.** Click **Insert Basic Operation** and select **Sql Operator** from the drop-down list.
- **4.** Select **Item primary UOM or Item Facility Primary UOM** from the **Column Name** drop-down list.
- **5.** Provide the **Column Value** and click **Save**.

#### In the **Task Creation Template** screen:

- **1.** Select **Template Type**.
- **2.** Click **Details** and select **Task Creation Template**.
- **3.** Click **Selection Criteria**.
	- **a.** Click **Insert Basic Operation** and select **Sql Operator** from the drop-down list.
	- **b.** Select **Item primary UOM or Item Facility Primary UOM** from the **Column Name** drop-down list.
		- **c.** Provide the **Column Value** and click **Save**.
- **4.** Click **Ordering Criteria**.
	- **a.** Click the **Create** (+) icon.
	- **b.** Enter Sequence number and select **Item primary UOM or Item Facility Primary UOM** from the **Order by Column** drop-down list.
	- **c.** Enter the **Break by Count**.
	- **d.** Click **Save**.

In the **Cubing Rule** screen:

- **1.** Select **Cubing Rule** and click **Details**.
- **2.** Once the cubing rule is selected, click **Selection**.
	- **a.** Click **Insert Basic Operation** and select **Sql Operator** from the drop-down list.
	- **b.** Select **Item primary UOM or Item Facility Primary UOM** from the **Column Name** drop-down list.
	- **c.** Provide the **Column Value** and click **Save**.
- **3.** Click **Ordering Criteria**.
	- **a.** Click the + icon.
	- **b.** Enter the Sequence number and select **Item primary UOM or Item Facility Primary UOM** from the **Order by Column** drop-down list.
	- **c.** Enter the **Break by Count**.
	- **d.** Click **Save**.

#### In the **Wave Template** screen:

- **1.** Select an existing or newly created **Template**.
- **2.** Click **Wave Template Search**.
- **3.** Select an order and click **Dynamic Wave Search**.
- **4.** Select any existing or newly created order and click **Selection Criteria**.
	- **a.** Click **Insert Basic Operation** and select **Sql Operator** from the drop-down list.
	- **b.** Select **Item primary UOM or Item Facility Primary UOM** from the **Column Name** drop-down list.
	- **c.** Provide **Column Value** and click **Save**.

#### In the **Outbound Audit Rule** screen:

- **1.** Select an existing or newly created **Outbound Audit**.
- **2.** Click **Selection Criteria**.
	- **a.** Click **Insert Basic Operation** and select **Sql Operator** from the drop-down list.
	- **b.** Select **Item primary UOM or Item Facility Primary UOM** from the **Column Name** drop-down list.
	- **c.** Provide **Column Value** and click **Save**.

#### In the **OBLPN Putaway Type Determination** screen:

- **1.** Select an existing or newly created **OBLPN Putaway**.
- **2.** Click Details and select any **Final Putaway Type**.

#### **3.** Click **Selection Criteria**.

- **a.** Click **Insert Basic Operation** and select **Sql Operator** from the drop-down list.
- **b.** Select **Item primary UOM or Item Facility Primary UOM** from the **Column Name** drop-down option.
- **c.** Provide the **Column Value** and click **Save**.

In the **Inbound Sorting** screen:

- **1.** Click the + icon.
- **2.** Enter Sort Zone and select **Item primary UOM or Item Facility Primary UOM** from the **Criteria 1** drop-down list. You can select **Criteria 2** if needed.
- **3.** Click **Save**.

In the **Sort Receive** screen:

- **1.** Click the + icon.
- **2.** Select **Receive Station** from the drop-down list.
- **3.** Select **Item primary UOM or Item Facility Primary UOM** from the **Criteria 1** drop-down list. You can select **Criteria 2** if needed.
- **4.** Select **Condition** from the drop-down list.
- **5.** Click **Save**.

You can configure the selection criteria values with different operators (=, IN, NOT IN, etc.) and multiple rules can be configured for the selection criteria for a single rule.

## Input Interface

Now with UOM support in Input Interfaces. Vendors will have the ability to send different entities with different UOM's to the Warehouse Management. WMS converts the UOM sent by the vendor to the respective UOM tracked in the WMS. This change helps the floor users to track the WMS entities in their respective UOM.

New fields have been introduced for different entities to track the quantity/weight/volume/dimension

- uom\_code ( This field will be used to specify the UOM sent for quantity)
- weight\_uom\_code
- volume\_uom\_code
- dimension\_uom\_code

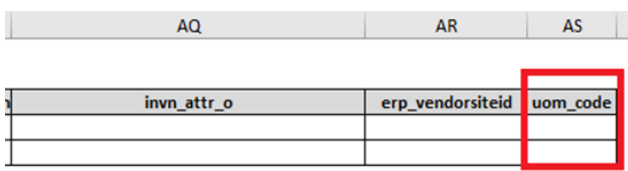

**Note:** The pre-existing field **uom**, available in some interfaces, will be deprecated in a future release. It's recommended that you start using the **uom\_code** field to send the uom for your quantity fields. Field **uom\_code takes precedence over pre-existing field uom.**

• The uom sent in the quantity fields should be within the same uom class as the item's primary uom. In case of multiple details, then you can send different UOMs provided it matches with primary UOM class of respective items.

### Decimal Handling in Input Interface

- If Item & Item's Primary UOM class both are enabled for decimal handling, then system allows you to send & store the quantity value in decimal.
- If Item is not enabled for decimal handling & Items Primary UOM class is enabled for decimal handling, then system will not allow you to store decimal quantity.
- You can interface Quantity value in decimal, even though respective item's primary UOM class is not tracking in decimal. Reason, the converted value may be in integer based on the items primary UOM.
	- **Note:** The system stores the quantity value based on decimal precision defined at the company level.

### Defining UOM in the Interface File

**1.** For example, in the Purchase Order Detail interface file, enter the ord\_qty value and define the uom\_code in the respective columns.

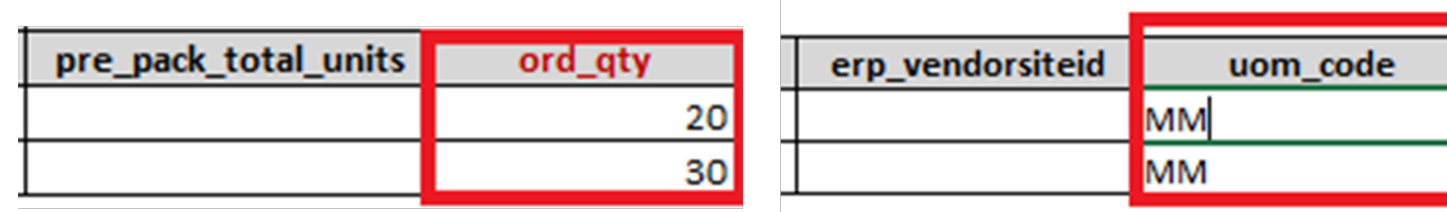

**2.** Upload the interface file and Run Interface.

**Note:** You can download the latest templates of the interface files from the Download Template folder.

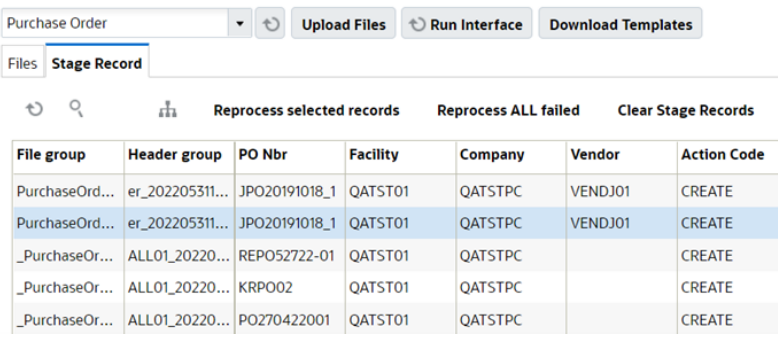

**3.** For pre-existing uom field, the supported UOM's are CASES, PACKS & UNITS which are limited to system class UOM and supports XML, XLS, PSV formats.

The newly supported UOM Fields are applicable for following input interface files:

- Purchase Order
- Inbound Shipment
- Order
- Item Prepack
- Work Order

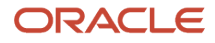

- Location
- Outbound load
- Planned OB load

#### **How Quantity Value and UOM is Captured**

Let's say you're interfacing a Purchase Order and UOM Class is enabled for decimal tracking in below example:

Based on the warehouse operations, it is recommended that the minimum UOM which is transacted should be configured as primary UOM for the Item/Item facility.

#### *Decimal Conversion*

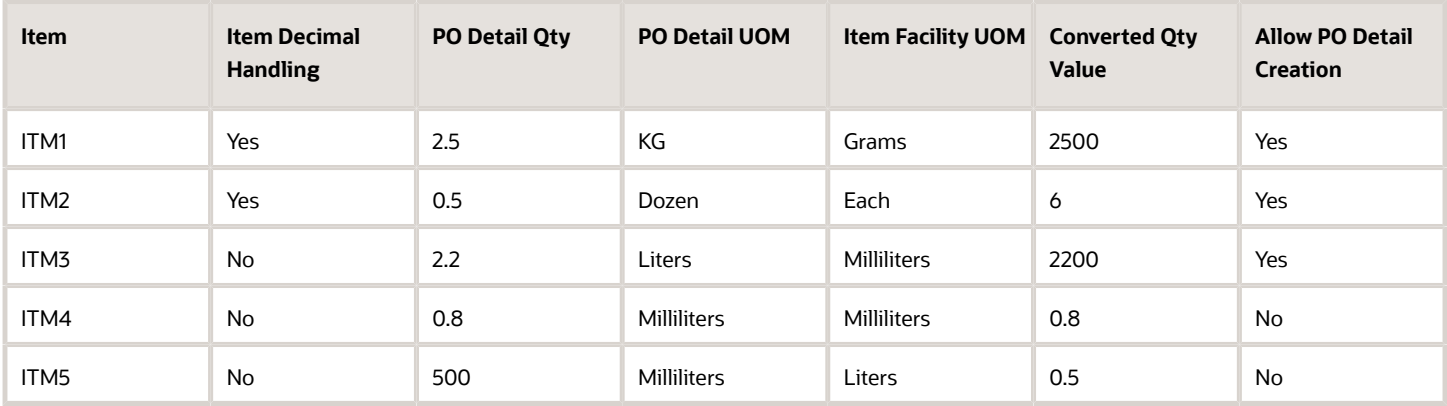

- The PO is interfaced with 2.5 kilograms for ITM1 with decimal handling set to Yes.
- Based on the item facility UOM, the system converts 2.5 KG into decimal value of 2500 grams.
- Based on the converted value, the system creates the PO details.

During Purchase Order interface, order quantity value is captured in the new column ordered\_uom\_qty and its respective UOM value (units, cases, packs) is captured in the column ordered\_uom for the respective PO detail.

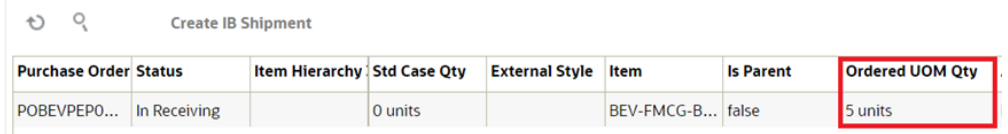

### UOM Conversion during PO Interface for Quantity UOM (ord\_qty)

Conversion, when UOM for the Item is defined with system UOM class (Units):

If you send Quantity UOM as Units during PO interface, then UOM conversion is not required. As Primary UOM for Item/Item facility for system class supports only Units as UOM.

Existing Behavior, where UOM as Packs & Cases:

When you send quantity UOM as Packs/Cases, then system converts the quantity value based on items Std Pack quantity/ Std Case quantity and store the value in terms of Item's facility Primary UOM.

Example:

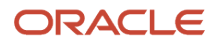

If you want to continue with existing Package UOM of Packs & Cases.

- For "ITEM1" Primary UOM on the Item is Grams, Std Pack Quantity is 10 with Pack UOM defined as **Packs**. During PO interface, if Qty value is 5 **Packs** for ITEM1, then value should be saved as 5x10= 50 **Grams**.
- For "ITEM1" Primary UOM on the Item is Grams, Std Case Quantity is 30 with Case UOM defined as **Case**. During PO interface, if Qty value is 10 **Cases** for ITEM1, then value should be saved as 10x30= 300 **Grams**.

#### **Standard conversion, When UOM for the Item is user defined UOM**

• Item facility primary UOM is not defined on the item:

If Quantity UOM value is different from respective item's Primary UOM, then system converts the value to respective item's primary UOM.

• Item facility primary UOM is defined on the item:

If Quantity UOM value is different from item facility Primary UOM, then system converts the value to respective item facility specific primary UOM.

#### Example,

• Consider a company **C1,** operating in Facility **F1** having item "ITEM1" whose Primary UOM on the Item is defined as **Grams**. Whereas, the facility primary UOM for ITEM1 is not defined with any value.

During PO interface for Company/Facility C1/F1, if Qty sent is 5 with quantity UOM of KG for ITEM1, then value should be saved as 5000 **Grams** (As per primary UOM defined on the Item).

• Consider a company **C1,** operating in Facility **F5** having item "ITEM2" whose Primary UOM on the Item is defined as **Grams**. Whereas, the facility primary UOM for ITEM1 is defined as **Pounds**.

During PO interface for Company/Facility C1/F5, if Qty sent is 2 with quantity UOM of KG for ITEM1, then value should be saved as 4.41 **Pounds** (As per primary UOM defined on the Item Facility).

#### **Pack UOM**

When Quantity UOM on the PO detail is matching with the Pack UOM of respective item, then system considers Std Pack Quantity value for conversion. Convert the value into Items primary UOM then convert into item's facility primary UOM.

**Note:** Your first converting value into Item's primary UOM because Std Pack/Case Quantity is defined in terms of Item's Primary UOM.

#### **Example**:

Consider a company **C1**, operating in Facility **F1** having item "ITEMP1" whose Primary UOM on the Item & Item facility is defined as **Bottles**. Whereas Pack UOM for ITEMP1 is defined as **Box** and standard pack quantity is defined as **15**.

• During PO interface for Company/Facility C1/F5, if Qty sent is **5** with quantity UOM of **Box** for ITEMP1, then value should be saved as 5\*15 = 75 **Bottles.**

#### **Case UOM**

When Quantity UOM on the PO detail is matching with the Case UOM of respective item, then system considers Std Case Quantity value for conversion. Convert the value into Items primary UOM then convert into item's facility primary UOM.

**Note:** Your first converting the value into Item's primary UOM because Std Case Quantity is defined in terms of Item's Primary UOM.

#### **Example:**

Consider a company C1, operating in Facility F1 having item "ITEMP5" whose Primary UOM on the Item liters & Item facility primary UOM is defined as Gallon. Whereas, Case UOM for ITEMP5 is defined as Jar and standard case quantity is defined as 12.

During PO interface for Company/Facility C1/F5, if Qty sent is 10 with quantity UOM of Jar for ITEMP5, then value derive as 10\*12 = 120 liters (As Per primary UOM of Item ), but value needs to be converted into item facility specific primary UOM which is 120 liters = 31.7 Gallons, Value for ITEMP5 quantity value should be saved and displayed as 31.7 Gallons.

**Note:** You can define Pack UOM/Case UOM on an item only when the Std Pack Quantity /Std Case Quantity is defined on respective item. Also, Facility Primary UOM cannot be configured if the Case/Packs Quantity needs to be tracked in a Facility.

#### **UOM Conversion when UOM value is not defined during PO interface:**

#### **Without Item Barcode:** *Item Barcode , uom & uom\_code values are not sent in the PO detail.*

If Vendor Barcode (**item\_barcode**) is not defined, then **ord\_qty** value is considered w.r.t Item's Primary UOM.

#### **Example :**

Consider a company **C1,** operating in Facility **F1** having item "ITEMB1" whose Primary UOM on the Item is defined as KM. Whereas the facility primary UOM for ITEM1 is defined as Pounds.

• During PO interface for Company/Facility C1/F1, if Qty sent is 5 without any quantity UOM for ITEMB1, then given value is considered as 5 LBs.

#### **With Item Barcode:** *Item Barcode value is sent but uom & uom\_code values are not sent in the PO detail.*

If Vendor Barcode (**item\_barcode**) is defined then:

In this case, the system allows you to send quantity not as per standard Case/ Pack quantity. When an item is fulfilled by different vendors there are chances that from vendor-to-vendor packaging capacity varies and customers can use item barcode to get the exact value of quantity).

• System considers conversion factor from Quantity per UOM defined on the respective Item Barcode.

Example is w.r.t System Class: Item Barcode (ITEMABC) is defined with UOM of Packs & Quantity per UOM = 15.

If PO detail is sent with **"ord\_qty"= 5,** then order quantity for respective detail is **5x15 =75.** Prior to UOM, all the conversions with respect to item barcode were considered in terms of units. Hence during PO interface, if the item barcode is sent and the respective items primary UOM is not Units, then we need to have an error condition "Item Barcode %Item Barcode% is not supported for items primary UOM other than Units "

#### **UOM Conversion during Shipment creation during PO Interface (Comp Param "CREATE\_ASN\_FOR\_EACH\_PO")**

When system creates Shipment during PO interface, then shipped quantity for the shipment detail is equal to order quantity for respective item associated with the PO detail. During Shipment creation, shipment detail quantity is saved w.r.t Item Facility/ Item Primary UOM:

For example, ITEM1 with Facility Primary UOM as KG,

During PO interface, If **ITEM1** is defined with order quantity as **100 grams**, then system should store value as 0.1Kg for PO detail. For the Shipment created w.r.t ITEM1 system should store shipped quantity as 0.1 Kg and same value should be displayed in the shipment UI.

### Validations During the Interface

The system runs though following validations and displays respective error message when interfacing the input file with uom\_code field:

#### *Validation During the Interface*

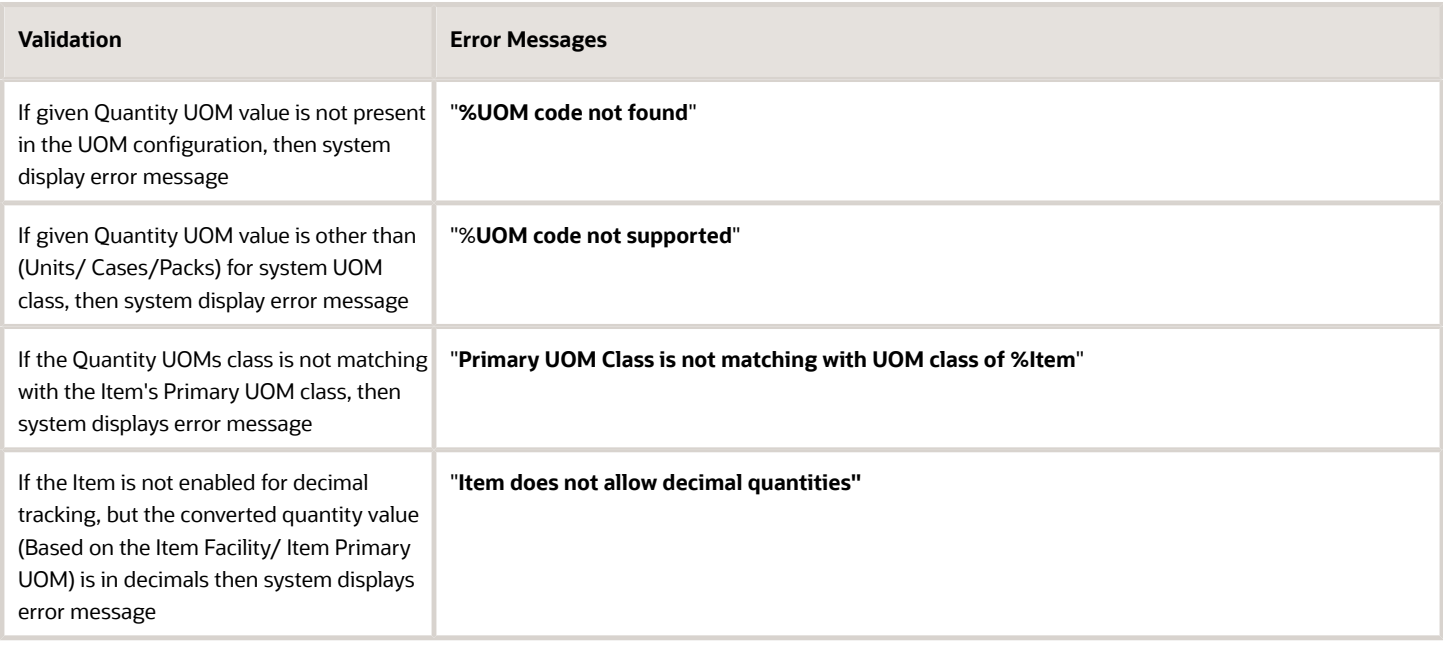

### Handling UOM for Weight, Volume, and Dimension

#### **IB Shipment interface**

You can send UOM for Weight/Volume/Length/ Width/ Height for the LPN's present on the shipment. When Weight/ Volume of LPN's is known, receiving activity can be optimized by selecting proper equipment's based on capacity handling of equipment's.

You can define UOM for Weight/Volume/ Dimension fields for LPN's associated with the IB shipment interface by:

- Three new UOM fields on the IB Shipment Interface at IB shipment detail for (XML/PSV/XLS) formats:
	- Weight UOM (weight\_uom\_code)
	- Volume UOM (volume\_uom\_code)
	- Dimension UOM (dimension\_uom\_code)

#### • You can send UOM for following fields present on the IB shipment interface:

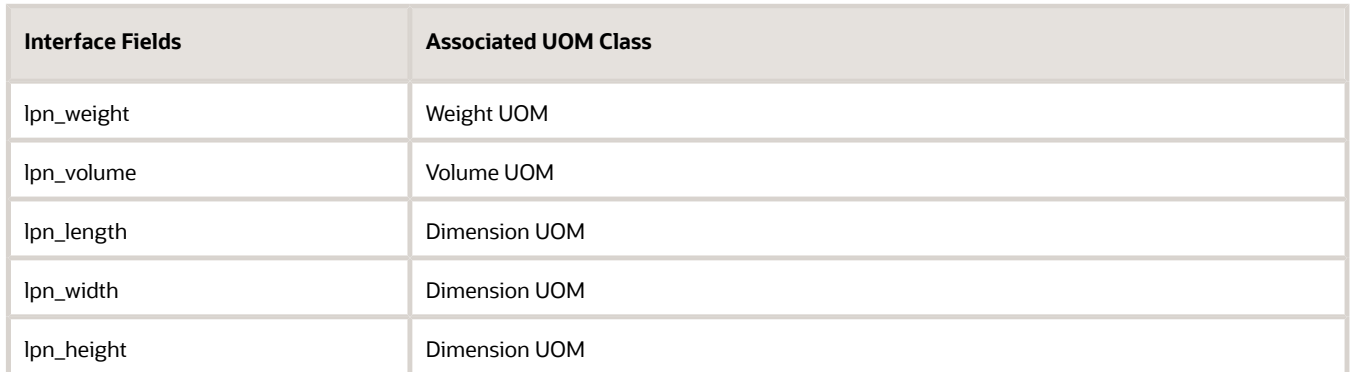

#### *IB Shipment Interface*

#### **Item Prepack**

You can define UOM for Child Units, Weight/Volume/ Dimension fields for Item Prepack interface where that helps the floor users to see the converted value for child items based on respective facility UOM during Prepack processing during Work Order.

Following are the fields available on the Item Prepack interface:

#### *Item Prepack Interface*

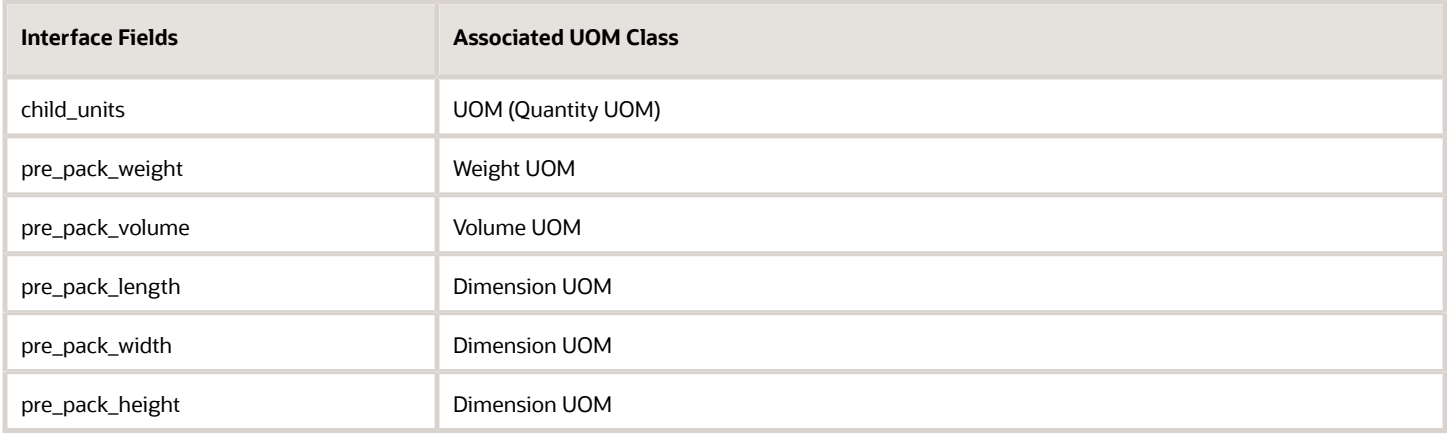

#### **Location**

You can define the UOM against the Weight, Volume & Dimension related fields present in location interface. This helps he floor user to send in weight, volume and dimension related fields in any UOM, provided that the class for UOM's are same then system converts the value to respective company class UOM and stores the value.

#### *Location Interface*

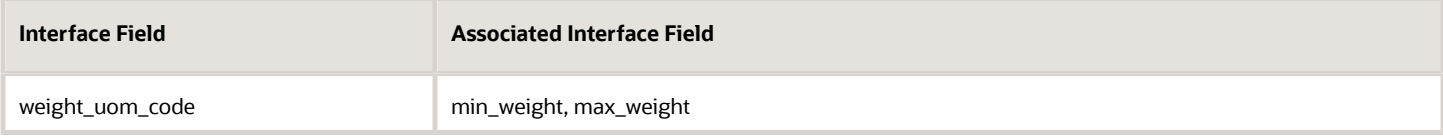

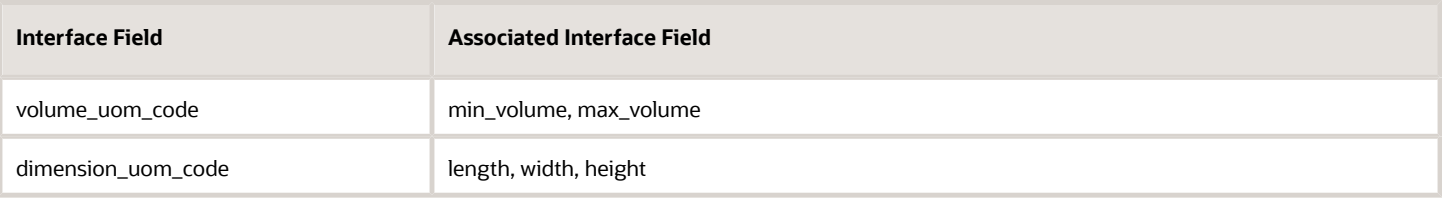

#### **Cycle Count Threshold UOM code in Location interface**

You can send the UOM code in the "cc\_threshold\_uom\_code" field in XLS, XML format along with cc threshold value for calculating location threshold as a part of opportunistic cycle count.

**Note:** You still can send the UOM code in the existing UOM field along with cc threshold value for calculating location threshold as a part of opportunistic cycle count.

- GET support for the location entity API fetches the newly introduced field (cc\_threshold\_uom\_code).
- During location interface(**XLS, PSV**), user should be able to send UOM of LPNs/UNITS in cc\_threshold\_uom\_code field along with cc\_threshold\_value for active/reserve locations.

#### **Outbound Load and Planned OB Load**

You can send any user defined UOM for weight/volume related fields in planned OB loads interface, and therefore the system converts weight/volume related UOM fields to respective company weight/volume UOM and process the value

**Note:** These fields are also available in Planned OB Load interface.

You can send UOM for following fields present on the outbound load interface:

#### *Outbound Load and Planned OB Load*

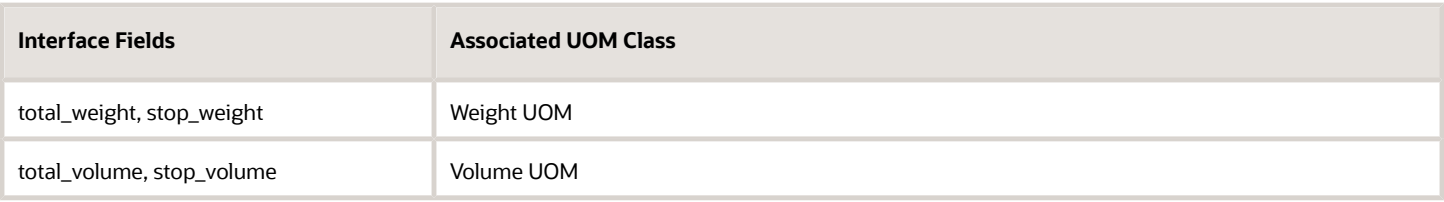

## Output Interface

You can define the UOM for an item at Facility/Company level, so that irrespective of interfaced UOM they can transact the item in WMS as per UOM defined at company and facility level.

**Note:** Host system using this information doesn't need to depend on any other source to know the UOM information associated with the output file but can directly be consumed from output file.

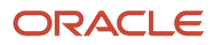

A new qty\_uom\_code field is added to export the value based on Primary UOM from respective item facility. If primary UOM on the item facility is not defined, then Primary UOM from respective item is populated.

#### **UOM Support in Output Interface**

New fields are added to the output interface files for Quantity/ Weight/ volume/ Dimensions values:

- weight uom code
- volume\_uom\_code
- dimension\_uom\_code

#### *UOM in Output Interface*

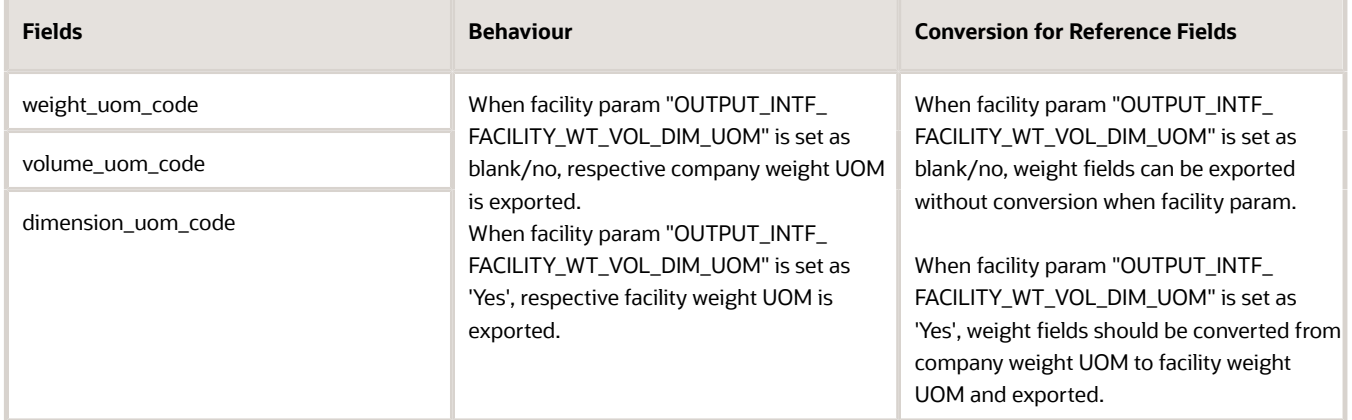

These new UOM fields are applicable for following output interface files:

- Wave Pick Information (WOA) Interface
- Order Outbound Load Export File (PLS)
- Shipped Load File (SLS) Interface
- Pallet Shipping Info File (PLI)
- OBLPN Shipping Info File (OLO)
- Inventory History (IHT) Interface
- TO\_MHE\_DISTRIBUTION\_INFO
- Standard Inventory Summary
- Customer Inventory Summary
- Shipment Verification (SVS) Interface
- Outbound Manifest File (SLS)
- Container Outbound Load Export File (LLS)
- TO\_MHE\_IBLPN\_INFO"

#### **Order Outbound Load Export File (PLS) and Shipped Load File (SLS) Interface**

When an Order is packed, you can generate the Order outbound load export file along with UOM in PLS file with underlying details similar to Shipped Load output interface file.

The fields exported with supporting UOM are qty, weight, volume, and dimension fields for Shipped Load and Order outbound load export.

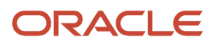

#### *UOM Supported Fields*

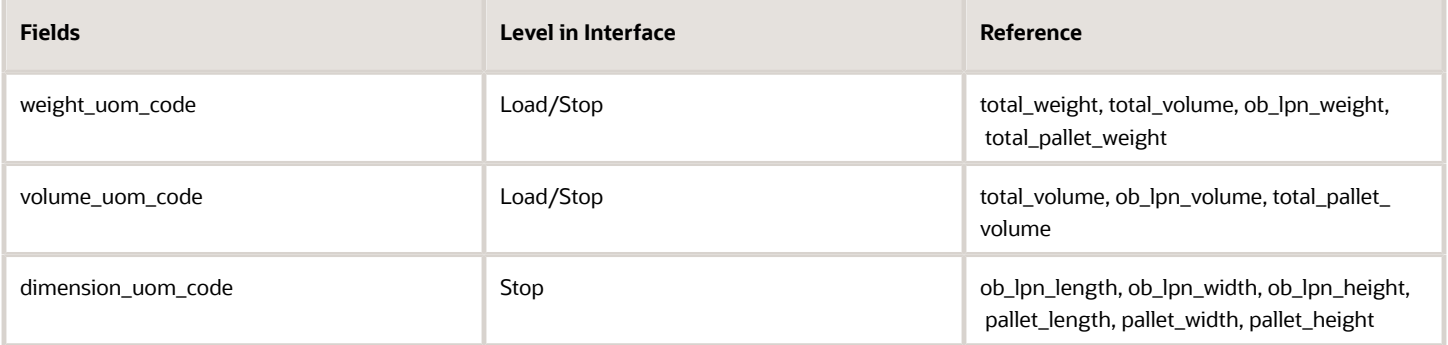

#### **Pallet Shipping Info File (PLI)**

#### *Pallet Shipping Info File*

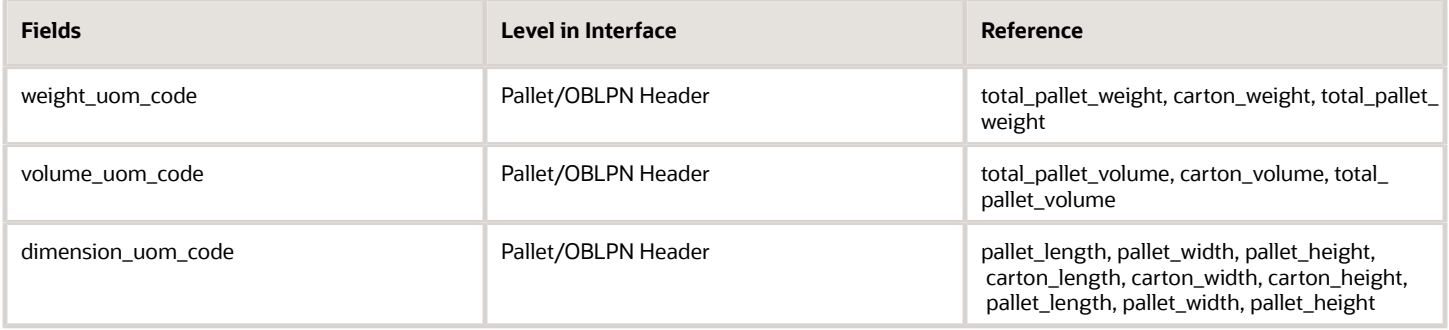

#### **OBLPN Shipping Info File (OLO)**

#### *OBLPN Shipping Info File*

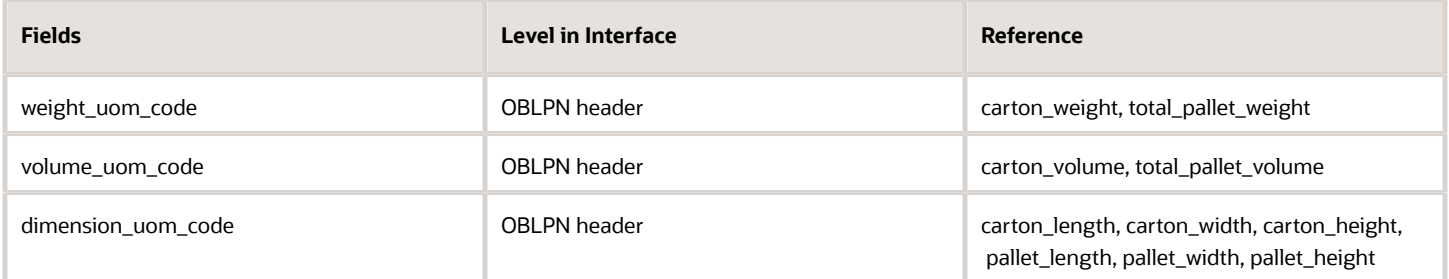

#### **Inventory History (IHT) Interface**

The field qty\_uom\_code is added to track following related fields:

- orig\_qty,
- adj\_qty,
- units\_shipped,
- units\_received,

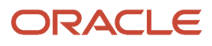

- qty\_shipped and
- qty\_received

#### **TO\_MHE\_DISTRIBUTION\_INFO & TO\_MHE\_IBLPN\_INFO**

Following are the new fields that UOM:

- **1.** New field "uom\_code" in distro header and "alloc\_qty\_in\_uom\_code" in distro\_dtl.
- **2.** When the alloc\_uom is Cases/Packs, this field provides the actual Case/Packs UOM of the inventory which is being dealt with:

#### *UOM Fields*

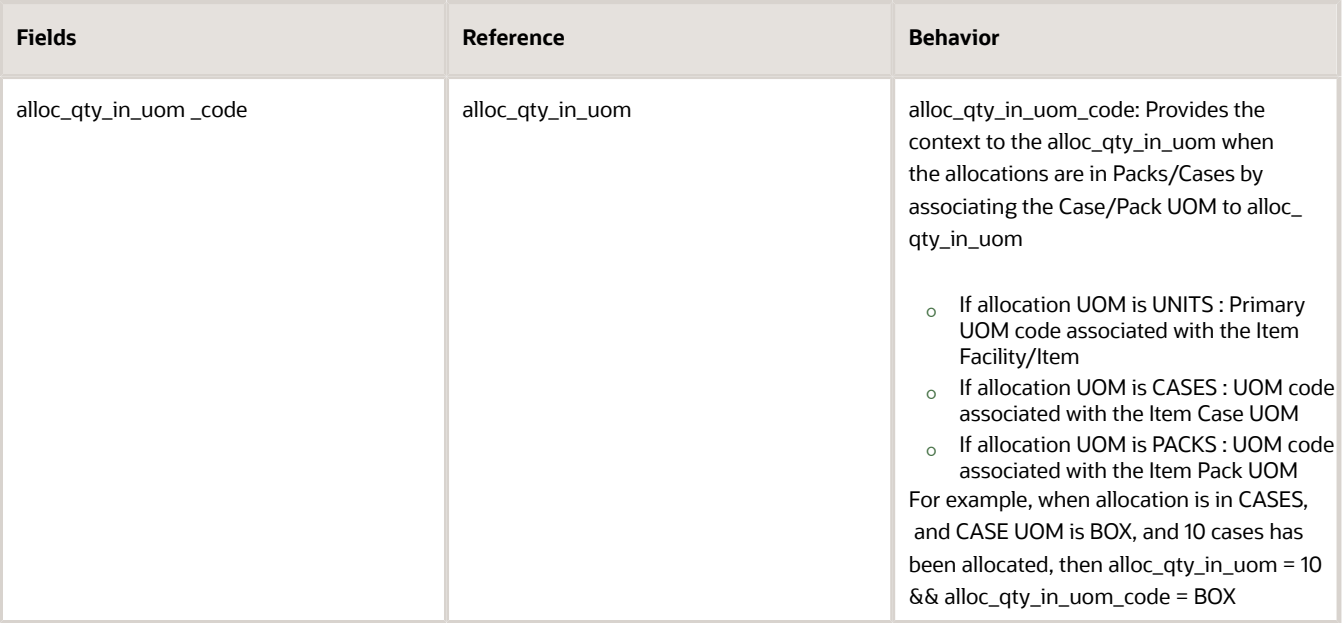

#### **3.** Weight and Volume Conversion

#### *Weight and Volume Conversion*

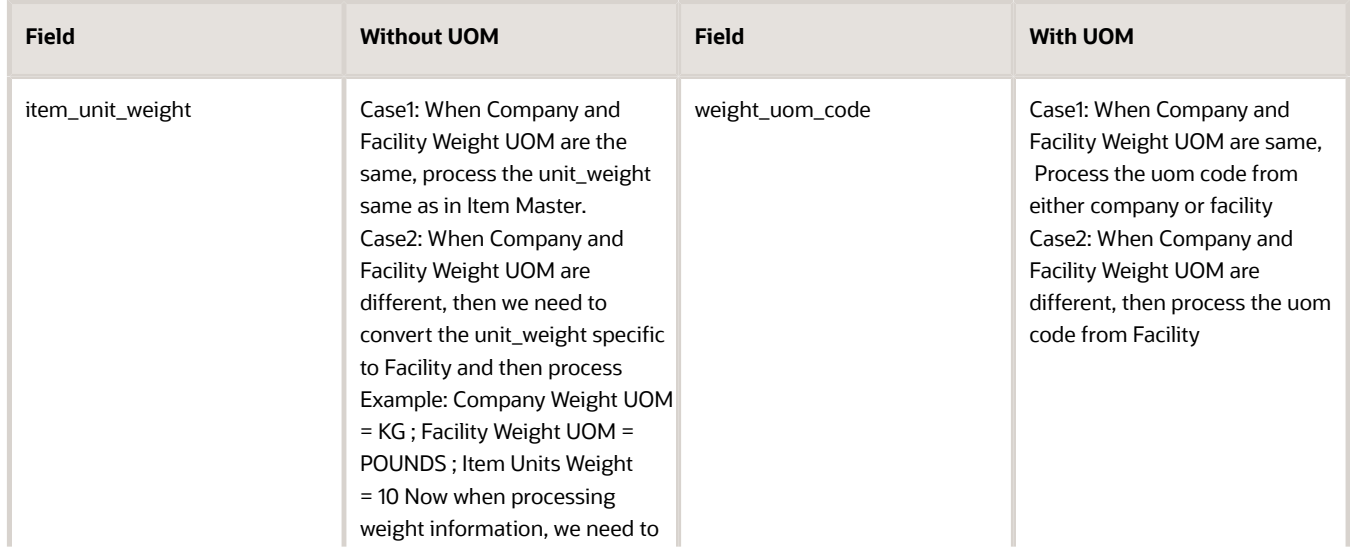

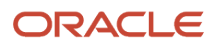

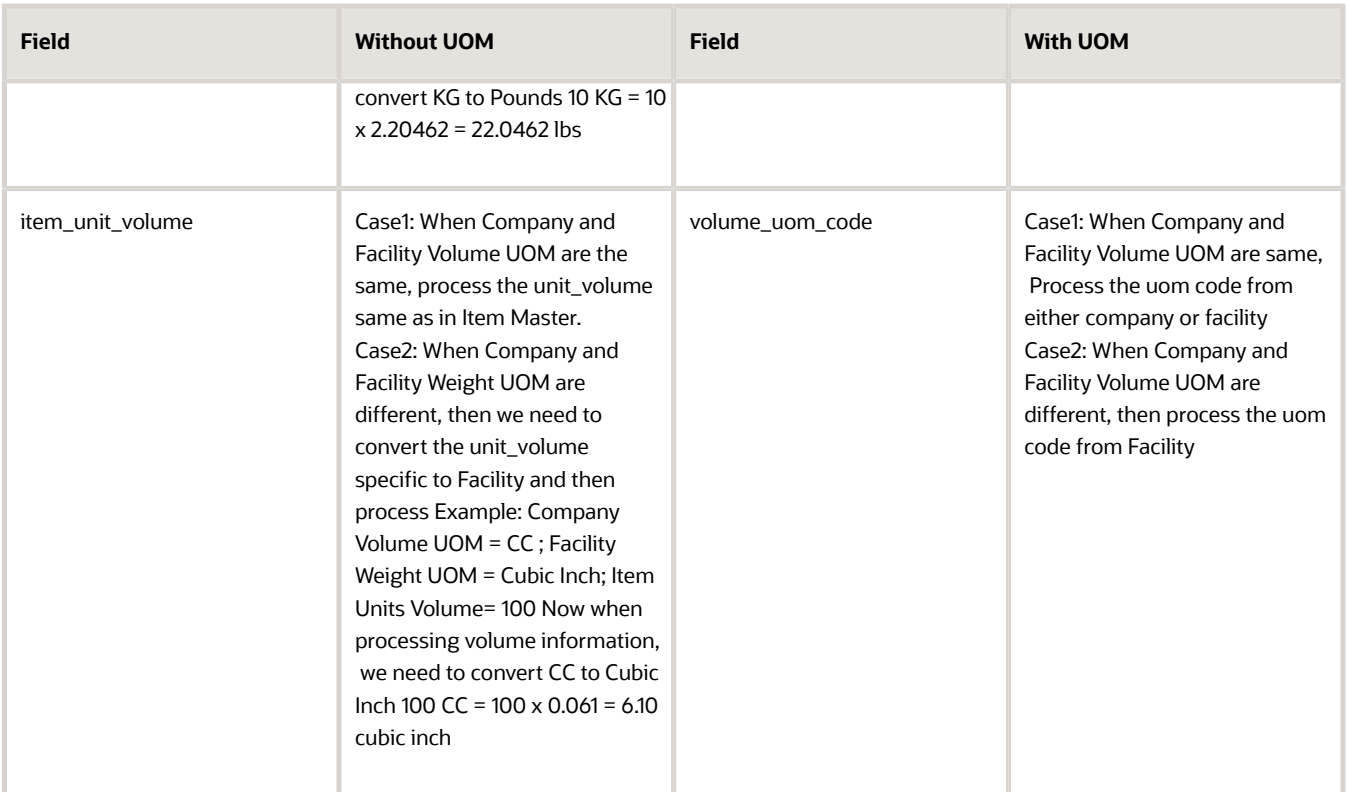

#### **Standard Inventory Summary & Customer Inventory Summary**

The qty\_uom\_code provides quantity support to following columns:

- oblpn\_total,
- active\_total,
- active\_allocated,
- active\_available,
- iblpn\_allocated,
- iblpn\_total,
- iblpn\_available,
- iblpn\_notverified,
- total\_allocated,
- total\_available,
- total\_inventory,
- four\_wall\_inventory,
- open\_order\_qty

New company parameter OUTPUT\_LGF\_FINFO\_INVENTORY\_SUMMARY is added in case you want to generate the output file in the old format configure the field as lgf22a. For generating the file as per new format, populate the value of "lgf" or leave it blank. By default, the parameter will be blank.

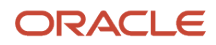

New facility parameter: Program Key: OUTPUT\_LGF\_FINFO and Parameter Key INVENTORY\_SUMMARY is added in case you want to generate the file as per the old format configure the field as lgf22a. For generating the file as per new format, populate the value of "lgf" or leave it blank. By default, the parameter will be blank.

#### **Customer Inventory Summary**

The qty\_uom\_code provides quantity support to following columns:

- oblpn\_total,
- active\_total,
- active\_allocated,
- active\_available,
- active\_lockcode,
- active\_allocated\_lockcode,
- iblpn\_allocated,
- iblpn\_allocated\_lockcode,
- iblpn\_total,
- iblpn\_available,
- iblpn\_notverified,
- iblpn\_lockcode,
- iblpn\_lost,
- total\_allocated,
- total\_available,
- total\_inventory,
- four wall inventory,
- open\_order\_qty

New Company Parameter OUTPUT\_LGF\_FINFO\_CUSTTOMER\_INVENTORY\_SUMMARY is added in case you want to generate the file as per the old format configure the field as lgf22a. For generating the file as per new format, populate the value of "lgf" or leave it blank. By default, the parameter will be blank.

New Facility Paramater: Program Key: OUTPUT\_LGF\_FINFO and Parameter Key will be CUSTOMER\_INVENTORY\_SUMMARY is added in case you want to generate the file as per the old format configure the field as lgf22a. For generating the file as per new format populate the value of "lgf" or leave it blank. By default, the parameter will be blank.

#### **Outbound Manifest File (SLS)**

Fields that support UOM

#### *UOM Fields*

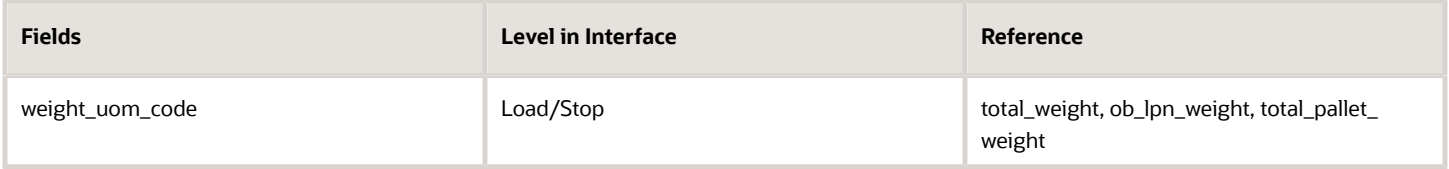

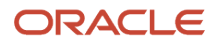

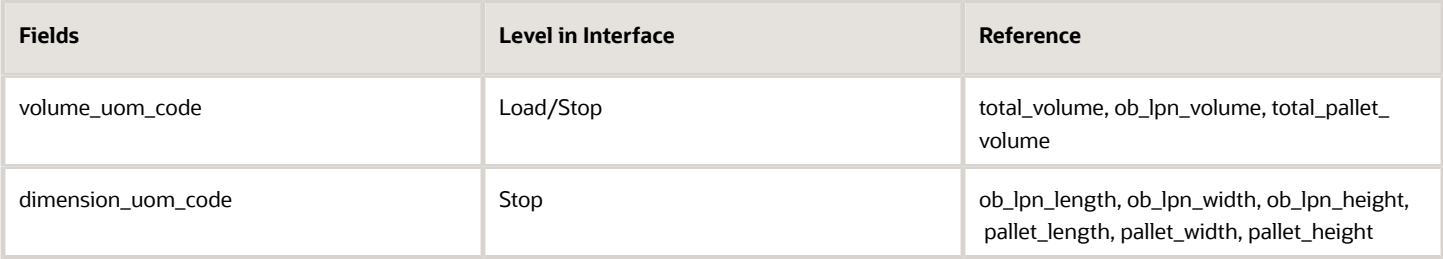

## Label Designer

You can print the Inbound LPN Labels/Carton Content Label/Shipping Labels/Pallet Labels appending the UoM associated to the inventory. The system appends the UOM to the corresponding quantity in the warehouse and also LPN's that are shipped.

You need to define the following two columns in the Label Designer Columns fields:

- UOM Code: inventory.primary\_uom.code
- UOM Description: inventory.primary\_uom.description

You can configure the UoM code by language through UOM Literals entity. The system displays the value based on the user's language preference in which the label is printed. If UOM literal is not configured, then the system picks the default UOM Code.

#### **Design label associated with UOM to the qty for the item, do the following:**

- **1.** Go to Label designer > Select the template that you want to design from the drop-down menu.
- **2.** From the Edit Document Label pane, configure the required fields.

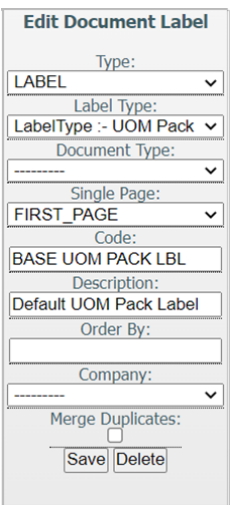

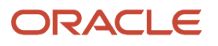

**3.** Define the UoM Code and UoM Description. The system displays correctly the UOM Code, UOM Description, and Item Qty.

For example, Case Label:

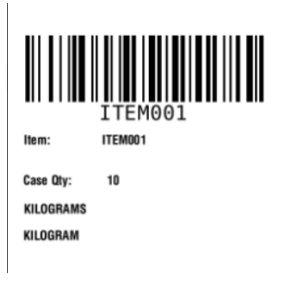

**Note:** You can associate UOM Code or UOM Description to the quantity and render it as part of the label.

#### **Weight/Volume/Dimensions in Label Designer**

To display the UoM associated with Weight/Volume/Dimension while printing for Inbound LPN Labels/Carton Content Label/Shipping Labels/Pallet Labels or Packing Slips, you need to define the define the values at the company and facility level.

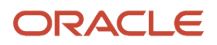

# **10 Replenishment**

## RF Modules Setup

Replenishment allocation is done through the following:

- Replenishment Waves
- Task Execution
- RF Reactive Replenishment which will trigger a replenishment allocation and task creation with RF.

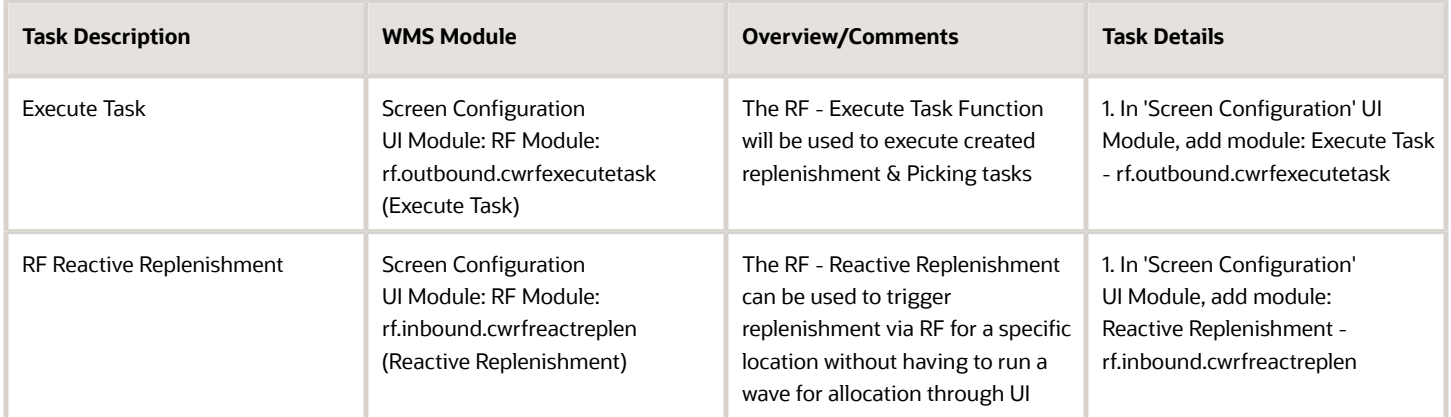

## Replenishment Template

Replenishment wave templates include the rules for replenishment allocation and task creation.

### Set Up Replenishment Rules

Replenishment Rules are used to set up rules for allocation (i.e. locations from where inventory will be allocated as well as the UOM for allocation). Replenishment Rules will specify:

- Allocation Zone
- Allocation Area
- UOM

Allocation Zones are viewed as zones of locations from which inventory will be allocated for replenishment. All storage/ reserve locations that will be used to store inventory for replenishment will specify an allocation zone.

**Note:** Allocation Zones do not need to be defined in WMS like replenishment zones.

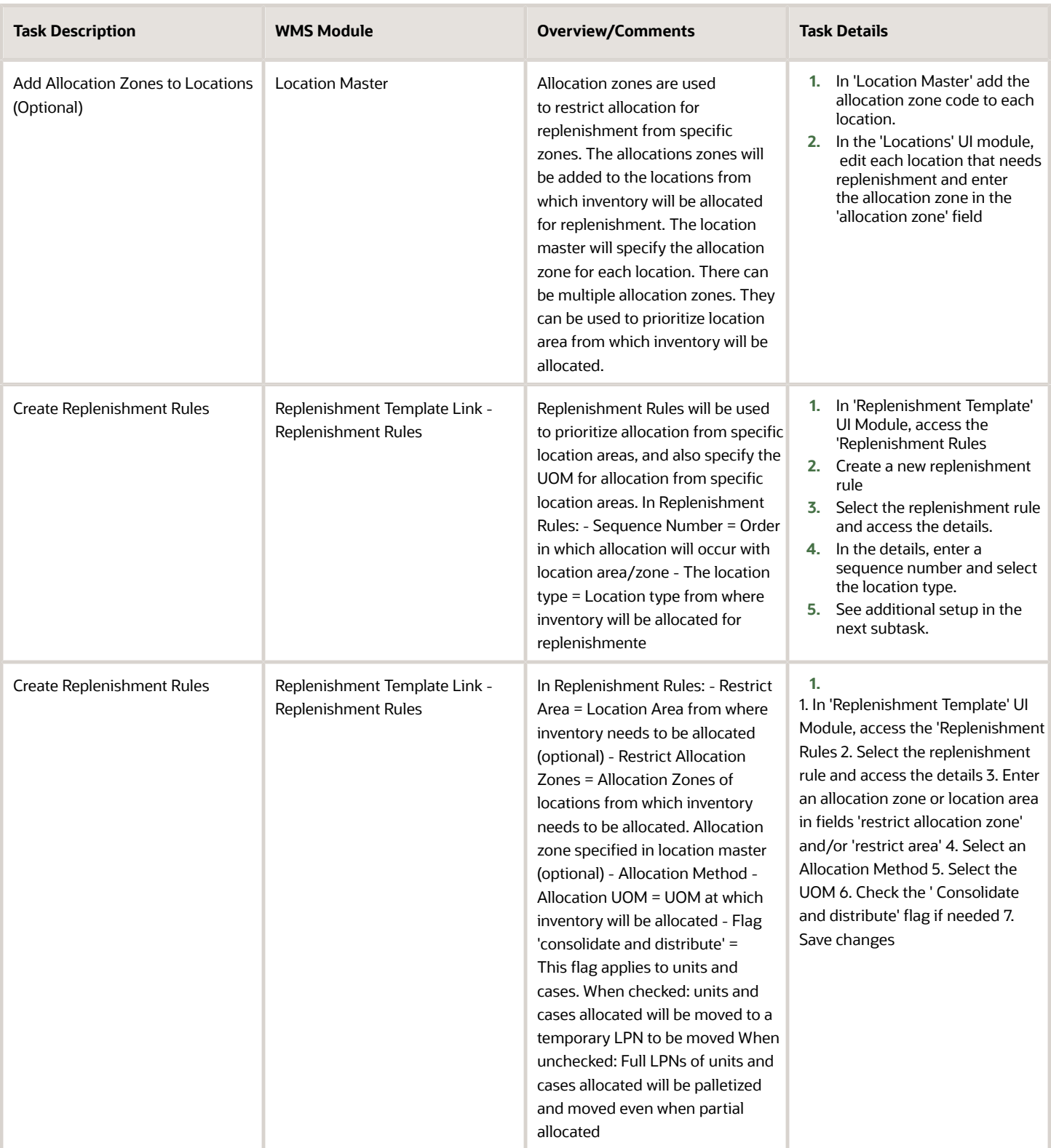
### Set Up Replenishment Tasks

You can set up Replenishment Tasks rules for the creation of tasks when a wave is run for replenishment. Replenishment tasks specify how tasks are broken up (i.e. One task per aisle, location area, etc…)

- **1.** In a Task Template, tasks types to be used will be specified and prioritized. Task types will represent the types or methods of picking/replenishment (i.e. Full LPN Replenishment, Cases/Packs/Units Replenishment). Task Types will create tasks based on the UOMs defined in the Replenishment Rules for Allocation. The task type's UOM will match the Allocation UOM.
- **2.** Each task type will specify an 'Ordering Criteria' to specify how tasks are to be broken (i.e. by aisle, by area, by item, etc...)
- **3.** Each task type can also specify a 'Selection Criteria' to restrict the created task's rules to specified criteria. Task types can also be prioritized using the selection criteria (i.e. Tasks are to be created for specific zones first, etc...)

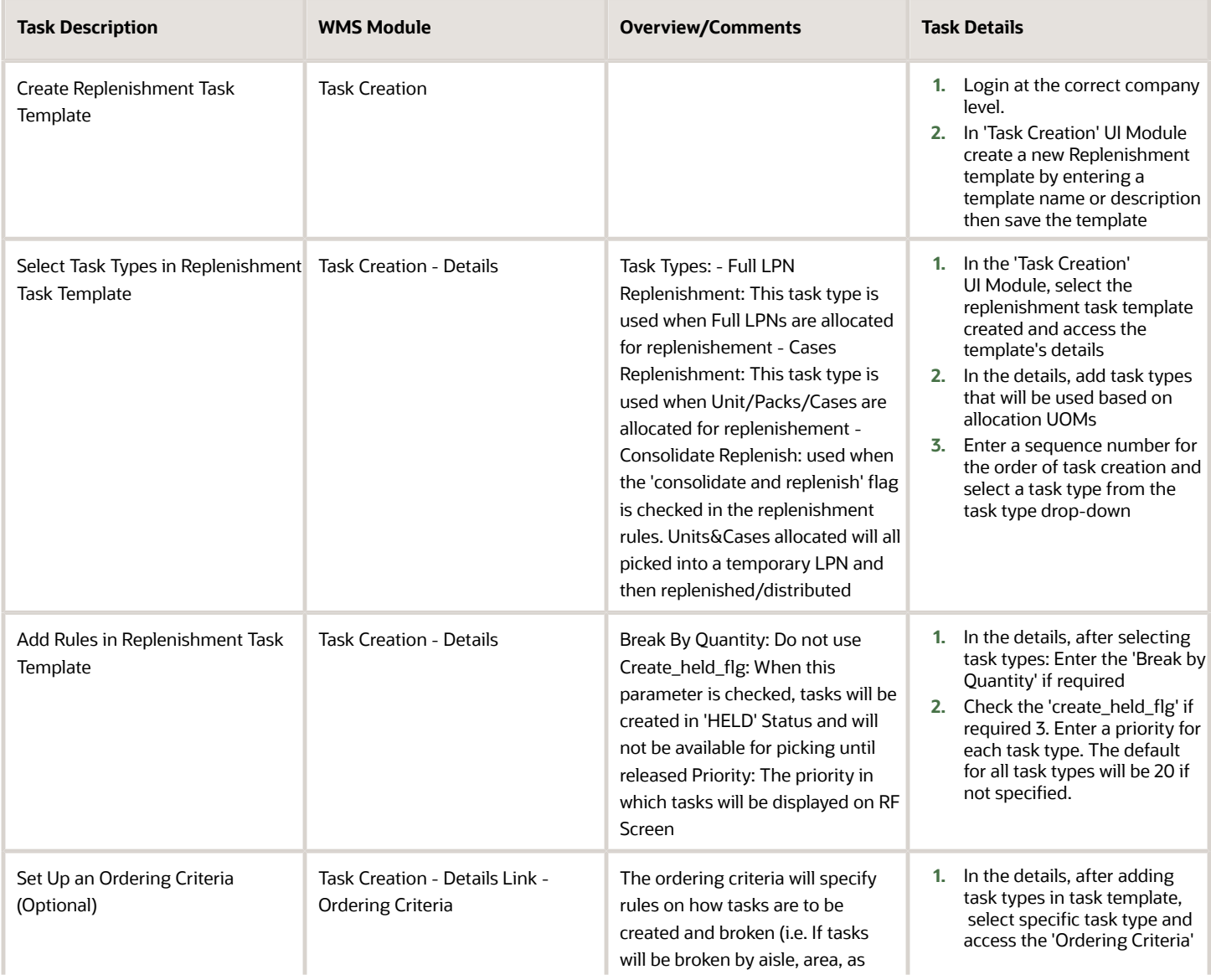

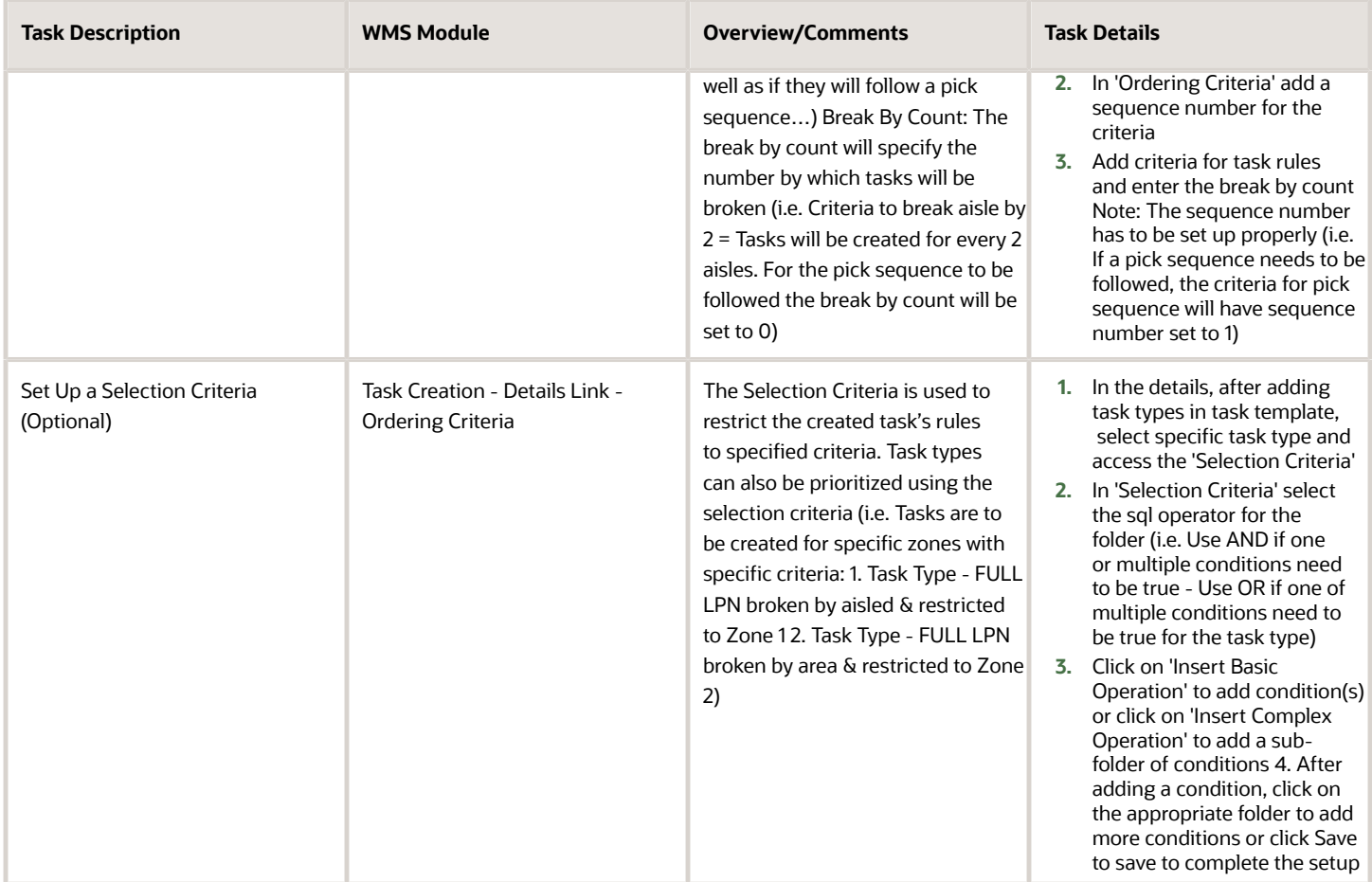

### Set Up Replenishment Wave Template

The Replenishment Wave Template will link:

- **1.** The replenishment rules for allocation 2. The replenishment tasks 3. The replenishment zones and 4. The replenishment trigger all into a template to be run for allocation and task creation. The replenishment template will be run to allocate inventory and to create tasks based on the rules.
- **2.** The Wave can be run manually in UI or can be triggered with RF through the RF Transaction 'Reactive Replenishment'.
- **3.** Following steps are to be followed to set up the replenishment template in the UI Module: 'Replenishment Template View'

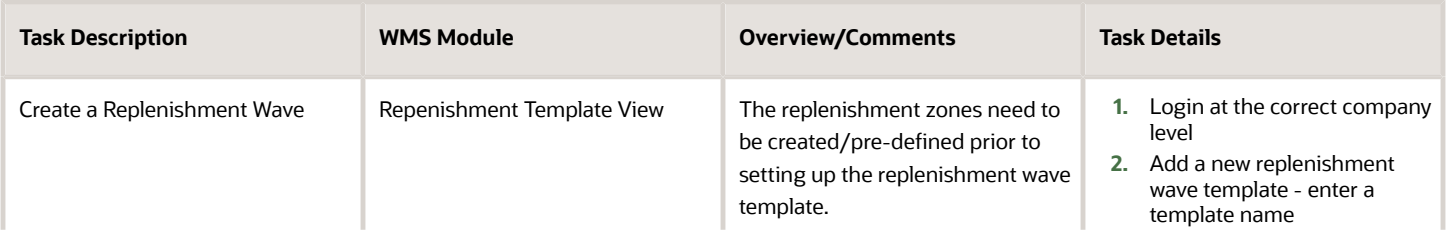

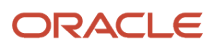

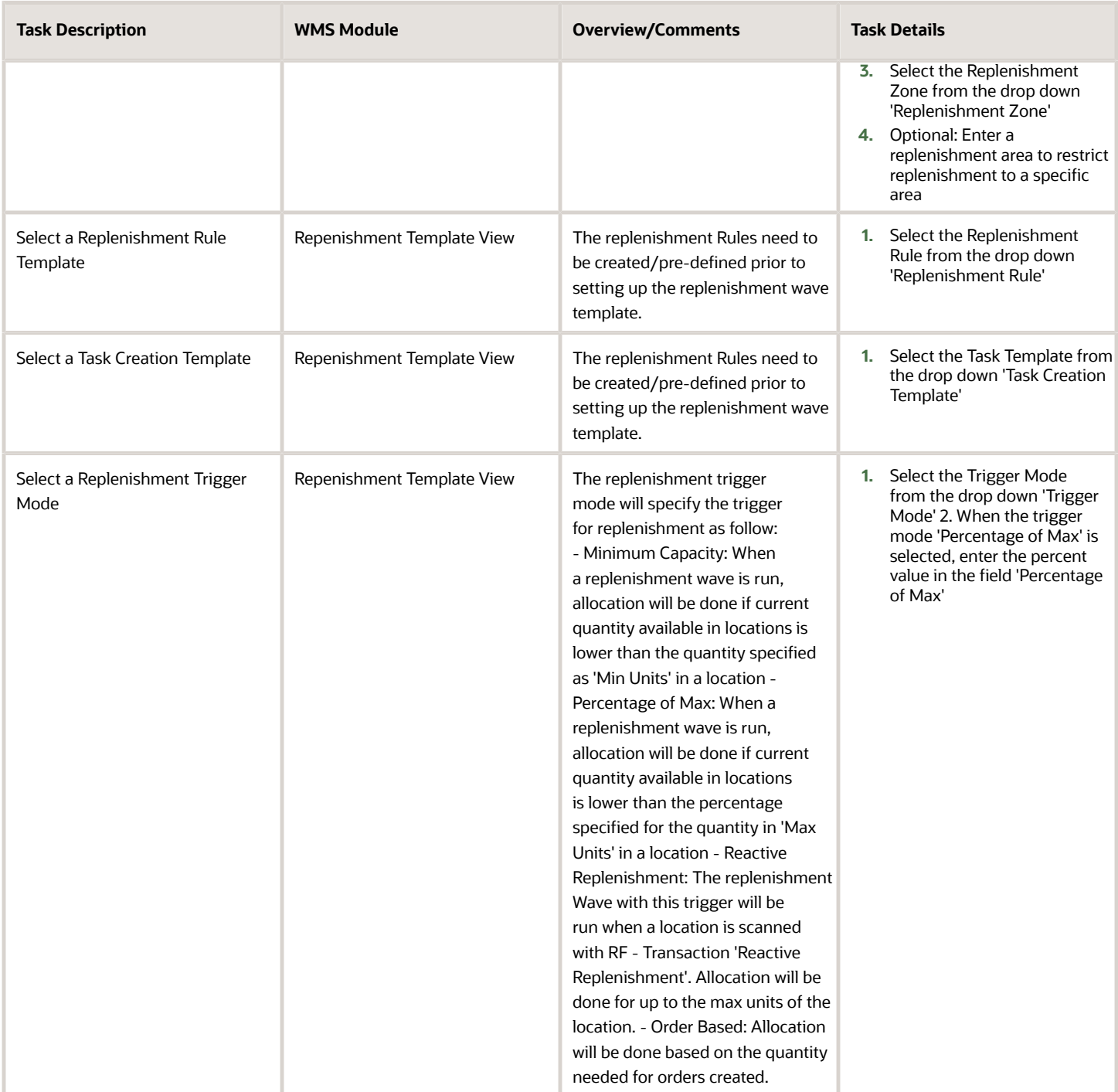

# General Task Type Configuration (Optional)

The following configuration is not required for operations, but offers additional functionality. See summary below.

Replenishment Task types represent the types or methods of picking/replenishment type. (i.e. Full LPN Replenishment, Cases/Packs/Units Replenishment.) Task Types specified in the task template will create tasks for picking/ replenishment.

Task types are listed/defined in the UI Module 'Task Types'. Task types are composed of a series of RF Modules, each specifying an operation for picking/replenishment. The Full LPN Replenishment Task Type includes the following RF Modules:

- **1.** Move LPN (Operation: Pick allocated LPNs to a pallet before replenishment)
- **2.** RF Replenish Full LPN (Operation: Replenish picked LPNs to appropriate picking locations).

Each module in a task type can be configured for additional functionality like validations (batch, exipiry or none) during picking, drop zone after picking, etc... The module configured can then be replaced on the specific task type. Multiple Task Type Records can be created for the same task type to be configured as needed and added to Task Templates.

For example, there can be two (2) task types for Full LPN Replenishment with different RF Modules Configuration.

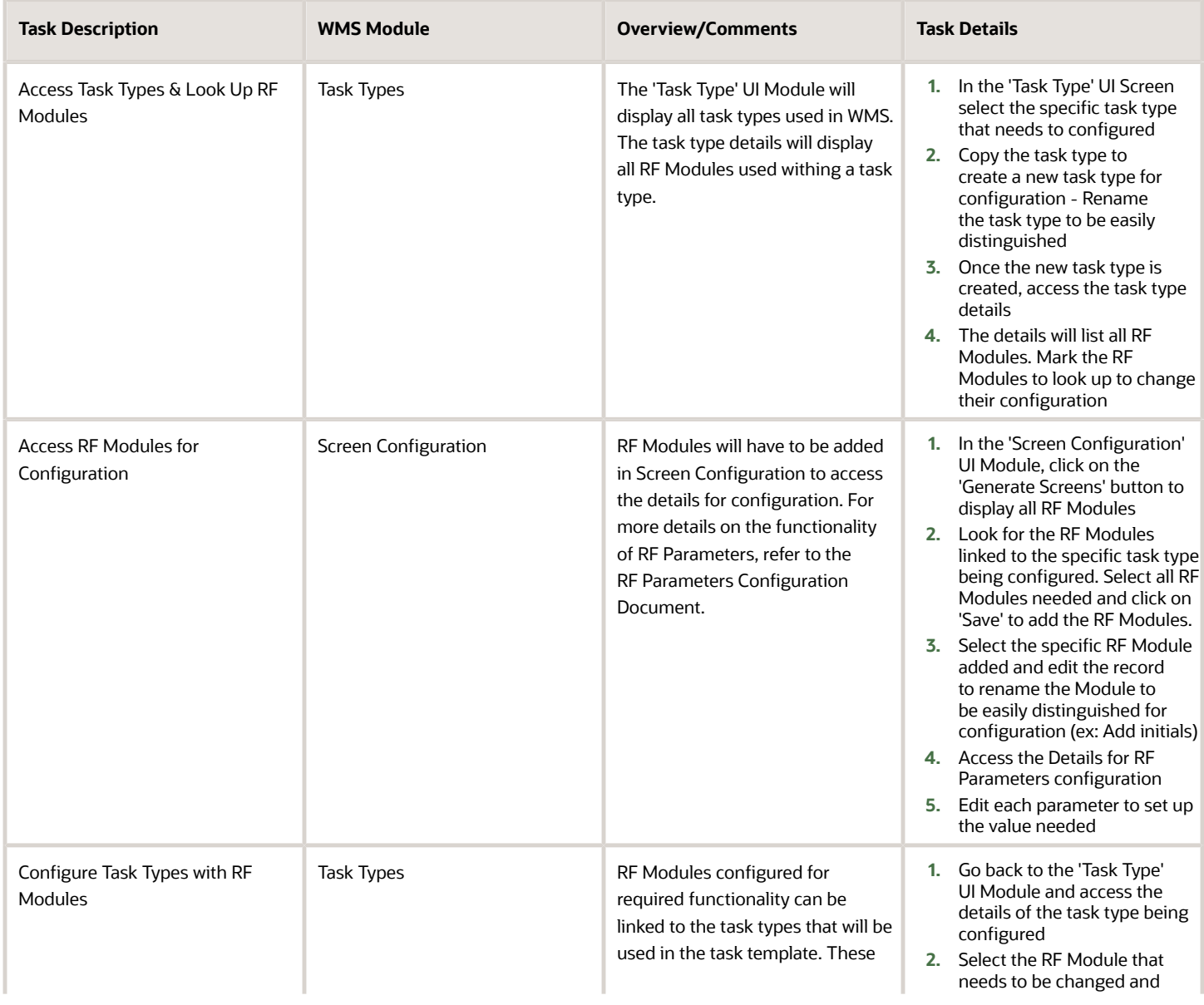

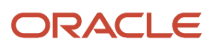

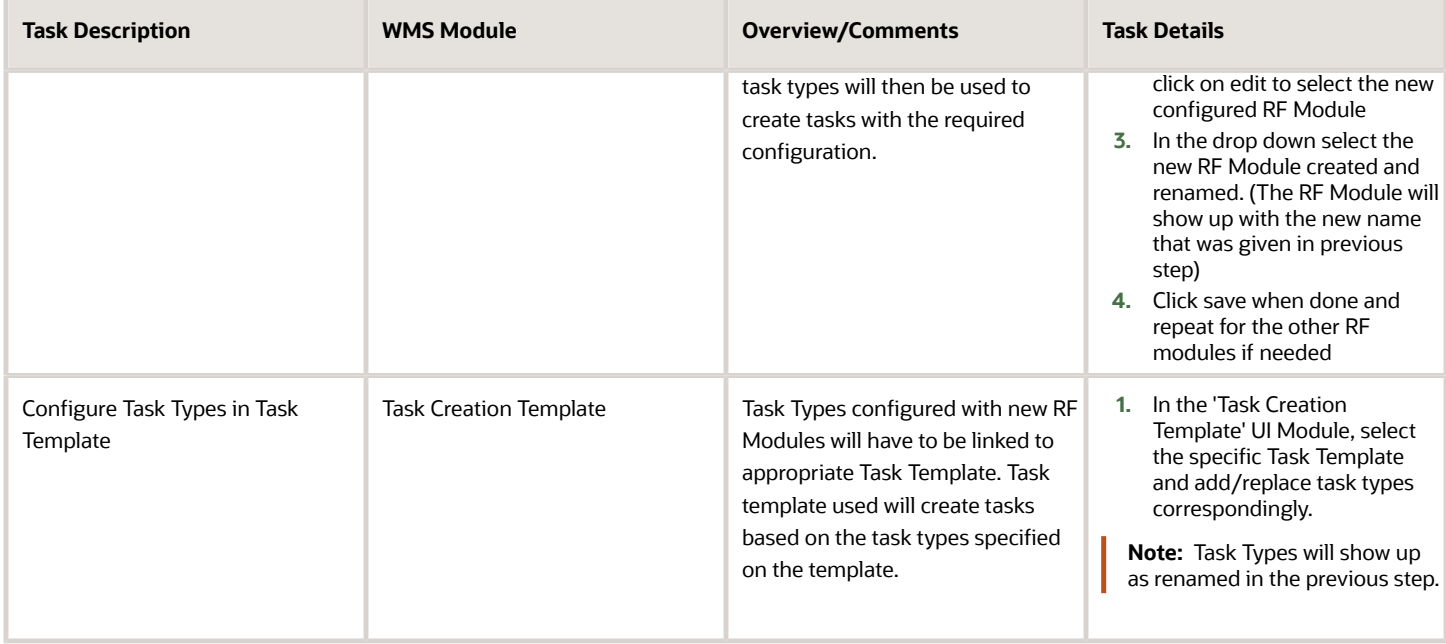

# Replenishment Operations

These topics walk you through steps needed for Replenishment Operations including Execute Task and Reactive Replenishment.

### Execute Task

The RF - Execute Task Transaction will be used to execute Picking & Replenishment Tasks created based on configuration.

When the transaction is accessed:

- The list of available tasks will be displayed in order of task priority.
- RF can also prompt for a location to display only the tasks available for that location.

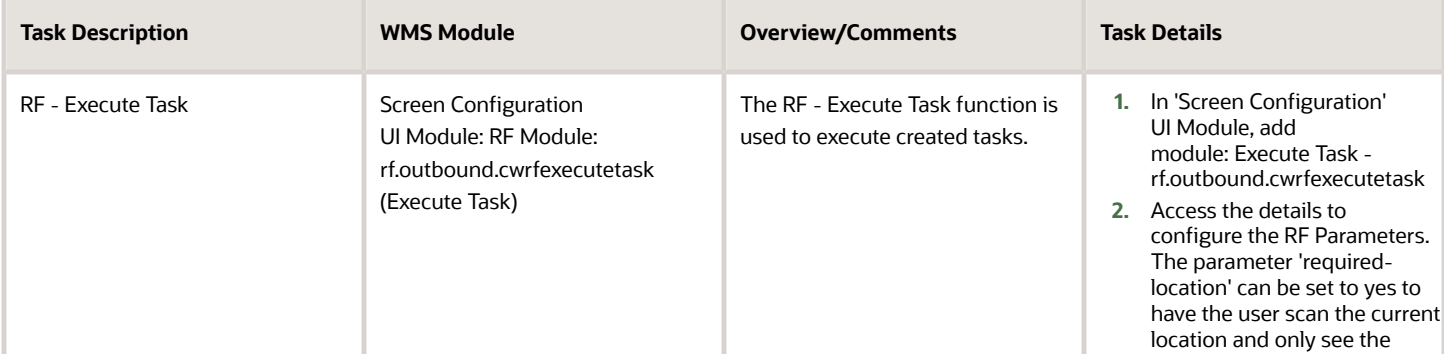

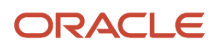

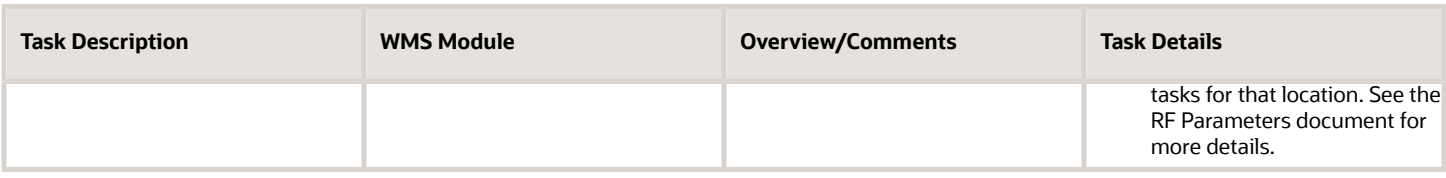

### Reactive Replenishment

The RF - Reactive Replenishment Transaction is used to trigger a replenishment wave to run for the location scanned. A wave will automatically be run for that location and allocation will occur if needed up to the max units quantity for that location.

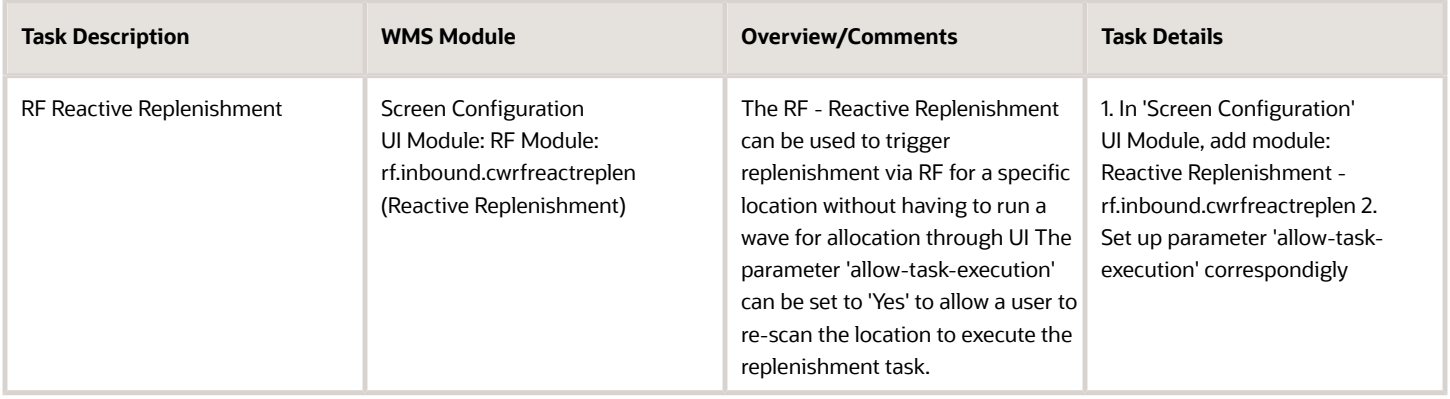

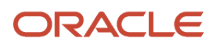

# Waving Overview

Inventory allocation is done through allocation waves. A wave template specifies rules for allocation and task creation as well as additional options for cubing and distribution to store.

The wave template will specify the rules of allocation and picking tasks.

Configuration Level - 3PL Parent Company vs. Client Company:

- **1.** Wave templates configured at the 3PL Parent company level can be used for any client company. Wave Templates configured at the client company level can only be used for that client company.
- **2.** Configuration for wave templates made at the 3PL Parent Company level will not be visible at the client company level.

**Note:** If wave templates will not be shared across different client companies, configuration should be done at the client company level.

### Order Types

Oder Types distinguish the different types of orders that will be received in WMS. Order Types specify if an order will be a ship to facility/store, flowthrough, if the order will allow partial allocation, and short pick options.

Order Types will also be linked to wave templates to allow allocation restrictions to specific order types.

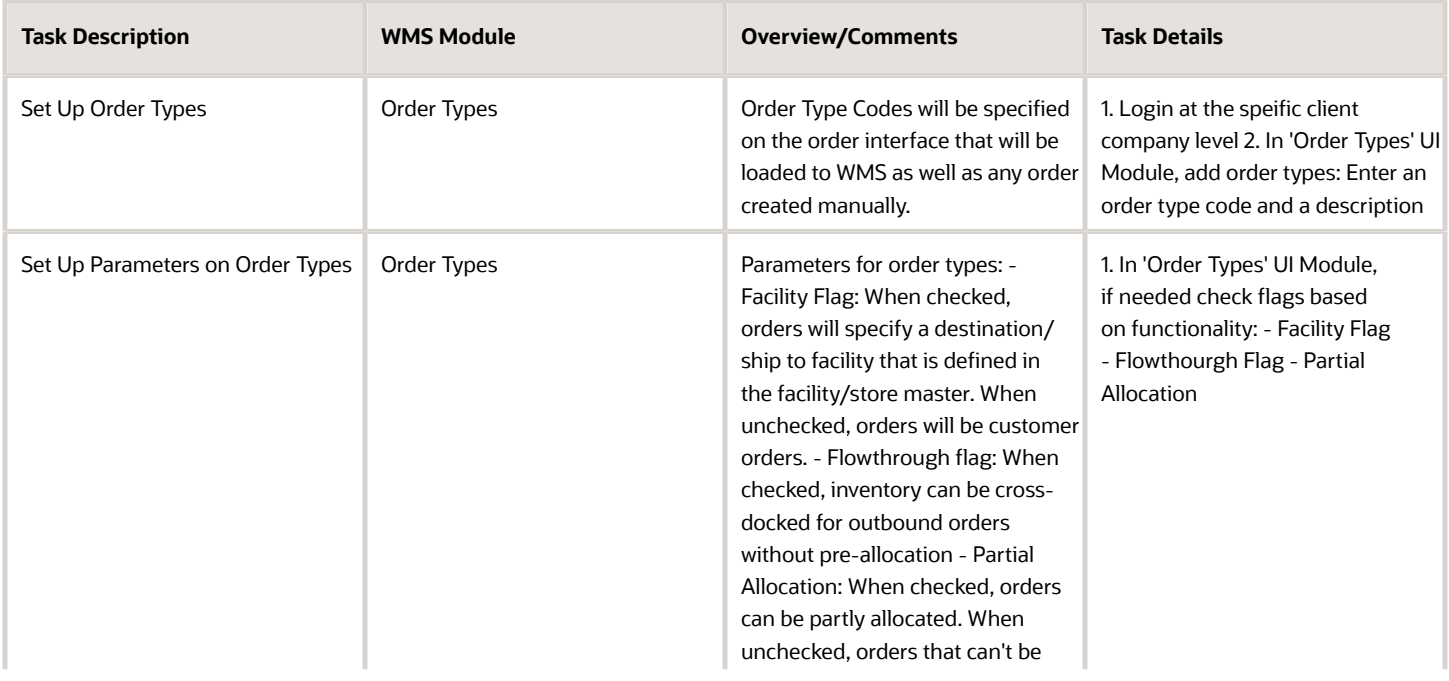

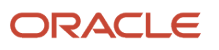

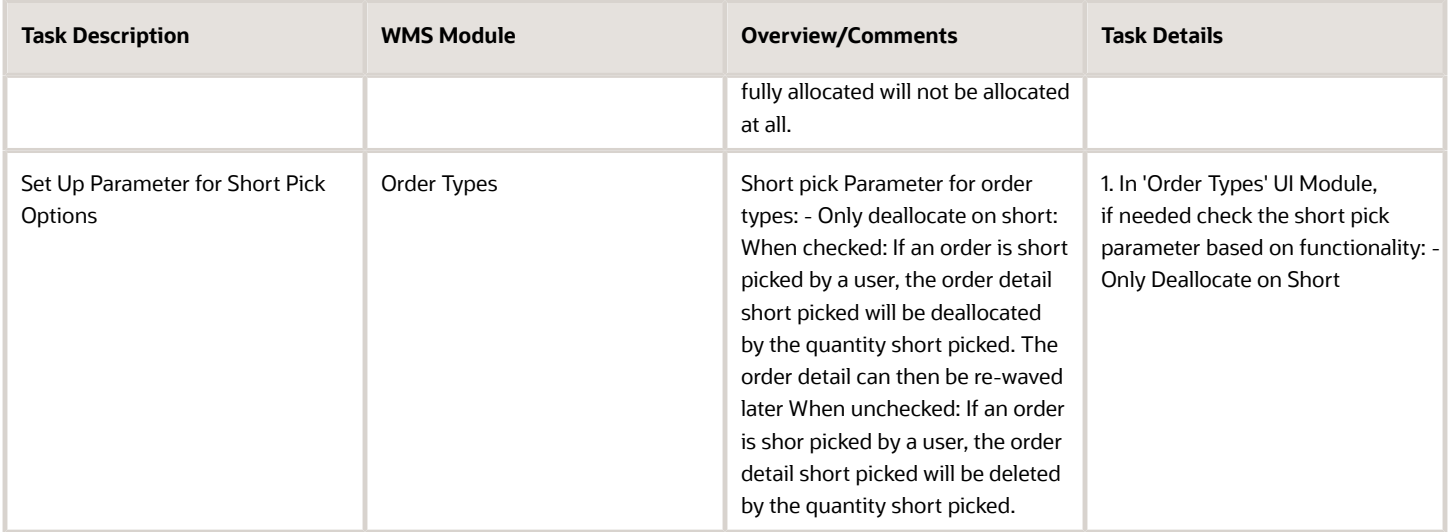

## Set Up Facilities and Companies

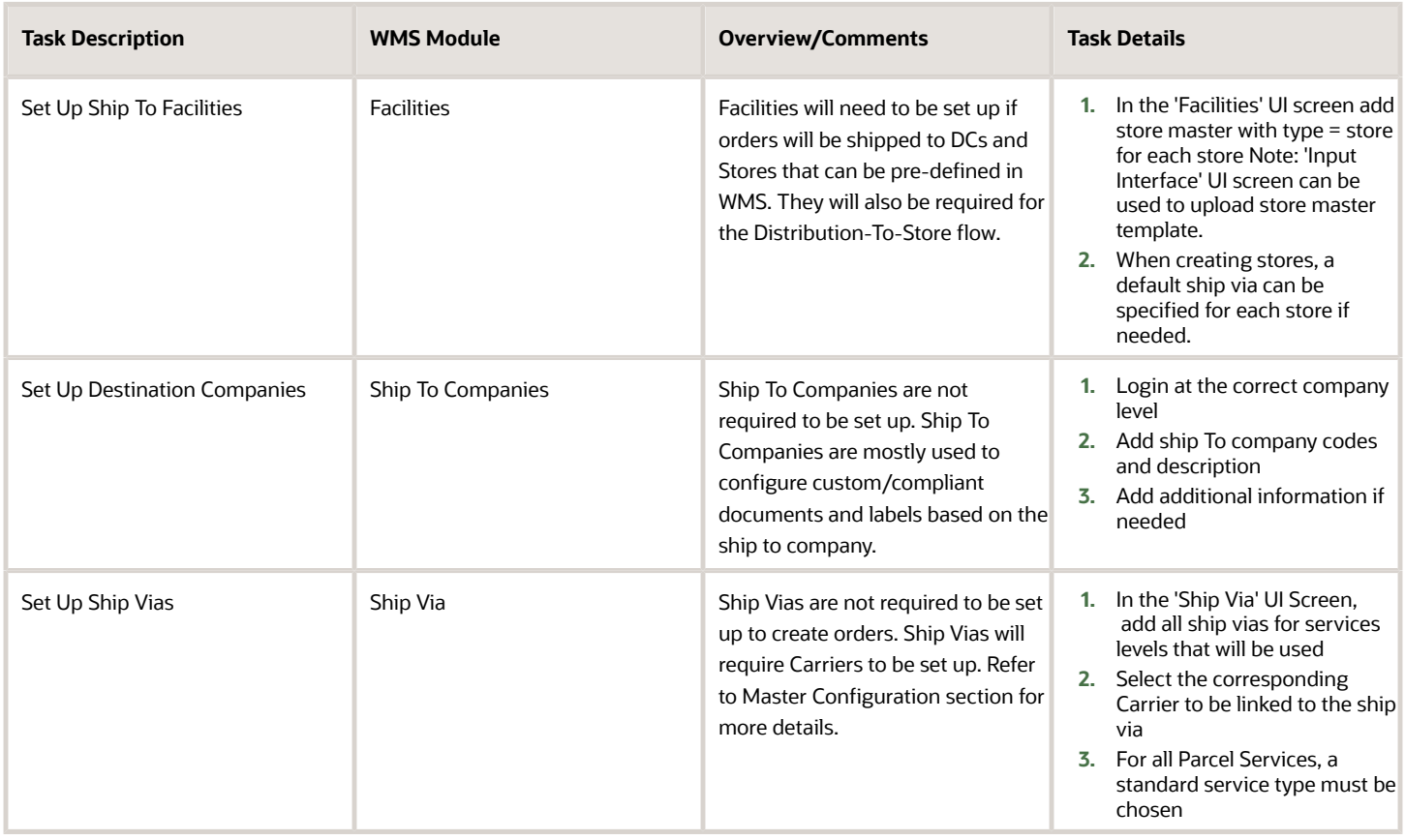

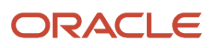

# Wave Template

Wave templates will include the rules for allocation and task creation.

### Setup Restrictions for Wave Allocation - Wave Search

A wave template is run for inventory allocation and creation of picking tasks. The wave template will specify the rules of allocation and picking tasks.

The wave template is linked to a wave search. The wave search tied to the wave template can be used to restrict allocation for specific orders based on criteria specified. The specific wave will only allocate inventory to orders meeting the criteria. This can be used to restrict allocation for specific order types, for specific shipping service levels, for specific order values, etc... Multiple wave searches can be created to be tied to different wave templates. Multiple wave templates with different rules can be created and restricted to specific set of orders with the wave search.

This can be used to:

- **1.** Prioritize how orders are to be waved and allocated
- **2.** Restrict allocation and tasking rules for specific set of orders. For example, Wave Template for each type of order, Wave Template for each service level to prioritize allocation and so on.

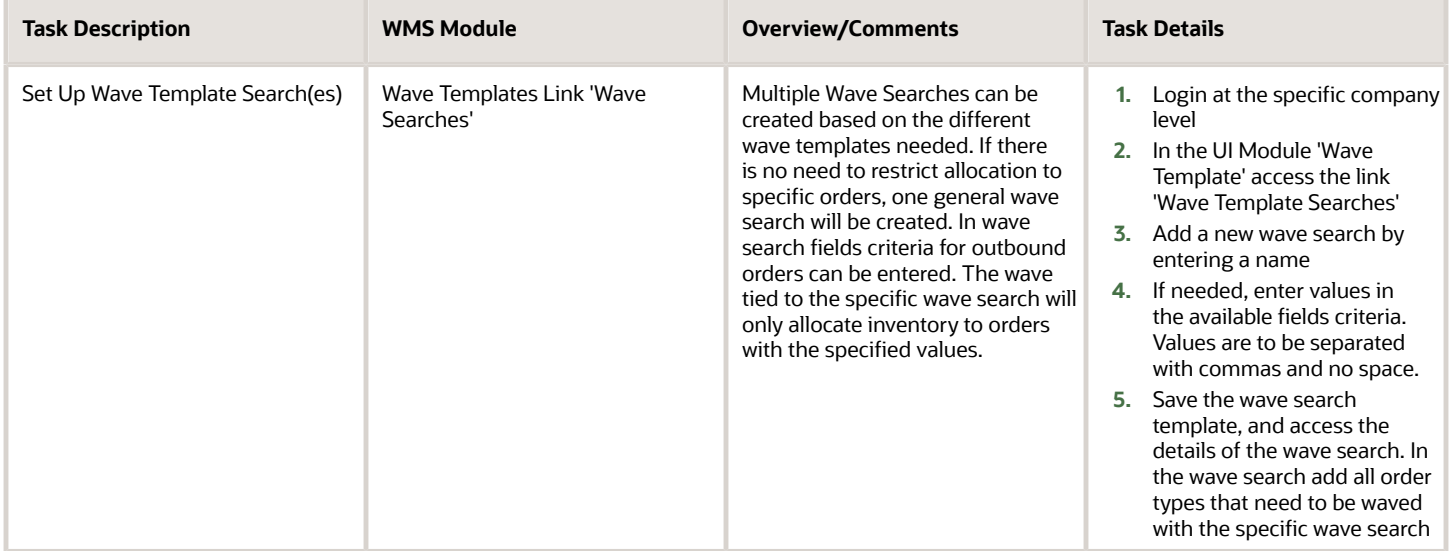

## Set Up Allocation Rules

The wave template be linked to an allocation mode. The allocation mode will specify the rules of allocation:

- The sequence of Allocation by the Unit of Measure (Full LPN/Pallet, Cases, Packs, Units) \*Note: Full Pallet picking is possible if all LPNs on a pallet are allocated.
- The Location Area from which inventory should be allocated (Reserve, Active, etc…)
- The Distribution Mode for inventory consolidation if needed (Distribution to Store)
- The Cartonize UOM to specify how Outbound LPNs are created (LPN level, Inner Case level, Cubed...)

**Note:** The cartonize UOM will specify if units will be cubed. The cubing process is the process of allocating inventory to outbound containers based on the dimensions of the allocated inventory.

To set the Allocation Mode:

- **1.** First follow Section 'Set Up Allocation Mode'
- **2.** Second, set up configuration for one or any combination of the available allocation types (Non-Cubed, Cubed, Distribution).

#### Set Up Allocation Mode

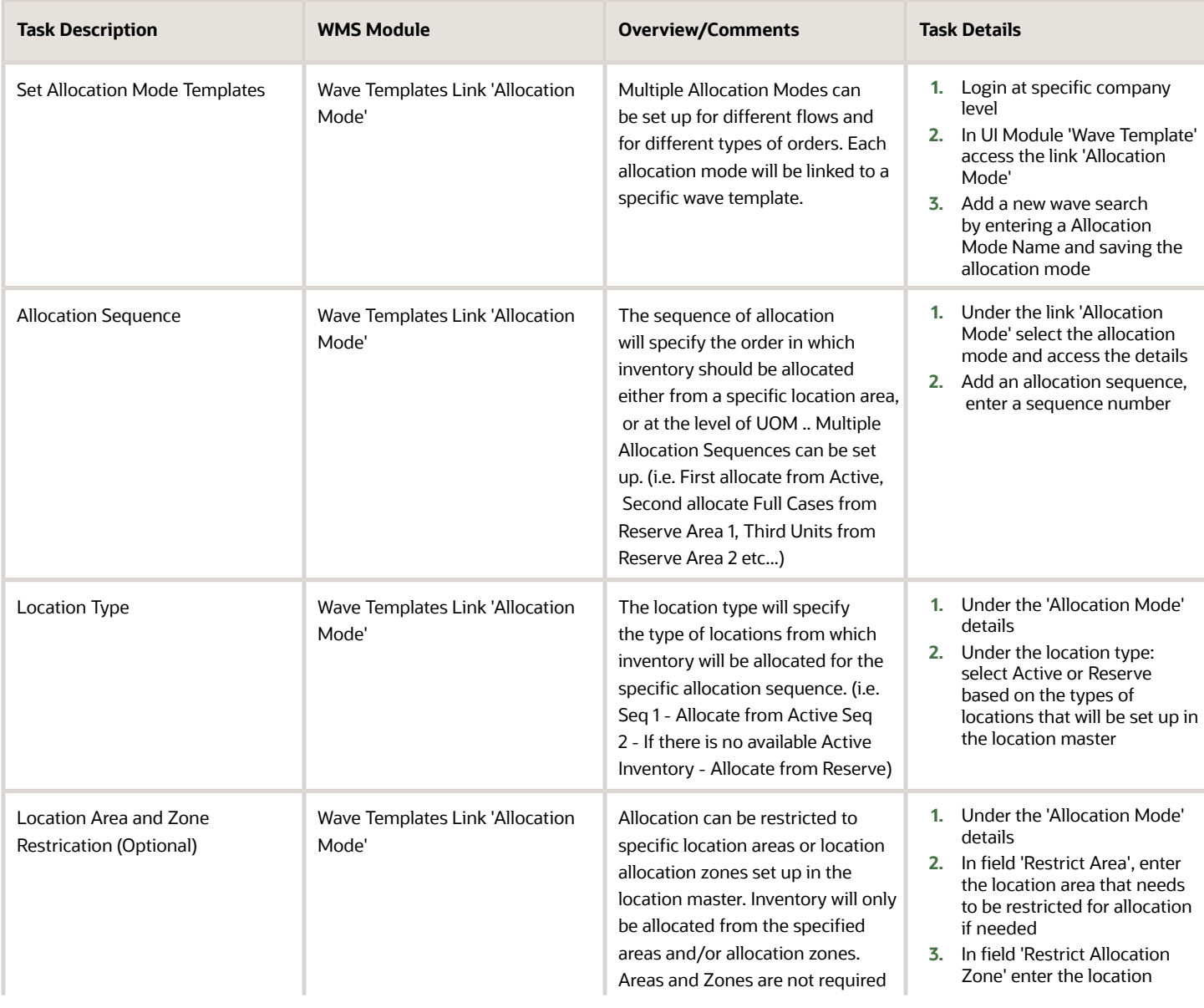

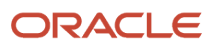

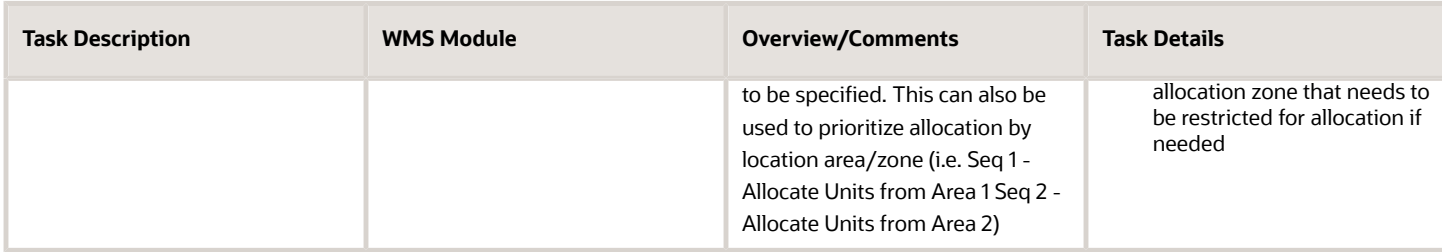

#### Allocation - Non-Cubed Picking

Non-Cubed Picking in WMS is defined as picking inventory that will not be assigned to outbound containers based on volume and dimensions.

Non-Cubed Picking is done via task excution for picking units, packs, cases and LPNs to an outbound container.

For non-cubed unit/pack/case picking, containers will be created during picking. BlindOutbound LPNs labels will be used for printing.

For non-cubed full LPN picking, containers can be created with the wave since the Inbound LPN can be used as an outbound LPN. In this case, Container Labels can be printed at the wave.

**Note:** Non-Cubed picking can also be used to bulk pick inventory into a temporary container/tote and repacked into appropriate shipping containers after picking. This is used for E-commerce distribution.

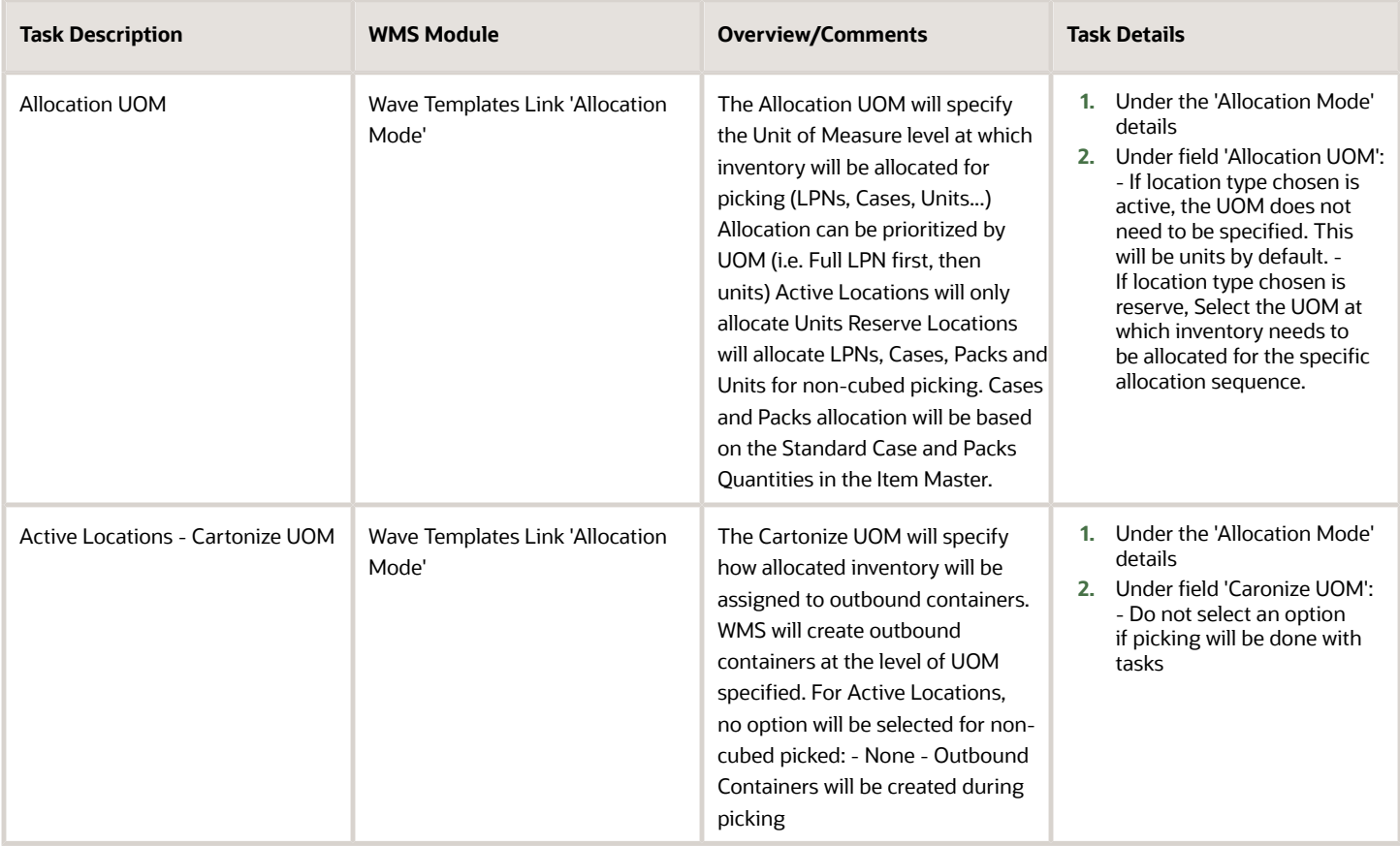

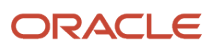

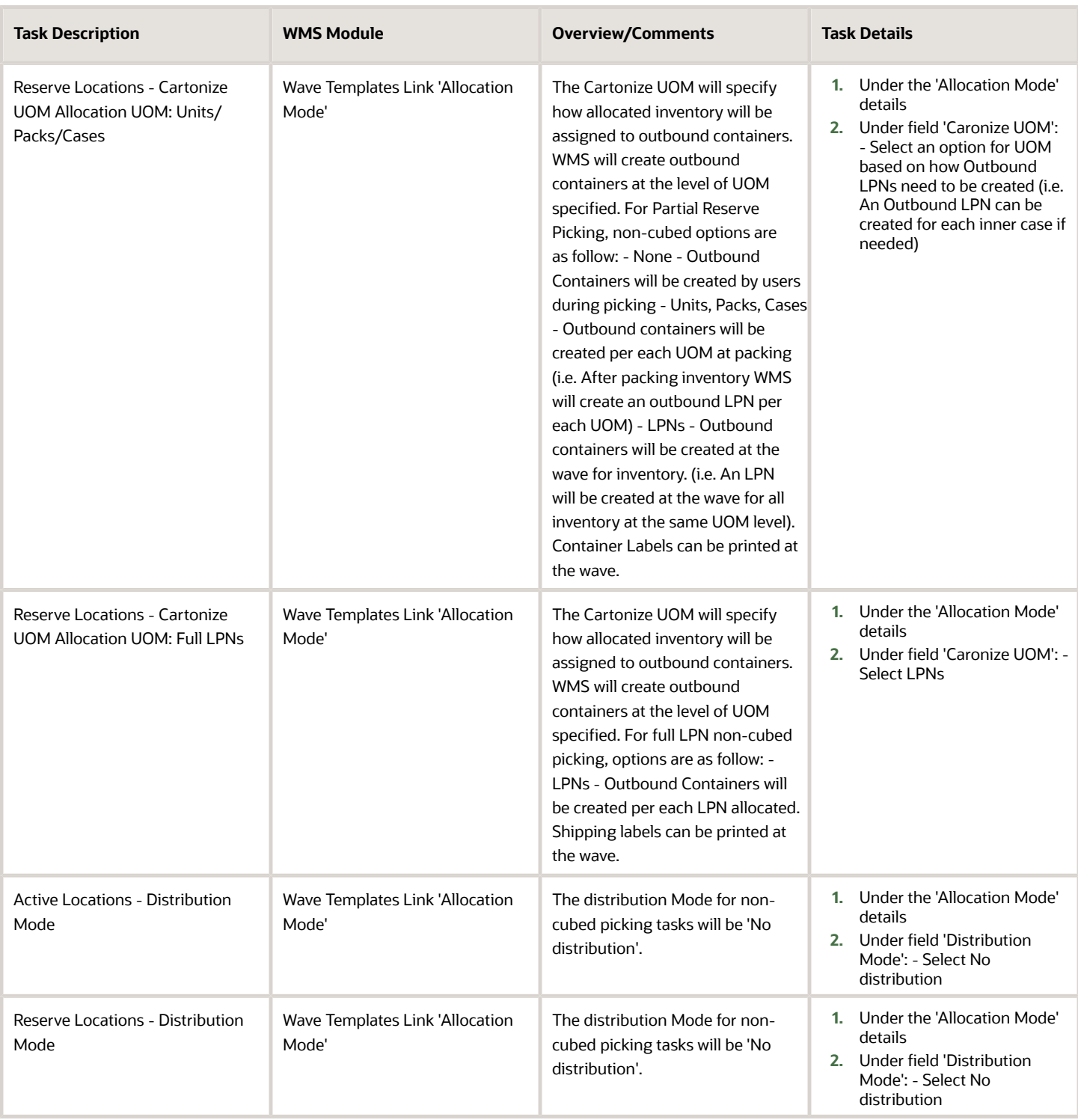

### Allocation - Cubed Picking and Pick to Cart

Cubed Allocation in WMS is defined as assigning inventory to outbound containers based on containers' dimensions, max volume and weight. Outbound containers will be created at the wave or after packing based on the items' dimensions, volume and weight.

- **1.** Pick Cart Functionality Cubed Allocation can be done at the wave. Outbound Containers can will be created at the wave based on dimensions, volume and weight of inventory. In this case container/shippping labels can be printed at the wave. Containers will then be assigned to the pick cart. Multiple orders can be picked at a time with the pick cart functionality.
- **2.** Cubed Allocation can also be done at packing. Outbound Containers sizes/types will be calculated but not created at the wave. Outbound Containers will be created at packing.

This can be used to pick inventory into a temporary LPN or tote and then distribute Inventory into the cubed calculated OBLPNs.

**Note:** Pick Cart will not be used in this case.

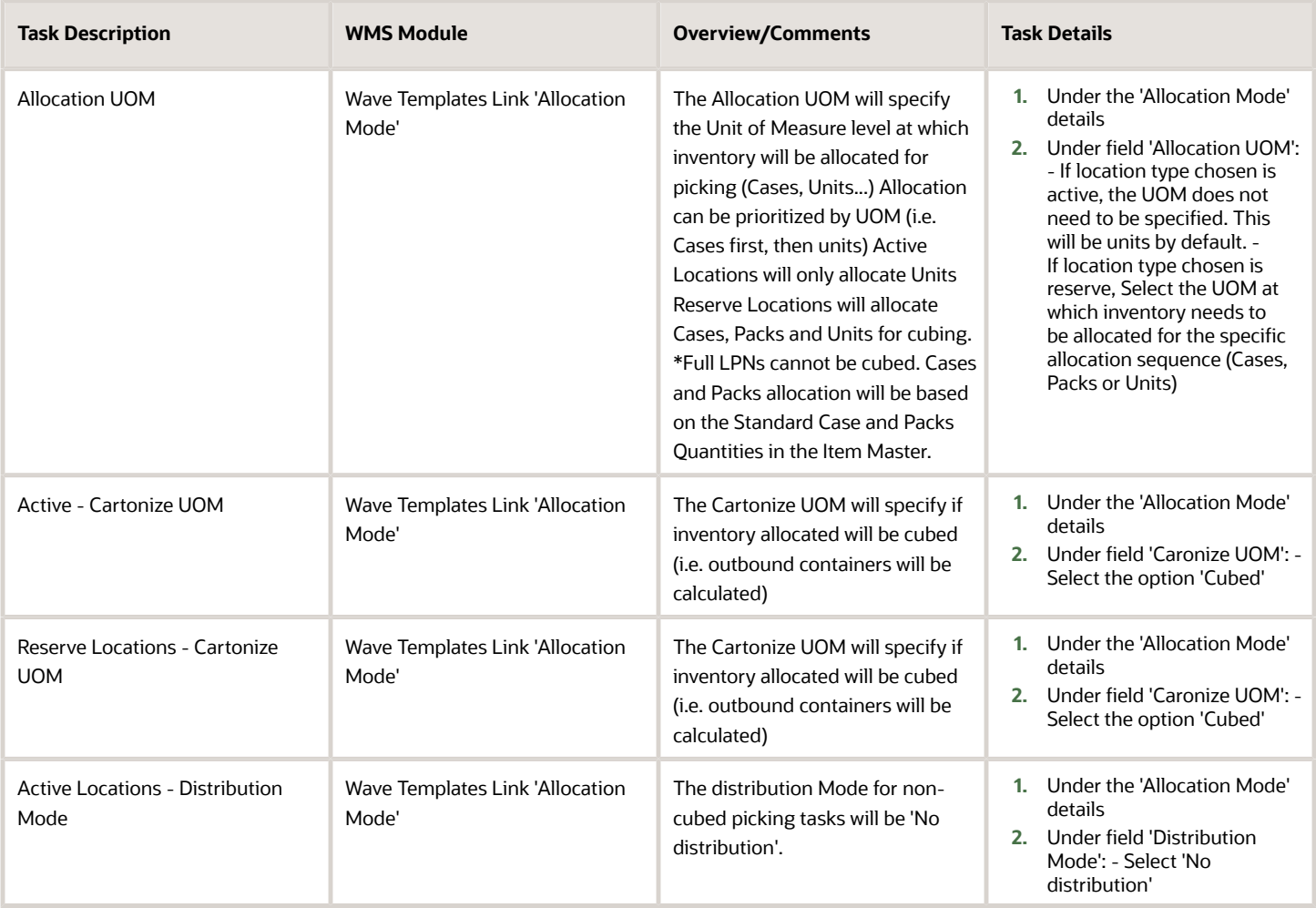

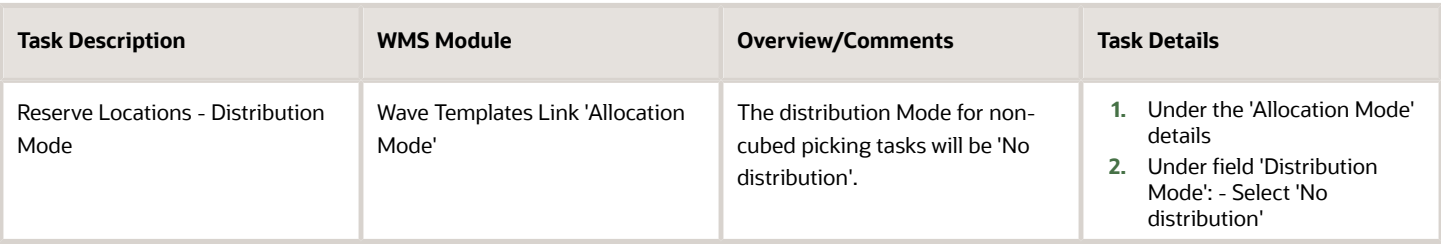

#### Allocation - Distribution to Store

Distribution to Store or Put-To-Store (PTS) is defined in WMS as the process in which allocated inventory is pulled in bulk for multiple orders/stores. The inventory is then distributed to stores/destination facilities at a consolidation locations.

The PTS Process requires destination stores to be defined in WMS in the 'Facilities' screen, as well as assigned distrbuiton/consolidations locations for each store/facility.

Inventory can be allocated from both Active and Reserve Locations for distributions.

- **1.** Distribution at LPN Level: Full LPNs will be picked and then units will be distributed to corresponding stores.
- **2.** Allocated Units will be picked and consolidated (rather than the Full LPN) and then the units will be distributed to stores.

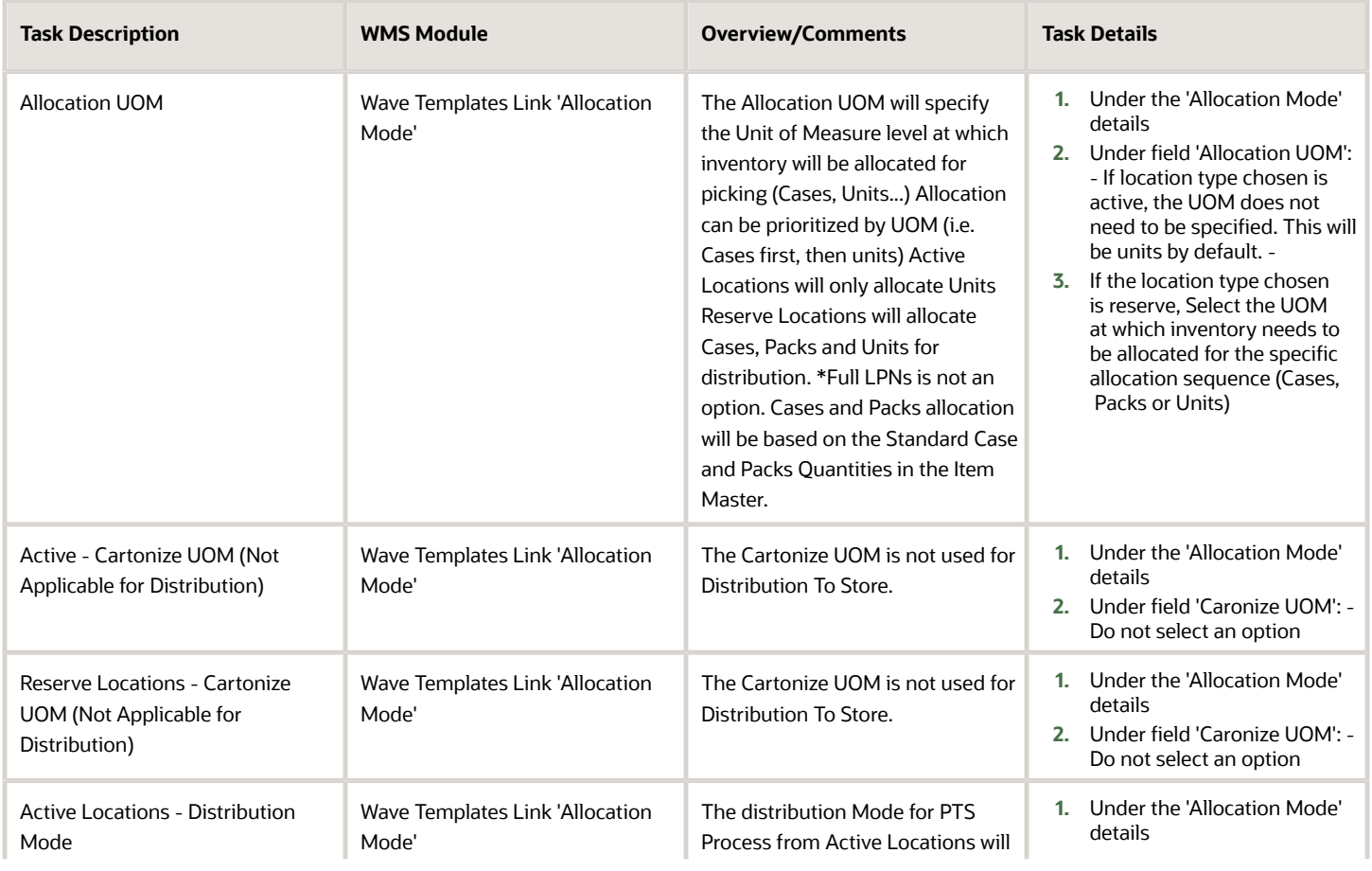

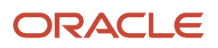

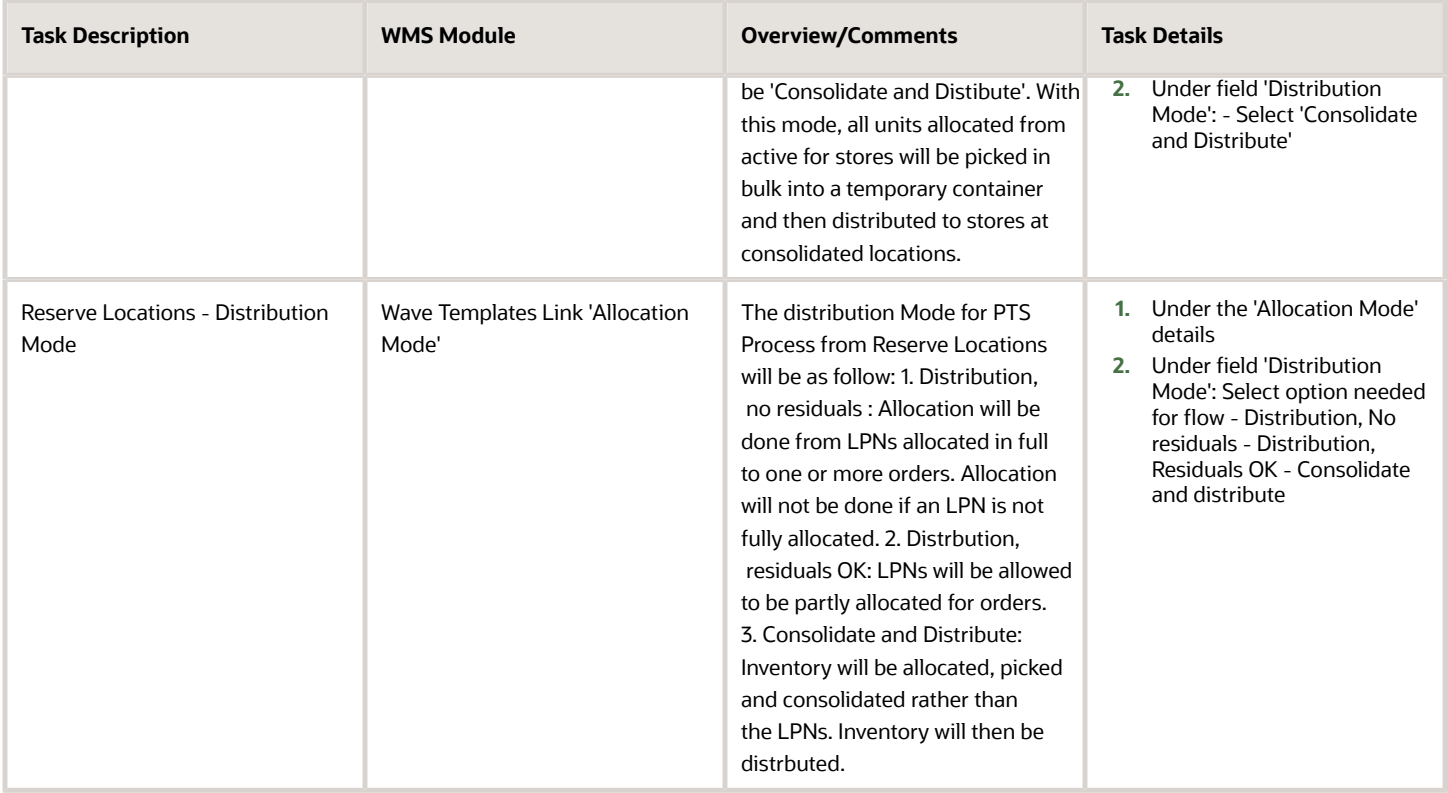

### Allocation - Additional Options

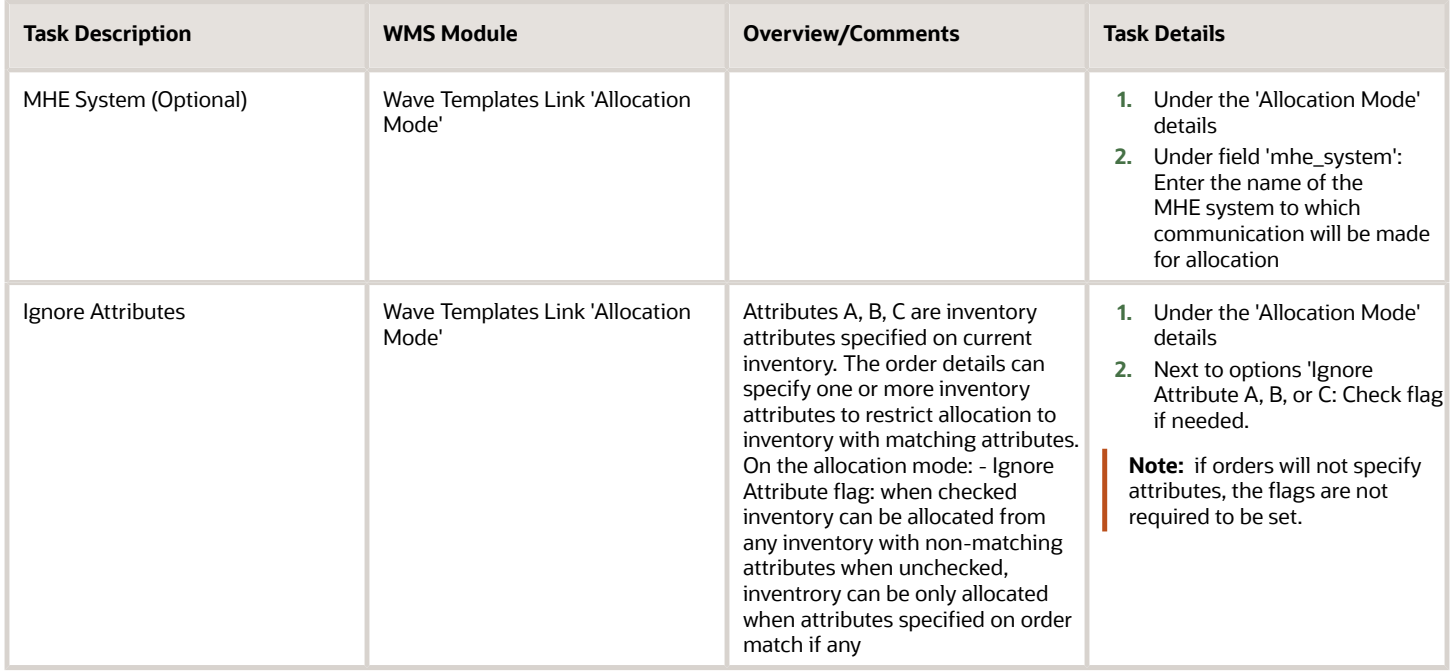

## General Task Type Configuration (Optional)

The following configuration is not required for operations, but offers additional functionality. See summary below.

Replenishment Task types represent the types or methods of picking/replenishment type. (i.e. Full LPN Replenishment, Cases/Packs/Units Replenishment.) Task Types specified in the task template will create tasks for picking/ replenishment.

Task types are listed/defined in the UI Module 'Task Types'. Task types are composed of a series of RF Modules, each specifying an operation for picking/replenishment. The Full LPN Replenishment Task Type includes the following RF Modules:

- **1.** Move LPN (Operation: Pick allocated LPNs to a pallet before replenishment)
- **2.** RF Replenish Full LPN (Operation: Replenish picked LPNs to appropriate picking locations).

Each module in a task type can be configured for additional functionality like validations (batch, exipiry or none) during picking, drop zone after picking, etc... The module configured can then be replaced on the specific task type. Multiple Task Type Records can be created for the same task type to be configured as needed and added to Task Templates.

For example, there can be two (2) task types for Full LPN Replenishment with different RF Modules Configuration.

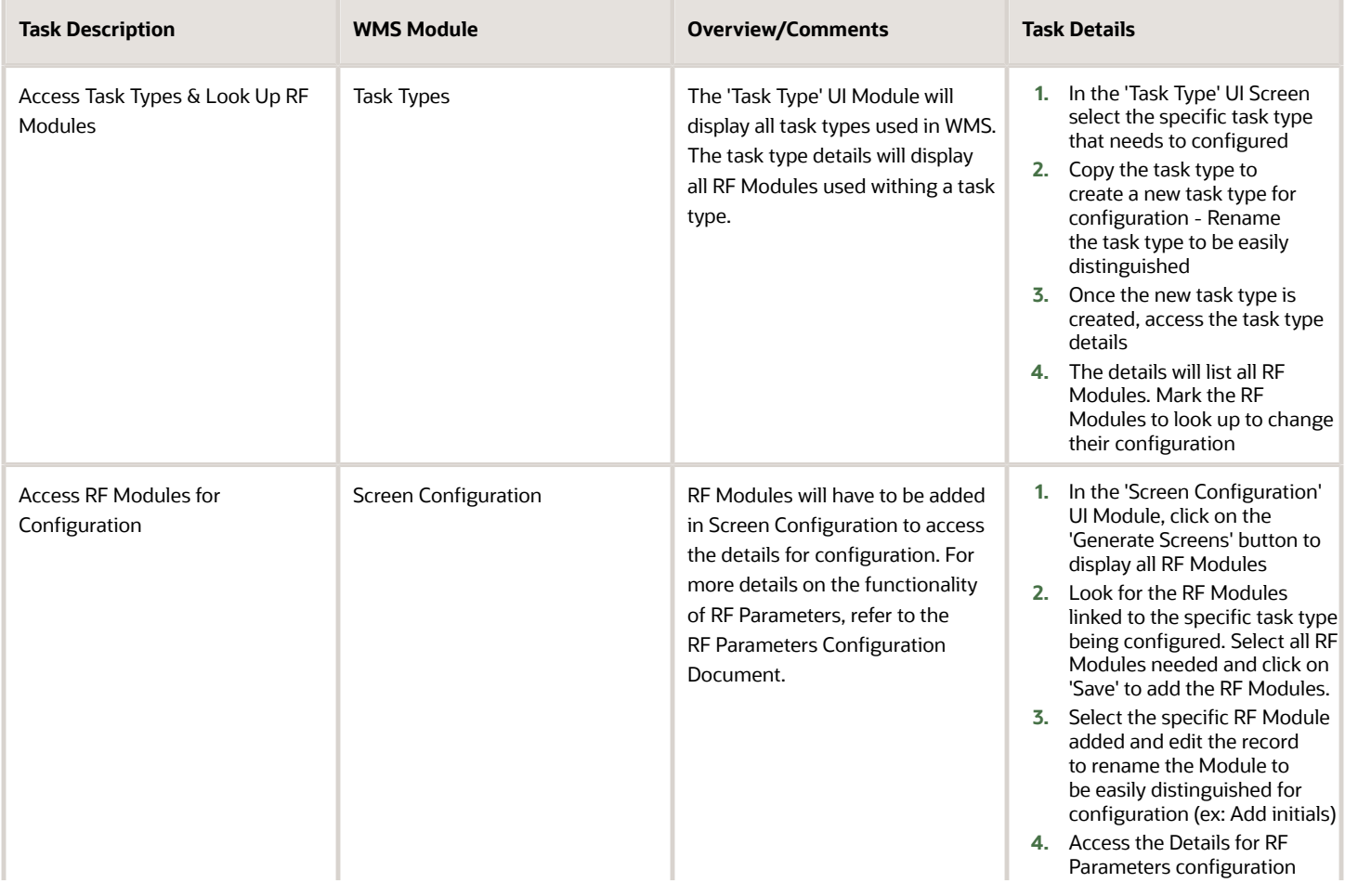

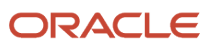

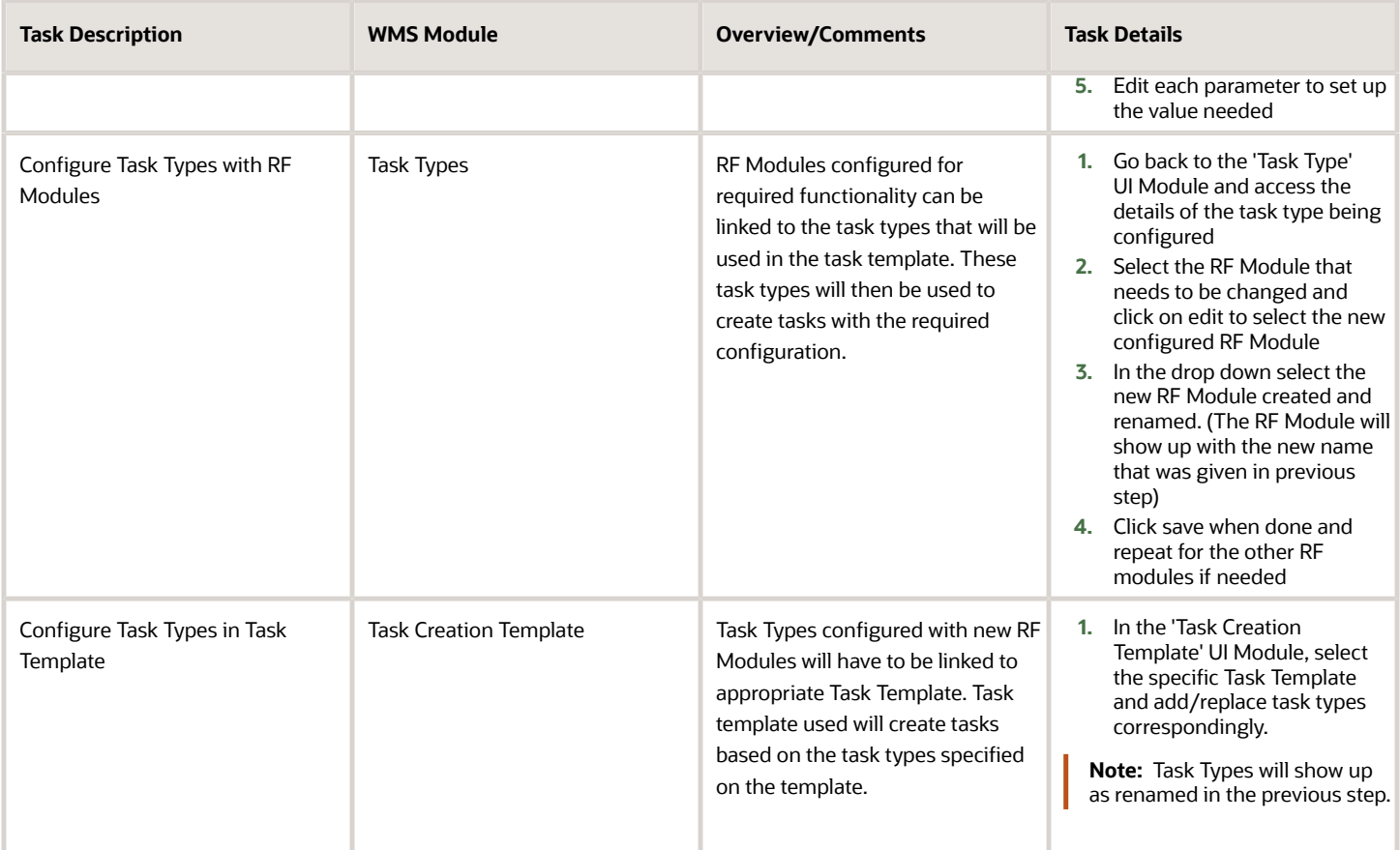

### Set Up Picking Tasks Template

Picking Tasks can be created to pick allocated inventory following configured rules. Picking tasks rules can be set up for the creation of tasks when a wave is run for orders. Picking tasks will specify how tasks will be broken (i.e. One task per aisle, location area, etc…).

- **1.** In a Task Template, tasks types to be used will be specified and prioritized. Task types will represent the types or methods of picking (i.e. Full LPN Replenishment, Cases/Packs/Units Replenishment). Task Types will create tasks based on the UOMs defined in the Allocation Mode. The task type's UOM will match the Allocation UOM.
- **2.** Each task type will specify an 'Ordering Criteria' to specify how tasks are to be broken (i.e. by aisle, by area, by item, etc...)
- **3.** Each task type can also specify a 'Selection Criteria' to restrict the created task's rules to specified criteria. Task types can also be prioritized using the selection criteria (i.e. Tasks are to be created for specific zones first, etc...)

**Note:** The task type selected in the following steps can be the WMS default task type or a new configured task type in the previous section.

### Set Up Task Template

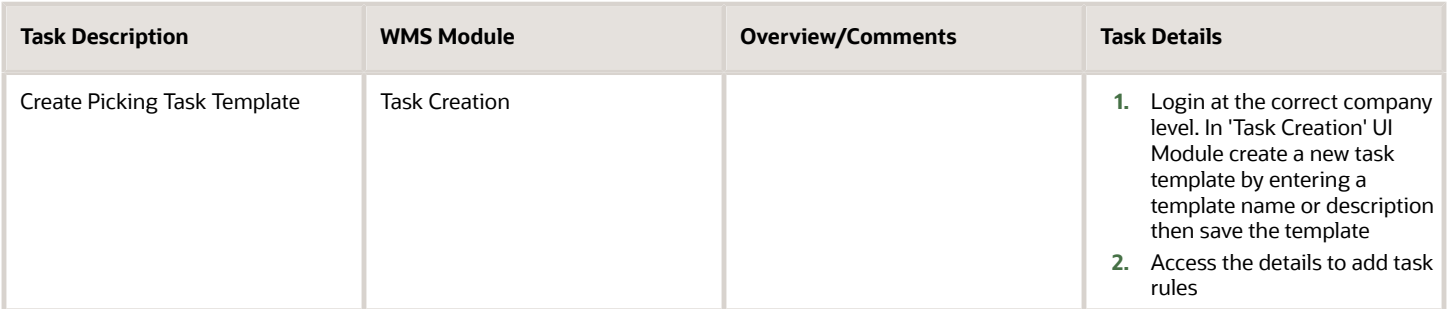

#### Non-Cubed Picking

Picking Tasks will match the Allocation Type (UOM and Location Type) set up in the wave template.

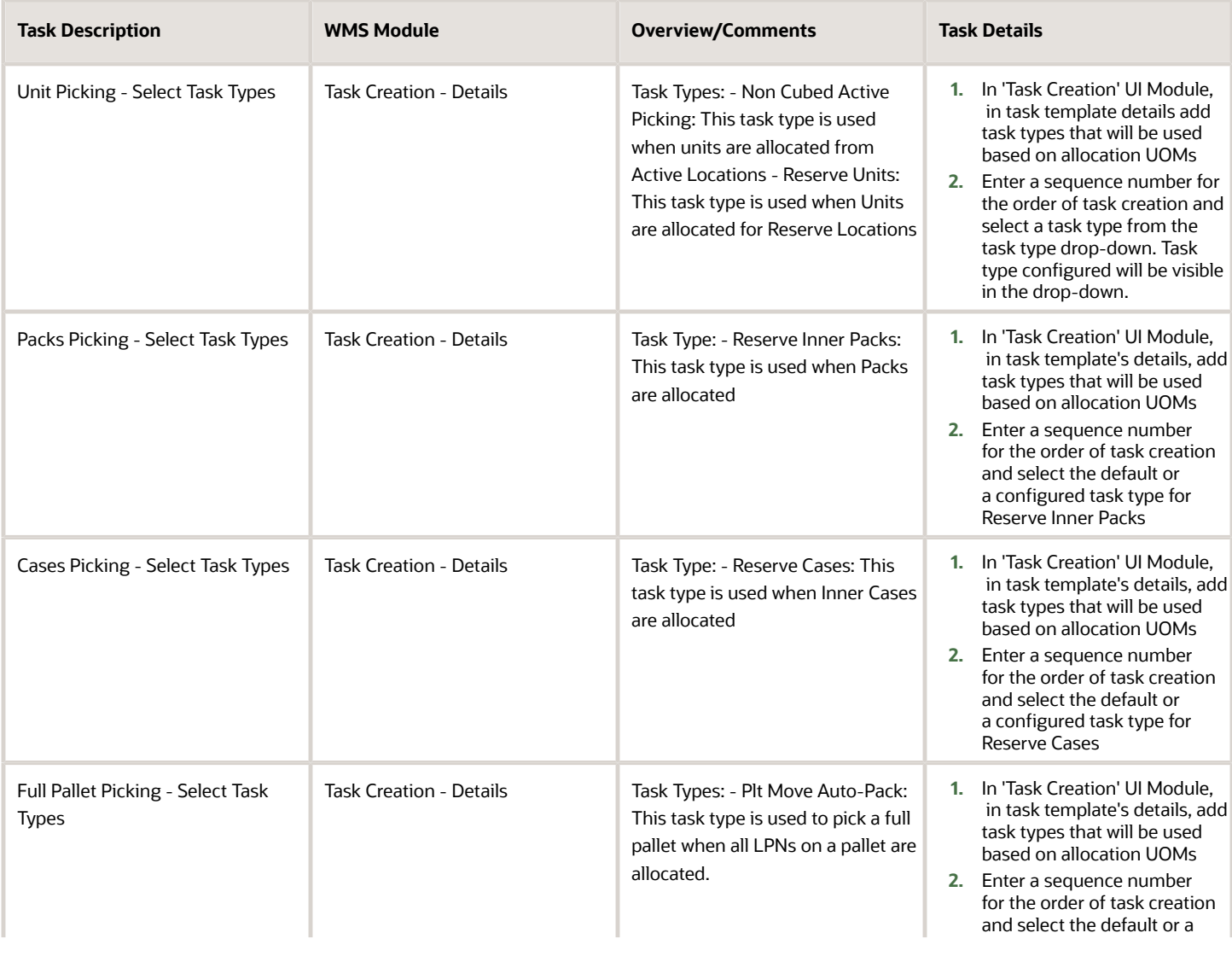

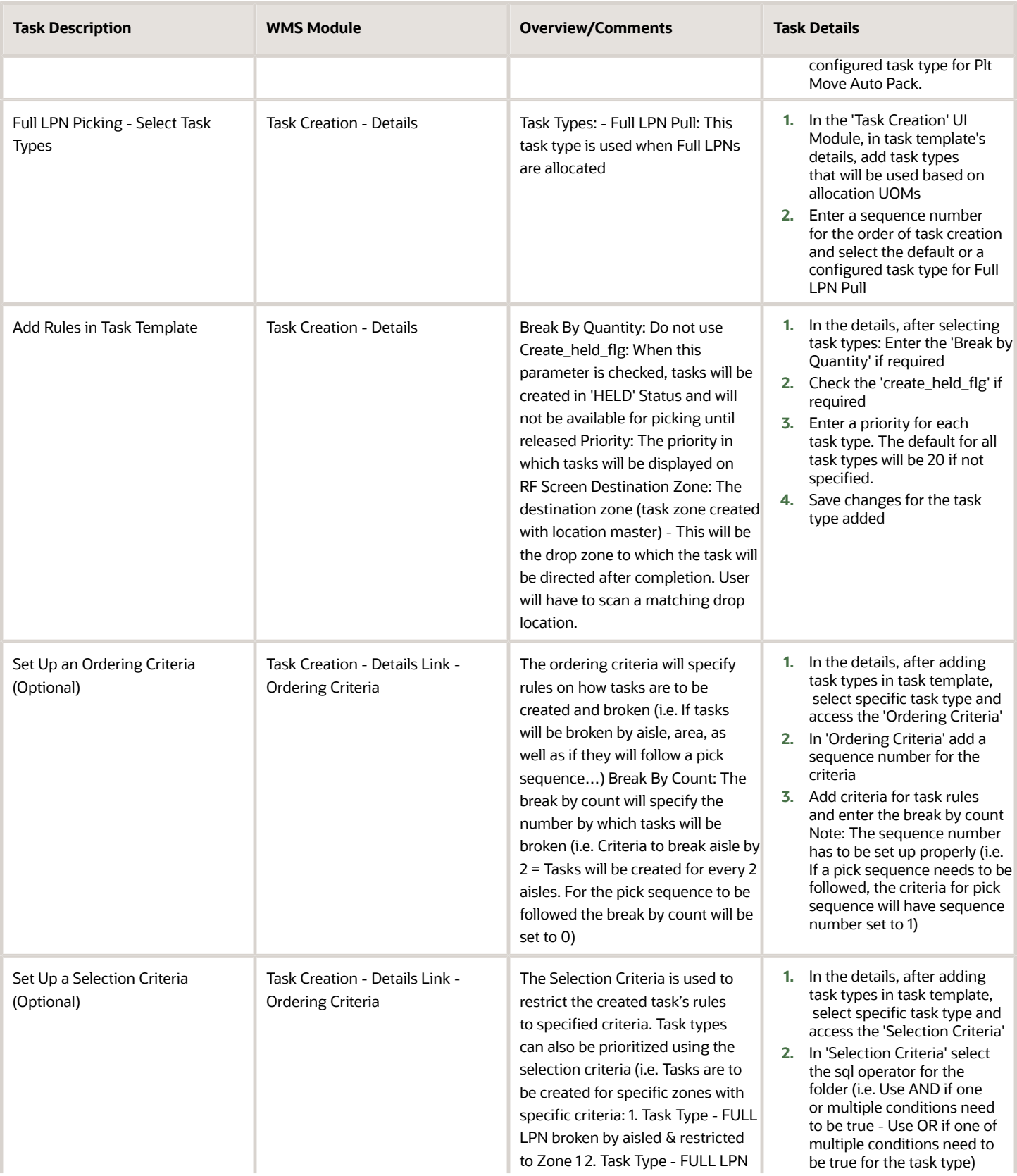

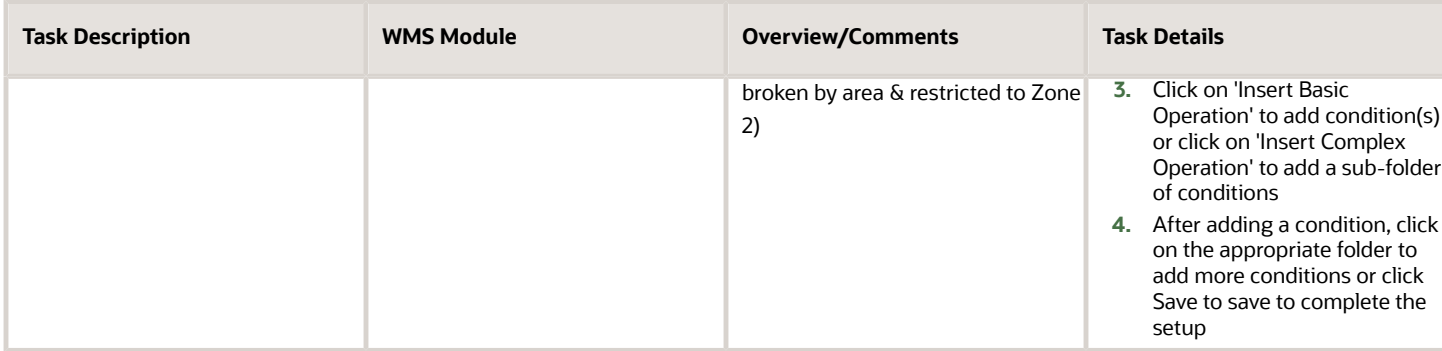

### Distribution to Store Picking

Picking Tasks for distribution will be used when a distrubution mode is set up in the allocation template for Inventory Distribution To store.

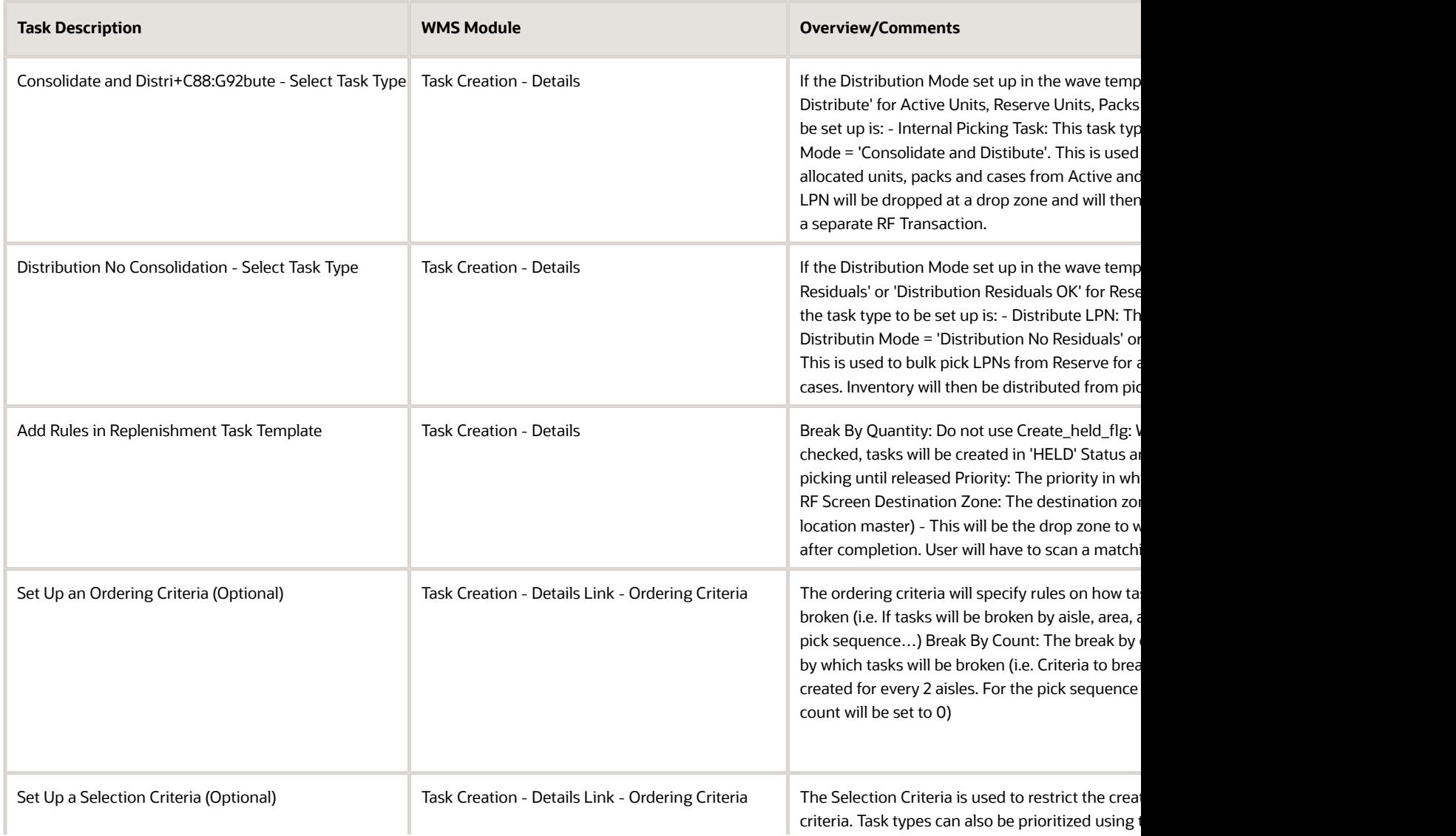

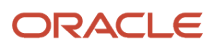

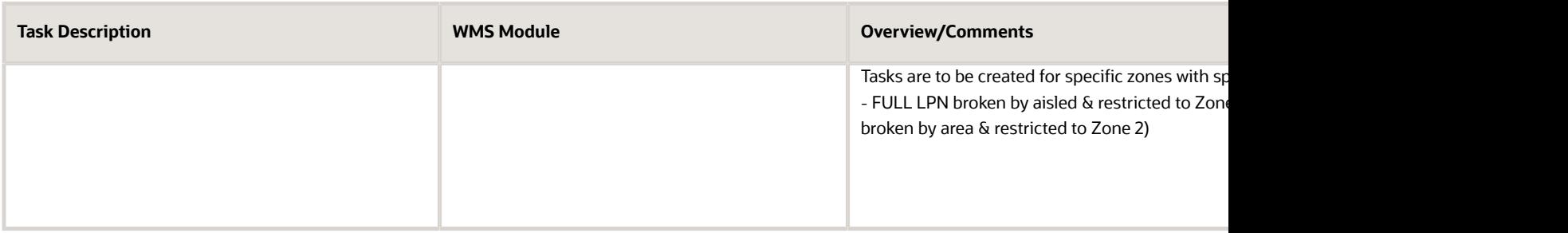

#### Cubed Picking and Pick Cart

Picking for cubed allocation can be done as follows:

- **1.** Using the Pick Cart functionality The pick cart functionality will be used when the outbound containers are created with the wave. Picking using the 'pick cart' functionality will not require setting up the task template. Proceed to next section for pick cart configuration.
- **2.** By Bulk Picking Inventory into a tote/LPN and then repacking inventory into the final calculated containers. Option 2 will most likely be used for E-Commerce flows as the repacking process is done at the Unit Level with a SKU Scan. This option will require setting task types equivalent to non-cubed picking.

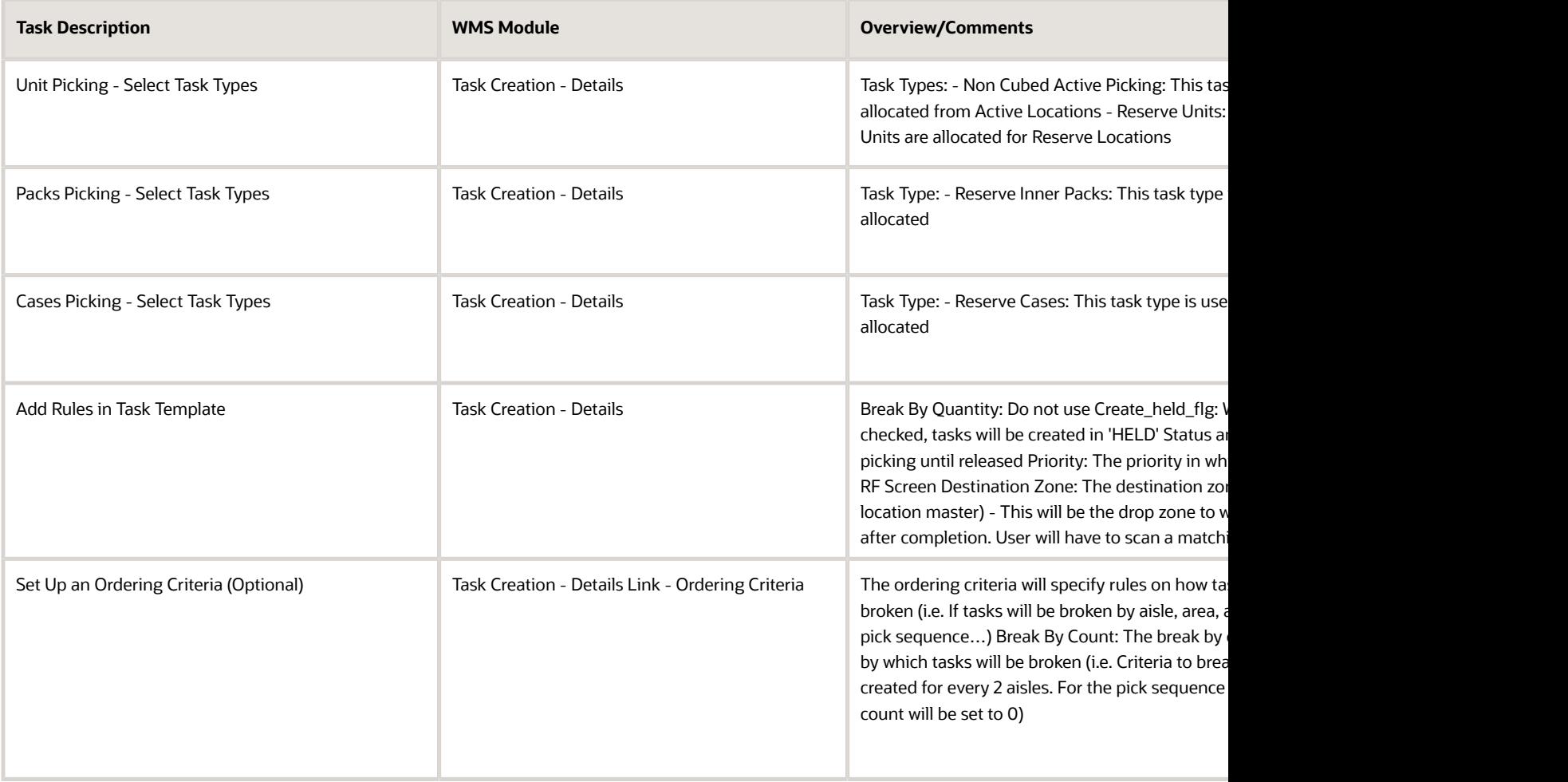

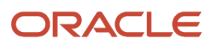

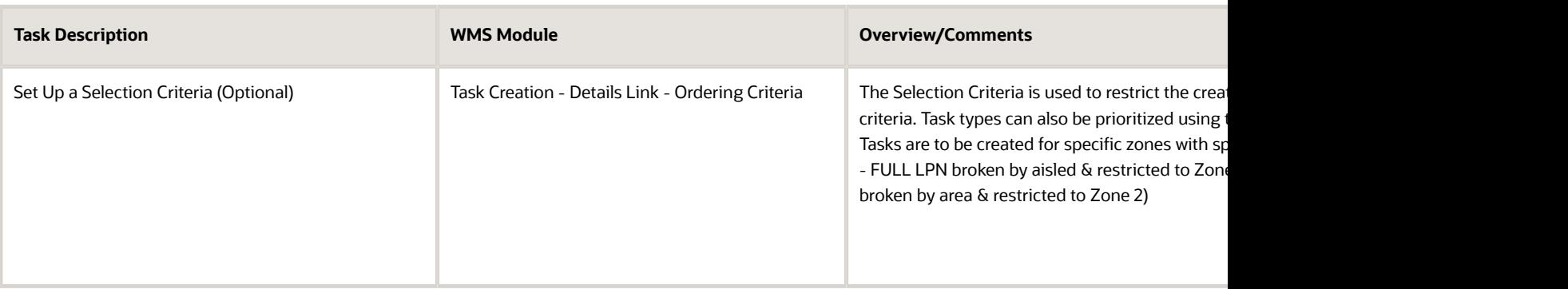

### Set Up Cubing and Pick to Cart Rules

Cubing Rules need to be set up for cubed allocation. If a wave template's allocation mode specifies a cartonized UOM = Cubed, cubing rules will have to be set. The wave template run for cubed allocation will create/calculate outbound containers with the wave or after packing.

The wave template will be linked to a cubing rule. The cubing rule tied to the wave template will be used to set up the rules for creating cubed containers. (i.e. This will specify how containers should be broken/created by aisle, area, order etc...). In addition, a list of container types/sizes can be set up with dimensions, max volume, max weight and empty weight.

- **1.** A predetermined Container Type can be used at the wave, order or item level for cubing.
- **2.** Dynamic cubing can also be used where WMS will calculate the container sizes to be used.

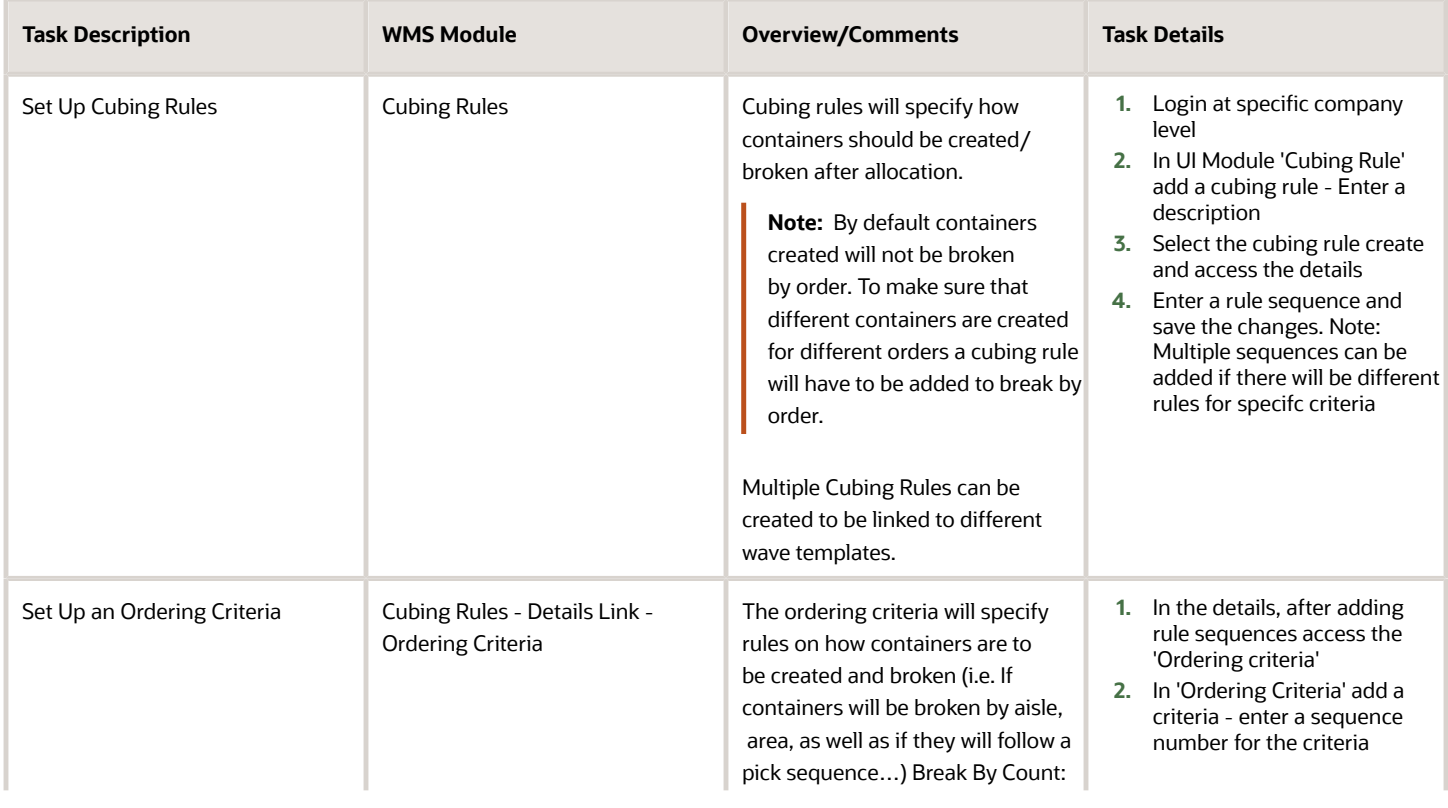

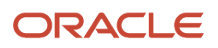

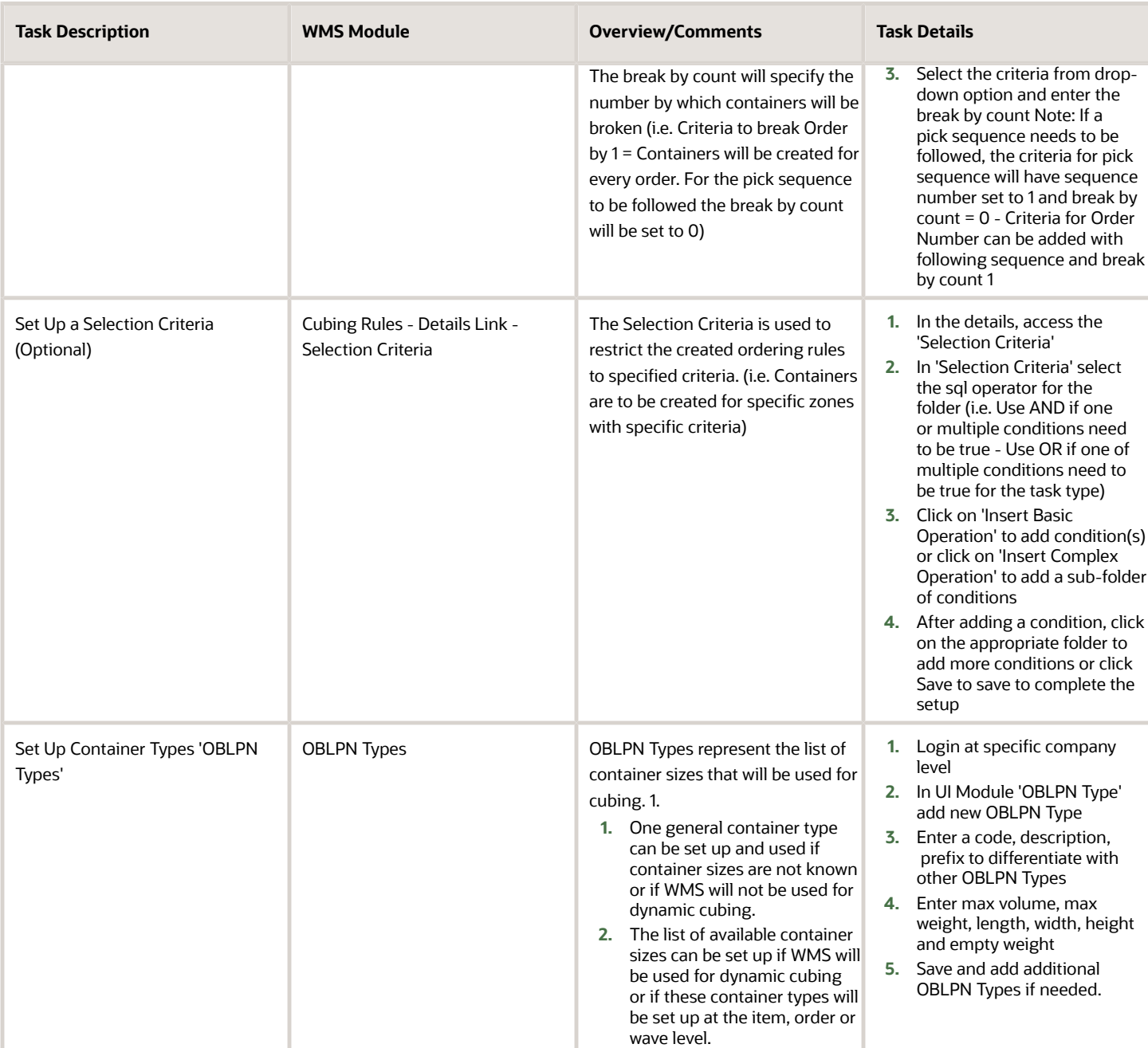

## Set Up Label Printing Order

The column ordering is the WMS functionality that allows setting the order in which labels will be printed from the wave. These labels can be printed after a wave is run as pick tickets or after packing as shipping labels. The column ordering will specify the criteria by which labels should be ordered for printing.

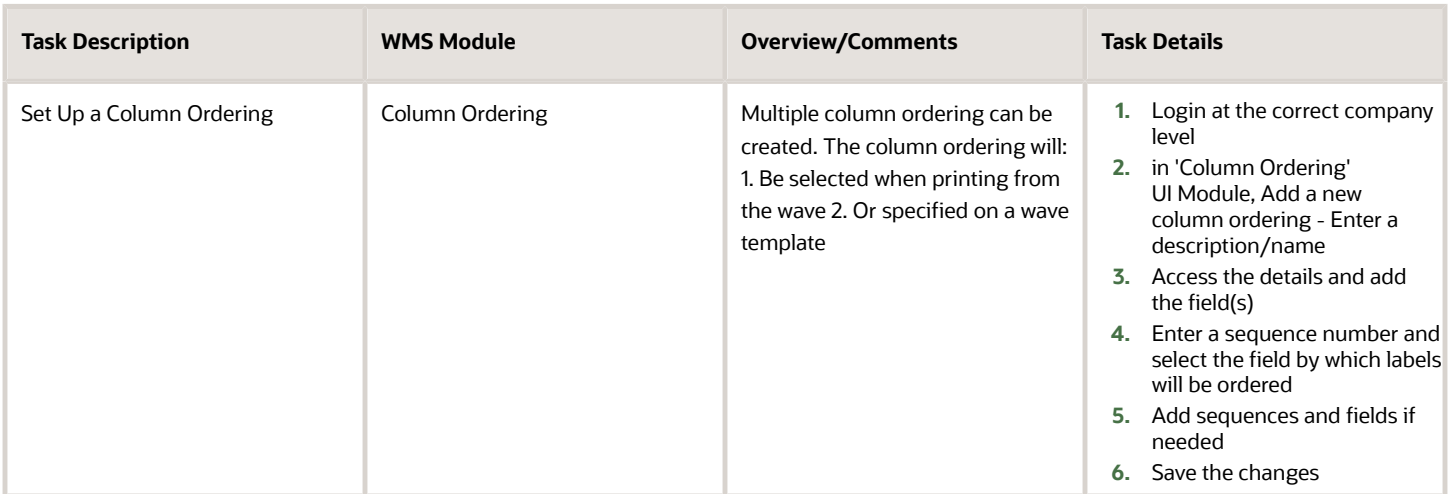

### Set Up Store Daily Capacity

The Facility Daily Capacity functionality will offer the option to configure the Daily Capacity Limit per destination facility where the Destination facility can be a store or a facility. Users can configure the capacity limit for each store or destination facility through UI or as an upload option.

When the daily limits are configured for a store, WMS will only allocate a daily total up to the value specified for each store.

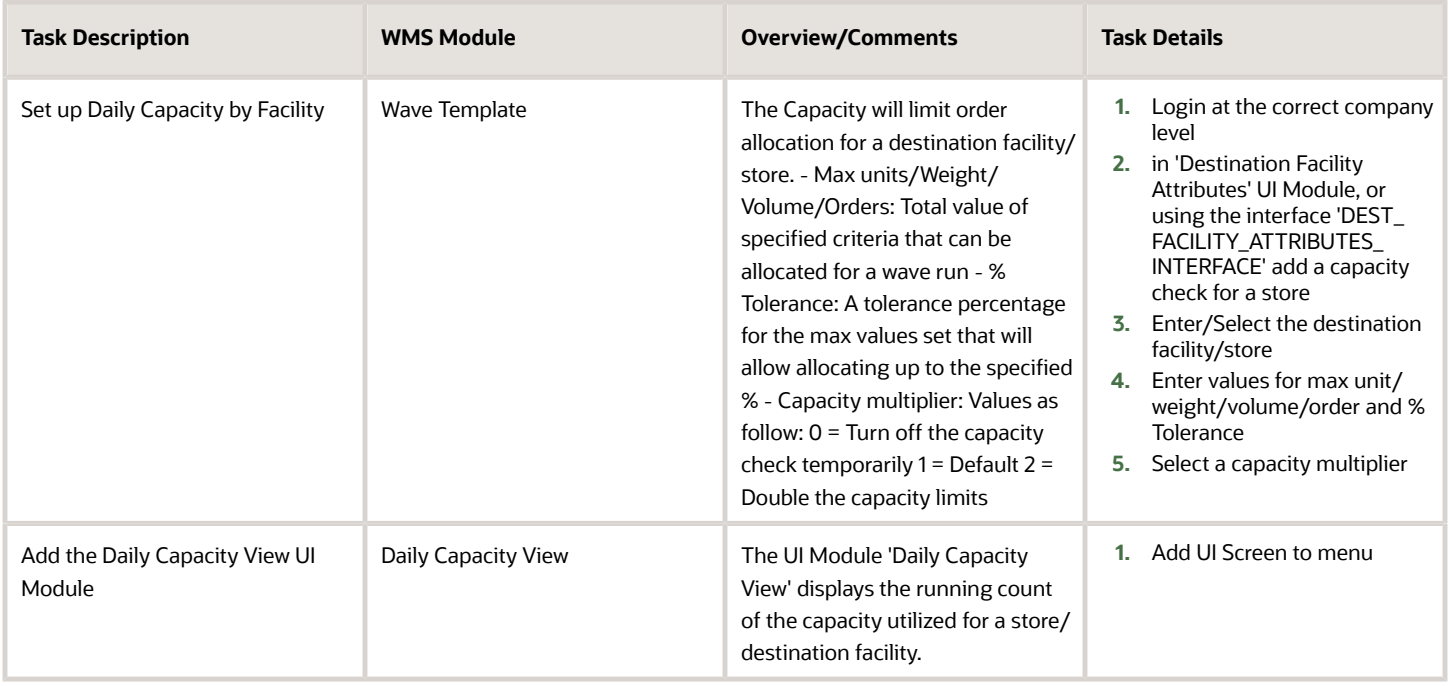

## Set Up Wave Template

The Wave Template will link:

- **1.** An allocation method
- **2.** The allocation mode
- **3.** The wave search
- **4.** The task creation template all into a template to be run for allocation and task creation. The wave template will be run to allocate inventory and to create tasks based on the rules.

In addition, the wave template will specify:

- **1.** A cubing mode
- **2.** The cubing rule
- **3.** OBLPN Type if the allocation mode linked is set up for cubed allocation.

Complete the following steps to set up the wave template in the UI Module: 'Wave Template'.

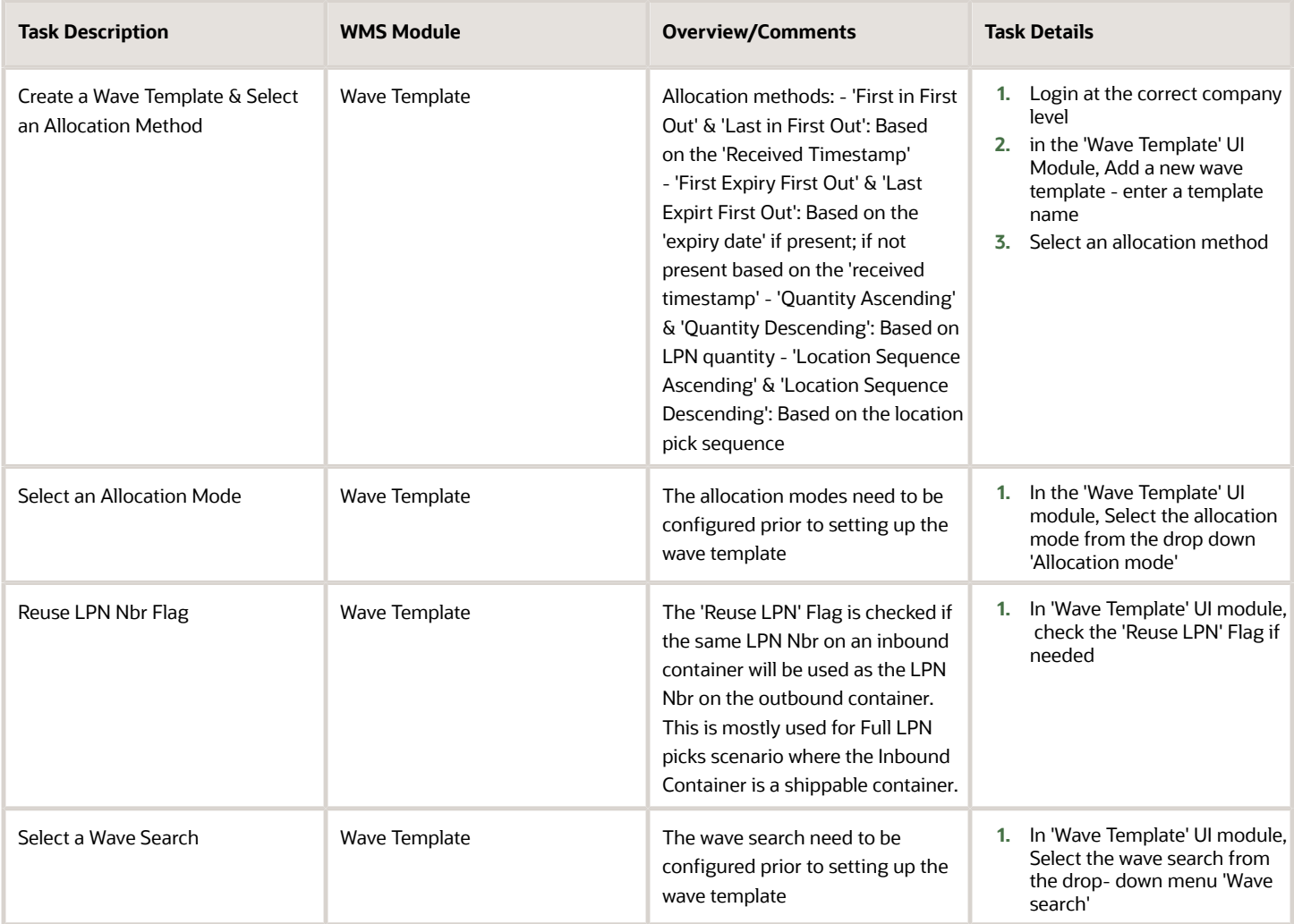

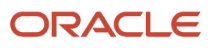

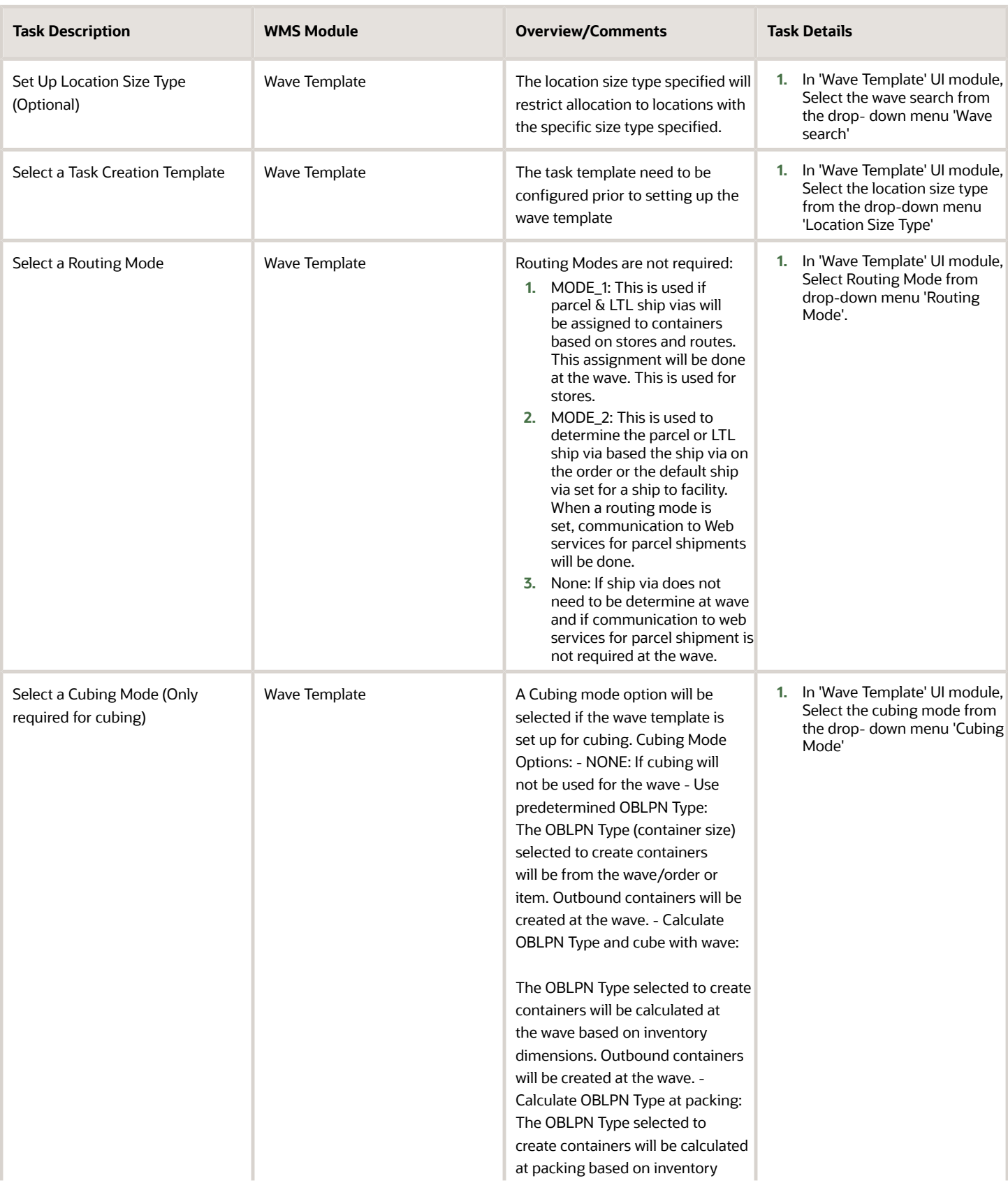

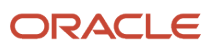

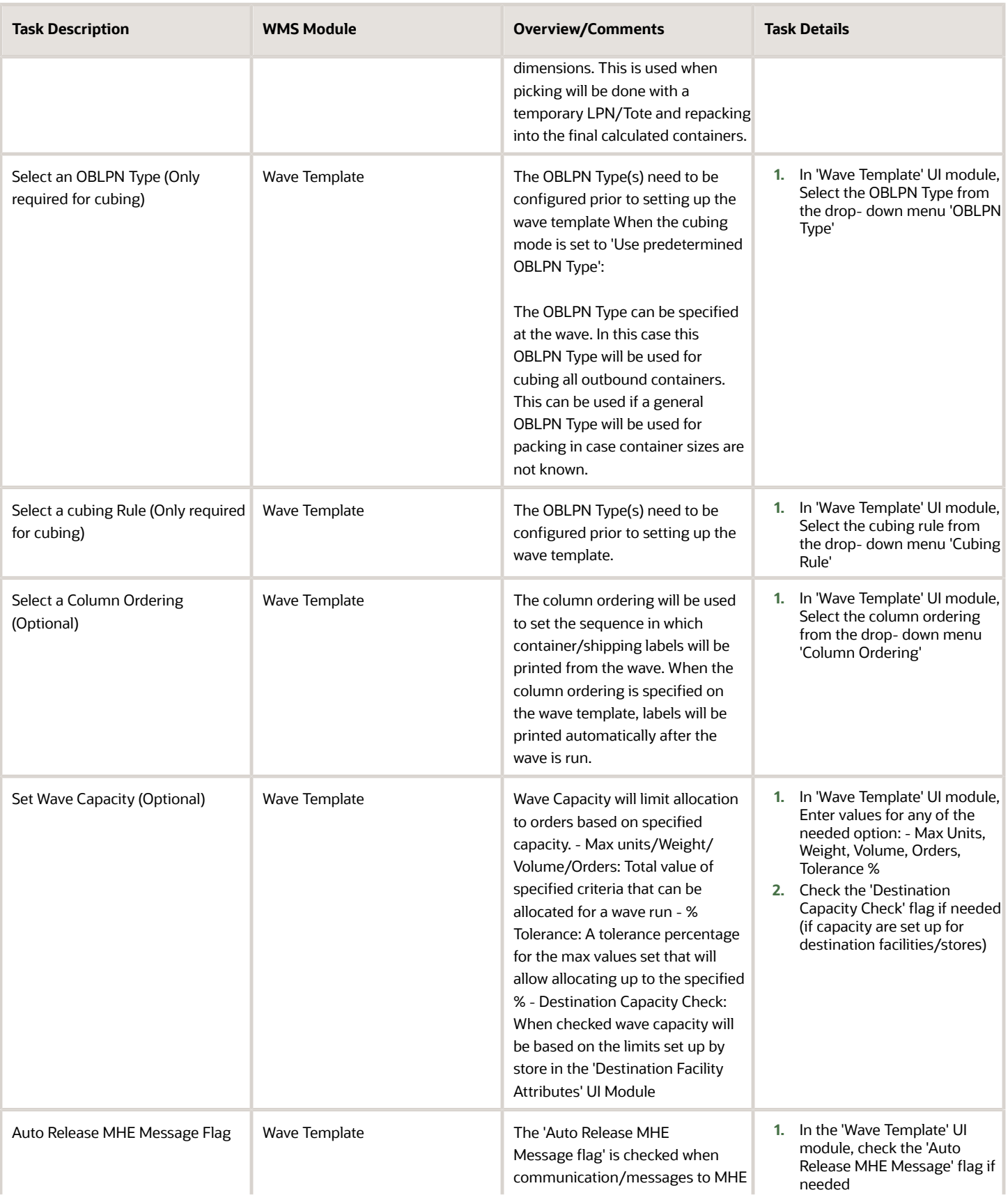

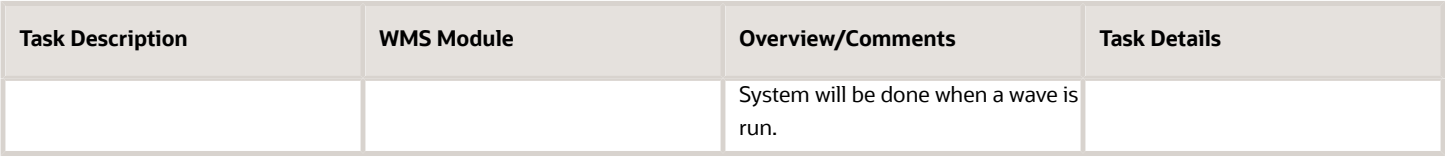

### Set Up a Cancellation Wave

A cancellation wave will be used to cancel orders that were not allocated due to unavailable inventory. The flag 'Cancel Unallocate' will be checked for a cancellation wave.

**Note:** It is best to not use this flag on wave templates that are set up for allocation. A separate wave template can be set up specifically for cancellation.

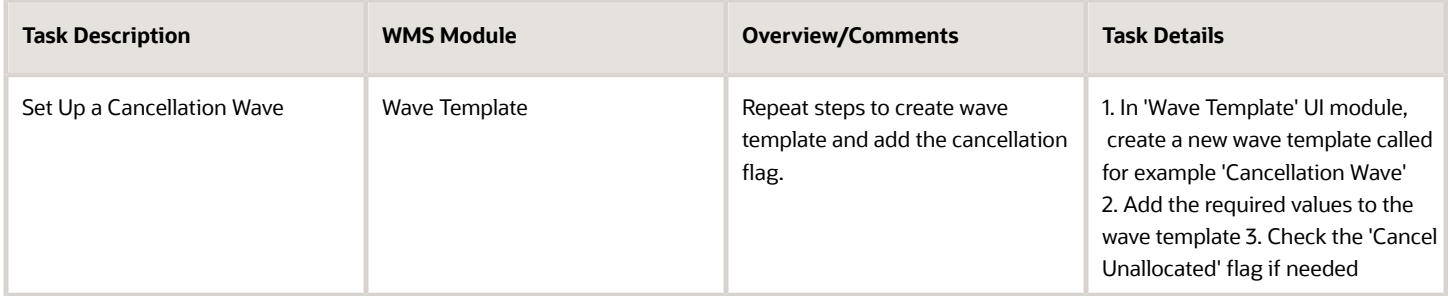

### Set Up Cron Job Wave Template

Wave templates can be scheduled to be run automatically at specified times or interval of times instead of a user manual run. From the **Scheduled Jobs** UI, you can create a job type for the wave using the Wave Template job type.